# Профессиональная система

# Delivery r\_keeper V7 (DeliveryPOS)

Все авторские права защищены. Воспроизведение любой части данного руководства в любой форме без письменного разрешения фирмы UCS запрещено. В настоящее руководство могут вноситься изменения без предварительного уведомления.

На момент издания в руководство были внесены все изменения. Однако, если будут найдены какие-либо ошибки, фирма UCS убедительно просит сообщить ей об этом.

За ошибки, обнаруженные в руководстве, фирма UCS ответственности не несет. Не предполагается никакое обязательство за повреждения, обусловленные использованием содержащейся здесь информации.

> *R-Keeper* является торговым знаком фирмы U\_C\_S. Редакция №12. Подписано в печать 10.01.2020 г. Авторское право © 2020 U C S, Москва, Россия.

## **Оглавление**

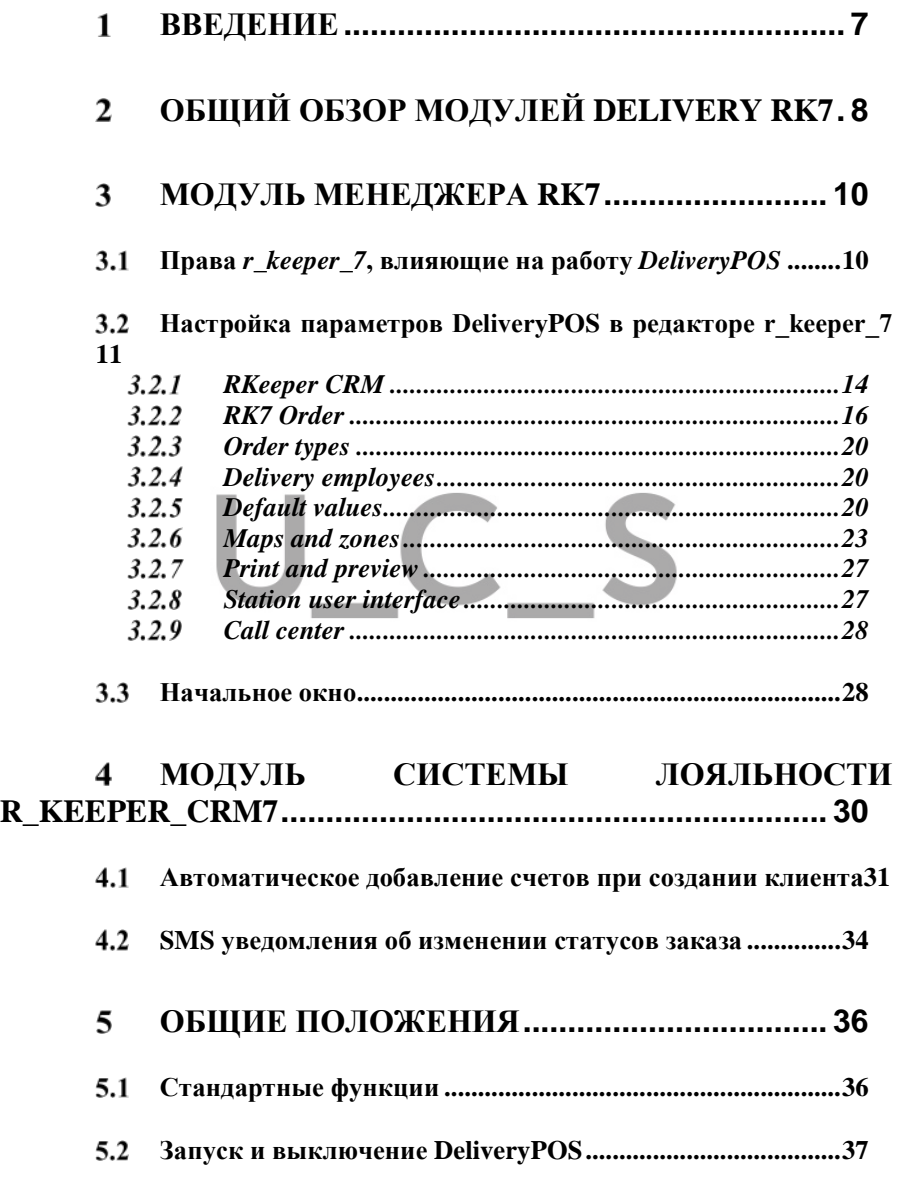

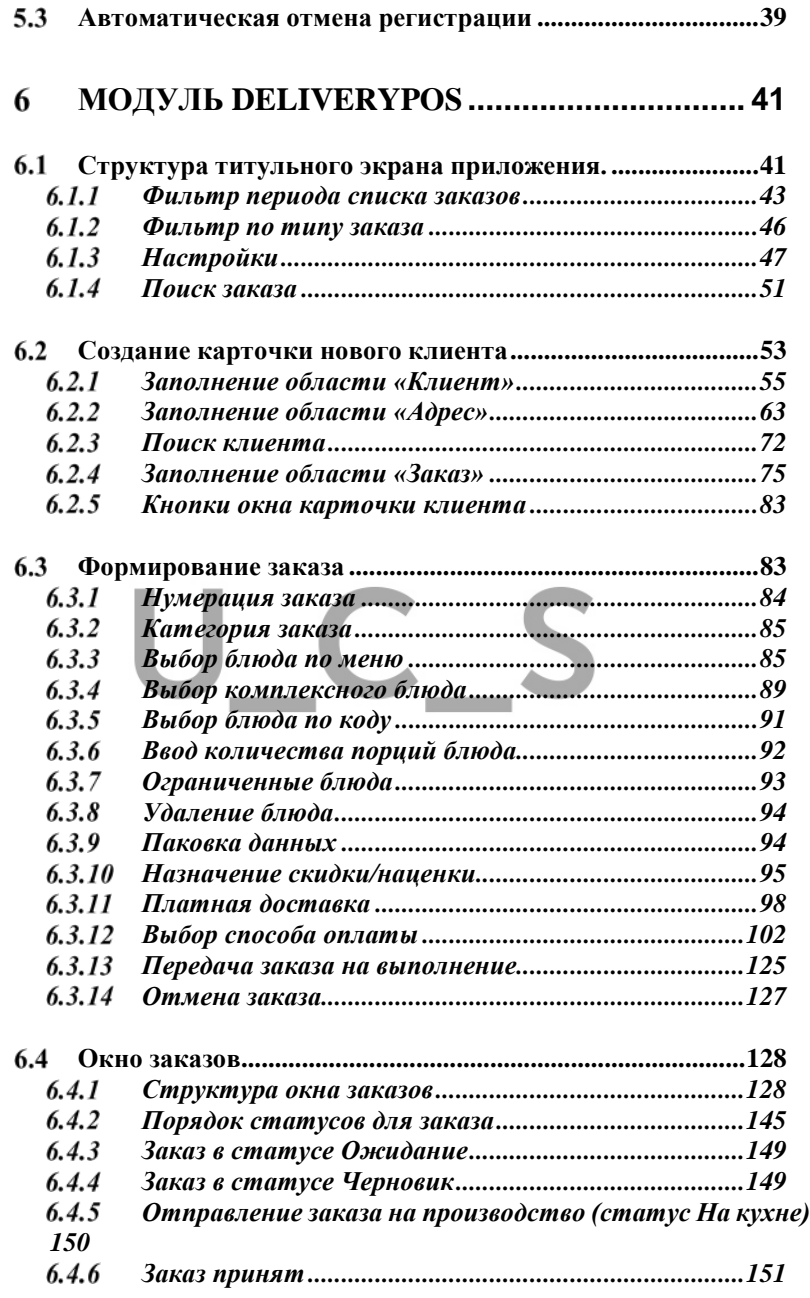

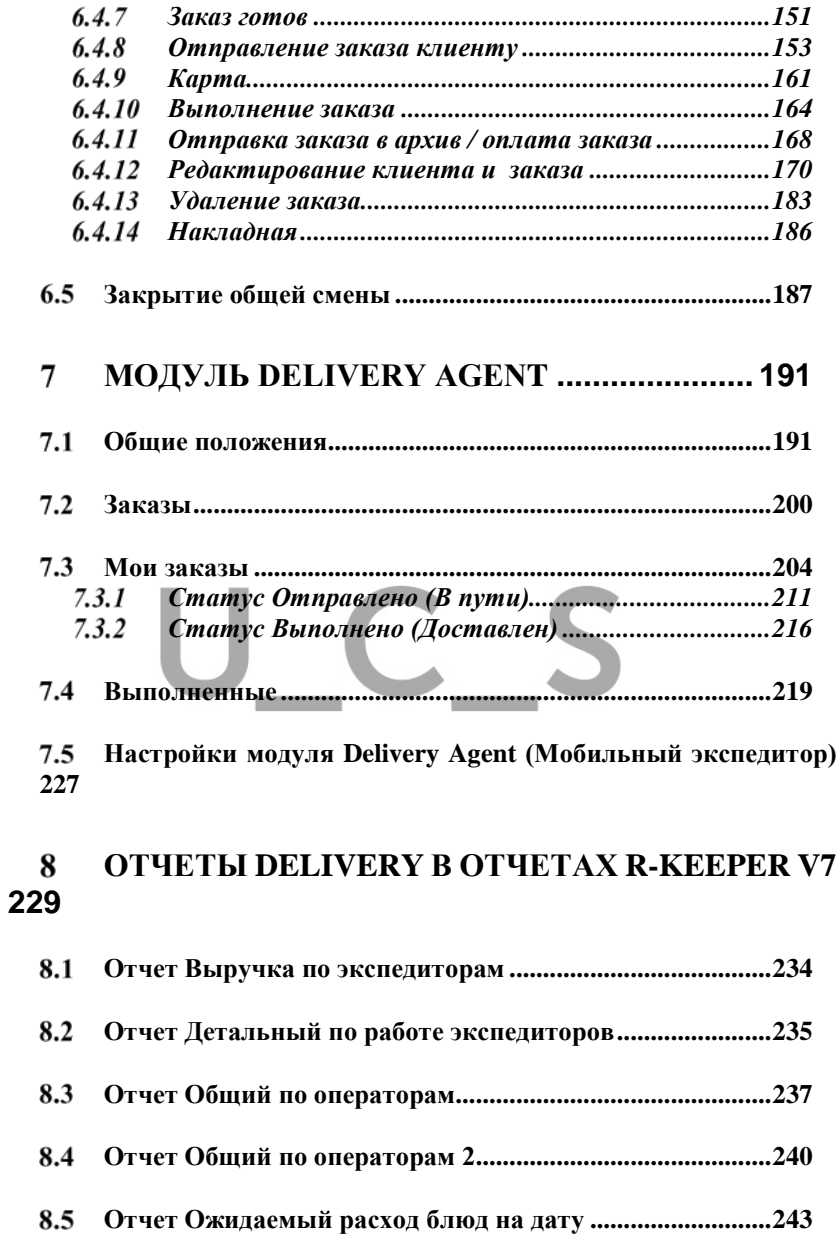

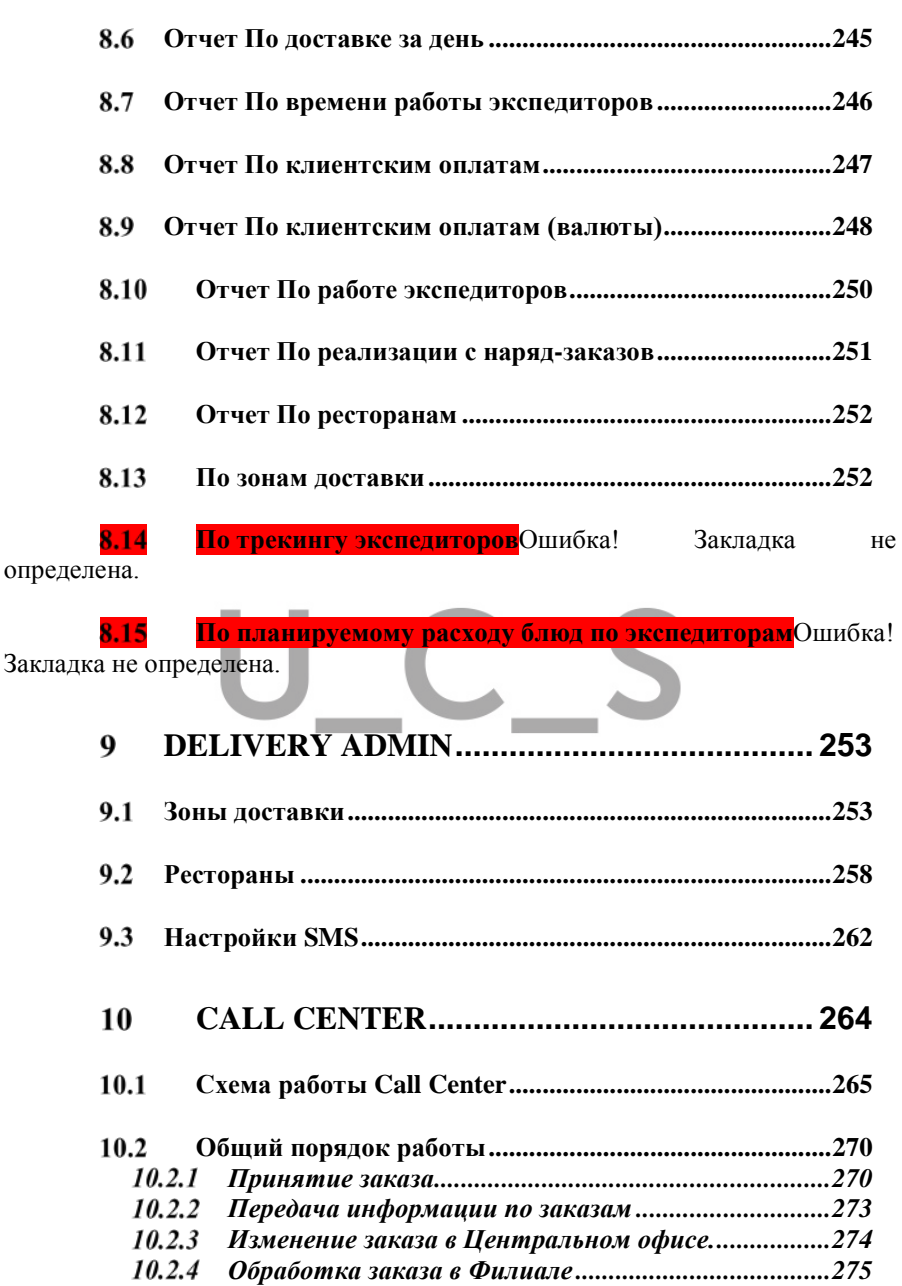

*[Работа с разными часовыми поясами](#page-275-1).......................275*

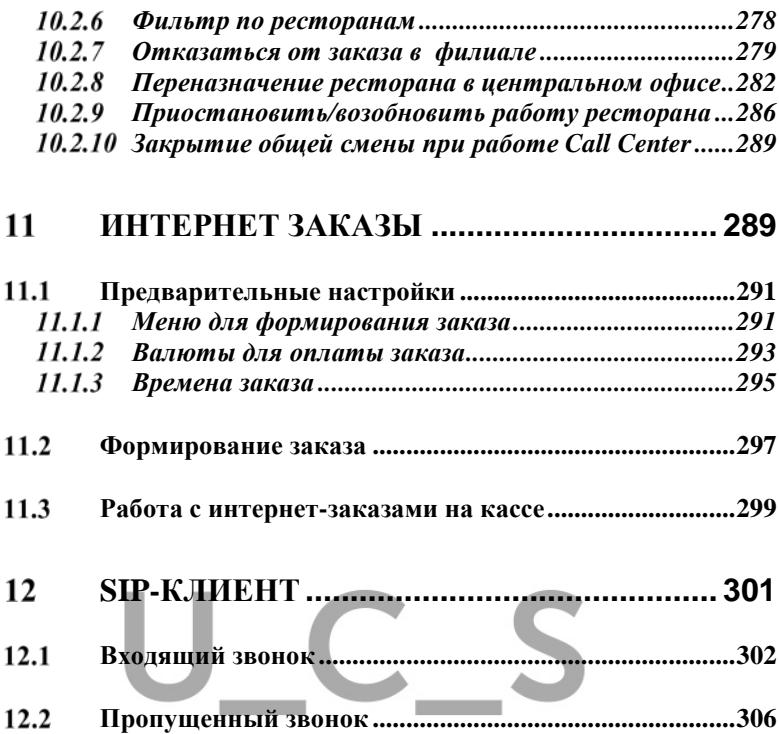

# <span id="page-7-0"></span>**Введение**

Настоящее руководство предназначено для пользователей, использующих профессиональную систему *Delivery*. Руководство содержит всю необходимую для работы с системой информацию.

Работа с доставкой осуществляется непосредственно на кассе *r\_keeper\_7*. Данный функционал реализован в версиях Delivery 3.3.0.X.

Система *Delivery*, разработанная компанией UCS, позволяет полностью автоматизировать процесс доставки продукции собственного производства или товара. Система представляет собой комплекс, состоящий из нескольких модулей:

• модуль менеджера (*r\_keeper\_7*)

программа *Delivery* работает совместно с программой *r\_keeper\_7*. В этом пункте описываются предварительные действия по работе с программой *r\_keeper\_7*.

• модуль карточной системы (*r\_keeper\_CRM7*)

программа *Delivery* работает совместно с программой *r\_keeper\_CRM7.* В этом пункте описываются предварительные действия по работе с программой *r\_keeper\_CRM7*.

• модуль *DeliveryPOS*, установленный непосредственно на кассе *r\_keeper\_7*

в этой главе даются инструкции для менеджера доставки по вводу и обработке входящих заказов.

• модуль мобильного экспедитора *Delivery Agent*

в этой главе описана работа экспедиторов на мобильных устройствах

• модуль *DeliveryWebOrder*

в этой главе описано создание интернет-заказов.

• *SIP* модуль в этой главе описана работа определителя номера.

# <span id="page-8-0"></span>**Общий обзор модулей Delivery RK7**

На [Рис.](#page-8-1) 1 схематично представлено взаимодействие всех модулей, используемых при работе *Delivery RK7.* 

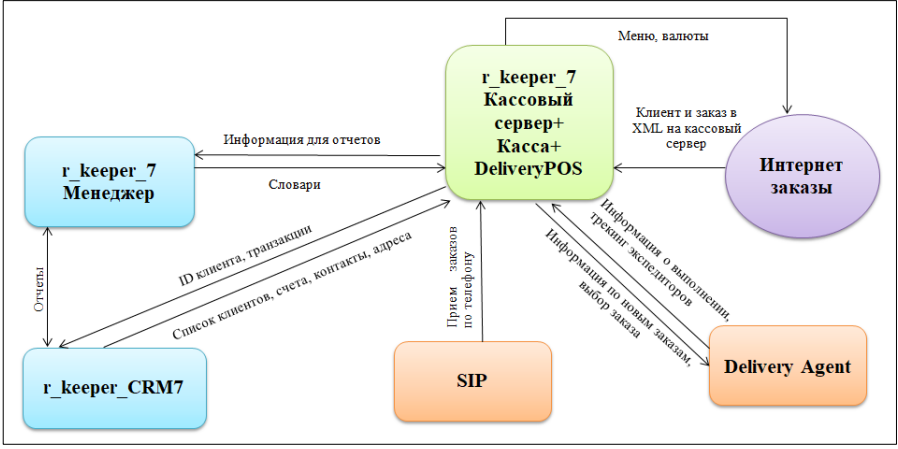

Рис. 1

<span id="page-8-1"></span>В менеджерской части *r\_keeper\_7* создаются все справочники, предназначенные для формирования заказов через доставку (Блюда, Модификаторы, Цены, Валюты, Скидки/наценки, Категории и типы заказов, Столы, Персонал, Макеты печати, Схемы печати).

Для формирования базы данных клиентов *Delivery* используется *r\_keeper\_CRM7*. Вся информация, касающаяся данных по клиенту, хранится в базе *r\_keeper\_CRM7* (MS SQL). Создавать клиента можно через Редактор *r\_keeper\_CRM7* и в

модуле *DeliveryPOS*. Для этого в Редакторе *r\_keeper\_CRM7* дополнительные Классификаторы ПО, Адресный справочник (страны, города, улицы), Справочник контактов (телефон, e-mail), Счета клиента.

Создание и редактирование заказа происходит непосредственно на Кассе *r\_keeper\_7*. Касса *r\_keeper\_7* используется для поиска клиента в базе *r\_keeper\_CRM7* (или создания нового клиента), формирования заказа и определения параметров доставки, дополнения уже принятых заказов, приема интернет заказов, изменения статусов заказов (Отправка в производство, Назначение и отправка курьера, Печать накладных и фискальных документов, Отправка В Архив обработанных заказов, Удаление заказа или позиций из заказа).

Если в системе *r\_keeper\_CRM7* ведутся счета, позволяющие назначать скидки, бонусы, производить оплаты заказов, то, т.к. все эти действия будут осуществляться *Кассой r\_keeper\_7*, необходимо использование *FarCards* для связи *Кассы* и *r\_keeper\_CRM7*.

Для формирования Интернет заказов используется модуль *DeliveryWebOrder*. Информация о таких заказах приходит на *Кассу r\_keeper\_7*. Принятие таких заказов требует подтверждения Менеджера доставки.

## <span id="page-10-0"></span>**Модуль менеджера RK7**

В качестве модуля менеджера используется IBM PC – совместимый компьютер. Предварительно необходимо заполнить меню, словарь валют, справочник персонала, словарь причин удаления, а также настроить сервис-печать и создать стол в *Редакторе r\_keeper\_7*.

*DeliveryPOS* работает с *r\_keeper\_7*, начиная с версии 7.6.4.351.

Создание меню осуществляется в пункте *Меню*.

Для заполнения словаря валют откройте пункт *Деньги - Валюты.*

Для формирования списка сотрудников, работающего с системой *Delivery* необходимо открыть *Редактор r\_keeper\_7*, пункт *Персонал - Работники*. В открывшемся списке необходимо создать роли сотрудников, которые будут работать с системой *Delivery*. Для стандартной конфигурации необходимо создать роли **Менеджер доставки, Курьер**. При создании ролей необходимо определить права, которые необходимо раздать сотрудникам (см. Руководство пользователя *r\_keeper\_7*)

После создания ролей добавьте в каждую роль сотрудников, которые будут работать с системой *Delivery*.

Более подробное описание работы в приложении *Редактор r\_keeper\_7* читайте в *«Руководстве Пользователя r\_keeper\_7»*.

#### <span id="page-10-1"></span>**Права** *r\_keeper\_7***, влияющие на работу**   $3.1$ *DeliveryPOS*

Ниже перечислены права работников *r\_keeper\_7*, связанные с доступом к функциям *Delivery*

После включения параметра **Доставка** в *Редакторе r\_keeper\_7* для работников появляются дополнительные права, добавленные для работы *Delivery*. Данные права настраиваются инженерами компании UCS или представителями в регионах.

*Форма «Доставка»* – доступ к кнопке **[Менеджер доставки]** на кассе (см. п.п. [5.2\)](#page-37-0)

*Изменение статуса заказа в Доставке* – право, позволяющее изменять статусы заказов.

*Возобновить работу ресторана* – доступ к соответствующей функции на кассе.

*Приостановить работу доставки* – доступ к соответствующей функции на кассе.

*Задавать основного официанта заказа* – данное право позволяет менять курьера для заказов, для которых курьер уже определен (см. п.п. [6.4.1.4](#page-136-0) и [6.4.8\)](#page-153-0).

*Причины отказа* – данное право проверяется при удалении заказа целиком в статусах *Ожидание* и *На кухне* (см. п.п. [6.4.12.3](#page-174-0)). Также данное право проверяется при отказе ресторана от заказа при работе в режиме CallCenter.

*Удалить закрытый чек* – данное право будет проверяться при удалении заказа в статусе *Доставлен*, если по заказу был распечатан чек (см. п.п. [6.4.12.3\)](#page-174-0).

*Аннулировать чек* – данное право будет проверяться при удалении ИЗ заказа из статуса *Доставлен*, если по заказу был распечатан чек (см. п.п. [6.4.12.3\)](#page-174-0).

*Отмена пречек*а – данное право будет проверяться при удалении заказа и при удалении ИЗ заказа в статусе *Доставлен*, если по заказу был распечатан пречек (см. п.п. [6.4.12.3](#page-174-0) и п.п. [6.4.12.3\)](#page-174-0).

#### <span id="page-11-0"></span>**Настройка параметров DeliveryPOS в**   $3.2$ **редакторе r\_keeper\_7**

Все настройки модуля *DeliveryPOS* производятся в редакторе *r\_keeper\_7*.

В редакторе *r\_keeper\_7* необходимо выбрать пункт *«Сервис»*, словарь *«Настройки плагинов»* (см. [Рис.](#page-12-0) 2).

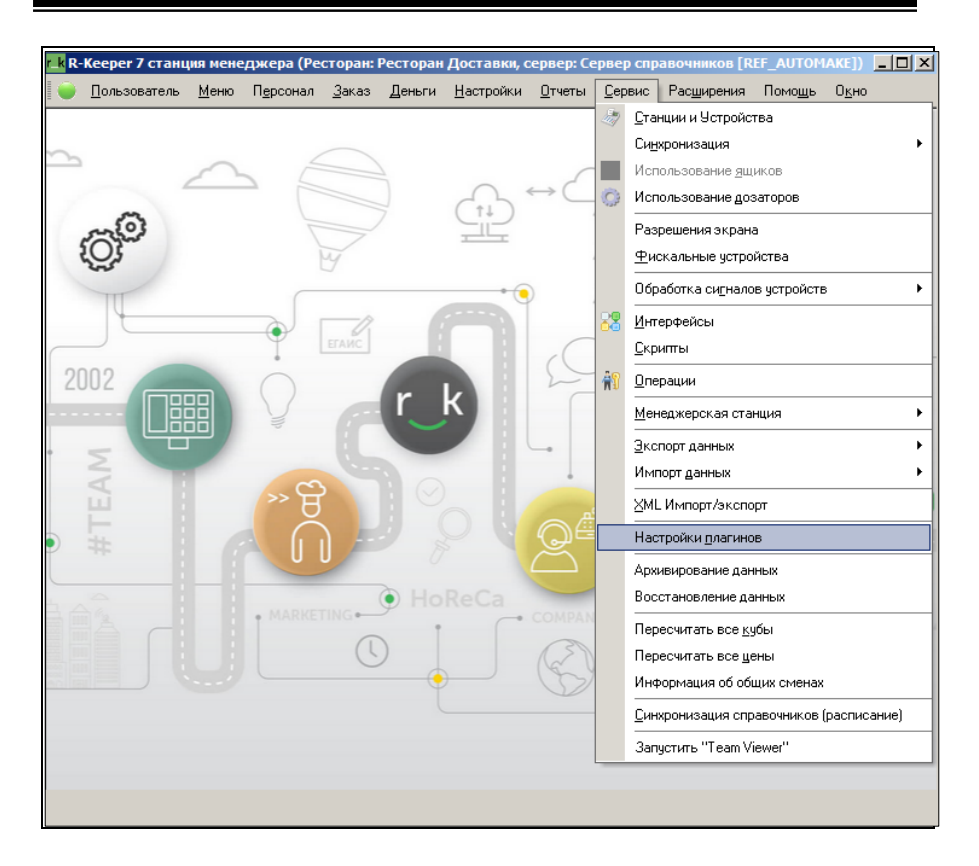

Рис. 2

<span id="page-12-0"></span>При выборе словаря открывается окно *«Конфигурация плагинов»* (см.

[Рис.](#page-13-0) 3). Здесь необходимо выбрать предустановленный плагин *«Доставка»*. В содержимом плагина позиционироваться на существующей конфигурации. В разделе *«Основное»* в строке *«Настройки»* по двойному клику откроется окно настройки параметров (см. [Рис.](#page-14-1) 4).

Конфигурация плагинов настраивается для одного сервера доставки. Поэтому, если используется несколько серверов доставки, то необходимо создавать конфигурацию для каждого сервера.

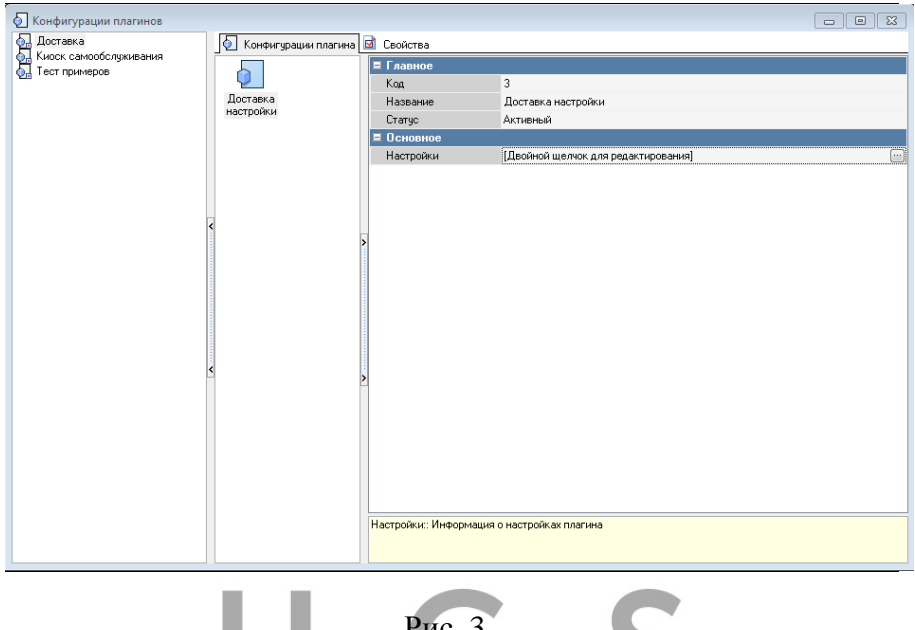

<span id="page-13-0"></span>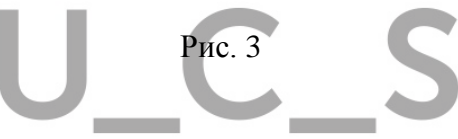

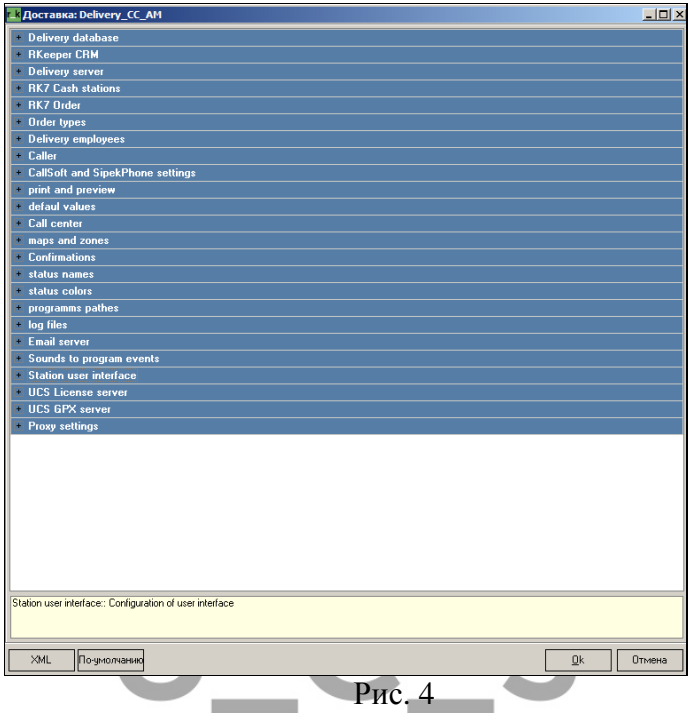

<span id="page-14-1"></span>В окне настроек (см*.* Рис[. 4\)](#page-14-1) выведены следующие настройки: Delivery database, RKeeper CRM, Delivery server, RK7 Cash stations, RK7 Order, Order types, Delivery employees, Caller, CallSoft and SipekPhone settings, Print and preview, Default values, Call Center, Maps and zones, Confirmations, Programms paths, Log files, Email server, Sounds to program events, Station user interface, UCS license server, UCS GPX server, Proxy settings.

Большую часть настроек используют инженеры при установке системы. Некоторые настройки являются пользовательскими. Ниже описаны варианты использования пользовательских настроек.

#### <span id="page-14-0"></span>*RKeeper CRM*

В секции RKeeper CRM можно использовать следующие настройки:

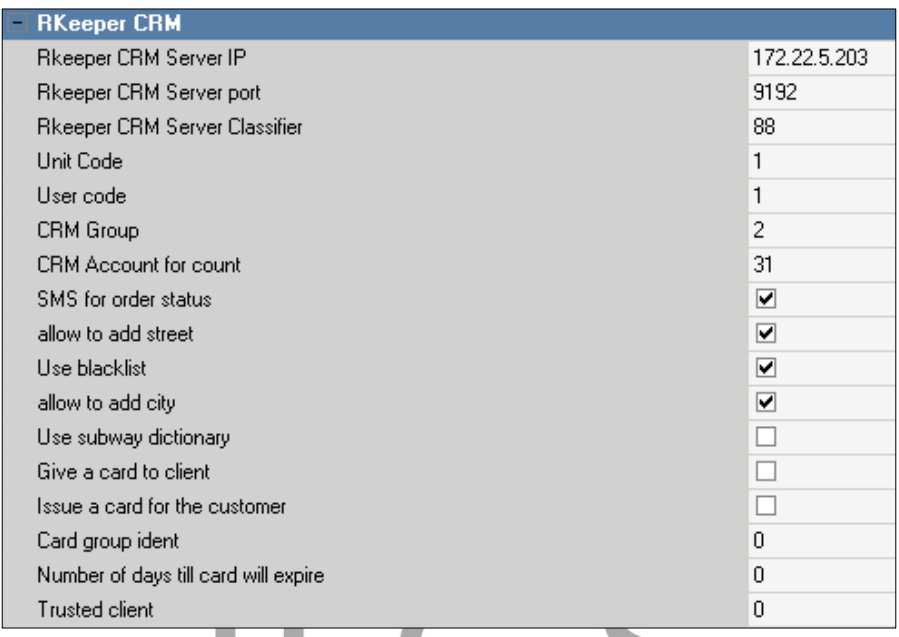

Рис. 5

*Allow to add street (Разрешить добавление улиц)* – список улиц в базе *r\_keeper\_CRM7* может быть неполным. Если при принятии заказа оператор не находит улицы в базе *r\_keeper\_CRM7*, то при использовании этой настройки, оператор может создать улицу из своего приложения (см. п.п. [6.2.2\)](#page-63-0).

*Trusted client (Доверенный клиент)* – количество оплаченных гостем заказов, которое подтвердит благонадежность клиента. Последующие заказы будут подтверждаться в системе интернет – заказов автоматически (без участия менеджера доставки). Если значение параметра 0, то все клиенты являются доверенными независимо от количества оплаченных заказов. В случае, если понятие «Доверенный клиент» не используется, установите значение параметра 99999.

*SMS for order status (Отправка СМС)* – отправлять SMS при смене статуса заказа (см. п.п. [4.2](#page-34-0), п.п. [6.2.1.1](#page-55-1), п.п. [9.3\)](#page-262-0).

## <span id="page-16-0"></span>*RK7 Order*

| <b>RK7 Order</b>                             |                          |
|----------------------------------------------|--------------------------|
| Idents delivery orders                       | 21                       |
| Idents external orders                       | 31.42                    |
| Idents external orders for auto confirm      | 42                       |
| Ident RK category                            | ■ 4 Доставка             |
| Ident RK Table                               | <b>M</b> 7 LOC           |
| Ident of order void                          | № 1 Ошибка оф-та без сп. |
| Allow editing of the order                   | ⊽                        |
| Travel time                                  | 30                       |
| Ckooking time                                | 15                       |
| Restaurant before order                      | ☑                        |
| Delivery zone before order                   |                          |
| wait delivery time calculation type          | Default                  |
| Minutes before send (expeditor)              | $\cdot$ 1                |
| Used cooking control orders                  |                          |
| Used status accepted                         |                          |
| Current date and time when sending           |                          |
| Current date and time when return            |                          |
| Current date and time when finish            |                          |
| Prefix for RK7 order                         |                          |
| Send expeditor with fiscal receipt           | ☑                        |
| Mark SMS                                     |                          |
| Check timetable restaurants                  |                          |
| Maximum number of orders(Expeditor role)     | $\mathbf{0}$             |
| Maximum number of orders(Dispatcher role)    | $\Omega$                 |
| Time out for next trip                       | $\overline{0}$           |
| Maximum amount of money                      | $\mathbf{0}$             |
| Automatically complete the order             |                          |
| Confirm external orders with 100% prepayment |                          |

Рис. 6

<span id="page-16-1"></span>В пункте *RK7 Order* (см. [Рис.](#page-16-1) 6) можно изменить следующие параметры:

*Ident RK category (Код категории заказа в RK7)* категория заказа, которая будет присваиваться заказам доставки. Это необходимо в том случае, если заведение работает и на доставку и на обслуживание в зале.

*Ident RK table (Код стола из менеджерской станции RK7) -* для корректной работы системы должен быть выбран заранее созданный стол в словаре **Столы и Залы – Планы Залов и столов** для создания заказа.

*Ident of order void (Идентификатор причины удаления заказа***) -** причина отказа, которая используется при переназначении заказа на другой филиал из центрального офиса, а также для удаления заказа с кассы центрального офиса при завершении заказа в филиале (удаление или перевод в статус Архив).

*Idents external orders for auto confirm (Идентификатор внешних заказов для автоподтверждения) –* в этом пункте необходимо указать идентификатор внешних заказов для действия в *Delivery* автоматического приема интернет заказов. При отключенной настройке интернет-заказы приходят в статусе *Черновик* (см. п.п. [6.4.4](#page-149-1)) и требуют подтверждения менеджером доставки. При включенной настройке, совместно с настройкой *Trusted client (Доверенный клиент)* (см. п.п. [3.2.1](#page-14-0)), заказы на текущее время автоматически переходят в статус *На кухне* (см.п.п. [6.4.5](#page-150-0)), а заказы на будущее – в статус Ожидание (см. п.п. [6.4.3\)](#page-149-0).

*Travel time (Время в пути)* – в этом пункте можно поменять время в пути, которое выставляется по умолчанию при формировании заказа (см. п.п. [6.2.4.1\)](#page-76-0).

*Cooking time (Время производства)* – это время в минутах, которое потребуется для производства любого заказа (время готовки каждого блюда из r\_keeper\_7 игнорируется) (см. п.п. [6.2.4.1\)](#page-76-0).

*Used cooking control orders (Использование контроля заказов*) – при использовании контроля работы кухни (KDS) станет доступным статус **Готов** (см. п. п. [6.4.7\)](#page-151-1).

*Current date and time when sending (Отправка курьера текущим временем)* – данная настройка позволяет автоматически подставлять системное время и дату при отправке

экспедитора без открытия окна выбора даты и времени (см. п.п. [6.4.8\)](#page-153-0).

*Current date and time when return (Возвращение курьера текущим временем)* – данная настройка позволяет автоматически подставлять системное время и дату при отметке о возвращении курьера без открытия окна выбора даты и времени (см. п.п. [6.4.10\)](#page-164-0).

*Current date and time when finish (Отправка в архив текущим временем*) – данная настройка автоматически подставляет время отправки в архив без открытия окна выбора даты и времени (см. п. п. [6.4.11](#page-168-0)). Время рассчитывается следующим образом: *«Время отправки»* (время, зафиксированное при отправке экспедитора см. п. п. [6.4.8\)](#page-153-0) + *«Время в пути»* (время, указанное при принятии заказа см. п. п.  $6.2.4.1$ ).

*Send expeditor with fiscal receipt (Печать фискального чека при отправке курьера*) – при использовании данного параметра фискальный чек будет распечатан (заказ будет оплачен и закрыт на кассе r\_keeper\_7) при переводе заказа в статус **В пути** (см. п.п. [6.4.8\)](#page-153-0). При отключенной настройке чек будет распечатан при переводе заказа в статус *Архив*.

*Maximum number of orders (Expeditor role) (Максимальное количество заказов в одну поездку) –* это максимальное количество заказов, которое можно назначить на курьера для одной поездки. При значении 0 данного параметра нет ограничений по количеству назначаемых заказов для одной поездки для курьера.

*Maximum number of orders (Dispatcher role)* – это максимальное количество заказов, которое менеджер доставки может назначить на курьера для одной поездки. При значении 0 данного параметра - нет ограничений по количеству назначаемых заказов для одной поездки для курьера.

Ограничение: значение параметра *Maximum number of orders(Expeditor role)* не должно быть больше значения

параметра *Maximum number of orders (Dispatcher role)*, иначе настройки не применяются.

*Automatically complete the order (Автоматически переводить в архив)* – настройка позволяет автоматически переводить в Архив заказы, оплаченные на кассе r\_keeper\_7, если:

- 1. Заказ на вынос в одном из статусов: На кухне, Готов, Принят, Доставлен.
- 2. Заказ с доставкой в статусе Доставлен при выключенной настройке *Send expeditor with fiscal receipt (Печать фискального чека при отправке курьера)*.

*Confirm external orders with 100% prepayment (Автоматическое подтверждение внешних предоплаченных заказов)* – настройка позволяет автоматически переводить интернет-заказы со 100% предоплатой в статусы *Ожидание* или *На кухне* без подтверждения менеджера доставки. Настройка имеет ограничения:

- В случае если клиент благонадежный (см. параметр<br>**Trusted client**, п.п. 3.2.1), заказ подтвердится *Trusted client* автоматически.
- В случае если ExtID заказа не входит в *Idents external orders for auto confirm*, заказ не будет подтверждаться автоматически независимо от оплаты и благонадежности.

*Mark SMS (Назначить отправку SMS)* (начиная с версии *DeliveryPOS* 3.3.0.250) – при использовании этого параметра при открытии карточки клиента или добавлении нового клиента, флаг в поле SMS автоматически будет выставлен на номер телефона, выбранный для заказа до нажатия кнопки **[Принять заказ]** (см. п.п. [6.3.13\)](#page-125-0).

### *Order types*

<span id="page-20-0"></span>В секции *Order types* нужно заполнить «Типы заказов», которые будут использоваться по умолчанию (см. [Рис.](#page-20-3) 7):

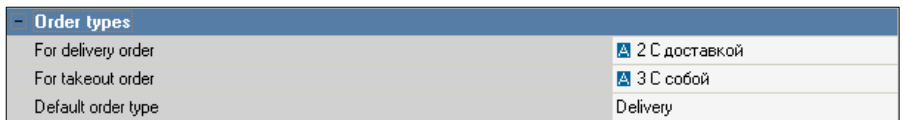

Рис. 7

<span id="page-20-3"></span>*For delivery order (Типы заказов для заказов С доставкой)* - выберите из списка нужное соответствие.

*For takeout order (Типы заказов для заказов На вынос )* выберите из списка нужное соответствие.

*Default order type (Тип доставки по – умолчанию)* выберите из списка нужное соответствие.

## <span id="page-20-1"></span>*Delivery employees*

Настройки секции *Delivery employees* выполняются техническими специалистами.

*Expeditor Ident* – роль, из которой будут выбираться сотрудники для отправки заказа (курьеры) (см. п.п. [6.4.1.4\)](#page-136-0).

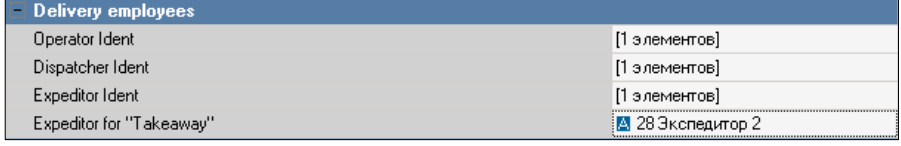

Рис. 8

## <span id="page-20-2"></span>*Default values*

Настройки секции *Default values* производятся техническими специалистами.

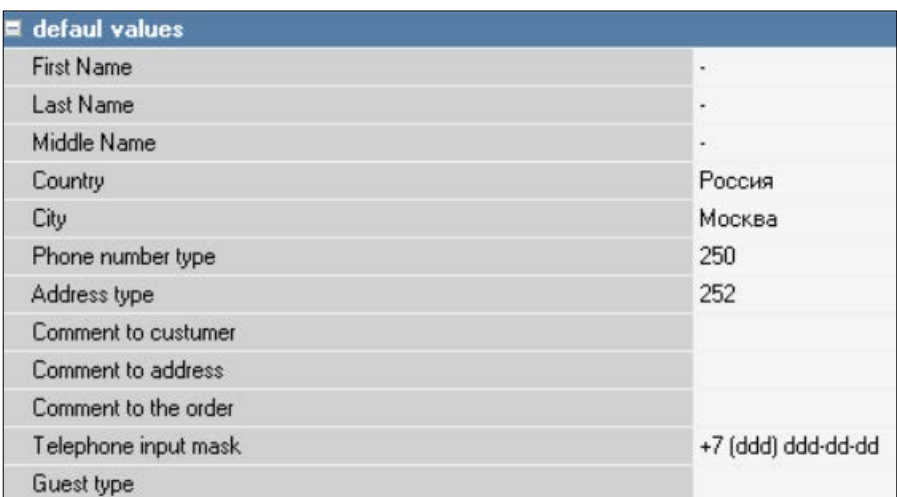

Рис. 9

При заполнении карточки нового клиента поле адрес обязательно к заполнению для заказов с доставкой (см. п. п. [6.2.2](#page-63-0)). Если параметры страна, город – имеют единственное значение, то удобно заполнять данные поля этими значениями автоматически. Для этого в настройках определите *«Настройки по умолчанию»*

*Country (Страна)* – определите страну по умолчанию для создания нового клиента. Значение может быть заполнено реальным названием или идентификатором страны из *r\_keeper\_CRM7*.

*City (Город)* - определите город по умолчанию для создания нового клиента. Значение может быть заполнено реальным названием или идентификатором города из *r\_keeper\_CRM7*.

*Phone number type (Тип контакта (телефон))* – определите тип контакта, с которым будут создаваться новые телефоны клиентов из *DeliveryPOS*. Тип контакта может быть только один. Желательно использовать «не уникальный» тип контакта (см. «*Руководство Пользователя r\_keeper\_CRM7*), т.к. доставка может осуществляться на телефоны организаций.

*Address type (Тип адреса)* – если используется несколько типов адресов (домашний, рабочий и пр.), то определите тип адреса по умолчанию. Типы адресов создаются в *Редакторе r\_keeper\_CRM7* (см. «*Руководство Пользователя r\_keeper\_CRM7*»).

*Telephone input mask (Маска ввода номера телефона)* – настройка позволяет вводить номер телефона по определенной маске (начиная с версии DeliveryPOS 3.3.0.243):

> 1. В случае отключенного параметра Allow to use touch screen - в виде обычной маски к полю ([Рис. 10](#page-22-0)).

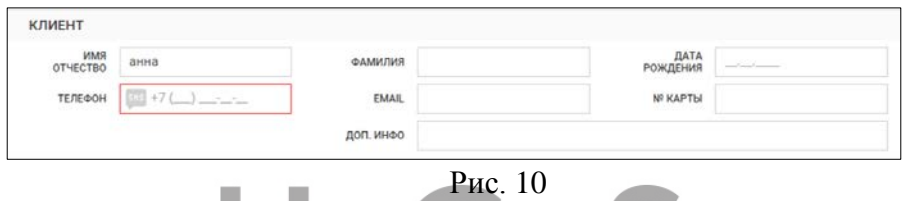

<span id="page-22-0"></span>2. В случае использования Allow to use touch screen - в виде виртуальной клавиатуры ([Рис.](#page-22-1) 11).

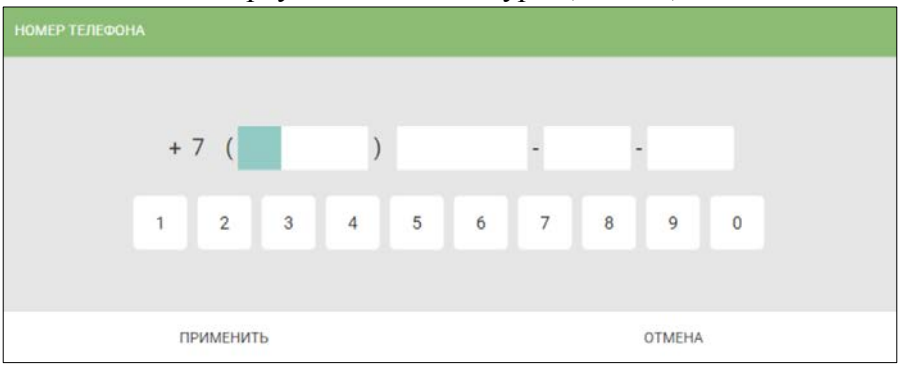

Рис. 11

<span id="page-22-1"></span>В маске допустимы любые символы, все они будут выводится так же, как указано в плагине. Единственным исключением является символ "d". На месте символа "d" уже в самом интерфейсе можно будет ввести любое число от 0 до 9.

> *Примеры масок:* +37 (ddd) ddd/dddd-dd +7 (ddd) ddd-dd-dd и т.д

Функционал касается

1) поиска гостя по телефону в общем списке

2) ввод нового телефона клиента

3) поиска клиента по телефону в CRM в карточке заказа

### <span id="page-23-0"></span>*Maps and zones*

Большая часть параметров данного пункта заполняются инженером один раз при инсталляции системы. Однако некоторые параметры может изменять и сам пользователь.

В пункте *«Maps and zones»* можно изменить параметры (см. [Рис.](#page-23-1) 12)

<span id="page-23-1"></span>

| maps and zones                     |                           |
|------------------------------------|---------------------------|
| delivery zones                     | ☑                         |
| Allow to append zone               | $\overline{\phantom{a}}$  |
| <b>GPX Server</b>                  | п                         |
| Map type                           | not used                  |
| Key for Map                        |                           |
| Key for google map                 |                           |
| Center of map                      | Россия, Москва            |
| Map language                       | Russian                   |
| Map region                         | <b>Russian Federation</b> |
| geolocation precision              | not used                  |
| Main geolocation service           | not used                  |
| Key for main geolocation service   |                           |
| Second geolocation service         | not used                  |
| Key for second geolocation service |                           |
| Third geolocation service          | not used                  |
| Key for third geolocation service  |                           |
| Fourth geolocation service         | not used                  |
| Key for fourth geolocation service |                           |

Рис. 12

*GPX Server* – если параметр включен, то определение ресторана будет происходить по зоне доставки, сформированной на карте путем указания замкнутого региона (см. п.п. [9.1\)](#page-253-1). Адресами доставки являются все адреса, попавшие внутрь региона.

#### **Если работа с зонами доставки включена, то**

-в списке зон доставки для заказа будут доступны только те зоны, в которые этот адрес доставки попадает. Если таких зон доставки несколько, то текущей будет выбрана зона доставки с самым высоким приоритетом.

- в списке ресторанов будут указаны те рестораны, которые относятся к выбранной зоне доставки. Красным цветом будут отмечены те рестораны, которые не работают. Если таких ресторанов несколько, то текущим будет выбран ресторан с самым высоким приоритетом.

*Allow to append zone (Разрешить добавление улиц в зону доставки)* – если параметр включен, то для заказа в списке зон будут доступны все зоны доставки. Текущей будет выбрана зона с максимальным приоритетом (см. п.п. [9.1\)](#page-253-1), в которую попадает этот адрес доставки. Если такой зоны доставки нет, потребуется ручной выбор подходящей зоны доставки из всех зон доставки (в списке зон зеленым будут отмечены зоны доставки, в которые уже входит данный адрес доставки).

Если текущая зона доставки была выбрана автоматически, то текущим рестораном для заказа будет выбран ресторан из этой зоны доставки с максимальным приоритетом Если такого ресторана нет, то текущий ресторан останется пустым. Потребуется ручной выбор подходящего ресторан из списка всех ресторанов выбранной зоны доставки.

*Map type (Тип карты)*- указывается карта, которая используется для который будет использоваться для построения маршрута к клиенту в *Доп. Инфо* (см .п. п. [6.4.1.1\)](#page-130-0).

> *Center of map* – центр карты. *Map language* – язык карты. *Map region* – страна карты. *Key for map* – ключ для использования Яндекс-карт *Key for google map* – ключ для использования *Google* -карт

*Geolocation precision* – точность определения адреса.

Если параметр выставлен в «not used», то в запросе на определение координат для адреса доставки требуемая точность ответа не указывается. В противном случае будет запрашиваться ответ с указанной точностью.

and the

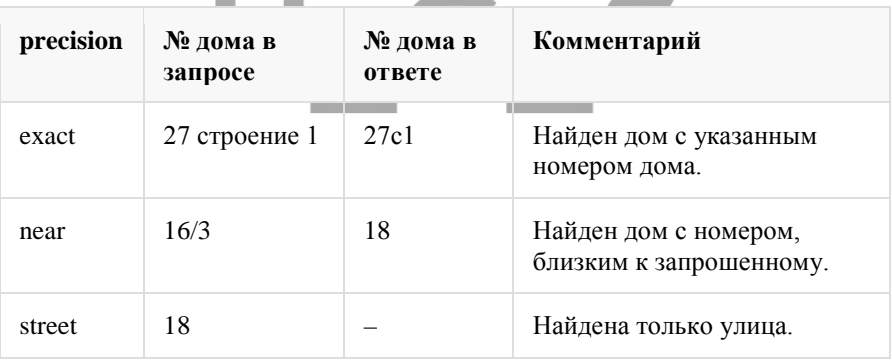

Например:

Модуль Доставки активно взаимодействует с картографическими сервисами (API Яндекс/Google) для определения координат по адресу доставки. Общая схема работы с адресом следующая:

*Адрес Доставки => Получить координаты адреса => Определить зону доставки => Определить ресторан*

Точность определения некоторых координат у используемого сервиса может быть недостаточной, по этой причине реализована возможность использования нескольких картографических сервисов для определения координат адреса доставки. Если текущий сервис, начиная с того, который указан в *Main geolocation service* не смог определить координаты с заданной точностью, то модуль доставки вызывает следующий по списку сервис. И так далее до тех пор, пока не будут определены координаты или сервисы не закончатся.

*Main geolocation service (основной картографический сервис)* – картографический сервис, который будет первый использоваться для определения координат адреса доставки. ОБЯЗАТЕЛЬНО должен быть указан, если включена работа с зонами доставки.

*Key for main geolocation service* – ключ для основного картографического сервиса.

*Second geolocation service (основной картографический сервис)* – второй картографический сервис.

*Key for second geolocation service* – ключ для второго картографического сервиса.

*Third geolocation service* – третий картографический сервис.

*Key for Third geolocation service* – ключ для третьего картографического сервиса

*Fourth geolocation service* – четвертый картографический сервис.

*Key for fourth geolocation service* – ключ для четвертого картографического сервиса.

#### *Print and preview*

<span id="page-27-0"></span>В данной секции возможно определить, при переходе в какой статус заказа будет автоматически распечатана накладная. Для этого необходимо выставить флаг в соответствующей строке (см. [Рис.](#page-27-2) 13)*: Invoice for "Production" (Накладная для статуса "На кухне")*, *Invoice for "Sent"* (*Накладная для статуса "В пути")*, *Invoice for "Takeaway" (Накладная для заказов с самовывозом при переводе в статус «Доставлено»*).

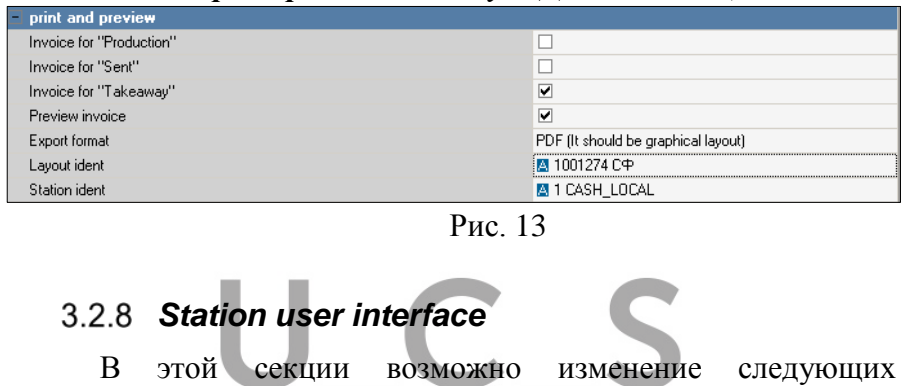

<span id="page-27-2"></span><span id="page-27-1"></span>параметров ([Рис.](#page-27-3)  $14$ ):

| $\Box$ Station user interface            |                |
|------------------------------------------|----------------|
| ×                                        | 0              |
| v                                        | 0              |
| Allow to use touch screen                |                |
| Show order search                        | V              |
| Interval for updating the list of orders | 2000           |
| Station language                         | <b>Russian</b> |

Рис. 14

#### *Station language* – язык станции.

<span id="page-27-3"></span>*Allow to use touch screen* – при включении параметра в полях, требующих ввода информации, будет включена виртуальная клавиатура. Если параметр выключен, то в справочниках работает двойной клик мышкой для выбора.

#### *Call center*

<span id="page-28-0"></span>В этой секции выполняются настройки для работы доставки в режиме Call Center (см. п.п. [10 \)](#page-264-0).

Все настройки в этой секции производятся инженерами компании UCS или представителями в регионах.

*Used scheme of work – Call Center* –использовать схему работы Call Center. Настройка должна быть выставлена в плагине для всех ресторанов, входящих в схему Call Center (для Центрального офиса и филиалов).

*Minutes to edit order* – время (в минутах) до отправки экспедитора, за которое еще можно внести изменения в заказ. Минимальное значение этого параметра - 5 минут.

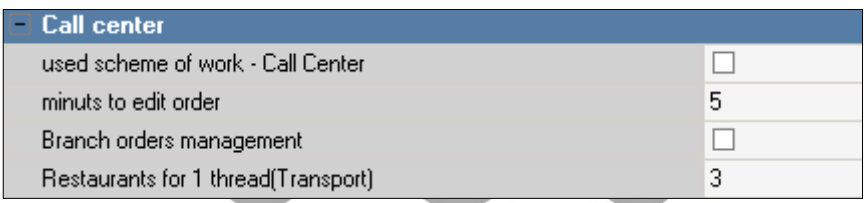

Рис. 15

## <span id="page-28-1"></span>**Начальное окно**

Если предприятие или определенные сотрудники работают только с доставкой, то удобно настроить систему таким образом, чтобы при запуске системы автоматически открывалась форма доставки. Для этого в *Редакторе r\_keeper\_7* откройте справочник *Настройки – Параметры – Параметры работы станции – Режимы работы станции – Начальное окно*. Добавьте новое исключение параметра, задайте его значение – *Форма "Доставка"* (см. [Рис.](#page-29-0) 16).

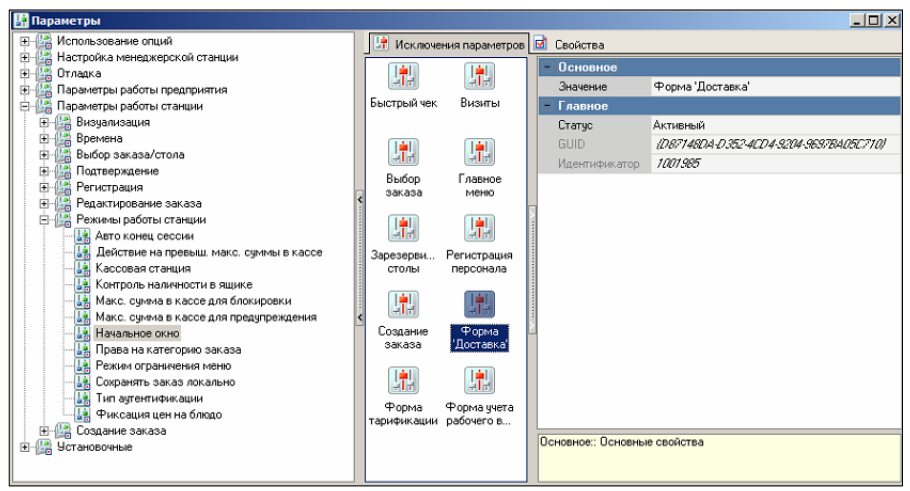

Рис. 16

<span id="page-29-0"></span>Далее, задайте условия использования этого исключения параметра в справочнике *Настройки – Использование параметров* ([Рис.](#page-30-1) 17). Более подробно о работе со справочником *Использование параметров* читайте в *Руководстве пользователя r\_keeper\_7*.

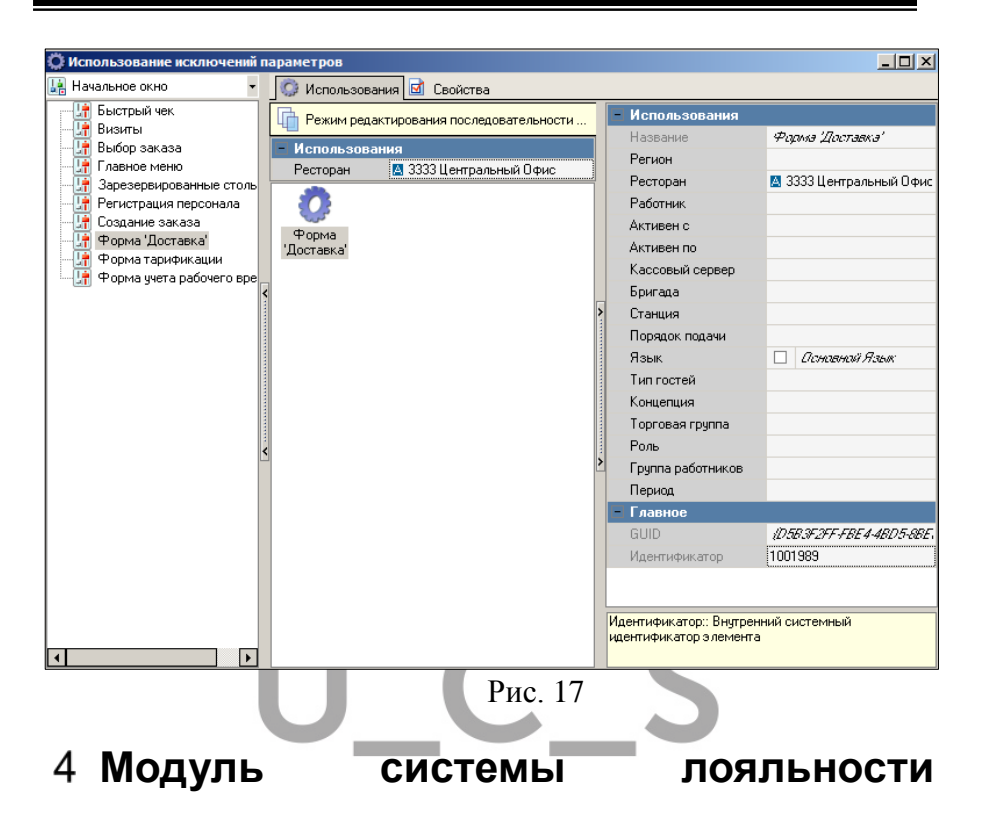

<span id="page-30-1"></span><span id="page-30-0"></span>Система *r\_keeper\_CRM7* четко персонализирована, то есть предполагает формирование и ведение клиентской базы. При добавлении клиента в базу данных вводится персональная информация о клиенте на карточку клиента, которую в дальнейшем можно использовать для проведения аналитических отчетов, рассылок (электронных, почтовых) и других контактов. Далее на карте клиента открывается счет или несколько счетов различных типов (бонусный, дисконтный, дебетовый, кредитный и т.д.), определяется, каким образом будет функционировать данный счет в системе (расписание работы счета, процент начисления/ списания для данного типа счета). В личной карточке клиента ведется вся информация по операциям по карте (счету).

Для работы *Delivery* ведение карт клиентов не обязательно. Если предприятие не планирует выдавать физический пластик клиентам на руки, то карты можно не создавать в r\_keeper\_CRM7. Соответственно лицензия для r\_keeper\_CRM7 требуется на минимальное количество карт.

Персональная карта клиента может совмещать функции дисконтной, бонусной, и платежной карты.

Для работы *Delivery* необходимо создать базу клиентов в *r\_keeper\_CRM7*. Также клиента возможно создать при оформлении заказа в *DeliveryPOS* (см. п.п. [6.2\)](#page-53-0).

ВАЖНО!!! Для корректной работы всем клиентам необходимо добавлять счет потрат (см. п.п. [4.1\)](#page-31-0).

Перед добавлением клиента в базу *r\_keeper\_CRM7* необходимо заполнить дополнительные справочники: *Тип адреса, Страны, Города и улицы*.

Также необходимо прописать *Классификатор ПО* для *Delivery*. У данного классификатора необходимо указать счета, с которыми будет работать *Delivery*.

Более подробное описание работы с системой *r\_keeper\_CRM7*читайте в *«Руководстве Пользователя r\_keeper\_CRM7»***.** 

#### <span id="page-31-0"></span>**Автоматическое добавление счетов при создании клиента**

Если необходимо при создании клиента из *DeliveryPOS* автоматически присваивать определенный перечень счетов клиенту, то следует сделать соответствующие настройки в r\_keeper\_CRM7 *Configurator.exe* 

ВАЖНО!!!! Не производите НИКАКИХ изменений в данном приложении, отвечающих за настройку связи с базами

данных. Вносите изменения только в пункты, указанные в этом руководстве.

#### Закладка *«Сервер карт»* (см. [Рис.](#page-32-0) 18).

Для внесения изменений необходимо подключить базу данных. Для этого нажмите кнопку **[Проверка подключения]**

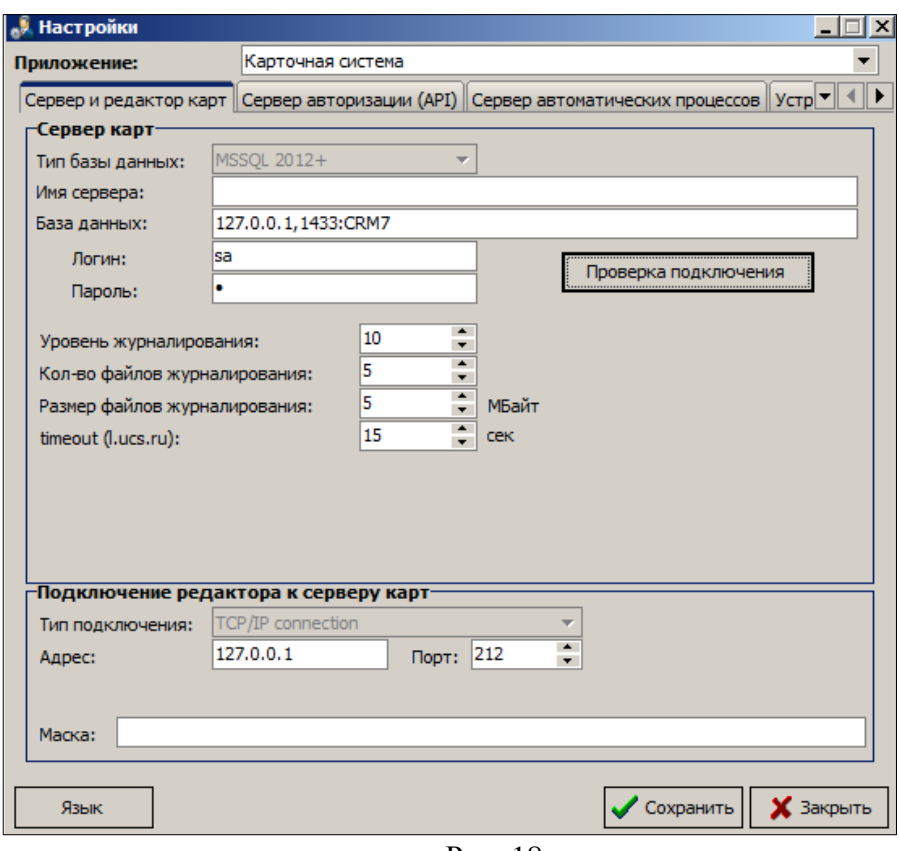

Рис. 18

<span id="page-32-0"></span>Система **НЕ** выдаст никаких сообщений. Перейдите на закладку *«Сервер авторизации»* (см. [Рис.](#page-33-0) 19)

ВАЖНО!!!! Не производите НИКАКИХ изменений в данном приложении, отвечающих за настройку связи с базами данных. Вносите изменения только в пункты, указанные в этом руководстве.

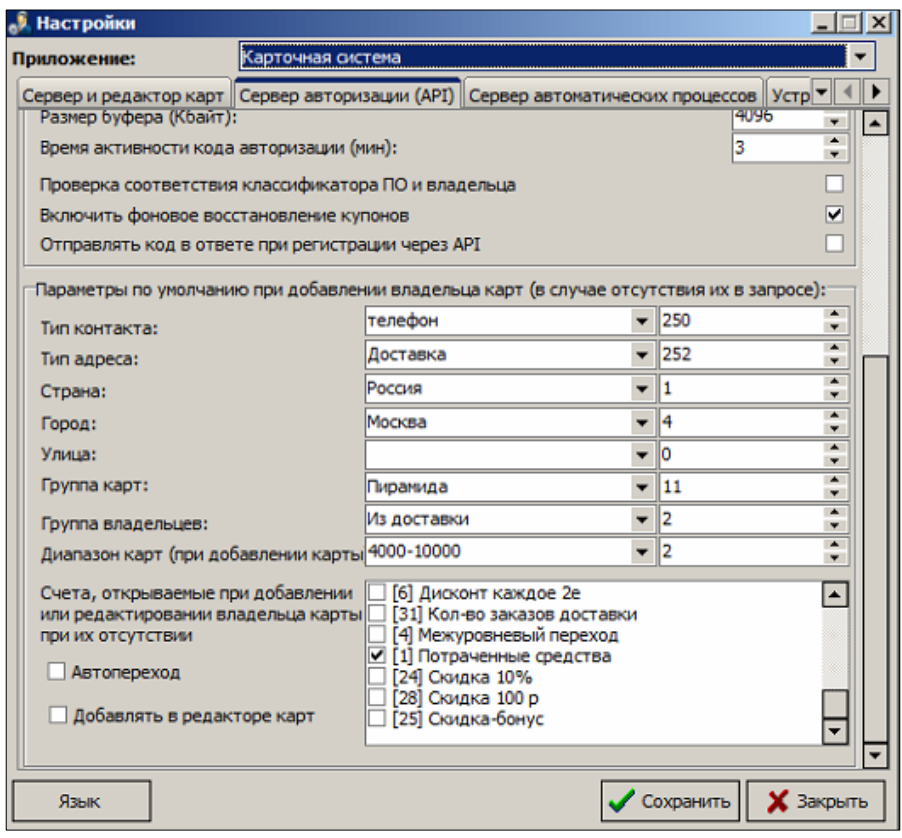

Рис. 19

<span id="page-33-0"></span>В пункте «Параметры по умолчанию при добавлении владельцев карт»

*Группа владельцев* – определите название группы, в которую будут добавляться новые клиенты.

*Счета, открываемые при добавлении или редактировании владельца карты при их отсутствии* –

флагами выберите счета, которые нужно добавить автоматически, при создании нового клиента в *Delivery*.

Если при внедрении системы еще нет определенных правил для акций по клиентам, то для возможности подключить акции (скидки, бонусы, платежи и т.п.) в дальнейшем, определите для клиентов следующий счет:

*Счет потрат* – для учета потраченной клиентом суммы (см. Руководство Пользователя *r\_keeper\_CRM7*).

#### <span id="page-34-0"></span>**SMS уведомления об изменении статусов заказа**

Для использования SMS уведомлений об изменениях состояния заказа необходимо сделать настройки системы:

- 1. Акция в *R-Keeper CRM* (см. п.п.[4.2\)](#page-34-0).
- 2. Настройка текста SMS в *DeliveryAdmin* (см. п.п. [9.3\)](#page-262-0).
- 3. Настройка плагина: *SMS for order status (Отправка СМС)*, см. п.п. [3.2.1.](#page-14-0)
- 4. Выставить флаг у телефона клиента, на который будет отправлено SMS сообщение при принятии заказа (см. п.п.[6.2.1.1\)](#page-55-1).

Для возможности отправлять SMS уведомления по изменению статусов заказа необходимо предварительно настроить в *r\_keeper\_CRM7* соответствующую акцию.

SMS сообщение отправляет приложение **«***Монитор автоматических операций» r\_keeper\_CRM7*, а задание данному приложению будет передавать сервер *Delivery.* 

Технические настройки *r\_keeper\_CRM7* для отправки SMS уведомлений производятся инженерами компании UCS или представителями компании в регионах.

Пользовательские настройки, необходимые в *r\_keeper\_CRM7*:

• *Классификаторы ПО*

Для классификатора, который использует *Delivery* для работы с *R-Keeper CRM* на закладке *«Права API»* выставить флаги (см[.Рис.](#page-35-0) 20): Разрешить отображение в API CRM и Разрешить отправку SMS сообщений.

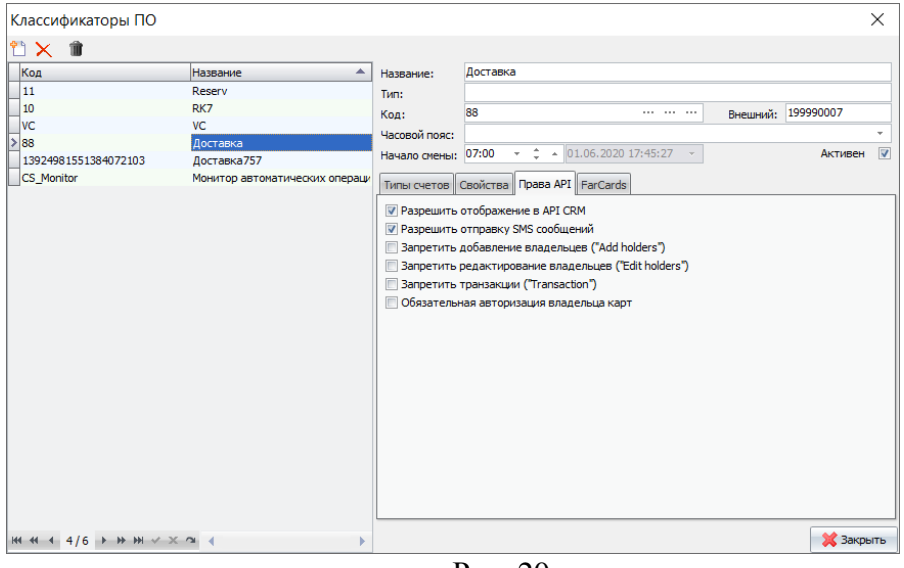

Рис. 20

#### <span id="page-35-0"></span>• *Акция*

Добавьте новую акцию в пункт *Справочники – Акции* (см. [Рис.](#page-36-2) 21). Для этого в окне «Акции» нужно нажать на панели инструментов кнопку *Добавить* или воспользоваться соответствующей командой контекстного меню.

*Название* – SMS рассылка

В открывшемся окне на закладке «По расписанию» из контекстного меню необходимо выбрать акцию «SendSMS\_Check.csa»
*Расписание* – определите интервал выполнения акции. *Классификатор* – из ниспадающего списка выберите *«Монитор автоматических операций»*

Далее определите настройки работы акции (см. [Рис.](#page-36-0) 21) .

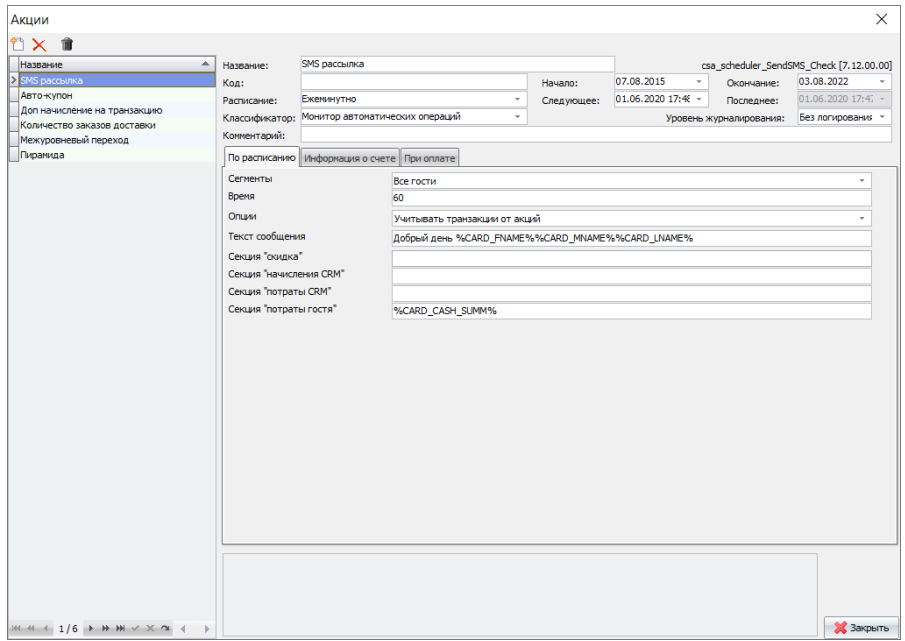

Рис. 21

<span id="page-36-0"></span>Правила отправления SMS сообщений и текст SMS сообщений настраивается в *DeliveryAdmin* (см. п.п. [9.3\)](#page-262-0).

## **Общие положения**

### **Стандартные функции**

Если включен параметр *Allow to use touch screen* (см. п.п[.3.2.8](#page-27-0)), при работе на терминалах в полях, требующих ввода информации, будет открываться экранная клавиатура (см. [Рис.](#page-37-0)  [22\)](#page-37-0).

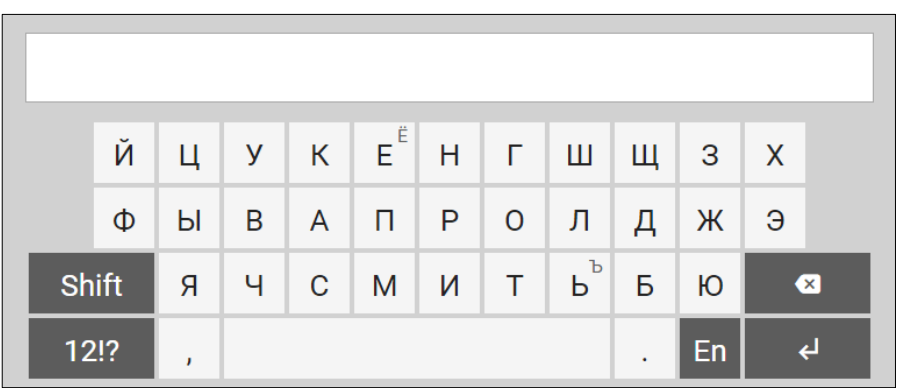

Рис. 22

<span id="page-37-0"></span>Принцип работы экранной клавиатуры идентичен работе стационарной клавиатуры.

Кроме того, для ввода информации может использоваться<br>еская клавиатура. Ее подключение производится физическая клавиатура. Ее подключение производится техническими специалистами.

## **Запуск и выключение DeliveryPOS**

Приложение *DeliveryPOS* требует установки приложения *Кассы r\_keeper\_7*.

Если приложения устанавливаются на разных рабочих местах, то каждому приложению *DeliverуPOS* требуется отдельное приложение *Кассы r\_keeper\_7*.

Запуск приложения *DeliveryPOS* производится в главном меню кассы кнопкой **[Меню доставки] – [Менеджер доставки]** ([Рис.](#page-38-0) 23 и [Рис.](#page-39-0) 24). Если настроено значение параметра Начальное окно (см. п.п. [3.3](#page-28-0)), то при выполнении условий использования параметра запуск будет произведен автоматически после регистрации сотрудника на станции *r\_keeper\_7.*

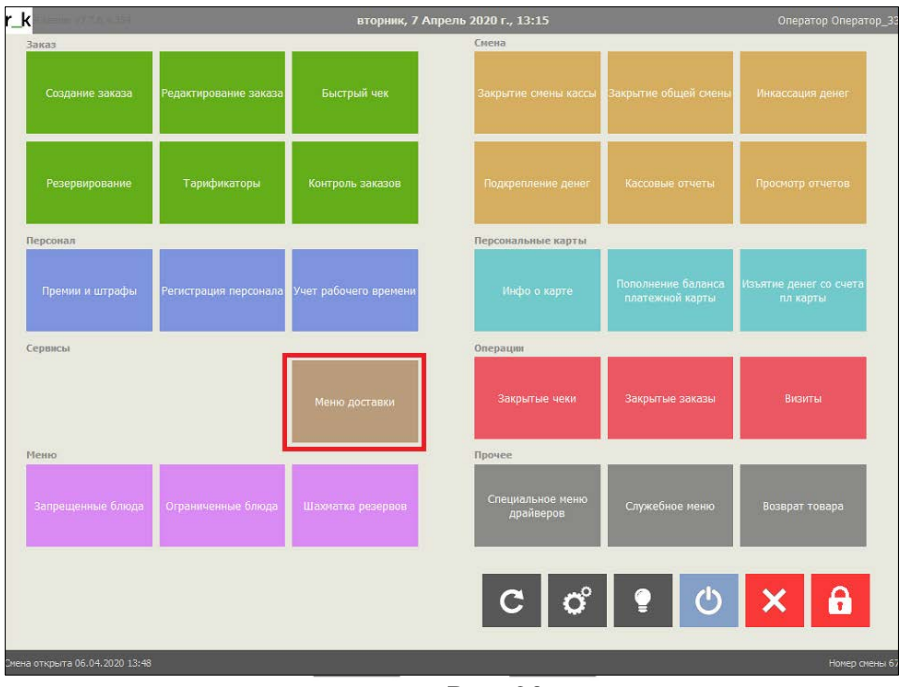

<span id="page-38-0"></span>Рис. 23

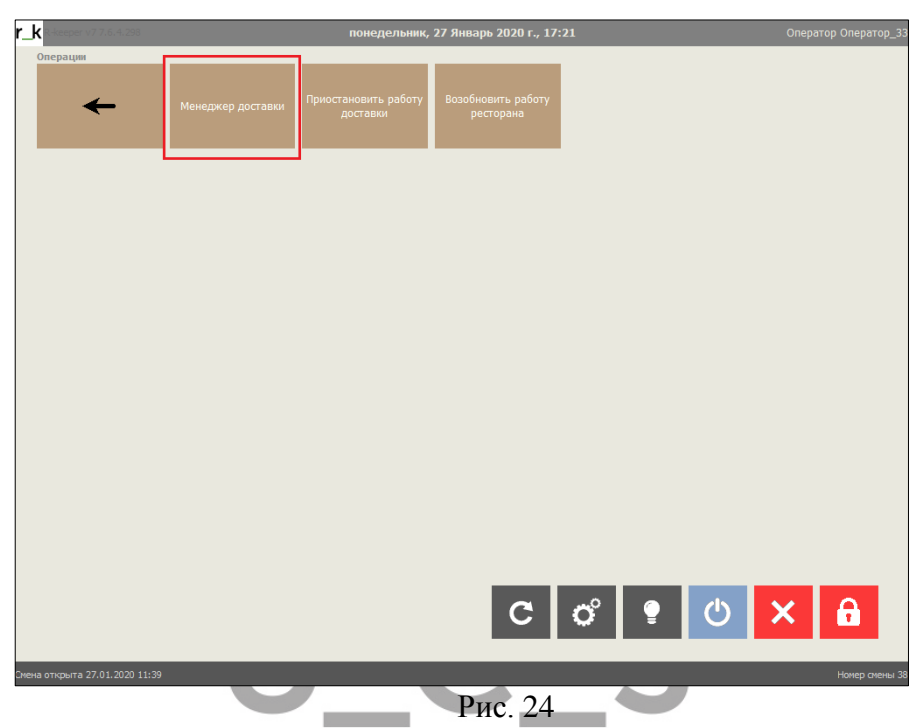

<span id="page-39-0"></span>Выключение приложения производится одновременно с выключением кассы.

#### **Автоматическая отмена регистрации**

Если пользовательское место *DeliveryPOS* установлено в проходном месте и требуется производить автоматическую отмену регистрации для защиты от несанкционированного использования программного обеспечения, то необходимо включить соответствующую настройку.

Приложение *DeliveryPOS* использует настройку *Редактора r\_keeper\_7*.

Зайдите в пункт Настройки – Параметры – Параметры работы станции – Времена – Таймауты бездействия и выберите пункт «Таймаут для остального».

В поле *«Число»* введите время в секундах, через которое необходимо производить автоматическую отмену регистрации при бездействии системы.

# UCS

## **Модуль DeliveryPOS**

#### 6.1 **Структура титульного экрана приложения.**

В качестве модуля оператора используется IBM PC – совместимый компьютер или терминал типа *Touch Screen*. В этом модуле осуществляется принятие по телефону заказов блюд и передача их на выполнение.

Запуск модуля *DeliveryPOS* производится непосредственно не *Кассе r\_keeper\_7.*

Для запуска приложения *DeliveryPOS* нажмите кнопку **[Меню доставки] – [Менеджер доставки]** в главном меню приложения «*Касса r\_keeper\_7*». Регистрация в приложении происходит тем же сотрудником, который зарегистрирован в данный момент на кассе r\_keeper\_7.

После регистрации откроется окно заказов приложения *DeliveryPOS* (см. [Рис.](#page-42-0) 25).

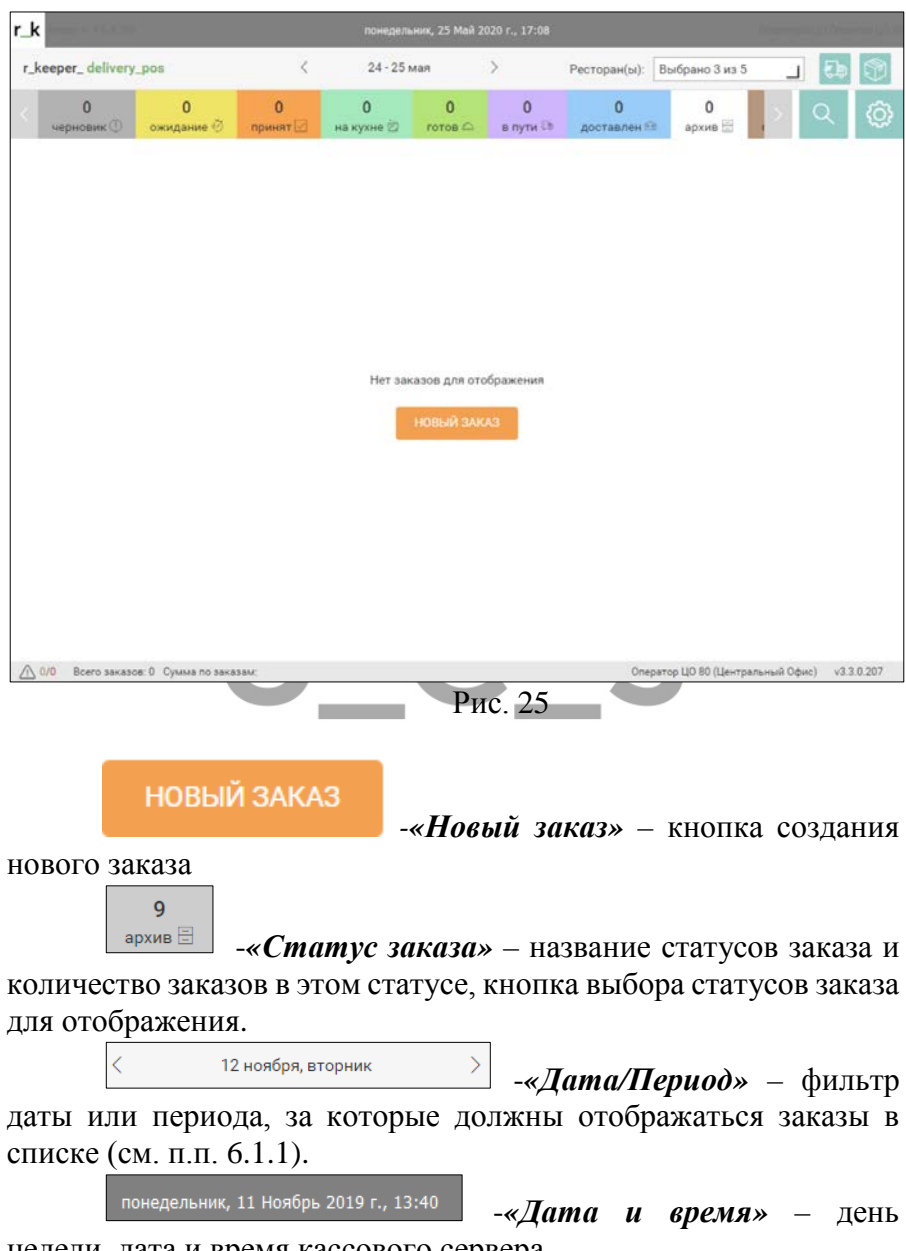

<span id="page-42-0"></span>недели, дата и время кассового сервера.

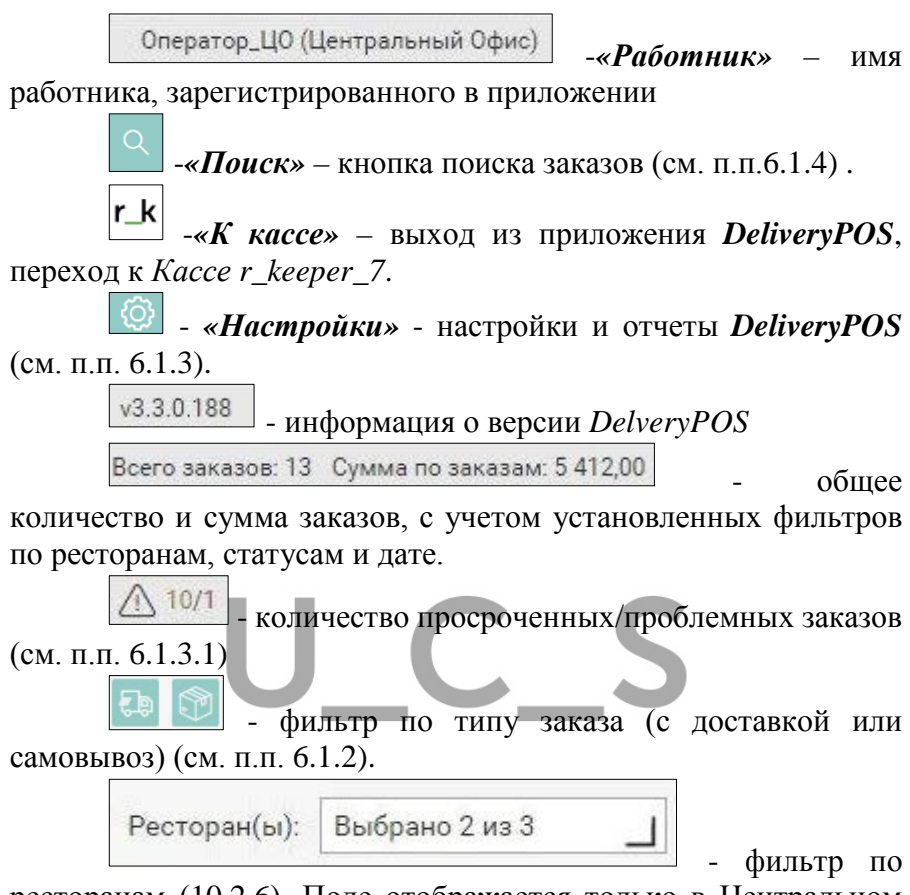

ресторанам ([10.2.6](#page-278-0)). Поле отображается только в Центральном офисе при использовании конфигурации CallCenter.

#### <span id="page-43-0"></span>*Фильтр периода списка заказов*

При открытии приложения *DeliveryPOS*, открывается таблица заказов. Список выводится по компьютерной дате. Для просмотра заказов, сформированных ранее, нажмите в верхней части экрана кнопку фильтра даты или периода [\(Рис.](#page-44-0) 26).

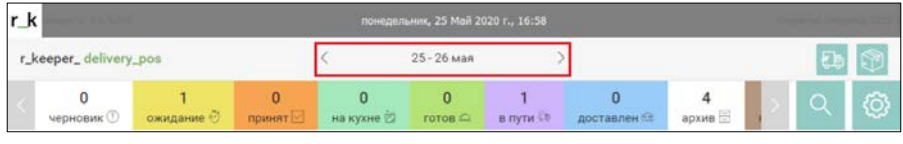

<span id="page-44-0"></span>Рис. 26 Выберите вариант фильтра списка заказов, воспользовавшись переключателем **[Дата/Период]** ([Рис.](#page-44-1) 27, [Рис.](#page-45-0)  [28\)](#page-45-0).

В открывшемся окне определите период или дату, за которые необходимо отобразить заказы.

Для выбора нужного месяца воспользуйтесь кнопками  $\leq |n|$ .

Для указания периода отметьте начальную и конечную даты в календаре [\(Рис.](#page-44-1) 27).

| r_k                                      | 111111            |        |    |                | понедельник, 25 Май 2020 г., 17:37 |                   |        |                 |              |                |                  |                                   |                 |
|------------------------------------------|-------------------|--------|----|----------------|------------------------------------|-------------------|--------|-----------------|--------------|----------------|------------------|-----------------------------------|-----------------|
| r_keeper_delivery_pos                    |                   |        |    |                | 24 - 25 мая                        |                   |        |                 | Ресторан(ы): | Выбрано 3 из 5 |                  | $\varepsilon_{\rm b}$<br>$\perp$  | $\circledcirc$  |
|                                          | <b>Май 2020</b>   |        |    |                |                                    | <b>ДАТА</b>       | ПЕРИОД |                 |              |                |                  |                                   |                 |
| $\overline{\left\langle \right\rangle }$ |                   |        |    |                | $\overline{ }$                     | $\acute{\text{}}$ |        | <b>Май 2020</b> |              |                |                  | $\left\langle \right\rangle$<br>ĸ |                 |
| Пи                                       | Br                | Cp     | Чr | $\Gamma\Gamma$ | C6                                 | Bo                | Пи     | BY              | Cp           | Чт             | Пт               | C6                                | Bo              |
| 27                                       | 28                | $29 -$ | 30 | 01             | 02                                 | 03                | 27     | 28.             | 29           | 30             | 01               | 02                                | 03              |
| 04                                       | 05                | 06     | 07 | 08             | 09                                 | 10                | 04     | 05              | 06           | 07             | 08               | 09                                | 10              |
| 11                                       | $12 \overline{ }$ | 13     | 14 | 15             | 16                                 | $17\phantom{.0}$  | 11     | $12$            | 13           | 14             | $15\phantom{.0}$ | 16                                | 17 <sub>2</sub> |
| 18                                       | 19                | 20     | 21 | 22             | 23                                 | 24                | 18     | 19              | 20           | 21             | 22               | 23                                | 24              |
| 25                                       | 26                | 27     | 28 | 29             | 30                                 | 31                | 25     | 26              | 27           | 28             | 29               | 30                                | 31              |
| 01                                       | 02                | 03     | 04 | 05             | 06                                 | 07                | 01     | 02              | 03           | 04             | 05               | DG.                               | 07              |
|                                          |                   |        |    |                |                                    |                   |        |                 |              |                |                  |                                   |                 |
|                                          |                   |        |    |                | <b>OTMEHA</b><br>ПРИМЕНИТЬ         |                   |        |                 |              |                |                  |                                   |                 |
|                                          |                   |        |    |                |                                    |                   |        |                 |              |                |                  |                                   |                 |

Рис. 27

<span id="page-44-1"></span>Для выбора даты укажите нужную дату в календаре [\(Рис.](#page-45-0)  [28\)](#page-45-0).

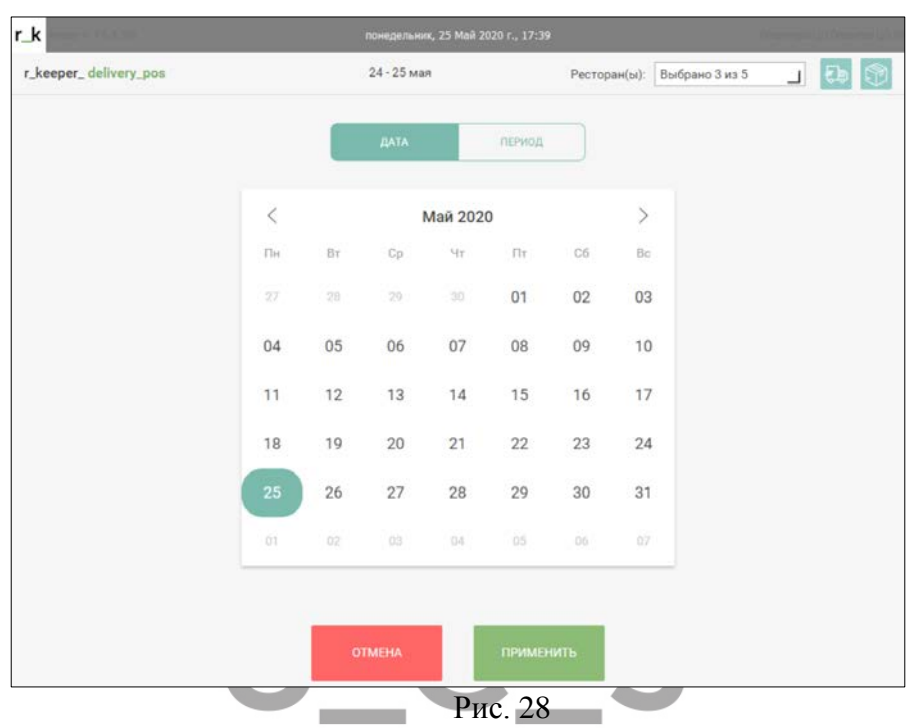

<span id="page-45-0"></span>Для выбора заданного фильтра нажмите кнопку **[Применить]**, для сброса – кнопку **[Отмена].**

По умолчанию в список выводятся заказы во всех статусах. Для фильтрации по статусам заказов нажмите на кнопку со статусом, который НЕ БУДЕТ отображен в списке заказов. Кнопки отключенных статусов окрашены в белый цвет.

В список заказов заказ попадает по двум временам *«Ожидаемое время доставки»* и *«Время выполнения»* (время отправки *На кухню*).

Если заказ проходит через полночь, то если *«Ожидаемое время доставки»* после 0:00, а *«Время выполнения»* до 0:00, заказ будет отображен в обоих днях. При построении списка заказов за период, заказ будет фигурировать одной строкой в списке.

При перезапуске приложения анализируется значение, указанное в настройках DeliveryPOS (см. п.п.[6.1.3.2\)](#page-50-0).

#### <span id="page-46-0"></span>*Фильтр по типу заказа*

При необходимости список заказов можно отфильтровать по типу заказа (см. [Рис.](#page-47-2) 29).

Для этого воспользуйтесь кнопками  $\frac{1}{6}$  и  $\frac{1}{8}$  в верхней части окна заказов.

- если кнопка активна, то в списке будут показаны

заказы с доставкой. Если кнопка неактивна (серого цвета), то заказы соответствующего типа в списке выведены не будут.

- если кнопка активна, то в списке будут показаны

заказы на вынос. Если кнопка неактивна (серого цвета), то заказы соответствующего типа в списке выведены не будут.

Если обе кнопки активны, то в списке будут показаны заказы обоих типов.

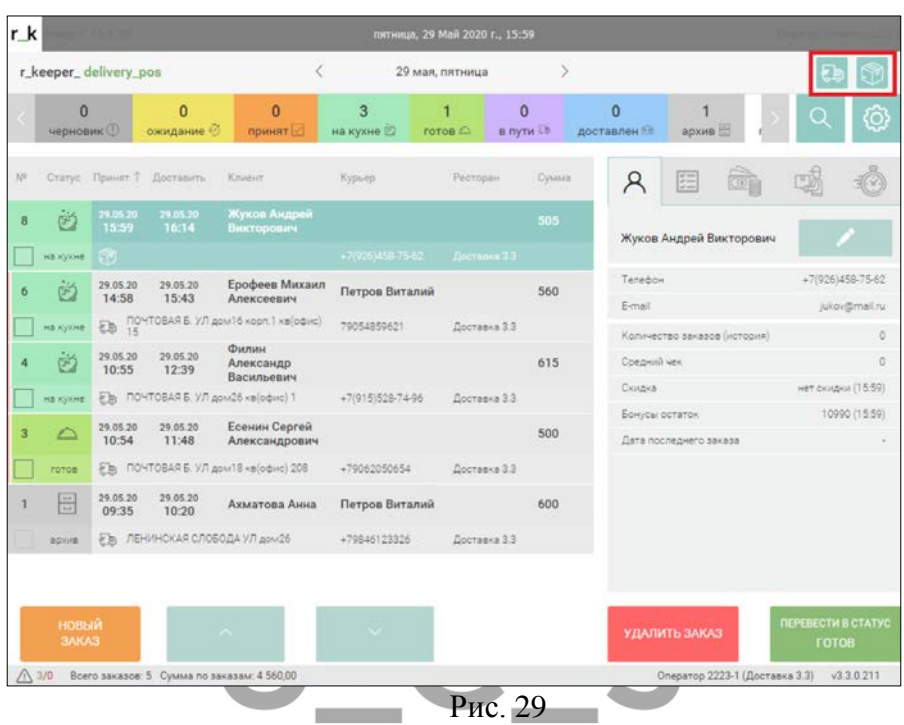

## <span id="page-47-2"></span><span id="page-47-0"></span>*Настройки*

#### <span id="page-47-1"></span>6.1.3.1 *Настройка режима отображения заказов*

Менеджер доставки может отображать список заказов в одном из трех режимов:

- 1. Отображать все заказы.
- 2. Отображать только проблемные заказы (заказы, которые были не отправлены на филиал, статус которых не был синхронизирован с ЦО/филиалом или заказы, при обработке которых возникли другие ошибки).
- 3. Отображать только просроченные заказы (заказы, которые не были переведены в статус *В пути* до наступления *Ожидаемого времени отправки*)

Для выбора режима отображения заказов нажмите кнопку **[Настройки]** в панели управления. Флагами можно выбрать один из режимов ([Рис.](#page-48-0) 30):

- Показывать только проблемные заказы
- Показывать только просроченные заказы

Если оба флага выключены, то отображаются все заказы.

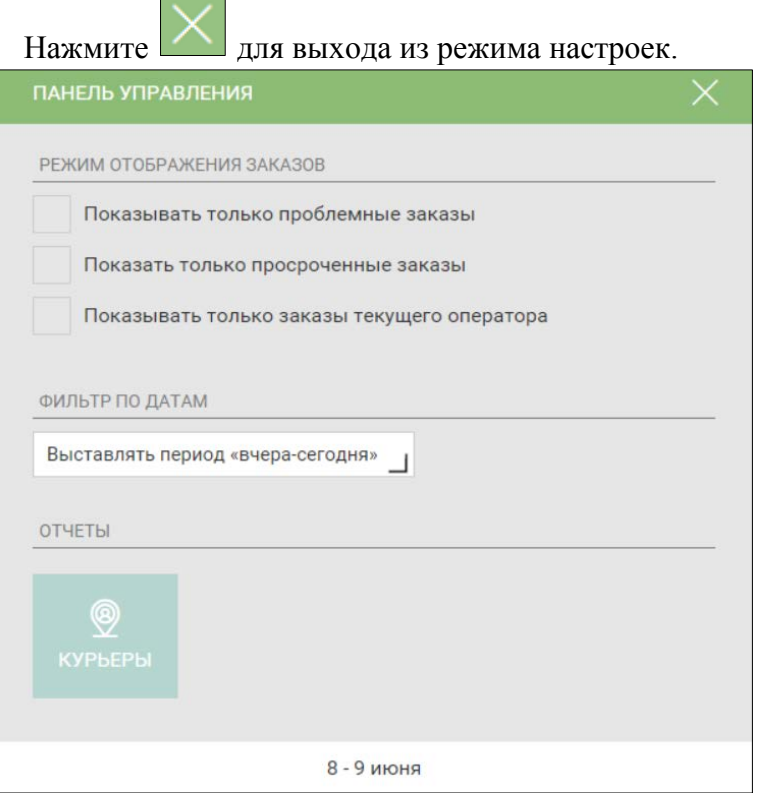

Рис. 30

<span id="page-48-0"></span>В режиме отображения всех заказов в футере выводится информация о наличии просроченных/проблемных заказов. Если там не 0, то можно переключиться в соответствующий режим и посмотреть именно на них [\(Рис.](#page-49-0) 31).

Кроме того, просроченные/проблемные заказы отмечаются в списке специальным маркером: розовой полосой – просроченные заказы, красной полосой – проблемные заказы ([Рис.](#page-49-0) 31).

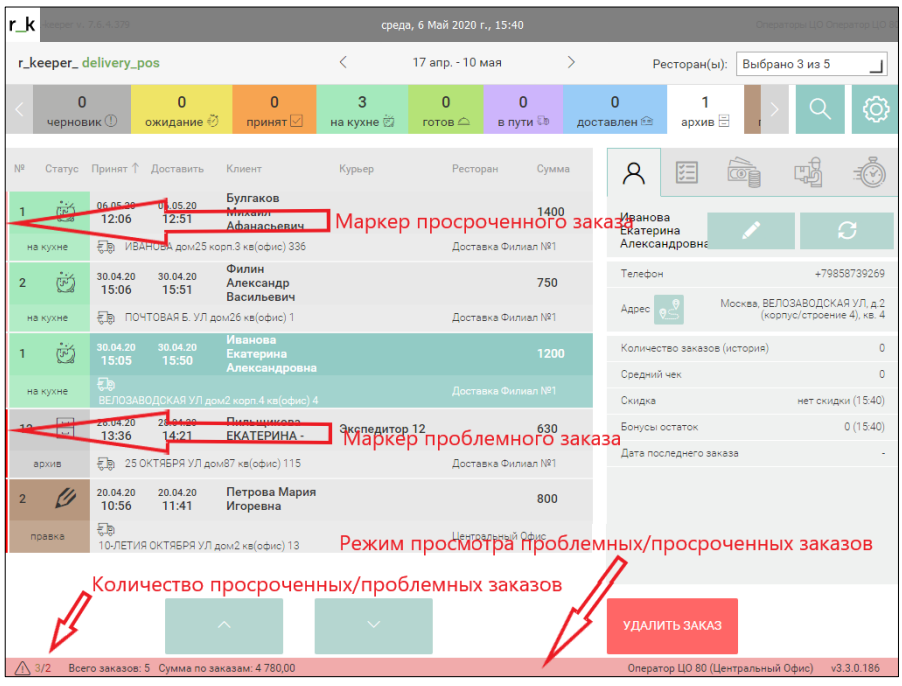

Рис. 31

<span id="page-49-0"></span>Для проблемных заказов в поле *Доп. инфо* добавлена дополнительная панель, в которой отображаются детали по проблеме (см. п.п.[6.4.1.6\)](#page-143-0).

При включенном режиме проблемных заказов на кнопках статусов заказов указывается не общее количество заказов, а только количество проблемных заказов. В этом режиме отключено нажатие кнопок статусов.

Вид отображаемого списка заказов можно привязать к пользователю. Для этого установите настройку «Показывать только заказы текущего оператора» (см. [Рис.](#page-48-0) 30). В этом случае менеджер доставки, настроив для себя список, каждый раз при входе в программу будет видеть отфильтрованный список.

К пользователю привязаны следующие настройки:

- выбранные статусы

- выбранные типы доставки

- режимы отображения заказа

- тип фильтра по датам

- сортировки заказов

Если выбрана одна из настроек, ограничивающая отображение заказов («Показывать только проблемные заказы», «Показывать только просроченные заказы», «Показывать только заказы текущего оператора»), футер окрашивается в розовый цвет [\(Рис.](#page-49-0) 31).

#### <span id="page-50-0"></span>6.1.3.2 *Настройки для работы с фильтром по датам*

При запуске приложения фильтр по датам заполняется согласно настройкам. Для выбора режима отображения фильтра нажмите кнопку **[Настройки]** в панели управления. В поле «Фильтр по датам» флагами можно выбрать один из режимов ([Рис.](#page-51-1) 32):

-Выставлять текущую дату

-Выставлять период «вчера-сегодня»

-Сохранять заданный период

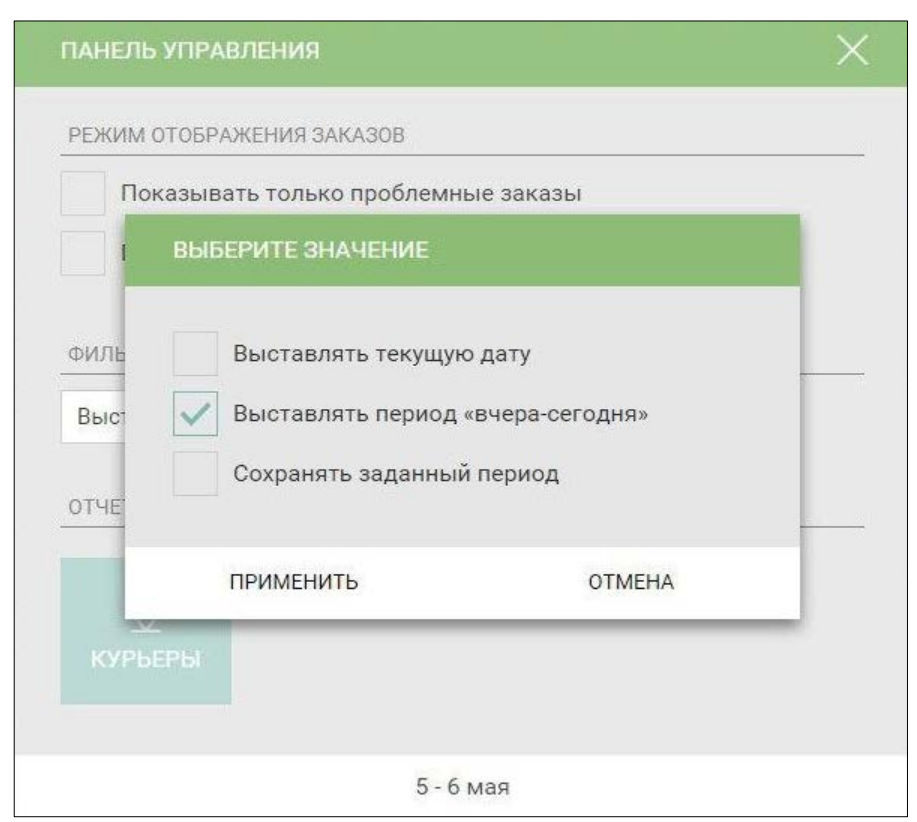

Рис. 32

#### <span id="page-51-1"></span><span id="page-51-0"></span>*Поиск заказа*

Для организации поиска заказа нажмите на кнопку **[Поиск]** и введите часть данных, по которым необходимо отфильтровать поиск (например, фамилия клиента, номер заказа, см. [Рис.](#page-52-0) 33). Нажмите кнопку **[Искать]**. В списке останутся заказы, удовлетворяющие условию поиска.

Для сброса параметров поиска нажмите кнопку .

<span id="page-52-0"></span>

| $r_k$  |                       | <b>COLLEGE</b>    |                                |                               |                | среда, 22 Июль 2020 г., 15:18 |        |                             |   |              |   |   |
|--------|-----------------------|-------------------|--------------------------------|-------------------------------|----------------|-------------------------------|--------|-----------------------------|---|--------------|---|---|
|        | r_keeper_delivery_pos |                   |                                |                               | 22 июля, среда |                               |        | Ресторан(ы): Выбрано 3 из 4 |   | $\mathbb{E}$ | S |   |
|        | анна                  |                   |                                |                               |                |                               |        |                             |   | Искать       | × | ; |
| $10^2$ |                       |                   | Статус Принят Доставить Клиент |                               | Курьер         | Ресторан                      | Сумина | ρ                           | 圍 | ò            | 喝 | Ó |
|        | ë                     | 22.07.20<br>14:29 | 22.07.20<br>15:14              | Ахматова Анна                 |                |                               | 995    | Ахматова Анна               |   |              | O |   |
|        | на кухне              |                   |                                | EL PEHVHOKAR CROSOДА УЛ дом26 | +79846123326   | Доставка Филиал №1            |        |                             |   |              |   |   |

Рис. 33

# U\_C\_S

## **Создание карточки нового клиента**

Для добавления нового клиента, воспользуйтесь пунктом *«Новый заказ».* На экране откроется окно выбора гостя [\(Рис.](#page-53-0) 34).

Для оформления заказа можно создать нового клиента или выбрать существующего.

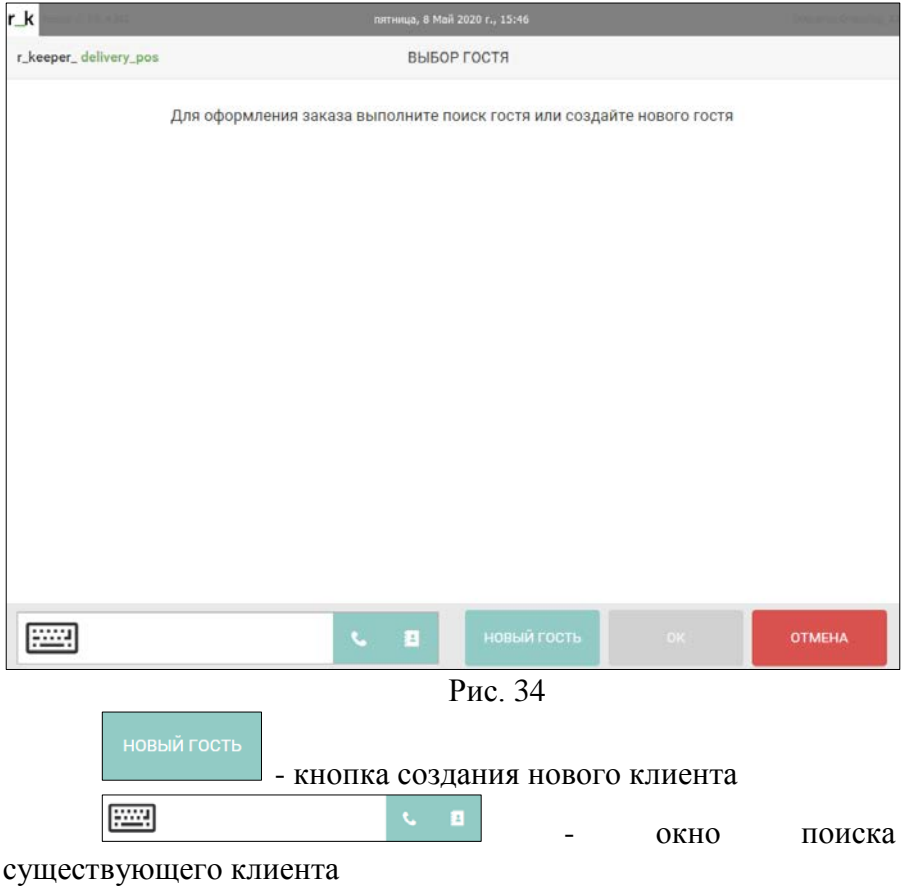

<span id="page-53-0"></span> - поиск по номеру телефона. Номер указывается по маске, указанной в параметрах плагина.

 - поиск по фамилии. Поиск возможен как по полному соответствию, так и по части фамилии.

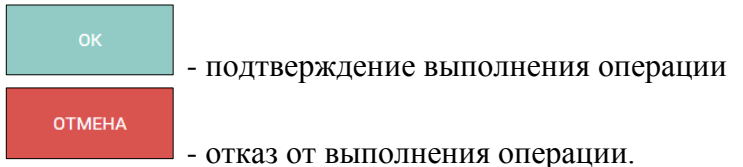

Для создания нового клиента нажмите кнопку **[Новый гость].** На экране откроется карточка нового клиента [\(Рис.](#page-54-0) 35). Поля, обязательные для заполнения, выделены красным цветом.

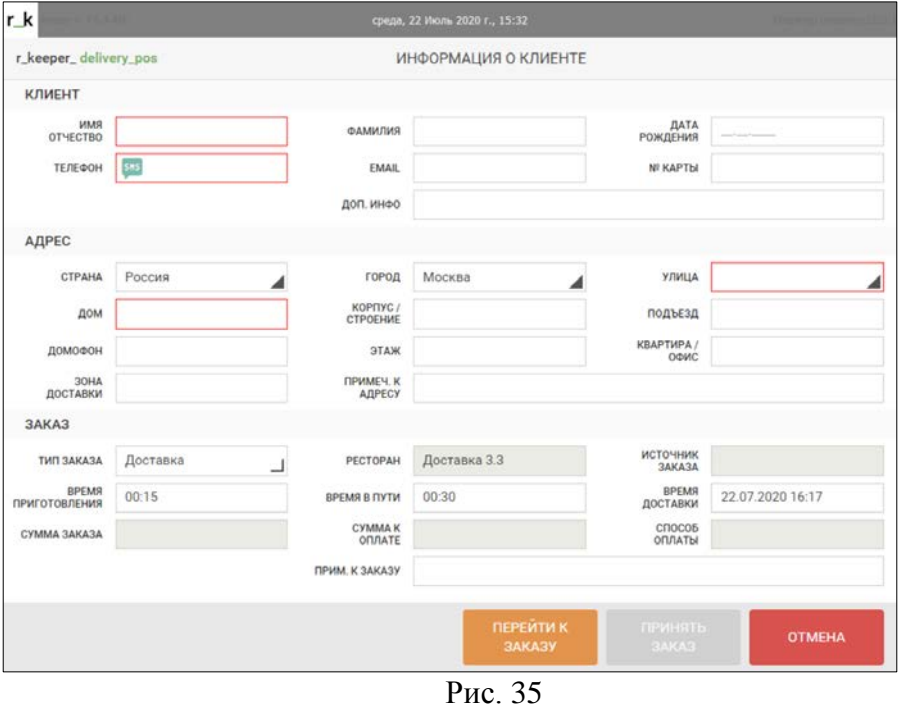

<span id="page-54-0"></span>Карточка клиента разделена на три области: *Клиент*, *Адрес и Заказ*.

### *Заполнение области «Клиент»*

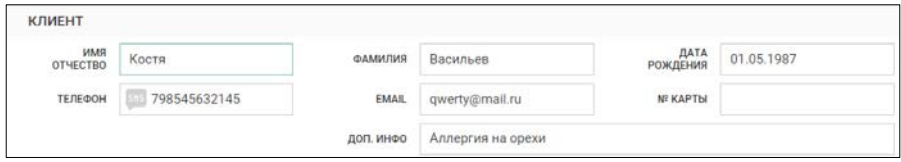

Рис. 36

*«Имя Отчество»* - имя и отчество клиента. Поле не обязательно для заполнения.

*«Фамилия»* - фамилия клиента. Поле обязательно для заполнения. Можно указать анонимного клиента.

*«Доп. инфо»* - дополнительная информация по клиенту.

*«Телефон»* - номер телефона клиента. Поле обязательно для заполнения.

*«E-Mail»* - электронный адрес клиента.

*«Дата рождения»* – дата рождения клиента

*«№ карты»* - номер карты клиента в r\_keeper\_CRM7.

#### *Заполнение поля «Телефоны»* 6.2.1.1

Чтобы добавить телефон клиента, активируйте область *Телефон* в области окна *Клиент* и введите номер телефона клиента [\(Рис.](#page-56-0) 37).

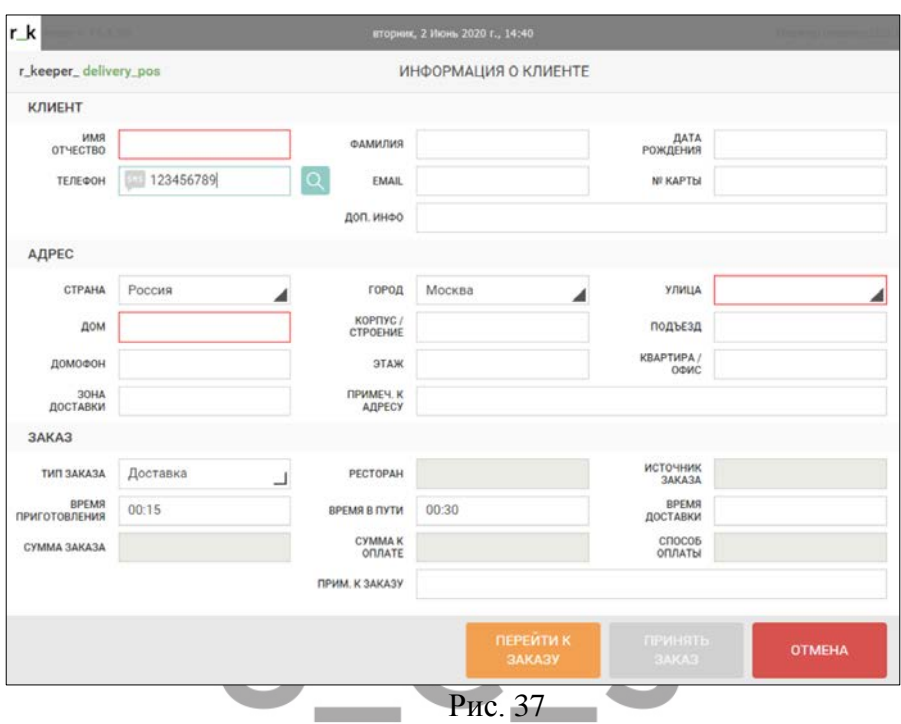

<span id="page-56-0"></span>Если включена экранная клавиатура (см. п.п [3.2.8\)](#page-27-0), введите номер телефона в пустую строку (см. Рис[. 38\)](#page-57-0). Нажмите кнопку <sup>д</sup> для завершения ввода данных.

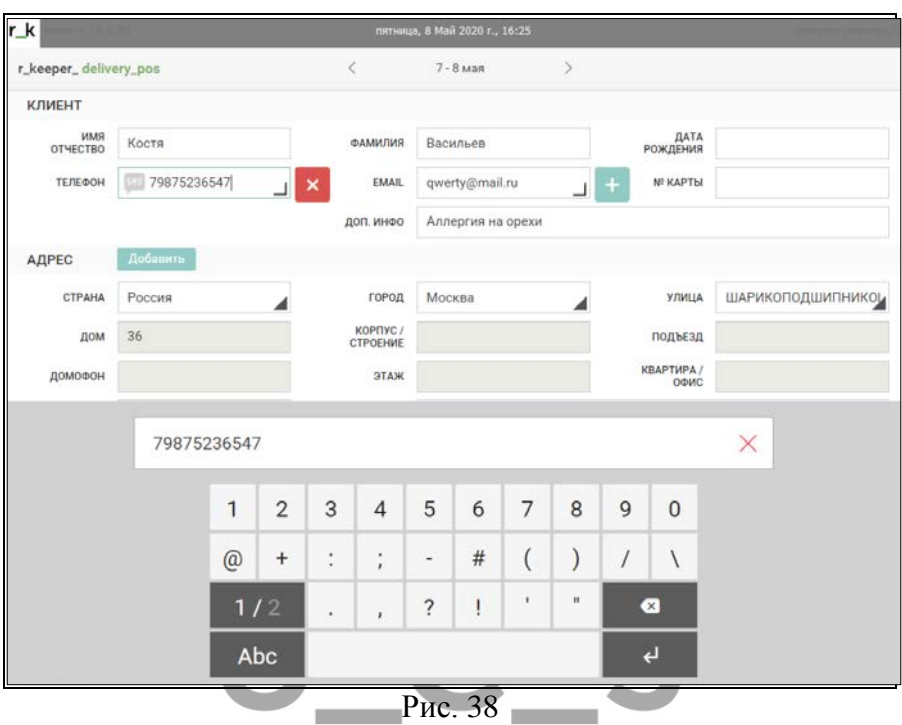

<span id="page-57-0"></span>Для добавления еще одного телефона клиента, нажмите кнопку рядом с областью *Телефон* ([Рис.](#page-58-0) 39) и введите номер телефона клиента. Если включена экранная клавиатура (см. п.п [3.2.8](#page-27-0)), введите номер телефона в пустую строку. Нажмите кнопку для завершения ввода данных.

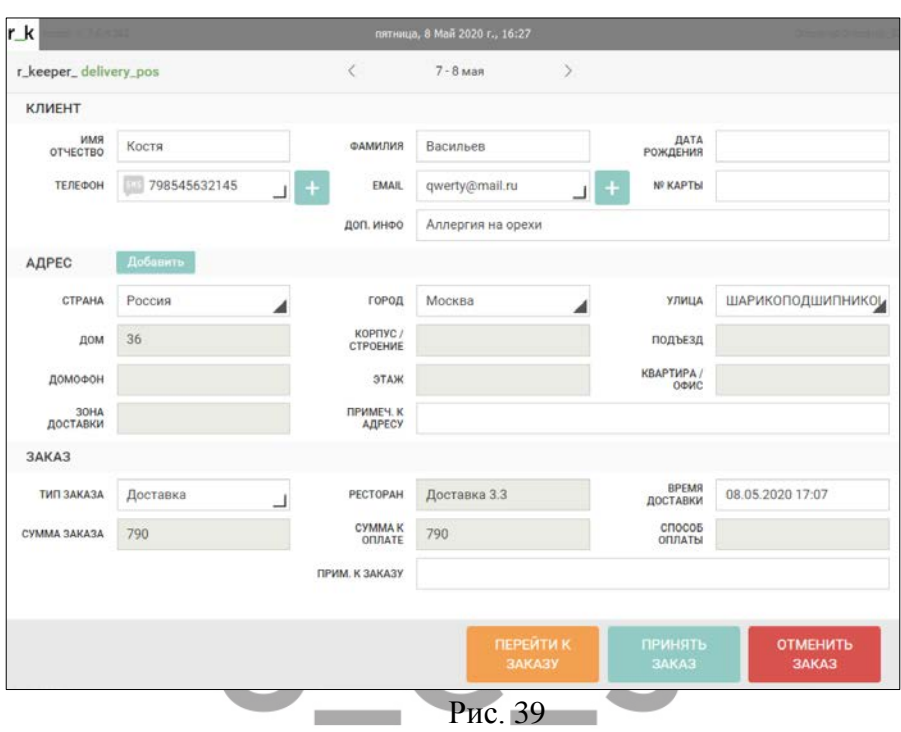

<span id="page-58-0"></span>Чтобы выбрать другой телефон клиента для заказа, активируйте область *Телефон* и установите флаг напротив нужного значения в появившемся окне [\(Рис.](#page-59-0) 40).

Чтобы удалить телефон из списка, активируйте область *Телефон* и воспользуйтесь кнопкой  $\times$  в появившемся окне. Подтвердите выполнение операции кнопкой **[Применить]**. Для отказа от удаления нажмите кнопку **[Отмена]**. При удалении телефона в базе *r\_keeper\_CRM7* удаленный телефон помещается в корзину. Если необходимо, удаленный телефон можно вернуть в работу (см. «Руководство Пользователя r\_keeper\_CRM7»).

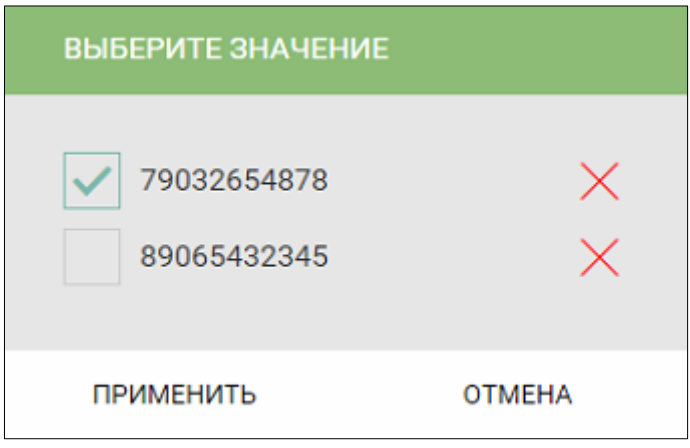

Рис. 40

<span id="page-59-0"></span>Если при заполнении номера телефона клиента в базе CRM был найден клиент с таким номером телефона, система предложит подставить в заказ данные найденного клиента [\(Рис.](#page-59-1)  [41](#page-59-1)). Нажмите кнопку **[Да]** для подтверждения, **[Нет]** для отказа от операции.

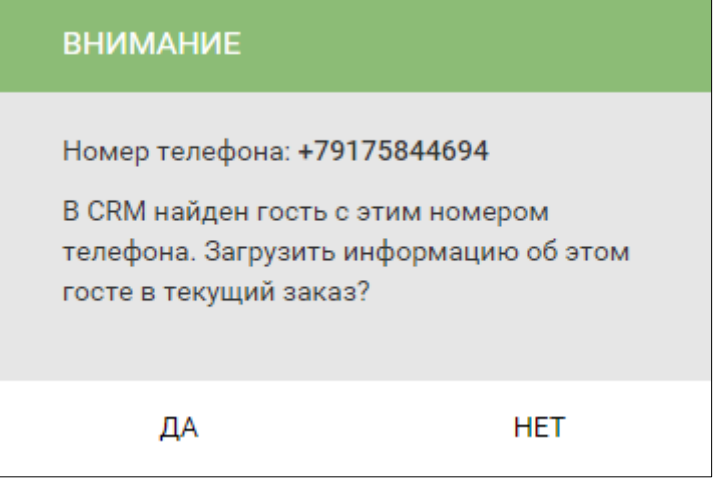

<span id="page-59-1"></span>Рис. 41

После отказа от операции необходимо будет указать другой номер телефона клиента. Использование одного и того же номера телефона для двух разных клиентов запрещено [\(Рис.](#page-60-0) 42).

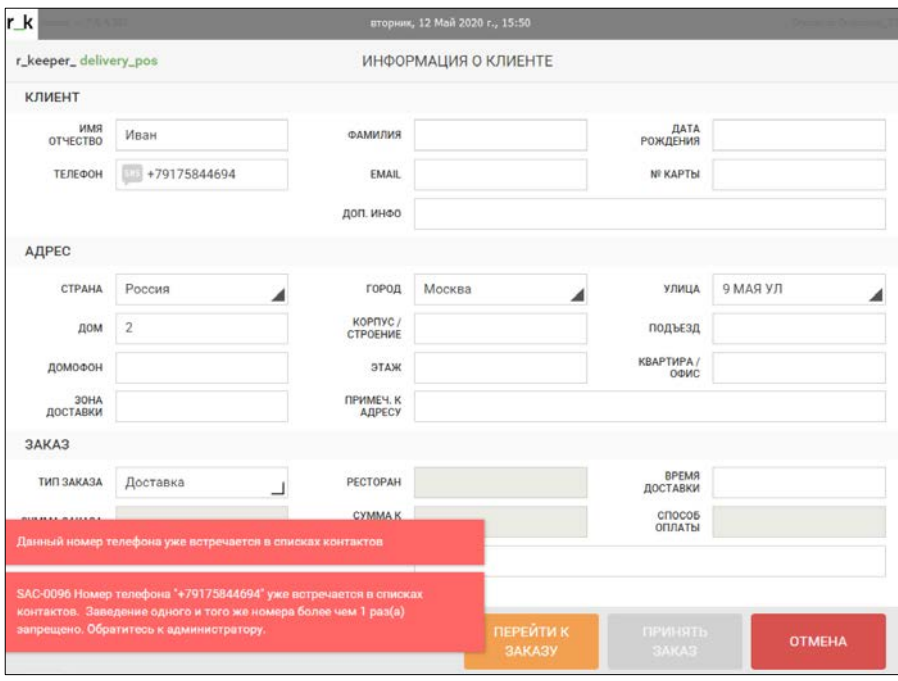

 $P$ ис. 42

<span id="page-60-0"></span>Если перед принятием заказа активировать кнопку SHS в поле *«Телефон»* (см. [Рис.](#page-60-1) 43), то после сохранения заказа (см. п.п. [6.3.13](#page-125-0)) клиенту на указанный номер телефона будут приходить SMS уведомления по правилу, заданному в *DeliveryAdmin* (см. п.п. [9.3\)](#page-262-0)

<span id="page-60-1"></span>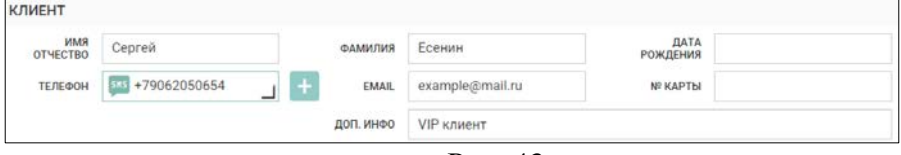

Рис. 43

Начиная с версии *DeliveryPOS* 3.3.0.250, поддержано использование параметра *Mark SMS* (см. п.п. [3.2.2\)](#page-16-0). При включении в плагине данного параметра флаг SMS будет автоматически установлен на номер телефона, выбранный для заказа.

#### $6.2.1.2$ *Заполнение поля EMAIL*

Чтобы добавить адрес электронной почты клиента, активируйте область *EMAIL* в области окна *Клиент* ([Рис.](#page-61-0) 44) и укажите данные почты клиента. Если включено использование экранной клавиатуры (см. п.п. [3.2.8](#page-27-0)), введите адрес электронной почты в пустую строку ([Рис.](#page-62-0) 45). Нажмите кнопку завершения ввода данных.

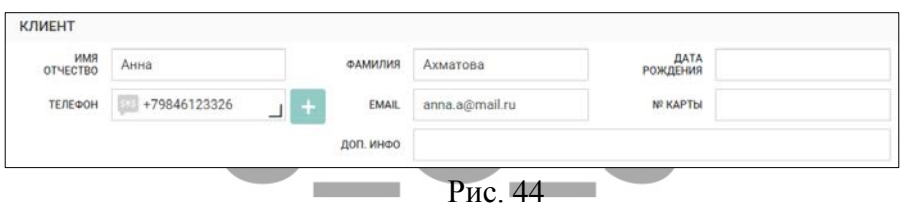

<span id="page-61-0"></span>Важно! При вводе адреса электронной почты необходимо соблюдать маску e-mail (использование @ и точки в e-mail).

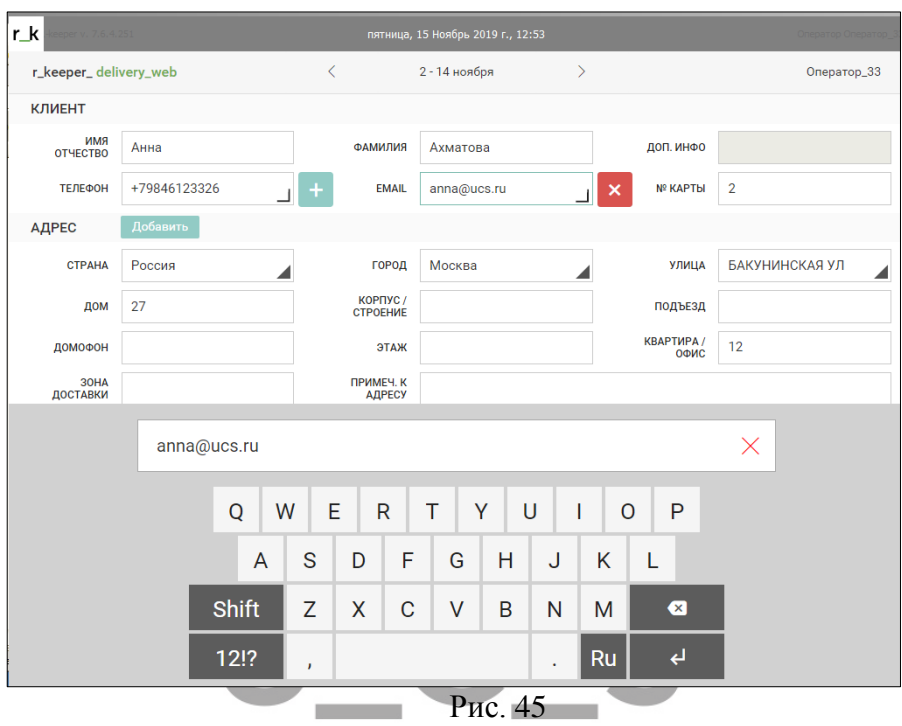

<span id="page-62-0"></span>Для добавления еще одного электронного адреса клиента, нажмите кнопку рядом с областью *EMAIL* ([Рис.](#page-61-0) 44). Введите адрес электронной почты в пустую строку [\(Рис.](#page-62-0) 45). Нажмите кнопку <sup>4</sup> для завершения ввода данных.

Чтобы удалить адрес электронной почты из списка, активируйте область *EMAIL* и воспользуйтесь кнопкой  $\times$  в появившемся окне. При удалении адреса электронной почты в базе *r\_keeper\_CRM7* удаленный адрес помещается в корзину. Если необходимо, удаленный e-mail можно вернуть в работу (см. «Руководство Пользователя r\_keeper\_CRM7»).

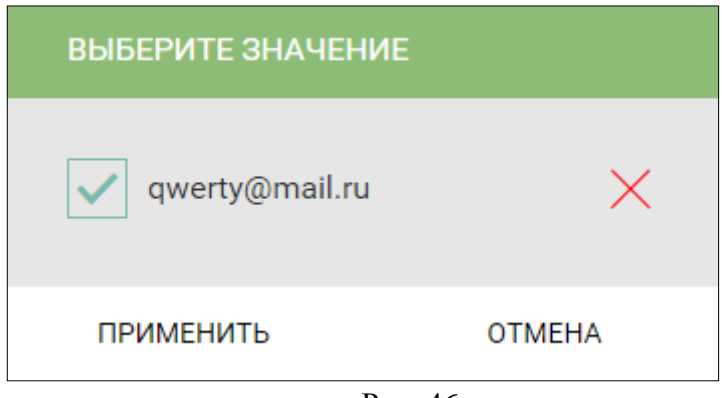

Рис. 46

## *Заполнение области «Адрес»*

Введение хотя бы одного адреса доставки для клиента обязательно (см. [Рис.](#page-63-0) 47) для заказов с типом «с доставкой» (см. пп.  $6.2.4.2$ ).

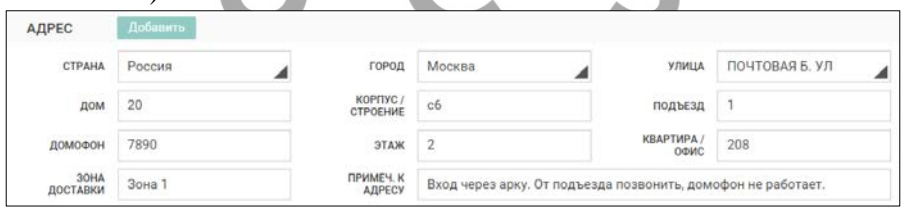

Рис. 47

<span id="page-63-0"></span>*«Страна»* - выберите страну из списка, активировав это поле. Нажмите кнопку **[Применить]** для выбора значения, **[Отмена]** – для отказа от операции [\(Рис.](#page-64-0) 48). Поле обязательно для заполнения. Список стран необходимо определить в *Редакторе r\_keeper\_CRM7* (см. «Руководство Пользователя r\_keeper\_CRM7»).

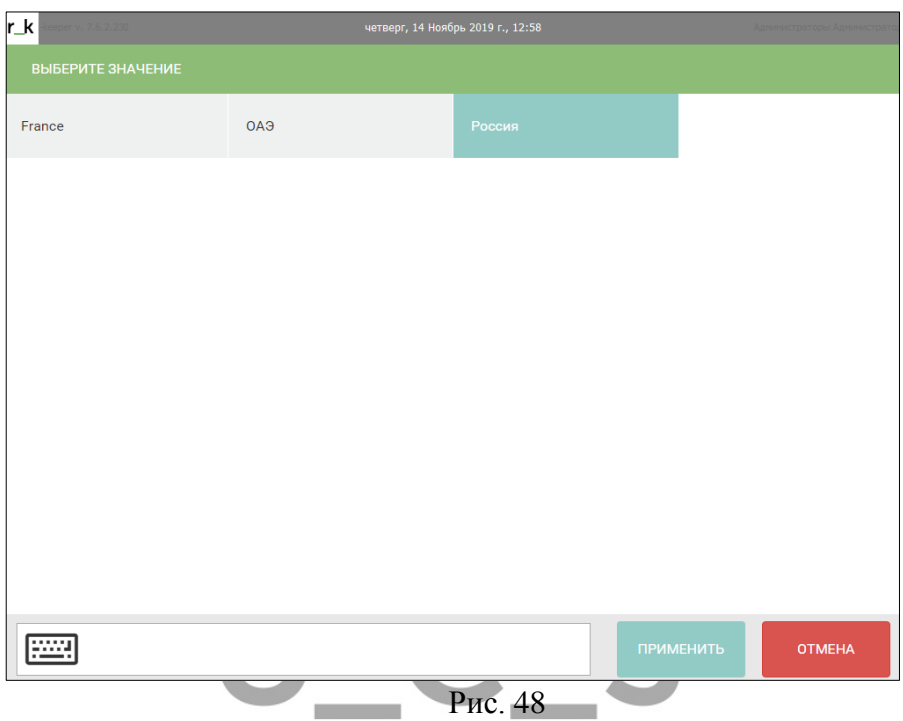

<span id="page-64-0"></span>*«Город»* - если доставка осуществляется в разные города, то выберите город его списка, активировав это поле. Нажмите кнопку **[Применить]** для выбора значения, **[Отмена]** – для отказа от операции (см[.Рис.](#page-65-0) 49). Поле обязательно для заполнения. Список городов необходимо определить в *Редакторе r\_keeper\_CRM7* (см. «Руководство Пользователя r\_keeper\_CRM7»).

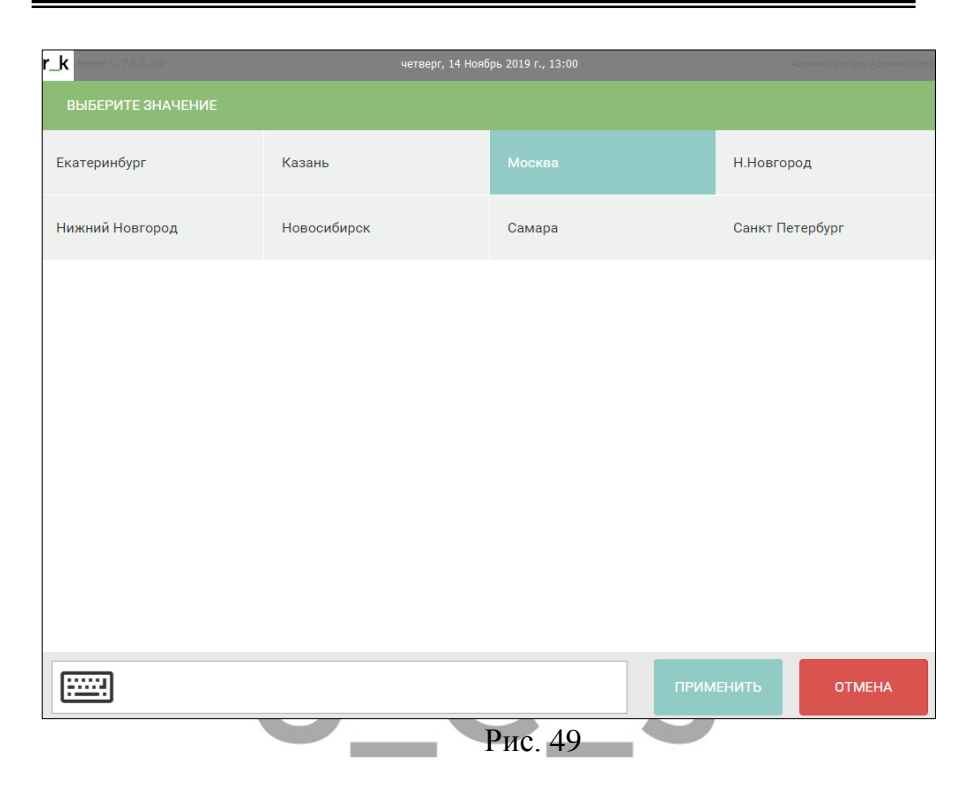

<span id="page-65-0"></span>При заполнении адреса клиента Страна и Город – обязательны для заполнения, но если справочники r\_keeper\_CRM7 имеют единственное значение, то можно настроить ввод значений «по умолчанию» (см. п.п. [3.2.5\)](#page-20-0).

*«Улица»* - выберите название улицы, активировав это поле. Нажмите кнопку **[Применить]** для выбора значения, **[Отмена]** – для отказа от операции (см. [Рис.](#page-66-0) 50). Поле обязательно для заполнения. Список улиц необходимо определить в *Редакторе r\_keeper\_CRM7* (см. «Руководство Пользователя r\_keeper\_CRM7»).

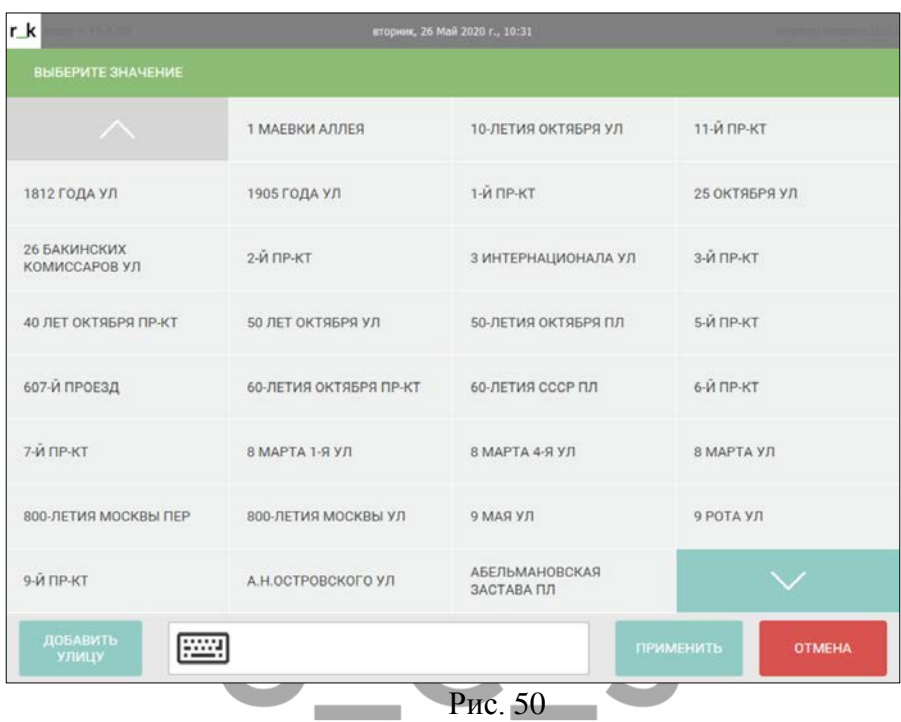

<span id="page-66-0"></span>Для поиска улицы из списка активируйте область поиска  $\boxed{\frac{\text{max}}{\text{max}}}$ в нижней части окна. С помощью клавиатуры введите название или часть названия для поиска ([Рис.](#page-67-0)  [51](#page-67-0)). Выберите нужную улицу. Нажмите кнопку **[Применить]** для выбора значения, **[Отмена]** – для отказа от операции.

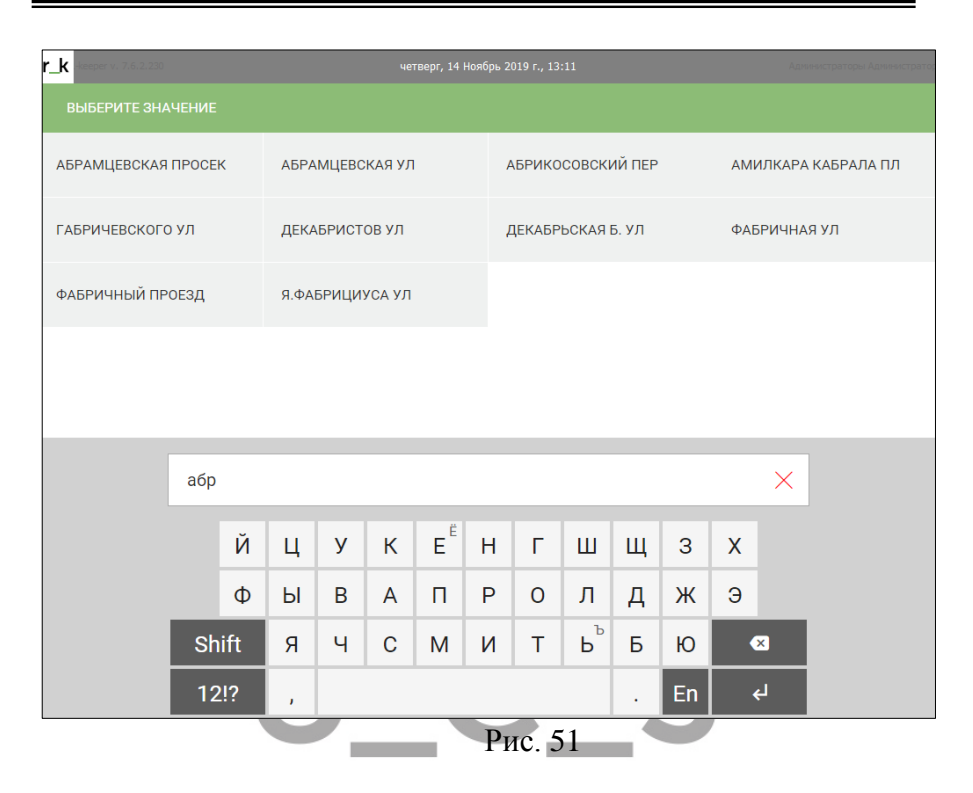

<span id="page-67-0"></span>При необходимости, улицу можно добавить непосредственно в приложении *DeliveryPOS*. Для этого в плагине должна быть включена настройка *Allow to add street (Разрешить добавление улиц)* (см. п.п. [3.2.1\)](#page-14-0). Если нужная улица отсутствует в списке, нажмите кнопку **[Добавить улицу]**. В открывшемся окне [\(Рис.](#page-68-0) 52) укажите название новой улицы и почтовый индекс (при необходимости). Нажмите кнопку **[Добавить]** для сохранения новой улицы, **[Отмена]** – для отказа от операции. После подтверждения операции новая улица будет добавлена в *r\_keeper\_CRM7*.

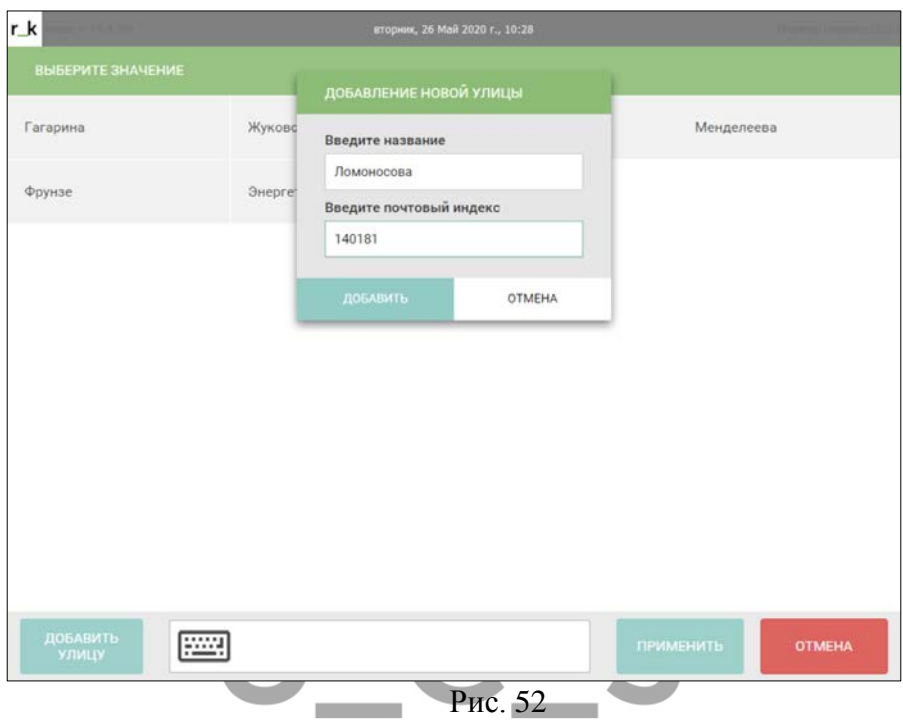

*«Дом»* - номер дома.

<span id="page-68-0"></span>*«Строение/Корп»* - номер корпуса, строения. Для корректного поиска адреса на карте Google в данном поле необходимо ввести соответствующие указатели: С – строение, К – корпус.

*«Подъезд»* - номер подъезда.

*«Домофон»* - код подъезда.

*«Этаж»* - номер этажа.

*«Квартира/офис»* - номер квартиры/офиса.

*«Зона доставки»* - если территория, в пределах которой осуществляется доставка, поделена на зоны в *DeliveryAdmin* (п.п. 9.1), то при выборе улицы+дома, определение зоны доставки осуществляется автоматически. Также данное поле позволяет определить ресторан при использовании *Call Center* (см. п.п. [10](#page-264-0)  ). Данное поле становится обязательным для заполнения, если выставлена соответствующая настройка (см. п.п. [3.2.6\)](#page-23-0).

Если выбранный адрес (улица+дом) не определен в зону доставки, то зону нужно определить вручную ([Рис.](#page-69-0) 53). Активизируйте поле «Зона доставки» и в открывшемся окне выберите нужную зону доставки. Нажмите кнопку **[Применить]** для выбора значения, **[Отмена]** – для отказа от операции (см[. Рис.](#page-69-0)  [53\)](#page-69-0)

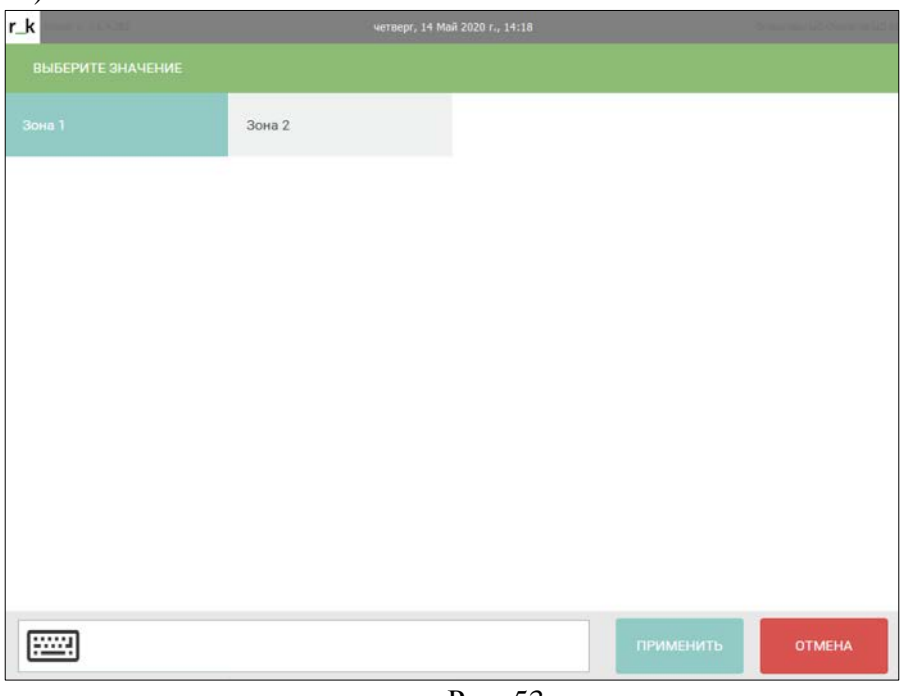

#### Рис. 53

<span id="page-69-0"></span>Для поиска зоны доставки из списка активируйте область поиска **в коментализирования** в нижней части окна. С помощью клавиатуры введите название или часть названия для поиска [\(Рис.](#page-67-0)  [51](#page-67-0)). Выберите нужную зону. Нажмите кнопку **[Применить]** для выбора значения, **[Отмена]** – для отказа от операции.

*«Примеч. к адресу»* - в это поле можно ввести дополнительные пояснения по адресу доставки. Данная информация будет распечатана в накладных при отправке курьера (см. п.п. [6.4.14.1](#page-186-0)) в поле *«Адрес»* в заголовке накладной. Максимальное количество символов данного поля 256.

<span id="page-70-0"></span>Добавить - для одного клиента возможно указание нескольких адресов доставки. Нажмите на эту кнопку для введения нового адреса клиента. АДРЕС **CTPAHA** Pocoud ГОРОД Москва **VRMITA** 8 МАРТА УЛ корпус  $n<sub>OM</sub>$  $13$ ПОДЪЕЗД CTPOFHUE КВАРТИРА / ЛОМОФОН ЭТАЖ ОФИС 30HA ПРИМЕЧ. К ДОСТАВКИ **A** *DPFCV* Рис. 54 Отмена  **-** для отказа от добавления нового адреса нажмите кнопку **[Отмена] (**[Рис.](#page-70-0) 54**).**  Добавить АДРЕС  $C_{\text{MeHHTb}}(2)$ **CTPAHA** Россия **COPOR** Москва **УЛИЦА** Ф.ЭНГЕЛЬСА УЛ KOPTIVC дом 15  $_{\rm K5}$ подъезд CTPOEHME **КВАРТИРА** 215 ЛОМОФОН ЭТАЖ OФИС ПРИМЕЧ. К **30HA ЛОСТАВКИ АДРЕСУ** Рис. 55 Сменить (2) - если в карточку клиента введено

несколько адресов, нажмите на эту кнопку для выбора другого адреса.

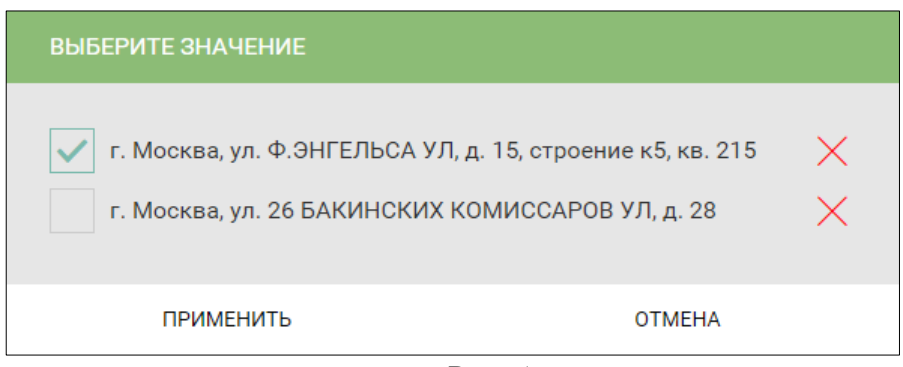

Рис. 56

Отметьте флагом У нужный адрес. Нажмите кнопку **[Применить]** для подтверждения выбора адреса, **[Отмена]** – для отказа от операции.

Для удаления адреса клиента нажмите кнопку напротив соответствующего адреса. Система выдаст запрос на подтверждение операции (см. [Рис.](#page-71-0) 57). Нажмите кнопку **[Удалить]** для подтверждения, **[Отмена]** – для отказа от операции.

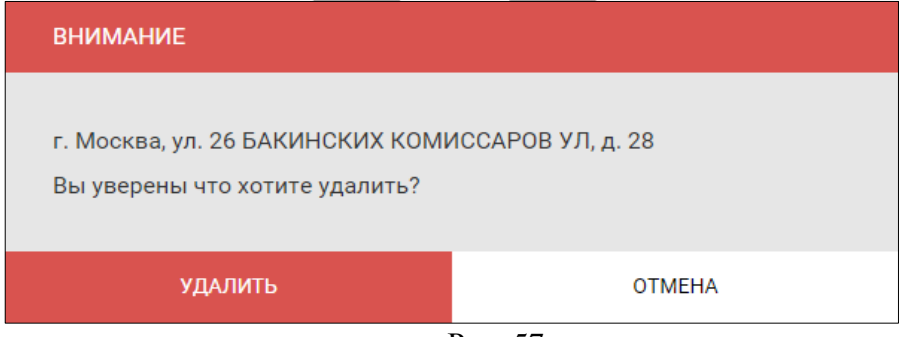

Рис. 57

<span id="page-71-0"></span>При необходимости, удаленный адрес клиента можно вернуть в работу в *r\_keeper\_CRM7* (см. *Руководство пользователя r\_keeper\_CRM7*).

Если по данному адресу клиент уже делал заказы, то редактировать поля адреса (изменить улицу, номер дома и т.д.) будет невозможно. Но полное удаление адреса возможно.
# *Поиск клиента*

Чтобы выбрать клиента для заказа, активируйте строку поиска в форме «Выбор гостя» [\(Рис.](#page-72-0) 58).

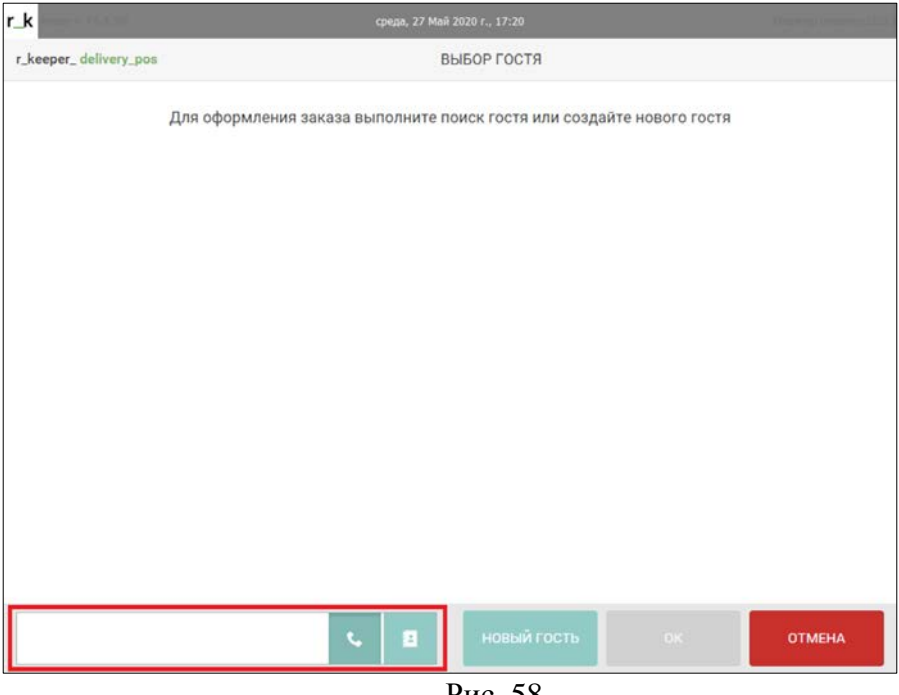

Рис. 58

<span id="page-72-0"></span>Выбор признака поиска осуществляется кнопками и и . Для выбора признака поиска, нажмите одну из кнопок

- для поиска по номеру телефона

 - для поиска по полному имени (или части имени). Введите в поле поиска значение признака поиска целиком или начальные символы ([Рис.](#page-73-0) 59).

E

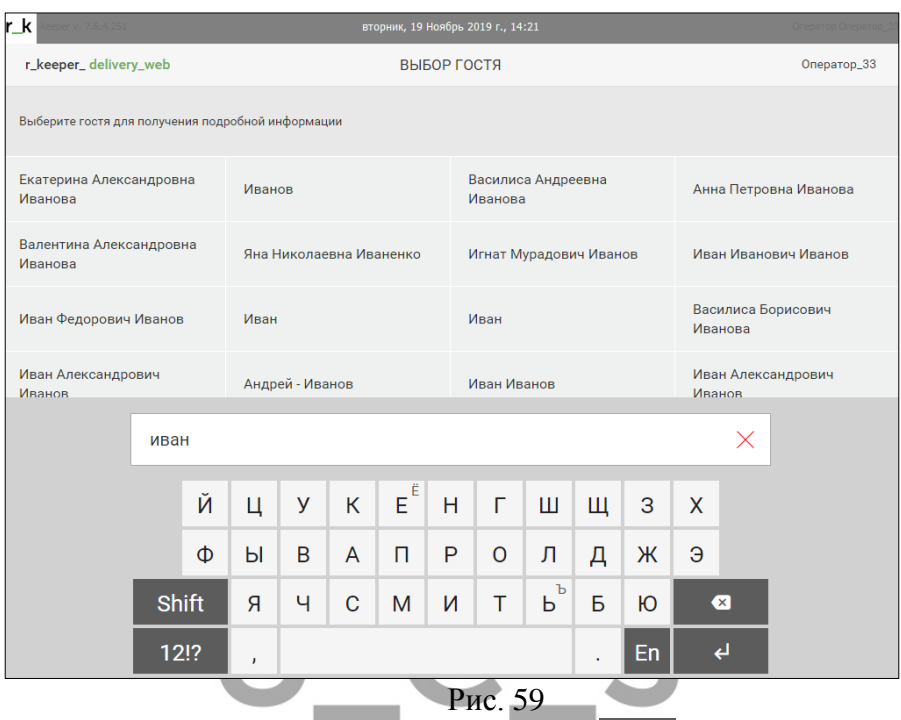

<span id="page-73-0"></span>Для запуска поиска нажмите кнопку на виртуальной клавиатуре или enter на физической. Результат поиска – все удовлетворяющие условию поиска данные базы данных [\(Рис.](#page-74-0) 60).

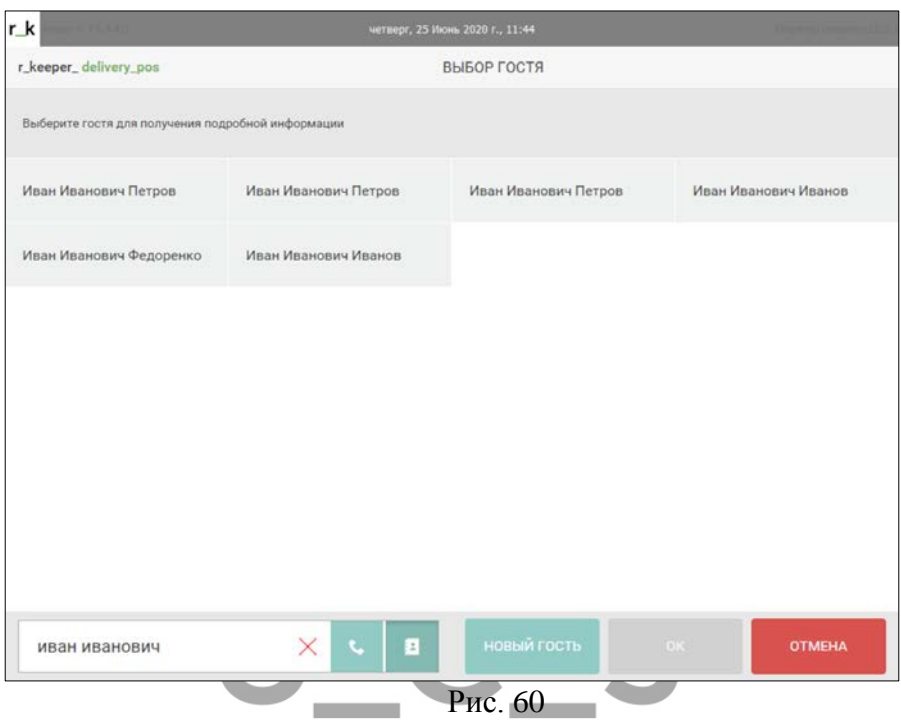

<span id="page-74-0"></span>Для выбора карточки клиента выберите его в списке и нажмите кнопку **[Ок]**. Для отказа от выбора нажмите кнопку **[Отмена] (**[Рис.](#page-75-0) 61**)**.

Для очистки параметров поиска, нажмите кнопку  $\lfloor x \rfloor$  в строке поиска.

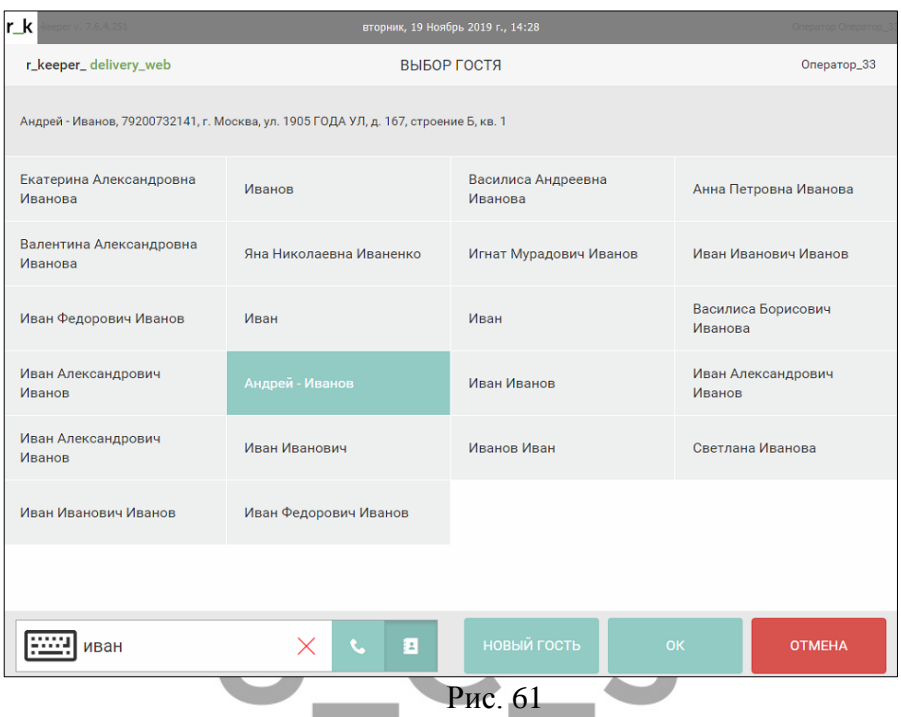

# <span id="page-75-0"></span>*Заполнение области «Заказ»*

В данном поле окна карточки клиента отображаются параметры заказа (см. [Рис.](#page-75-1) 62).

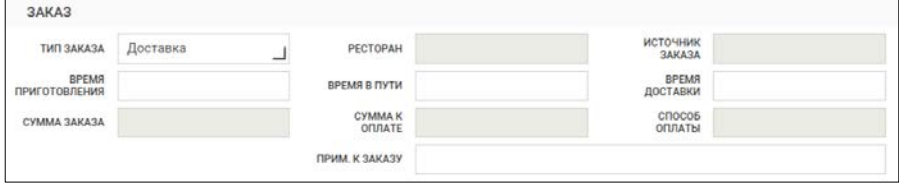

Рис. 62

*Тип заказа* – используемый тип заказа (см. п.п. [6.2.4.2\)](#page-80-0).

<span id="page-75-1"></span>*Ресторан* – ресторан, выбранный для обслуживания данного заказа.

*Время приготовления* – время, которое необходимо для приготовления заказа (см. п.п. [6.2.4.1\)](#page-76-0)

*Время в пути* – время, которое потребуется для доставки заказа (см. п.п. [6.2.4.1\)](#page-76-0).

*Время доставки* – ожидаемое время доставки (см. п.п.  $6.2.4.1$ ).

Поля сумм заказа заполняются автоматически после формирования заказа (см. п.п. [6.2.5\)](#page-83-0).

*Сумма заказа* – сумма заказа без учета скидок/наценок на заказ (см. п.п. [6.2.4.4\)](#page-82-0).

*Сумма к оплате* – сумма заказа с учетом всех скидок/наценок на заказ (см. п.п. [6.2.4.4\)](#page-82-0).

*Источник заказа* – на момент выпуска данной версии руководства пользователя поле не использовалось. Предназначено для будущих разработок.

*Способ оплаты* – на момент выпуска данной версии руководства пользователя поле не использовалось. Предназначено для будущих разработок.

#### <span id="page-76-0"></span>*Время доставки* 6.2.4.1

Данные поля можно заполнять вручную или выставить стандартные параметры в настройках (см. п.п. [3.2.2\)](#page-16-0).

Форма ввода времени может иметь разный вид в зависимости от включения/выключения параметра *Allow to use touch screen* (п.п. [3.2.8\)](#page-27-0).

При отключенной виртуальной клавиатуре для изменения значений необходимо установить курсор в поле ввода на нужную позицию и внести изменения с клавиатуры компьютера.

Вид формы ввода времени при включенной виртуальной клавиатуре представлен на [Рис.](#page-77-0) 63, [Рис.](#page-78-0) 64. Для изменения значения установите курсор на нужную позицию и воспользуйтесь кнопками  $\|$ и  $\|$  . Также можно подставить

нужное значение, используя цифровую клавиатуру в нижней части формы ввода времени.

*Время приготовления* – время, которое необходимо для приготовления заказа.

*Время приготовления* можно выставлять вручную, использовать *Время выполнения заказа (по умолчанию)* (см. п.п.[3.2.2\)](#page-16-0) или рассчитывать, используя параметры из *Редактора r\_keeper\_7* (с версии DeliveryPOS 3.3.0.254).

Для расчета *Времени приготовления* в *Редакторе r\_keeper\_7* на карточке блюда выставляется время приготовления блюда (см. «Руководство Пользователя *r\_keeper\_7*»). При формировании заказа в поле *Время приготовления* подставляется максимальное время приготовления блюда среди всех блюд, введенных в заказ.

Важно! Если время приготовления с карточки блюда меньше значения параметра плагина *Cooking time (Время производства)* (см. п.п. [3.2.2](#page-16-0)), то будет использовано время из плагина.

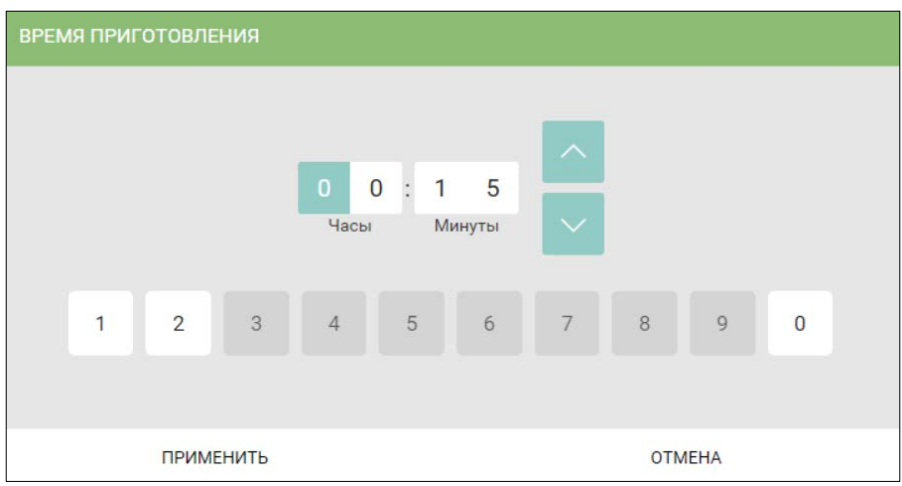

<span id="page-77-0"></span>Рис. 63

*Время в пути* – среднее время в пути. *Время в пути* можно выставить вручную или данное поле может быть заполнено автоматически из настроек (см. п.п. [3.2.2\)](#page-16-0).

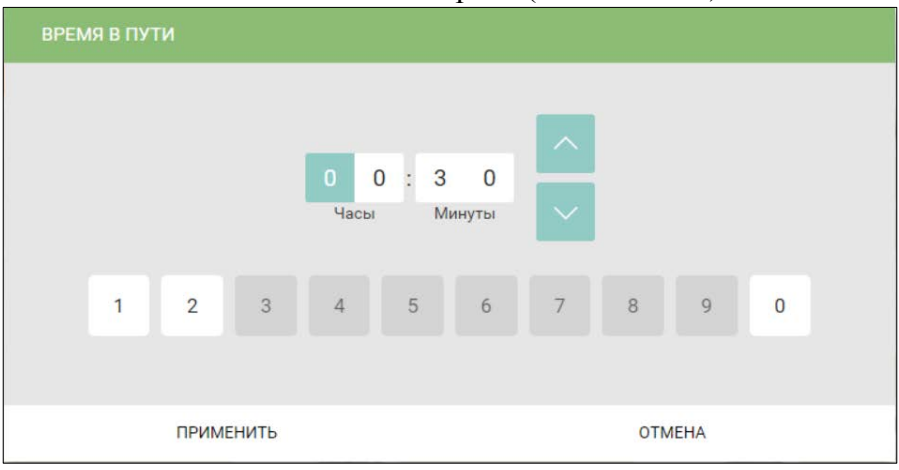

Рис. 64

<span id="page-78-0"></span>*Время доставки* – клиент может сам назначить время и дату, когда ему удобно получить заказ. *Ожидаемое время доставки* может равняться *Минимальному времени доставки*, или быть больше него.

Чтобы изменить значение поля *«Время доставки»*, активируйте это поле и в открывшемся окне укажите время и дату доставки (см. [Рис.](#page-79-0) 65). Время доставки указывается в формате **[Часы]:[Минуты] [День].[Месяц].[Год].** 

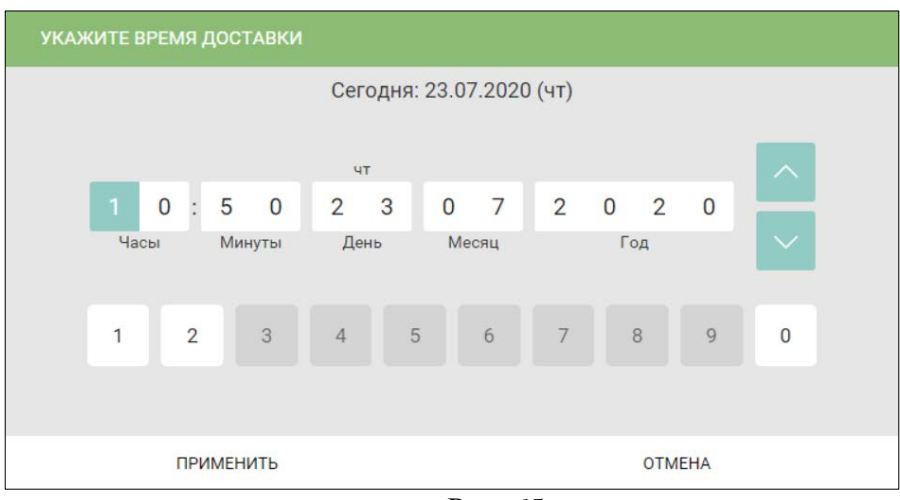

Рис. 65

<span id="page-79-0"></span>Для возможности вводить заказы на сутки вперед и более необходимо в *Редакторе r\_keeper\_7* в пункте Параметры – Параметры работы станции – Времена – Времена пакета – Часов более текущего указать количество часов, на которое введенное время может превышать текущее

По умолчанию в поле *Время доставки* подставляется *Минимальное время доставки* – время, ранее которого заказ не может быть доставлен. Рассчитывается данный параметр следующим образом: *Время принятия заказа* + *Время приготовления* (*Cooking time*, см.п.п. [3.2.2\)](#page-16-0) *+ Время в пути* (*Travel time*, см . п.п. [3.2.2\)](#page-16-0).

При заполнении поля *Время доставки* заказа система не дает назначить время меньше минимального времени доставки, также нельзя назначить прошедшую дату доставки.

Печать заказа на сервис-принтере осуществляется за некоторое время до ожидаемого времени доставки. Время передачи заказа *На кухню* рассчитывается следующим образом:

#### *Время доставки* минус *Время в пути* минус *Время приготовления.*

#### <span id="page-80-0"></span> $6.2.4.2$ *Тип заказа*

От типа заказа могут зависеть разные правила работы доставки (работа «с доставкой» и «на вынос», скидки/наценки на заказы, платная доставка и т.д.). Сами типы заказов и правила работы системы, в зависимости от типа заказов, создаются и настраиваются в *Редакторе r\_keeper\_7* (см. «Руководство Пользователя *r\_keeper\_7*»). В настройках необходимо указать, какие типы заказа из *Редактора r\_keeper\_7* будут соответствовать типам заказа в *Delivery* (см. п.п. [3.2.3\)](#page-20-0)*.* 

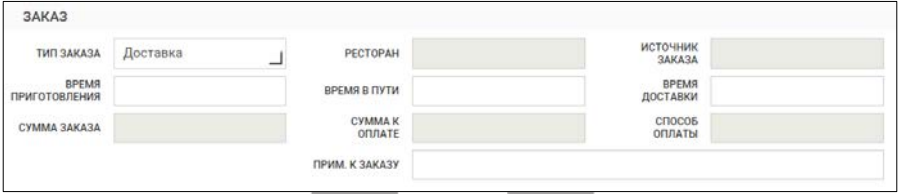

Рис. 66

<span id="page-80-1"></span>Данное поле обязательно для заполнения (см. [Рис.](#page-80-1) 66). Определить тип заказа можно перед началом формирования заказа. Тогда при создании заказа сразу будут учтены параметры заказа, зависящие от типа заказа. Либо тип заказа можно определить после формирования заказа, но перед нажатием на кнопку **[Принять заказ]** (см. п.п. [6.3.13](#page-125-0)). Тогда сумма заказа может быть пересчитана согласно параметрам заказа, зависящим от типа заказа.

Для изменения типа заказа активируйте поле *Тип заказа* и в открывшемся окне выберите необходимое значение [\(Рис.](#page-81-0) 67). Нажмите кнопку **[Применить]** для подтверждения выбора, **[Отмена]** – для отказа от изменений.

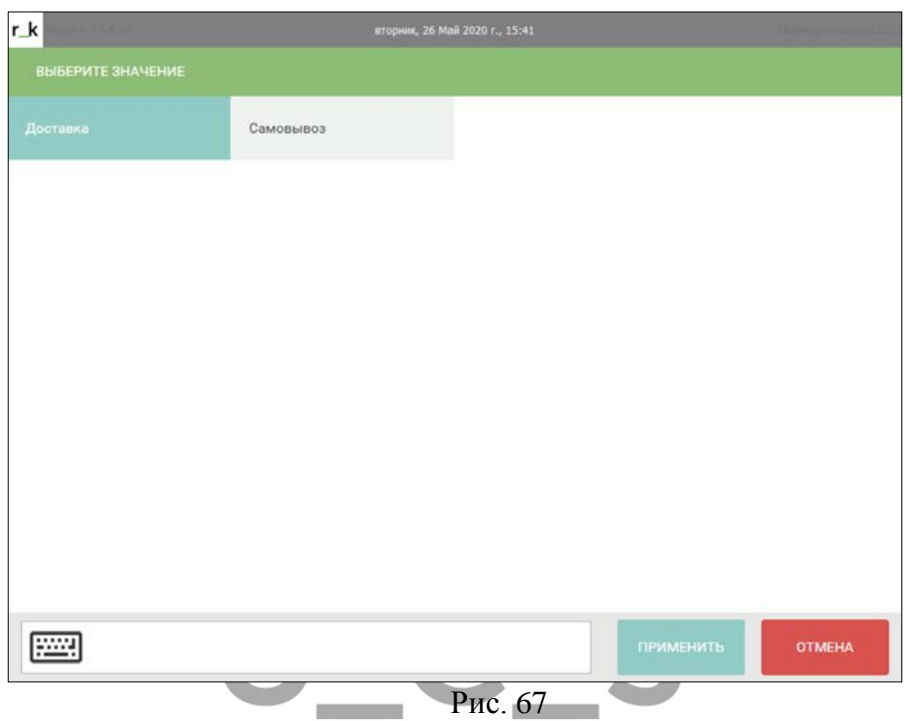

<span id="page-81-0"></span>Если используются два типа заказа, то необходимо в оре г keeper 7, в словаре «Настройки плагинов» редакторе r keeper $\overline{7}$ , в словаре выставить использование типов заказа и сопоставить типы заказов *r\_keeper\_7* и *Delivery* (см. пункт [3.2.3\)](#page-20-0).

При использовании заказов с типом *«Самовывоз»* заполнение полей *«Адрес»* (см. п.п. [6.2.2\)](#page-63-0) не требуется, поля недоступны для редактирования.

#### *Примечание к заказу*

Данное поле заполняется, если необходимо оставить комментарий по конкретному заказу клиента (требуется сдача, количество персон и т.п.).

Использование параметра не зависит от настроек в *Редакторе r\_keeper\_7* и прав пользователей.

При необходимости комментарий можно будет вывести в отчеты *r\_keeper\_7*. Вывод данной информации на печать определяется настройками макетов печати в *Редакторе r\_keeper\_7* (см. «Руководство пользователя *r\_keeper\_7*»). Максимальное количество символов данного поля 100.

#### <span id="page-82-0"></span>*Сумма заказа*

После создания заказа на кассе (см. п.п. [6.2.5](#page-83-0)) при возвращении в окно *карточка клиента* в области *«Заказ»* заполняются поля с суммами по заказу (см. [Рис.](#page-82-1) 68).

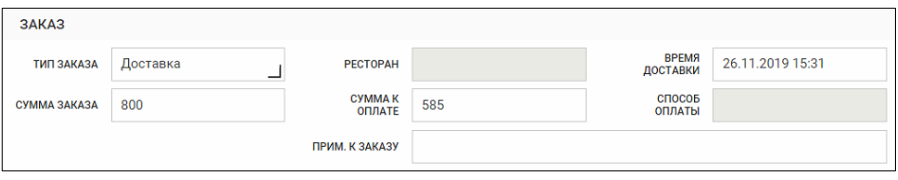

Рис. 68

<span id="page-82-1"></span>*Сумма заказа* – в данном поле будет выведена сумма заказа без учета скидок/наценок.

*Сумма к оплате* – сумма, которую должен оплатить клиент при получении заказа. В данной сумме учтены все скидки/наценки, а также проведенные оплаты со счетов r\_keeper\_CRM7.

Если счет оплачен полностью средствами со счетов r\_keeper\_CRM7, то в поле *«Сумма к оплате»* будет указана сумма 0 (ноль).

*Способ оплаты* – на момент выпуска данной версии руководства пользователя поле не использовалось. Предназначено для будущих разработок.

#### <span id="page-83-0"></span>*Кнопки окна карточки клиента*

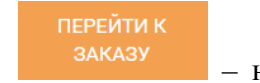

 – нажмите на эту кнопку для перехода в окно формирования заказа (см. п.п. [6.2.5](#page-83-0)). Также эта кнопка служит для сохоанения изменений, внесенных в карточку клиента и для сохранения нового клиента в r\_keeper\_CRM7.

**ОТМЕНИТЬ** 

 – при нажатии этой кнопки осуществляется принятие сформированного заказа. Если кнопку **[Перейти к заказу]** не нажимали, то кнопка **[Принять заказ]** неактивна.

3AKA3 – нажатие на эту кнопку закрывает окно *Информация о клиенте* без сохранения заказа.

# **Формирование заказа**

После нажатия в карточке клиента на кнопку ПЕРЕЙТИ К **3AKA3Y** 

**,** открывается окно формирования заказа (см. [Рис.](#page-84-0)  [69\)](#page-84-0) – окно *Кассы r\_keeper\_7.* В этот момент открывается стол на кассе *r\_keeper\_7.* Стол необходимо определить в настройках плагина в секции *RKOrder* (см. п.п. [3.2.2\)](#page-16-0).

В момент открытия окно представляет собой пустой счет, в котором активной является первая запись в области заказов. Заполнение заказа осуществляется путем ввода необходимых блюд и их количества. Цена и стоимость блюд проставляется системой автоматически.

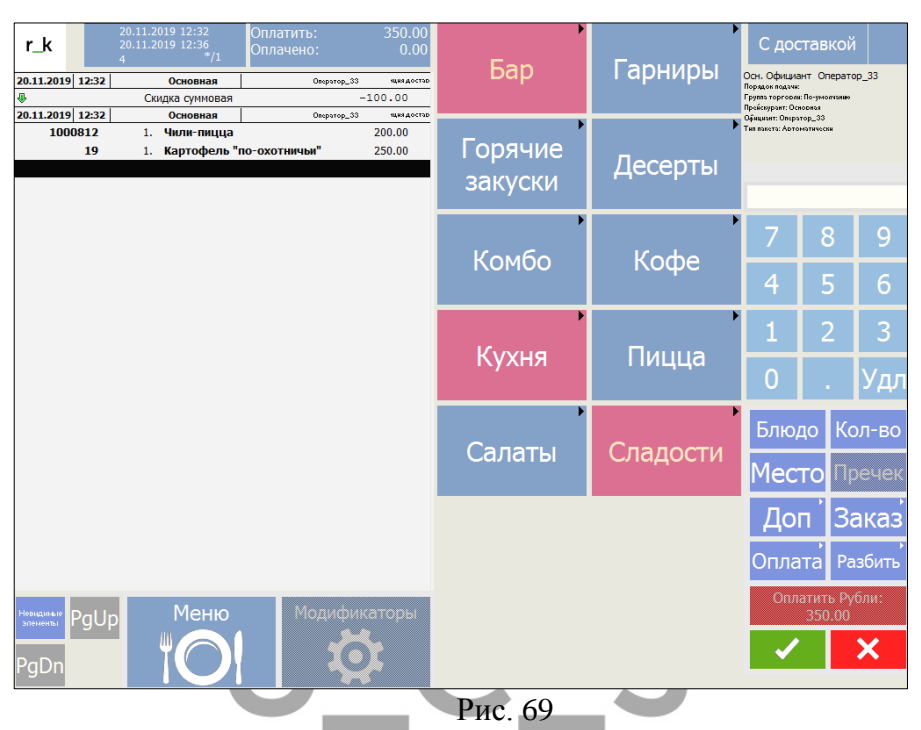

<span id="page-84-0"></span>Ниже будут рассмотрены стандартные операции при создании заказа для *Delivery*. Более подробно по работе кассы *r\_keeper\_7* читайте в «*Руководстве Пользователя r\_keeper\_7*».

# *Нумерация заказа*

Номер заказу присваивается при нажатии **[Перейти к заказу]**. Сам номер можно увидеть в верхнем левом углу [\(Рис.](#page-85-0)  [70\)](#page-85-0).

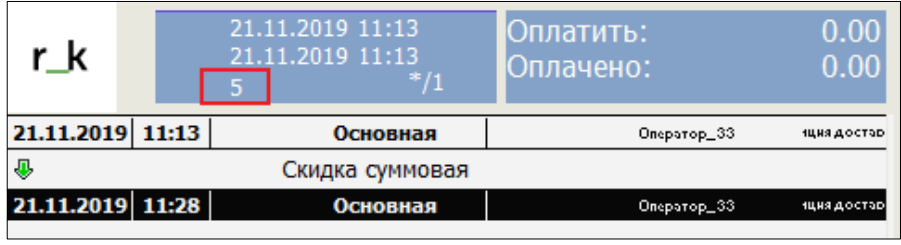

#### Рис. 70

<span id="page-85-0"></span>Нумерацию можно вести как общую сквозную по *Delivery*, так и внутри логической даты. Для выбора способа работы необходимо выполнить настройки в *Редакторе r\_keeper\_7 Настройки – Параметры – Параметры работы предприятия – Общие смены – Сбрасывать OrderSeqNum*. Выставите флаг «логический» для обнуления номеров заказов после закрытия дня. Если флаг снять, то нумерация заказов будет сохранена после закрытия кассового дня.

По умолчанию флаг выставлен! Т.е. нумерация ведется внутри логической даты.

# *Категория заказа*

Категория заказа при работе с *Delivery* определяется в менеджерской части *r\_keeper\_7* (см. п.п. [3.2.2\)](#page-16-0).

> • Если *Delivery* используется в одном ресторане, то необходимо сделать настройку плагина для этого ресторана. В секции *RKOrder* необходимо выбрать категорию заказа для доставки.

• Если *Delivery* работает в режиме *Call Center*, то определение категории заказа происходит относительно ресторана, выбранного в *Центральном офисе* на производство и доставку заказа. В этом случае в настройках плагина необходимо указать категорию заказа для каждого ресторана доставки.

# <span id="page-85-1"></span>*Выбор блюда по меню*

Меню составляется в *Редакторе r\_keeper\_7*. Меню имеет многоуровневую структуру. Существуют кнопки меню трех

типов: кнопки выбора блюд, кнопки групп меню и кнопки перемещения по меню.

При нажатии на кнопку выбора блюда, в область заказа добавляется это блюдо (см. [Рис.](#page-86-0) 71), или, если оно уже есть в заказе, количество порций увеличивается на единицу.

При нажатии на кнопку группы меню, Вы увидите входящие в эту группу меню подгруппы и блюда.

Если для блюда обязателен ввод модификатора, после нажатия кнопки с названием этого блюда будет выведено окно *Модификаторы* (см. [Рис.](#page-86-0) 71). Если для блюда ввод модификатора необязателен, но модификатор нужно добавить, то выберите

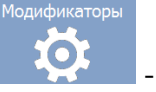

блюдо и нажмите кнопку - **[Модификаторы].** 

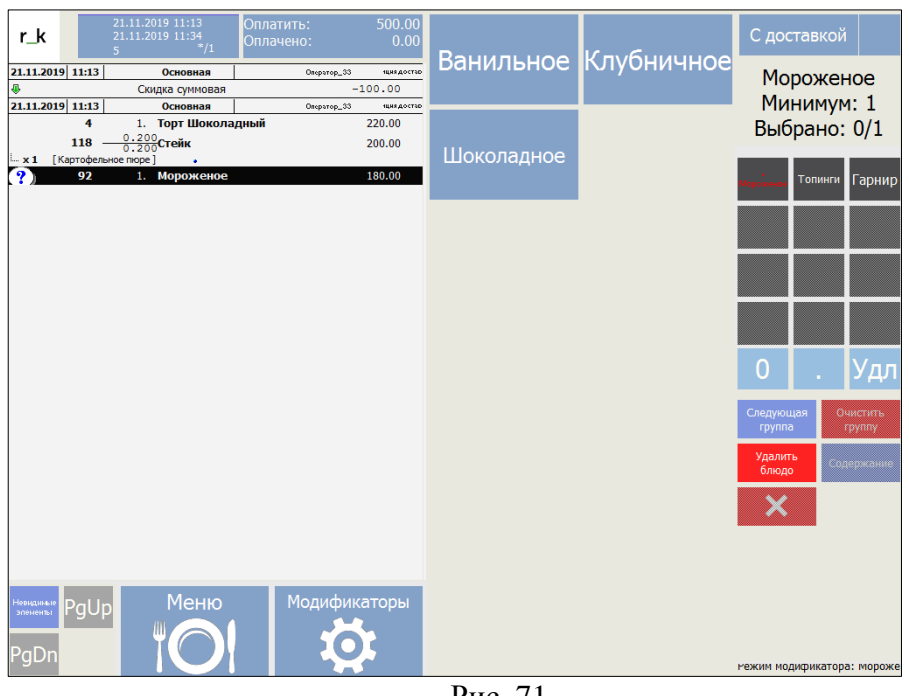

<span id="page-86-0"></span>Рис. 71

Перемещение по списку модификаторов осуществляется с помощью курсора мыши. Если система установлена на терминалах типа Touch Screen, то выбор модификатора осуществляется нажатием на соответствующую кнопку модификатора.

Если к одному блюду возможно выбрать модификаторы из нескольких групп (см. [Рис.](#page-86-0) 71), то перемещение между группами можно выполнить по нажатию соответствующей группы или нажав кнопку **[Следующая группа]**.

Для удаления блюда с его модификаторами нажмите кнопку **[Удл]**. Если из всего списка выбранных модификаторов необходимо удалить один, то нажмите кнопку **[Содержание]** и в открывшемся окне (см. [Рис.](#page-87-0) 72) удалите нужный модификатор, нажав на него.

<span id="page-87-0"></span>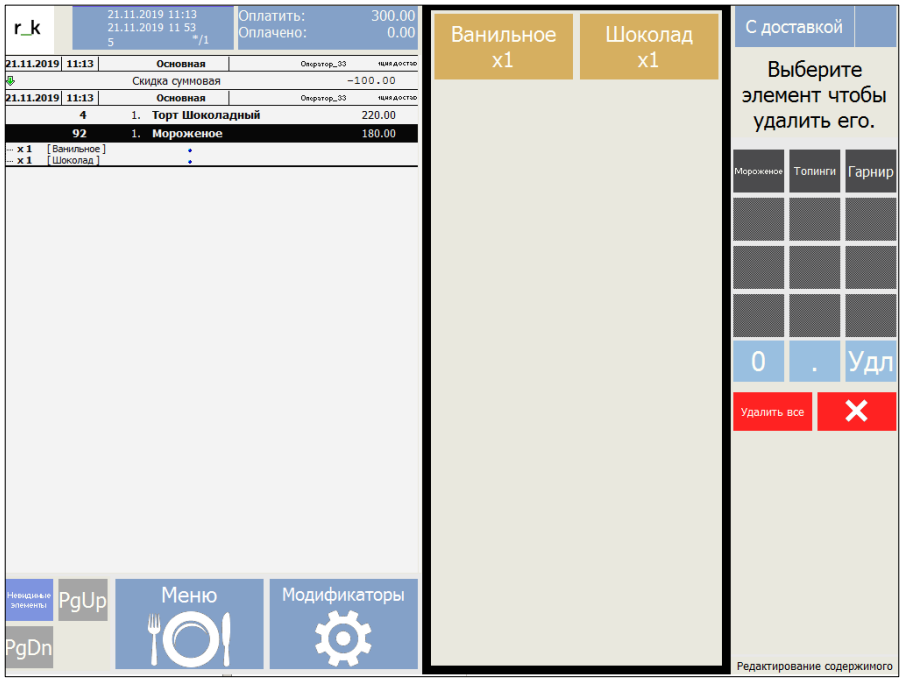

Рис. 72

Свободный модификатор – это дополнительный модификатор, который представляет собой комментарий к данному блюду. Если в *Редакторе r\_keeper\_7 созданы «Свободные модификаторы»*, то при выборе такого модификатора появляется окно ввода комментария (см. [Рис.](#page-88-0) 73).

Введите комментарий к блюду и нажмите кнопку . Для

отказа от ввода свободного модификатора нажмите кнопку **X** 

Свободный модификатор печатается на сервис-принтере. В стандартных отчетах *r\_keeper\_7* данный модификатор будет отображаться с именем, указанным при создании его в *Редакторе r\_keeper\_7*, если вес был указан не 0*.* Также можно создать отчет в отчетной части *r\_keeper\_7*, в котором вывести названия, введенные при создании заказа.

<span id="page-88-0"></span>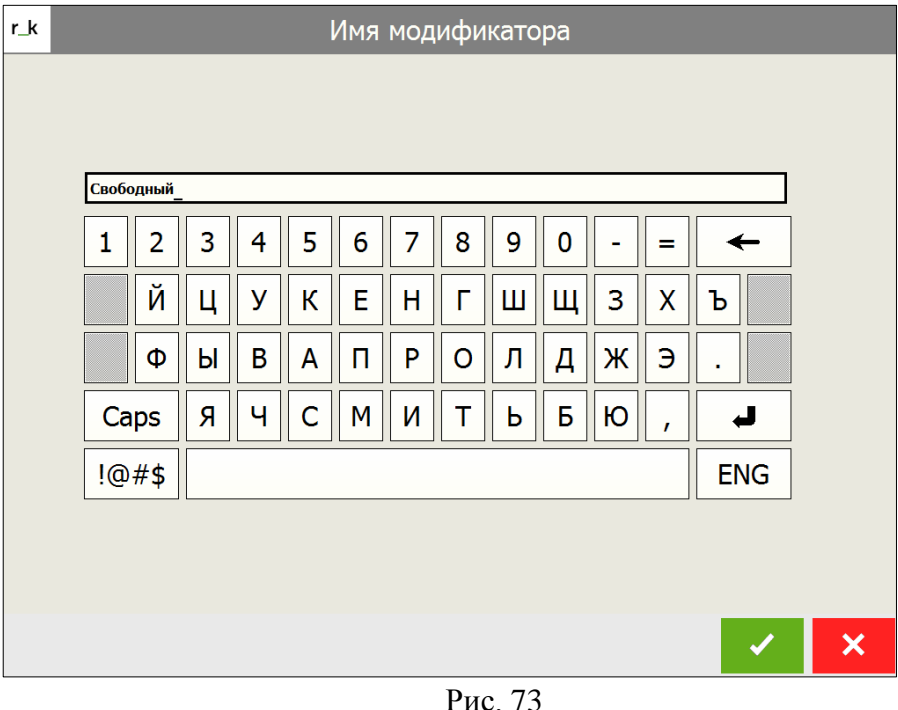

# *Выбор комплексного блюда*

Комплексное блюдо, в отличие от обычного блюда, состоит из вариантных компонентов, которые сами обычно схема позволяет реализовать возможность выбора клиентом блюда из некоторого заранее подготовленного набора.

Комплексное блюдо выбирается из меню таким же образом, как и обычное (см. п.п. [6.3.3\)](#page-85-1).

Если в *Редакторе r\_keeper\_7* (см. «Руководство Пользователя r\_keeper\_7») для комбо-групп в комбо-схемах определены блюда по умолчанию, то при выборе комплексного блюда в заказе отображаются те позиции из его состава, у которых был выставлен признак «по умолчанию» (см. [Рис.](#page-89-0) 74).

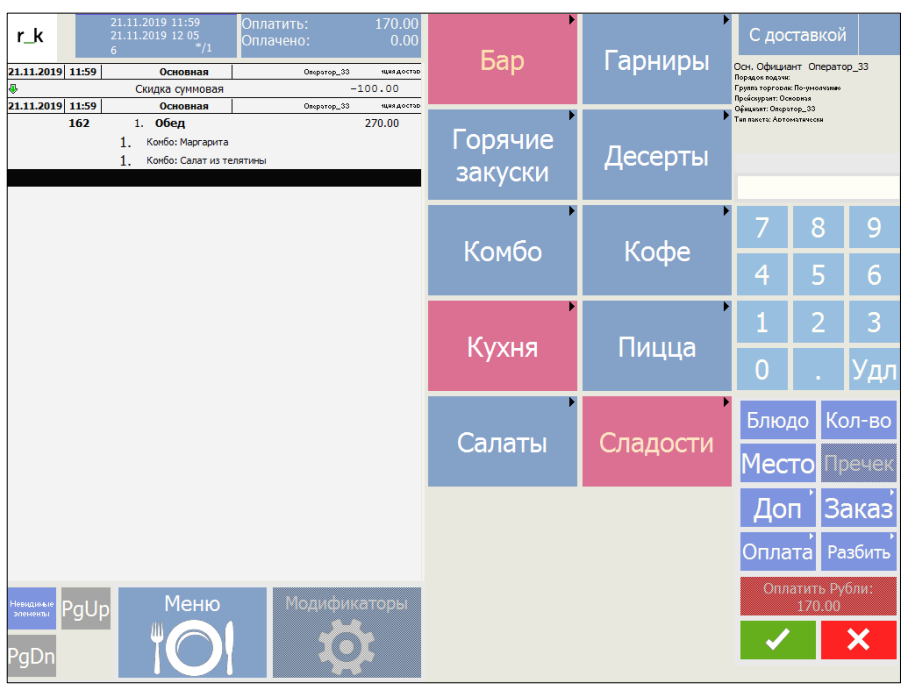

<span id="page-89-0"></span>Рис. 74

Если в *Редакторе r\_keeper\_7* (см. «Руководство Пользователя r\_keeper\_7») для комбо-групп в комбо-схемах блюда по умолчанию не были определены, то при выборе комплексного блюда система предложит выбрать блюда из соответствующих групп (см. [Рис.](#page-90-0) 75).

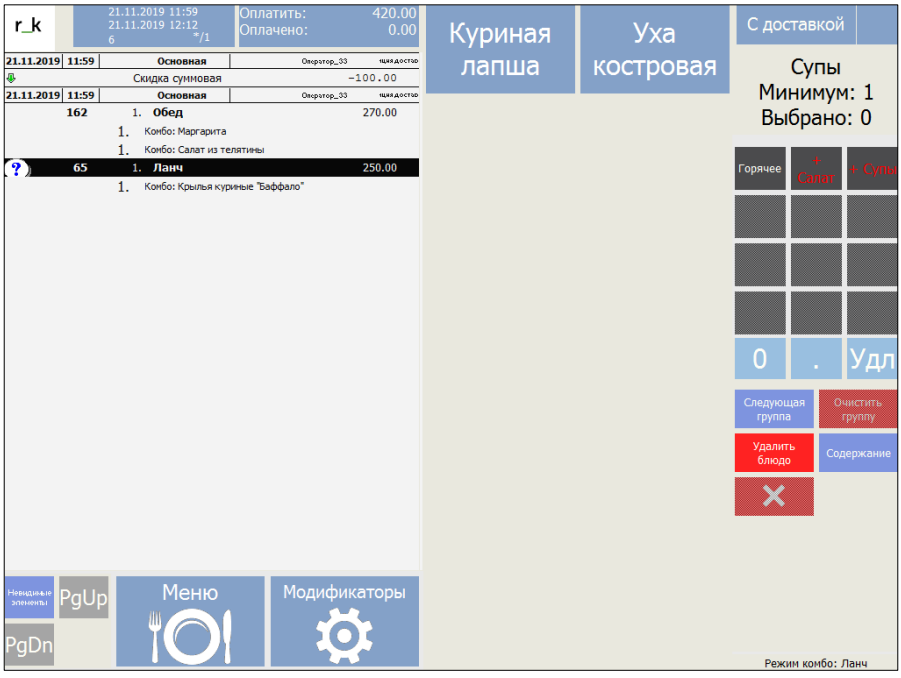

Рис. 75

<span id="page-90-0"></span>В верхнем правом углу экрана, если используются стандартные селекторы экрана (см. «Руководство Пользователя r\_keeper\_7»), будет выведено название комбо-группы для выбора, минимальное количество блюд и сколько блюд уже выбрано из группы.

Для замены уже выбранного блюда установите курсор на это блюдо и нажмите кнопку **[Удл]**. После этого на экране откроется комбо-группа, в которую входит удаленная позиция, и

название группы будет выделено красным, предупреждая, что из той группы необходимо выбрать другое блюдо.

# *Выбор блюда по коду*

Если Вам известен код блюда, можно воспользоваться выбором блюда по коду. Для этого в цифровом поле окна заказа введите код блюда и нажмите на кнопку **[Блюдо]**.

После этого информация о блюде появится в счете. Если блюда с указанным кодом не существует, на экране появится сообщение, представленное на [Рис.](#page-91-0) 76.

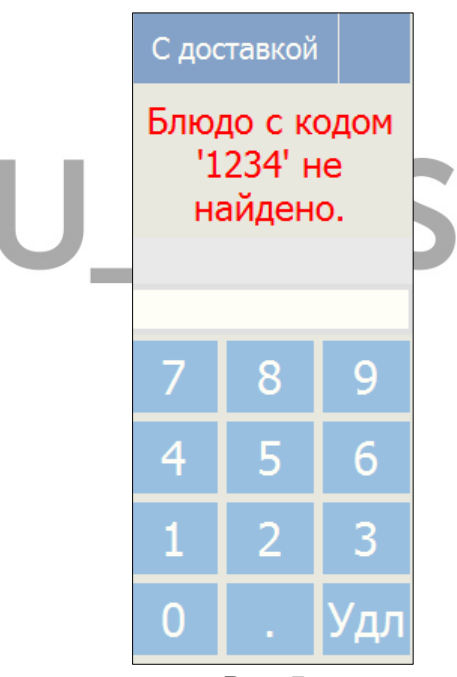

Рис. 76

<span id="page-91-0"></span>Способ выбора блюда по коду предполагает знание кода нужного блюда, поэтому он годится для блюд, пользующихся постоянным спросом, коды которых быстро запоминаются.

Доступ по коду является быстрым и удобным способом выбора блюда при удачной кодировке блюд.

# *Ввод количества порций блюда*

После ввода блюда можно изменить количество заказанных порций. При вводе блюда в счет система автоматически проставляет количество порций равное единице.

Для того чтобы изменить количество порций блюда нужно переместить курсор активной записи на нужное блюдо и воспользоваться одним из предложенных ниже способов:

- Нажать на кнопку, по которой вводится это блюдо, повторно.
- Нажать кнопку **[Кол-во]**. Выставьте курсор на блюдо, количество которого необходимо увеличить, и в цифровом окне укажите нужное количество, затем нажмите кнопку **[Кол-во]**.

Если в настройках *Редактора R-Keeper* выставлены настройки для точности после запятой количества в заказе (см. «*Руководство Пользователя r\_keeper\_7*»), то для ввода дробного количества используйте кнопку **[Кол-во]**. Если указанное количество не соответствует настройкам точности, то система выдаст предупреждение (см. [Рис.](#page-92-0) 77) и подставит увеличенное возможное количество.

<span id="page-92-0"></span>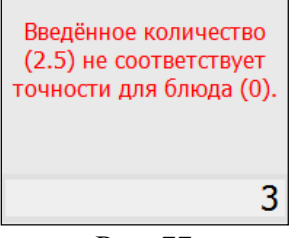

Рис. 77

# *Ограниченные блюда*

Если есть необходимость, можно использовать функционал r\_keeper\_7 *«Ограниченные блюда»*.

Для работы этого функционала необходимо переключиться к кассе из приложения *DeliveryPOS***,** нажав кнопку **[К Кассе]** в окне заказов, выбрать пункт «Ограниченные блюда», если у пользователя есть права работать с ограниченными блюдами. Если такого права нет, то необходимо провести регистрацию на кассе пользователя, у которого есть права работать с ограниченными блюдами.

В открывшемся окне (см. [Рис.](#page-93-0) 78) введите количество приготовленных блюд, которые необходимо контролировать.

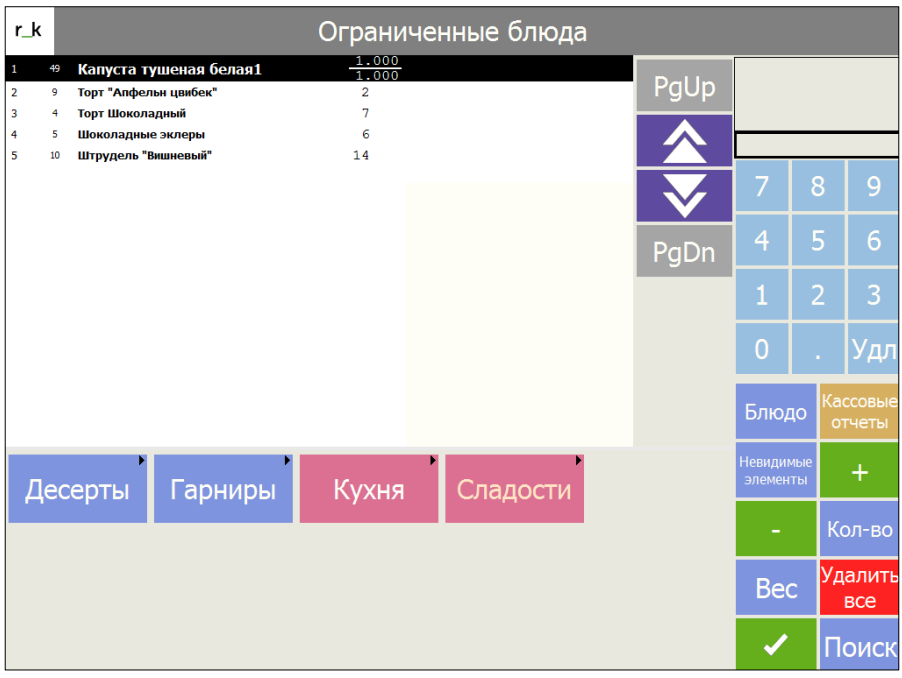

<span id="page-93-0"></span>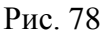

При каждом формировании заказа с указанными блюдами система будет уменьшать оставшееся количество блюд.

Если в заказ попытаться пробить количество порций больше, чем есть на остатке, то система не позволит добавить такое количество блюд (см. [Рис.](#page-94-0) 79).

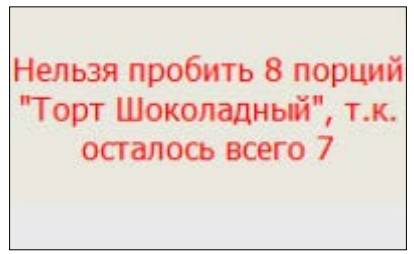

Рис. 79

# <span id="page-94-0"></span>*Удаление блюда*

Для удаления блюда необходимо установить курсор на нужное блюдо и нажать кнопку **[Удл]**. Удаление неверно набранных блюд производится только до сохранения заказа.

# *Паковка данных*

Операция паковки данных предназначена для группировки одноименных блюд в счете. Паковку блюд можно произвести автоматически для печати заказа (сервис-чек, заказ) см. «*Руководство Пользователя r\_keeper\_7*». Однако могут возникнуть ситуации, когда пользователю необходимо самому выполнить эту операцию. Например, если введен большой заказ и некоторые блюда повторяются, для проверки заказа следует выполнить паковку данных.

Для того, чтобы произвести паковку данных, необходимо нажать кнопку **[Разбить]**, а затем нажать кнопку **[Паковка]**.

Если в счете есть блюда с модификаторами, то при выполнении операции паковки, данные будут группироваться по одноименным блюдам с одинаковыми модификаторами.

Если в счете назначена скидка на позицию, то операция паковки выполнена не будет.

#### *Назначение скидки/наценки*

В системе предусмотрена возможность назначать скидки/наценки на оплату счета. Предварительно нужно прописать используемые скидки/наценки в *Редакторе r\_keeper\_7* (см. «Руководство Пользователя *r\_keeper\_7*»).

Для ручного назначения скидки/наценки в окне заказа нажмите на кнопку **[Доп]** , а далее нажмите кнопку **[Скидки]** для вывода списка возможных для назначения скидок или на кнопку **[Наценки]** для вывода списка возможных для назначения наценок (см. [Рис.](#page-96-0) 80).

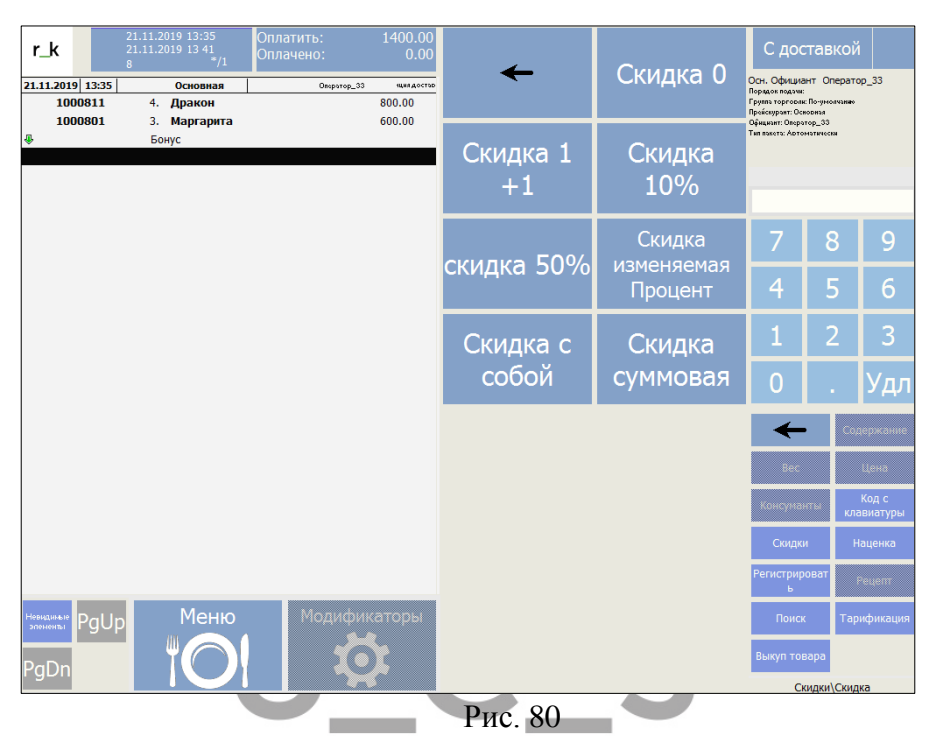

<span id="page-96-0"></span>Для выбора скидки/наценки нажмите на кнопку соответствующей скидкой/наценкой и она будет добавлена в заказа. Если будут соблюдены все правила работы скидки/наценки, то сумма скидки/наценки будет выведена напротив названия. Если у выбранной позиции выставлена зеленая стрелка вниз, то это скидка, если красная стрелка вверх, то это наценка.

#### *Скидка на заказ с изменяемым значением*

Если в *Редакторе r\_keeper\_7* в свойствах скидки или наценки выставлен флаг *Изменяемое значение* (см. «*Руководство Пользователя r\_keeper\_7*»), то при добавлении такой скидки/наценки в заказ можно изменить процент/сумму скидки/наценки. Для добавления откройте окно списка скидок/наценок, введите значение процента/суммы в цифровое

поле окна заказа и нажмите на название скидки/наценки с изменяемым значением.

После добавления скидки/наценки с изменяемым значением в заказе будет фигурировать строка с указанием назначенного процента/суммы, название скидки/наценки, рассчитанное значение скидки/наценки (см. [Рис.](#page-97-0) 81).

| 277 |                          | Тирамису          | 500.00   |
|-----|--------------------------|-------------------|----------|
| 281 |                          | Фруктовая тарелка | 760.00   |
| IO  | -5.00% Скидка изм. знач. |                   | $-63.00$ |

Рис. 81

#### *Скидка на позицию*

<span id="page-97-0"></span>Если в *Редакторе r\_keeper\_7* в свойствах скидки/наценки выставлен флаг *На блюдо* (см. «Руководство Пользователя r\_keeper\_7»), то данную скидку/наценку можно будет назначить на одну линию в заказе.

Для добавления скидки на блюдо выставьте курсор на строку, на которую необходимо назначить скидку, откройте окно списка скидок/наценок, выберите группу скидок [**На блюдо]**, выберите нужную скидку из списка. Она добавится подстрокой к блюду (см. [Рис.](#page-97-1) 82).

| 251    | 1. | Пицца Дьябло      | 400.00   |  |
|--------|----|-------------------|----------|--|
| 147    | 2. | Пицца Парма       | 1 000.00 |  |
| 261    |    | Пицца Романо      | 320.00   |  |
| J.<br> |    | Скидка 15%        | $-48.00$ |  |
| 250    |    | Пицца четыре сыра | 650.00   |  |

Рис. 82

#### *Скидка по схеме/акции из r\_keeper\_CRM7*

<span id="page-97-1"></span>Если в *r\_keeper\_CRM7* для клиента прописаны счета Дисконтный, Потраты (см. Руководство Пользователя *r\_keeper\_CRM7*) и сделаны дополнительные технические настройки (сотрудниками или дилерами компании UCS), то при добавлении нового заказа в *Операторе* скидка по клиенту из *r\_keeper\_CRM7* будет добавлена автоматически в заказ по правилам схемы/акции *r\_keeper\_CRM7*.

Также если необходимо вести накопительную скидку, то при оплате заказов, суммы заказов будут передаваться в *r\_keeper\_CRM7* для накопления необходимых сумм для переходов скидок по уровням.

#### *Удаление скидки/наценки*

Для удаления скидки/наценки выставьте курсор на линию со скидкой и нажмите на кнопку **[Удл]**. Система запросит подтверждение (см. [Рис.](#page-98-0) 83). Нажмите кнопку **[Да]** для удаления скидки/наценки. Для отказа от удаления нажмите кнопку **[Нет]**.

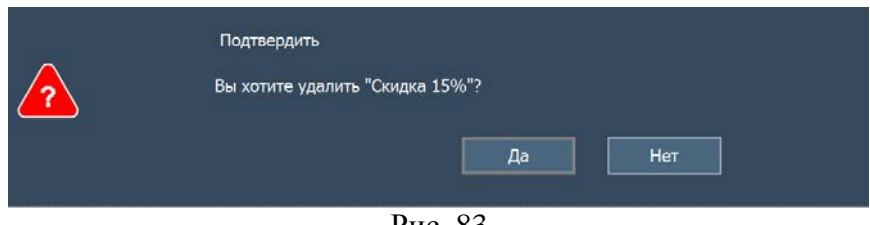

Рис. 83

# <span id="page-98-0"></span>*Платная доставка*

Для работы с платной доставкой необходимо использовать понятие *«Нераспределяемая наценка»*.

В *Редакторе r\_keeper\_7* в справочнике **Меню** необходимо создать блюдо наценки [\(Рис.](#page-99-0) 84).

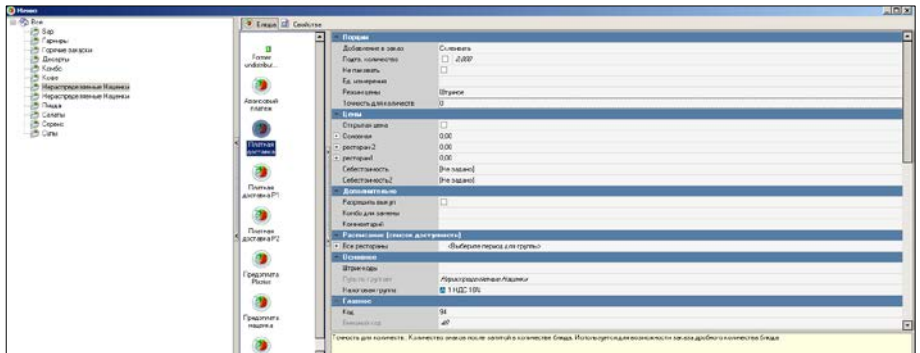

#### Рис. 84

<span id="page-99-0"></span>В словаре Скидки и Наценки создайте суммовую нераспределяемую наценку (см. [Рис.](#page-99-1) 85), связав ее с блюдом наценки.

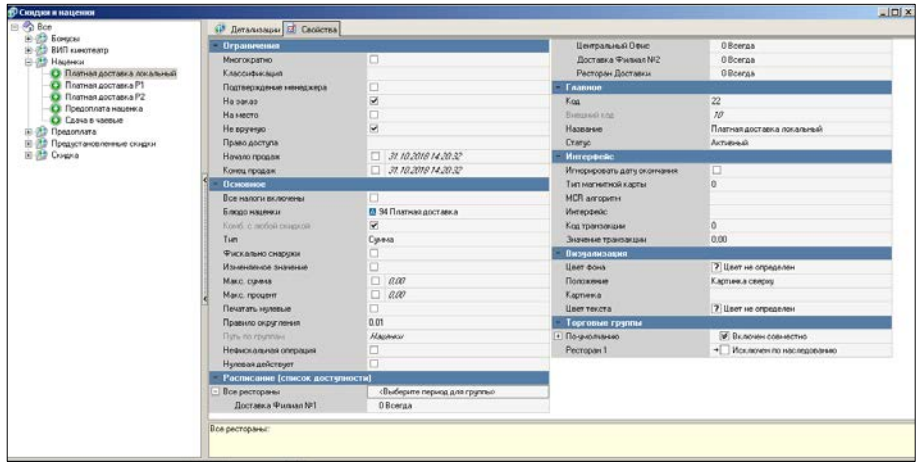

Рис. 85

<span id="page-99-1"></span>Данная наценка должна назначаться *«На заказ»* и *«Не вручную»*.

В детализации необходимо прописать правила платной доставки.

Для корректной работы необходимо указать нулевой порог заказа в детализации наценки. Для этого необходимо

создать нулевую детализацию первым элементом в списке ([Рис.](#page-100-0)  [86\)](#page-100-0).

Если данная наценка используется только при работе *Delivery*, то в *Редакторе r\_keeper\_7*, необходимо выделить *Категорию заказа* для разделения ресторана и доставки (см. «Руководство Пользователя r\_keeper\_7»). И в детализации данной наценки указать, что данная наценка действует только для категории заказа для *Delivery*.

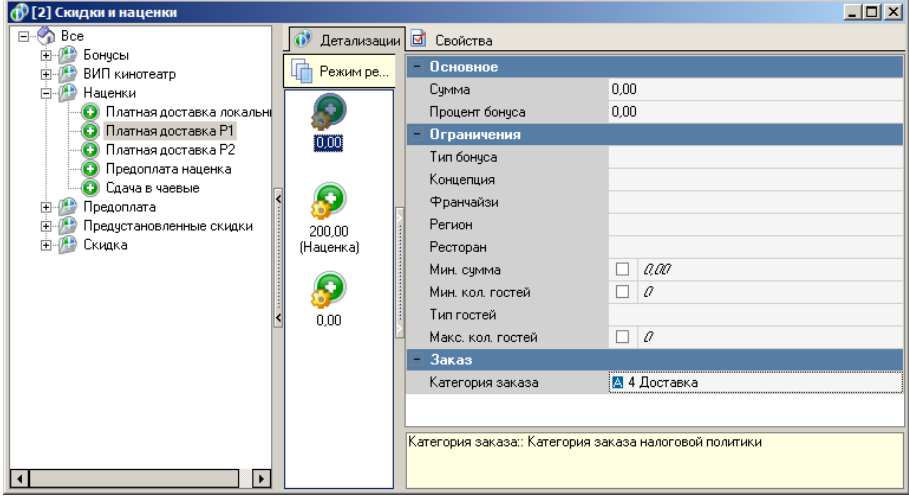

Рис. 86

<span id="page-100-0"></span>Затем необходимо прописать все условия работы наценки в соответствующих детализациях (см. пример [Рис.](#page-101-0) 87 и [Рис.](#page-101-1) 88).

<span id="page-101-0"></span>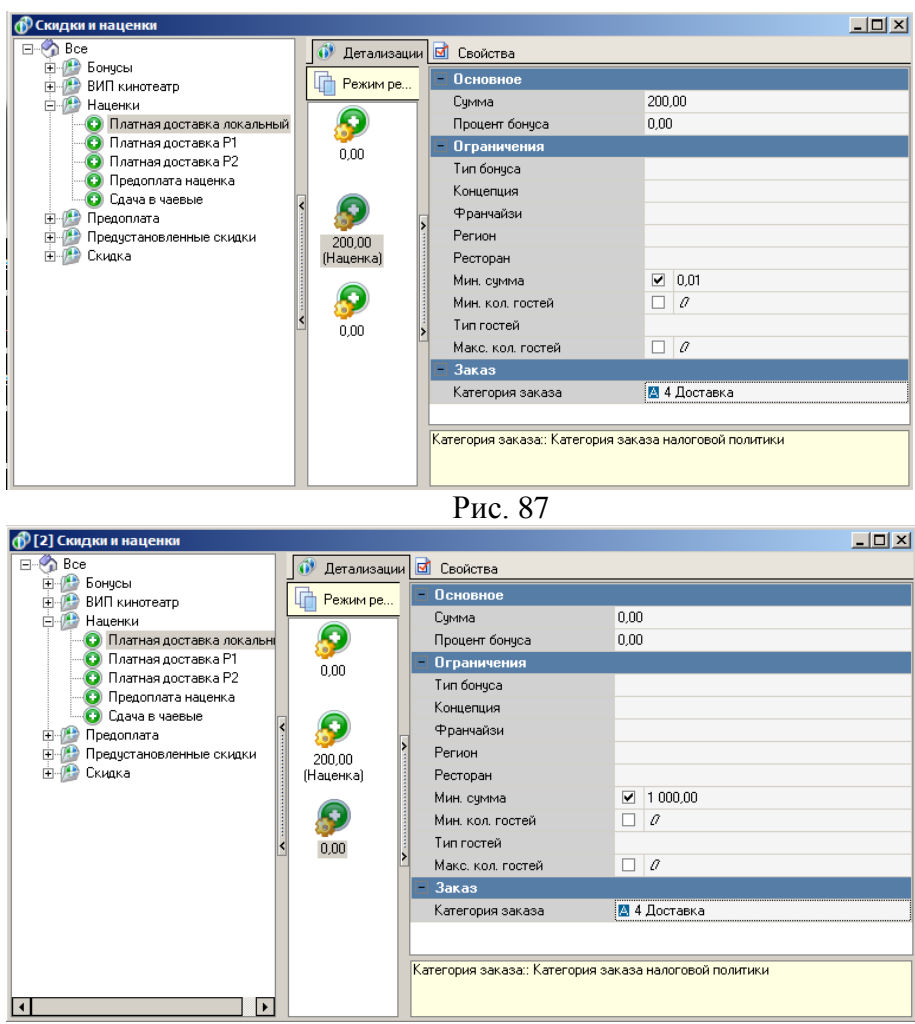

Рис. 88

<span id="page-101-1"></span>Платность доставки должна определяться автоматически системой. Для этого необходимо создать использование для наценки (см. [Рис.](#page-102-0) 89).

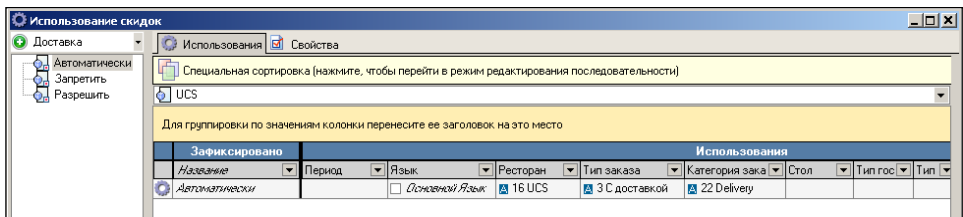

Рис. 89

<span id="page-102-0"></span>Если используется понятие *«Типа заказа»* (см. п.п. [6.2.4.2\)](#page-80-0) и оплачивать доставку необходимо только для типа *«С доставкой»*, то в использовании наценки помимо *«Категории заказа»* необходимо указать *«Тип заказа»* (см. [Рис.](#page-102-0) 89).

Если необходимо, можно задать дополнительные условия назначения наценки (периоды, типы гостей, типы неплательщиков и т.д.).

Если наценка создана правильно и отработают все условия назначения платной доставки, то при создании заказа наценка будет добавлена автоматически в заказ.

Нельзя сделать градацию стоимости доставки в зависимости от зон доставки.

# *Выбор способа оплаты*

По умолчанию оплата в *Delivery* производится на *«Национальную валюту»* (см. «Руководство Пользователя r\_keeper\_7»).

#### *Необходимые настройки*

Если планируется производить оплаты на другие валюты, то необходимо использовать понятие *«Предоплаты»* в r keeper 7.

• Для включения предоплаты в *Редакторе r\_keeper\_7* в Параметрах – Печатные документы – Учет предоплат необходимо выставить значение **«Не учитывать»**. При выставлении данного значения *Предоплата* будет зафиксирована в заказе, но никак не будет учтена в фискальном регистраторе. Если необходимо выбрать другой способ обработки *Предоплаты*, то см. «Руководство Пользователя *r\_keeper\_7*».

ВАЖНО!!! Для оплаты заказа бонусами, в настройке нужно выставить «Чек».

При выставлении фискального варианта предоплата будет работать фискально ТОЛЬКО ДЛЯ БОНУСОВ, для других видов оплат предоплата будет все равно нефискальной.

- Если *Delivery* работает в ресторане с обслуживанием, и в самом ресторане *Предоплата* не работает, то необходимо создать использование данного параметра с указанием правил работы
- Предоплата должна добавляться в заказ как<br>«Нераспределяемая наценка» (см. «Руководство «Нераспределяемая наценка» (см. «Руководство Пользователя *r\_keeper\_7*»).
- Наценка должна быть суммовой, с суммой 0 руб. в детализации наценки (см. [Рис.](#page-104-0) 90 и [Рис.](#page-105-0) 91).

<span id="page-104-0"></span>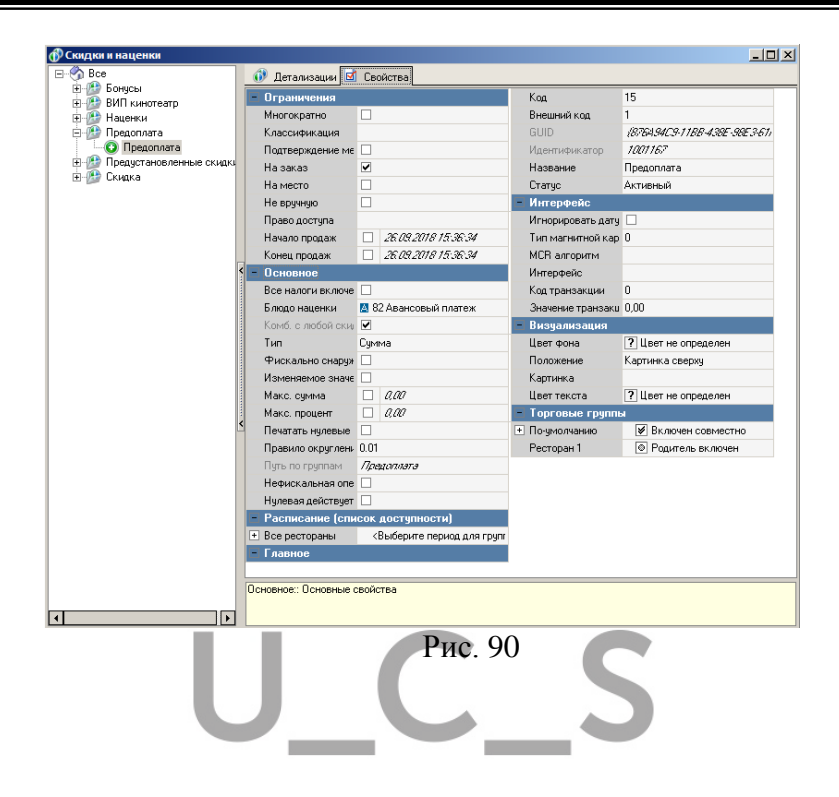

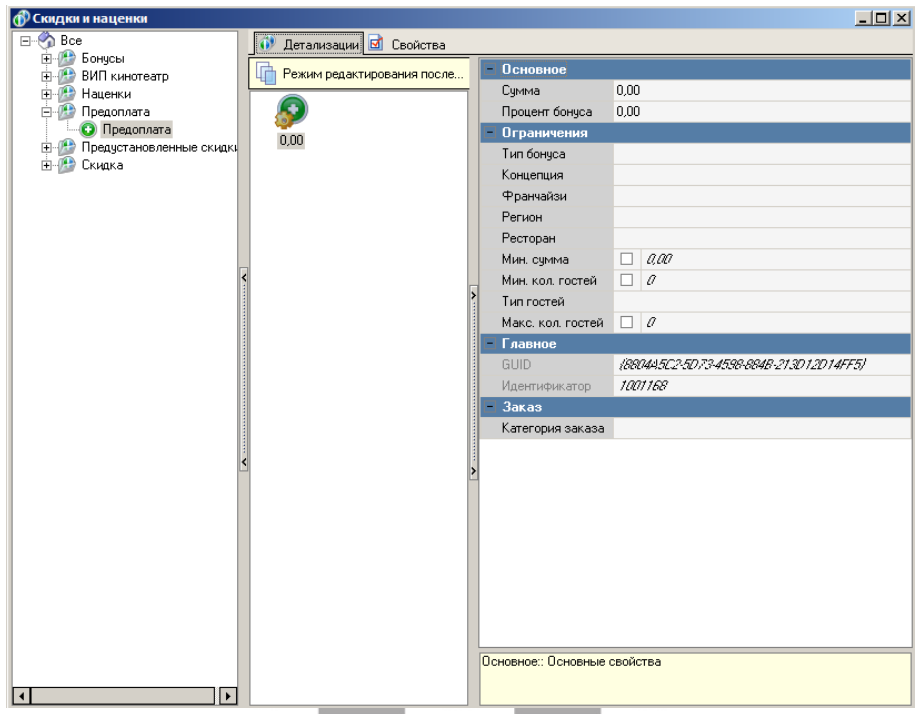

Рис. 91

<span id="page-105-0"></span>• В справочнике Меню необходимо создать блюдо наценки ([Рис.](#page-106-0) 92), которое будет связано с нераспределяемой наценкой*.* 

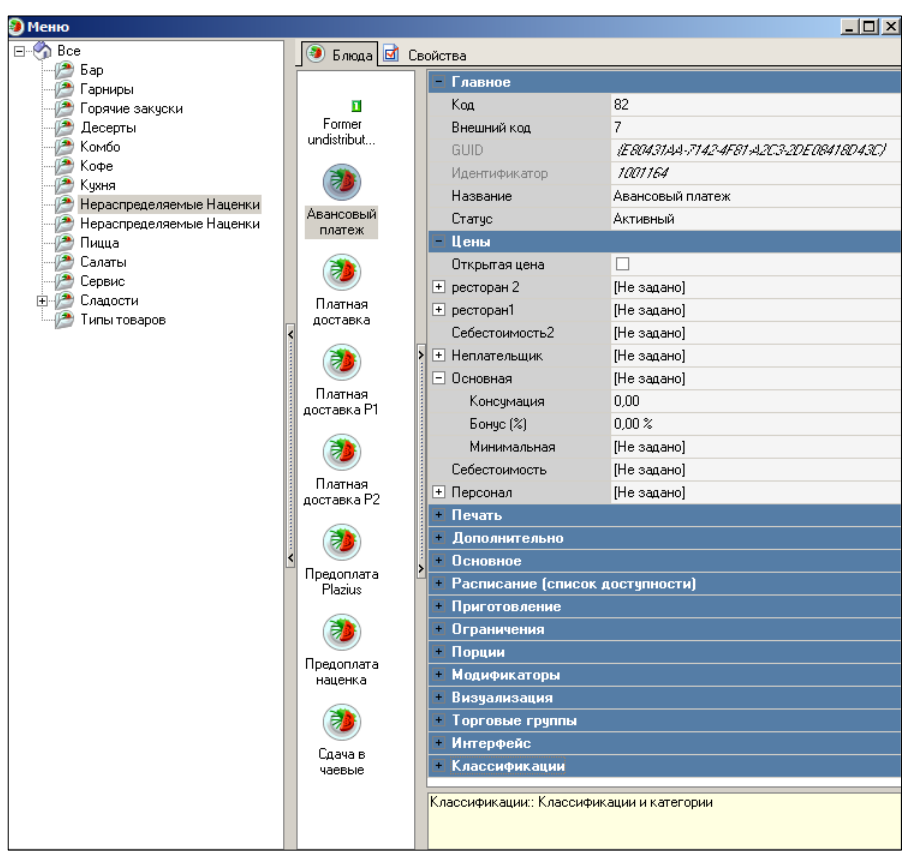

Рис. 92

<span id="page-106-0"></span>В справочнике Валюты создается безналичная нефискальная валюта для зачета аванса ([Рис.](#page-107-0) 93).

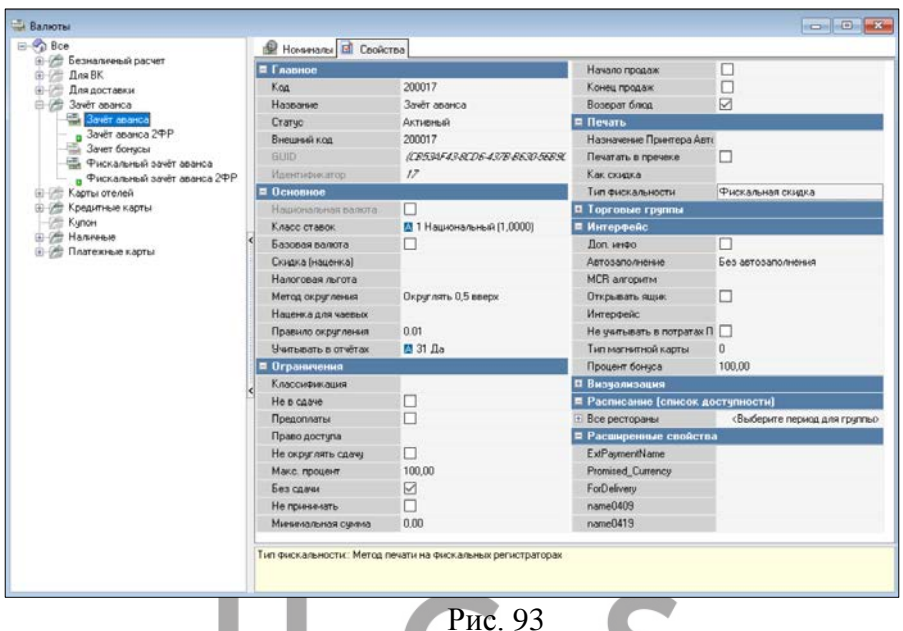

<span id="page-107-0"></span>• Также должна быть создана причина для внесения денег с указанием связи с созданной наценкой, валютой для зачета аванса и выставленным флагом *«Предоплата»* (см. «Руководство Пользователя r\_keeper\_7») ([Рис.](#page-108-0) 94).
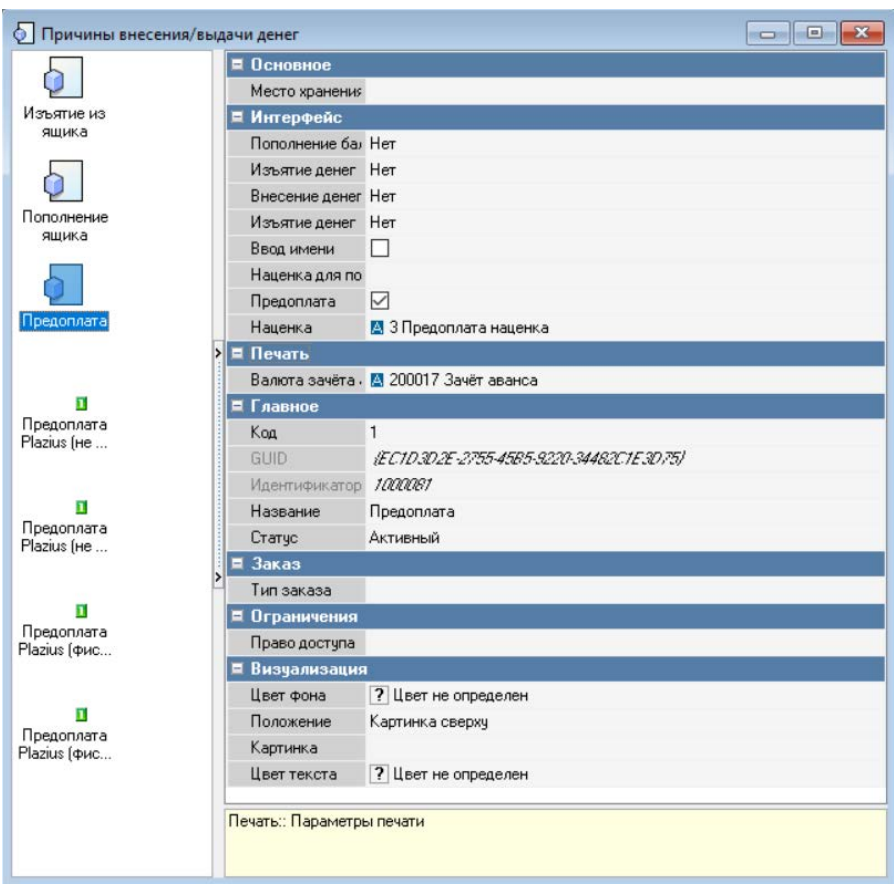

Рис. 94

• Для возможности выбирать другие валюты для оплаты счета в *Правах Работников* для роли **Менеджер доставки**  необходимо выставить право *«Добавить предоплату».*

Если возможно редактирование суммы уже добавленной в заказ предоплаты, то необходимо роли дать право *«Удалить предоплату»*.

• Валюты, в которых возможно ввести предоплату, ДОЛЖНЫ в настройках валюты иметь флаг *«Предоплата»*.

Если *Delivery* работает в ресторане с обслуживанием и в этом ресторане работают валюты Кредитные карты, Безналичные оплаты, для которых флаг *«Без сдачи»* обязательное условие работы, то необходимо создать отдельные валюты для *Delivery* (без флага) и для Ресторана (с флагом). Для удобства работы доступ к валютам можно настроить либо через *«Права доступа»* либо через *«Торговые группы»* (см. «Руководство Пользователя r\_keeper\_7»).

• Для возможности оплачивать заказ *Delivery* бонусами или средствами со счетов r\_keeper\_CRM7, в свойствах валюты, которая будет настроена на связь с r\_keeper\_CRM7, должна быть выставлена настройка *«Оплата как скидка»* (см. [Рис.](#page-109-0) 95).

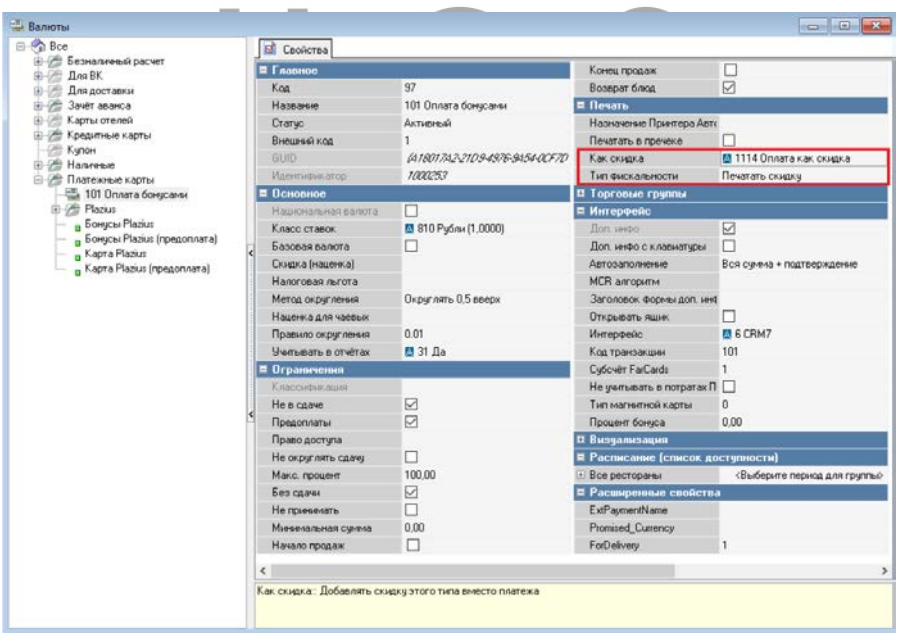

<span id="page-109-0"></span>Рис. 95

Важно! В свойствах используемого для валюты «Бонусы» интерфейса поле «Вывод нефискальных платежей в xml» должно быть в значении «Передавать как оплату» [\(Рис.](#page-110-0) 96).

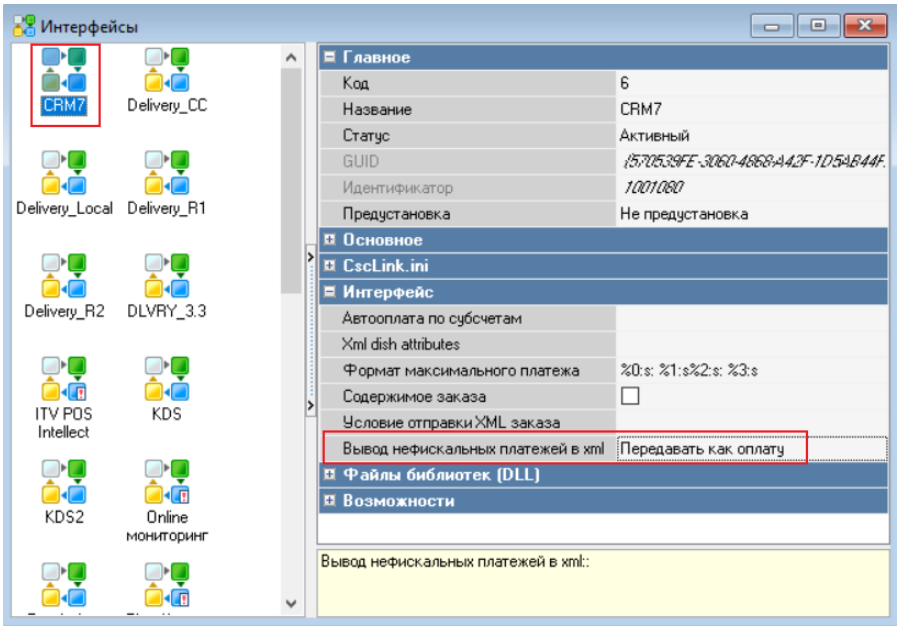

Рис. 96

<span id="page-110-0"></span>• Если фискальный чек на заказ печатается при отправке заказа **В Архив** (см. п.п. [6.4.11](#page-168-0)) и заказы возможно принимать на следующий день, то для возможности закрывать общую смену с отправленными заказами с предоплатой в *Редакторе r\_keeper\_7* в Параметрах – Параметры работы предприятия – Общие смены – Переносить заказы с пречеками необходимо выставить флаг.

## *Выбор валюты*

## *6.3.12.2.1 Обещанный платеж*

Для добавления предоплаты в заказ нажмите на кнопку **[Оплата]**, далее на кнопку **[Предоплаты]** и выберите группу валют (см. [Рис.](#page-111-0) 97) для выбора валюты предоплаты.

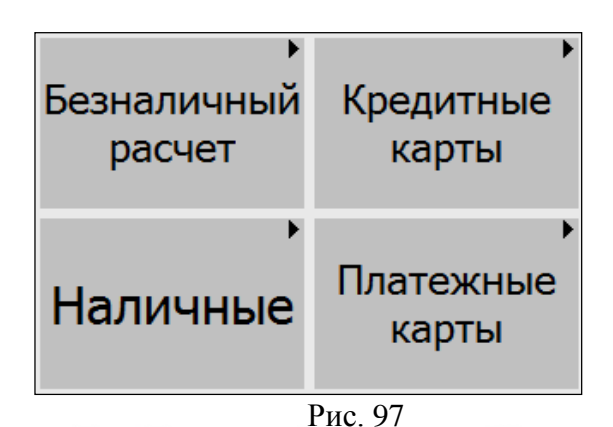

<span id="page-111-0"></span>Если необходимо указать сумму, которую предоставит клиент при оплате (возможна сдача или комбинированная оплата), то внесите эту сумму как предоплату (см. [Рис.](#page-112-0) 98). Введите сумму оплаты вручную и нажмите на соответствующую валюту. Такой платеж до момента печати чека будет считаться *Обещанным платежом*, поскольку реальной оплаты произведено не было.

| r_k<br>26.11.2019 12:57<br>I.<br>le. | 900               | 26.11.2019 12:57<br>26.11.2019 12 59<br>$*_{/1}$<br>5 <sup>1</sup><br>Основная<br>Бонус<br>200.00 Платная доставка<br>1. Платная доставка | Сдача:<br>Оплачено:<br>Оператор_33 | $-200.00$<br>1000.00<br>щия достав<br>200.00 | Кредитные<br>карты | Наличные | Осн. Официант Оператор 33<br>Порядок подачи:<br>Группа торговик По-уноимание<br>Пройскурант: Основные<br>Обицкомт: Оператор 33<br>Тап покото: Артоматичоски | С доставкой |                              |
|--------------------------------------|-------------------|----------------------------------------------------------------------------------------------------|------------------------------------|----------------------------------------------|--------------------|----------|----------------------------------------------------------------------------------------------------|-------------|------------------------------|
| 26.11.2019 12:59                     |                   | Основная                                                                                                    | Олератор_33                        | щия достав                                   | Платежные          |          |                                                                                                    |             |                              |
| 1000811                              | 1000803           | 1. Дракон<br>Гавайская<br>1.                                                                                                    |                                    | 200.00<br>200.00                             | карты              |          |                                                                                                    |             |                              |
| 1000806                              |                   | 1. Классика                                                                                                    |                                    | 200.00                                       |                    |          |                                                                                                    |             |                              |
| 26.11.2019 13:12                     |                   | Основная                                                                                                    | Олератор_33                        | щия достав                                   |                    |          |                                                                                                    | 8           | q                            |
| Предоплата <b>Сел</b>                |                   | 1 000.00 Рубли                                                                                                    |                                    | 1 000.00                                     |                    |          |                                                                                                    |             |                              |
|                                      |                   |                                                                                                    |                                    |                                              |                    |          | 4                                                                                                    | 5           | 6                            |
|                                      |                   |                                                                                                    |                                    |                                              |                    |          |                                                                                                    |             | 3                            |
|                                      |                   |                                                                                                    |                                    |                                              |                    |          | Ω                                                                                                    |             | 'дл                          |
|                                      |                   |                                                                                                    |                                    |                                              |                    |          |                                                                                                    |             | Яшик                         |
|                                      |                   |                                                                                                    |                                    |                                              |                    |          | асчет заказ                                                                                                    |             | Pacvet no<br>нестан          |
|                                      |                   |                                                                                                    |                                    |                                              |                    |          | <b><i><u>Roesek</u></i></b>                                                                                                    |             | Пречеки по<br><b>Mechano</b> |
|                                      |                   |                                                                                                    |                                    |                                              |                    |          | <b>Платеж Рублі</b>                                                                                                    |             | Предоплаты                   |
| Невидиные<br>Элементы                | $Pg\overline{Up}$ | Меню                                                                                                    | Модификаторы                       |                                              |                    |          | Калькулятор                                                                                                    |             |                              |
| PgDn                                 |                   |                                                                                                    |                                    |                                              |                    |          |                                                                                                    | Предоплаты  |                              |
|                                      |                   |                                                                                                    |                                    |                                              | Рис. 98            |          |                                                                                                    |             |                              |

<span id="page-112-0"></span>*6.3.12.2.2 Оплата бонусами*

Для оплаты заказа средствами со счетов r\_keeper\_CRM7 (бонусами, внесенными на счет деньгами и т.п.) выберите группу валют «Платежные карты» (см. [Рис.](#page-111-0) 97). Если все настройки проведены корректно, то в данной группе валют будет выведена кнопка с валютой для оплаты средствами с соответствующего счета r\_keeper\_CRM7. На кнопке будет выведены ФИО клиента и остаток на счете денежных средств, доступных для оплаты (см. [Рис.](#page-113-0) 99).

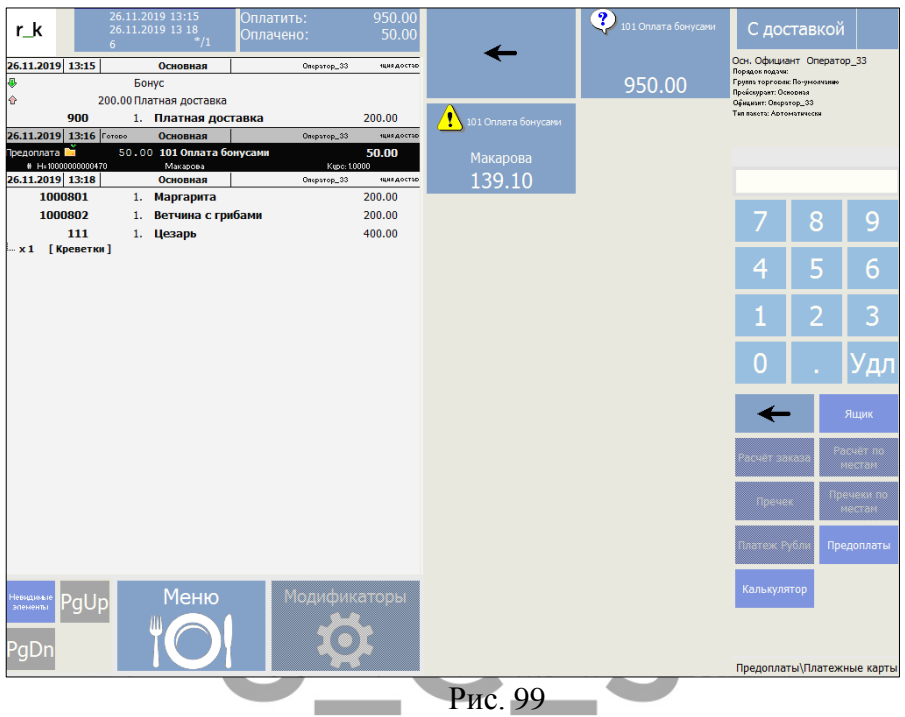

<span id="page-113-0"></span>Т.к. работа с предоплатой должна быть настроена фискально для списания средств со счетов r\_keeper\_CRM7, то при выборе данной валюты в заказ автоматически добавится предоплата на сумму заказа, и распечатаются документы на прием предоплаты («Прием предоплаты» и «Чек»), см. [Рис.](#page-114-0) 100. В заказе строка будет отмечена, как «чек распечатан».

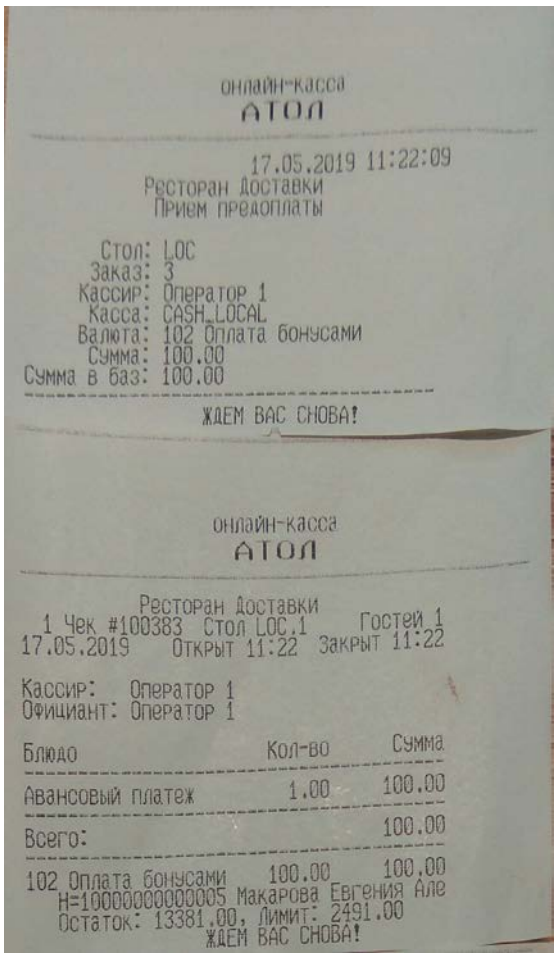

Рис. 100

<span id="page-114-0"></span>В момент печати документов со счета r keeper CRM7 произойдет списание денежных средств. Данную информацию в r\_keeper\_CRM7 можно посмотреть, открыв карточку клиента на закладке *Операции* (см. «*Руководство Пользователя r\_keeper\_CRM7*»).

## **6.3.12.2.2.1 Оплата бонусами определенной категории блюд**

Иногда возникает потребность оплачивать средствами с бонусного счета клиента только определенные блюда. Для этого необходимо выполнить следующие настройки:

- 1. В менеджерской части r\_keeper\_7 в справочнике Меню – Классификации блюд добавить новую классификацию.
- 2. В созданную классификацию добавить необходимое количество категорий блюд.

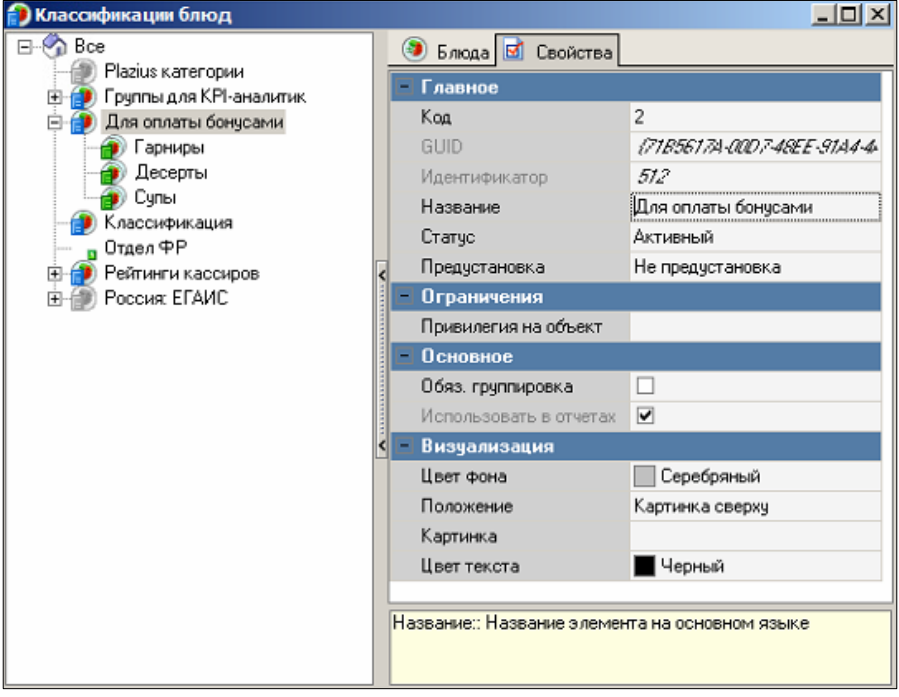

Рис. 101

- 3. Назначить созданные категории блюдам.
- 4. Настроить предоплату стандартным образом (см. п.п. [6.3.12.1\)](#page-102-0)
- 5. У валюты зачета аванса выставить ограничение по категориям [\(Рис.](#page-116-0) 102).

Флаг *«Предоплаты»* у валюты зачета аванса должен быть

снят!

<span id="page-116-0"></span>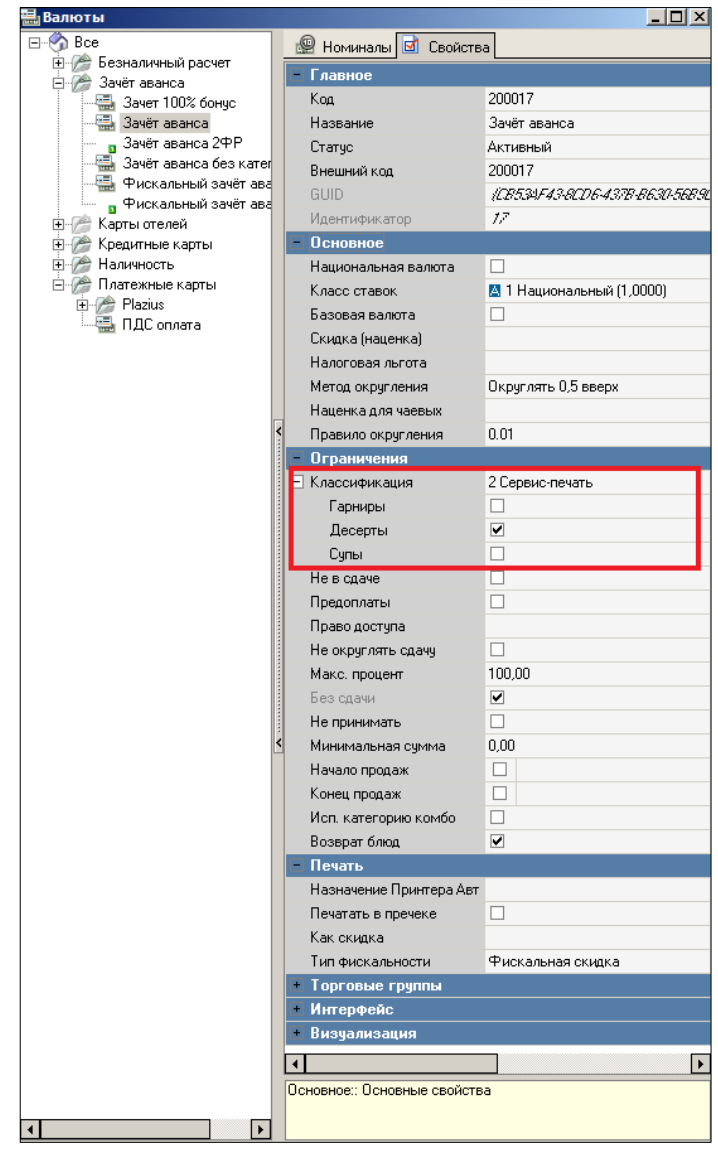

Рис. 102

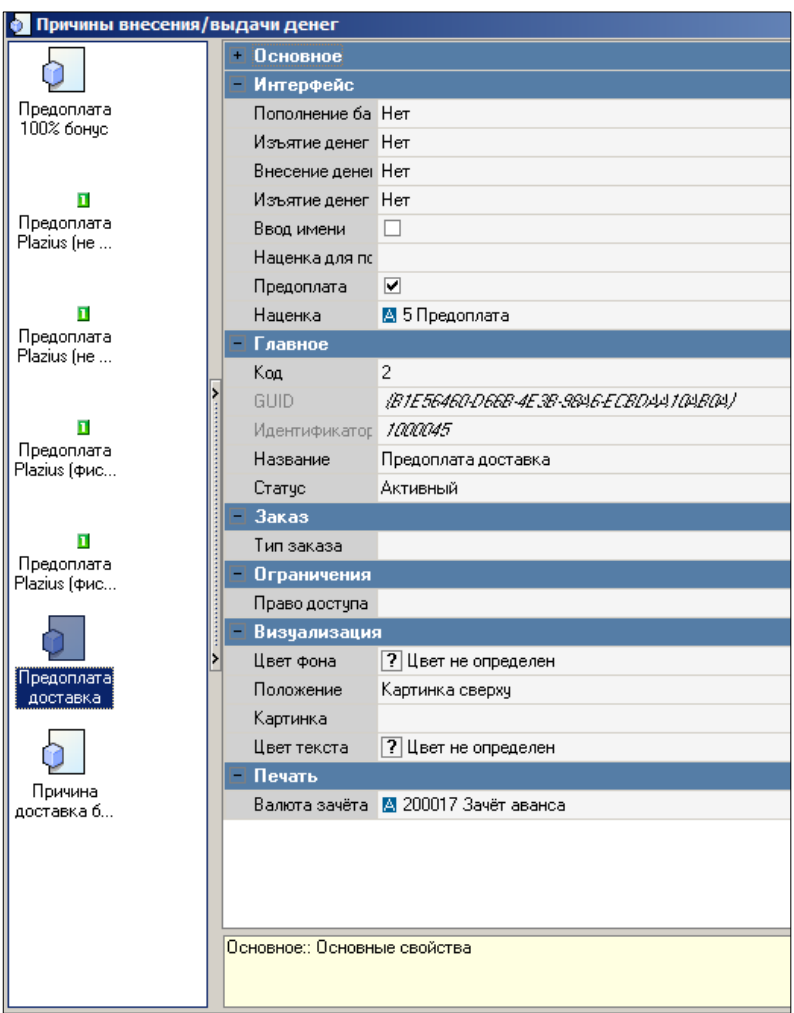

Рис. 103

6. Необходимо создать валюты, которые будут использованы для работы с Delivery: кредитные карты, оплата бонусами и т.д.

Валюты, в которых возможно ввести предоплату, ДОЛЖНЫ в настройках валюты иметь флаг *«Предоплата»*.

Валюты для *Delivery* должны быть БЕЗ флага *«Без сдачи».* 

Работа с такими валютами на кассе происходит стандартным образом.

## **6.3.12.2.2.2 Оплата бонусами с курсом, отличным от 1**

Если курс валюты для оплаты бонусами отличается от 1, то необходимо использовать понятие «Класс ставок».

В менеджерской части r\_keeper\_7 откройте справочник *Деньги – Классы ставок* ([Рис.](#page-118-0) 104). Добавьте новый класс ставок. Укажите его название и ставку.

Ставка устанавливается по отношению к национальной валюте. Ставка может принимать как положительные, так и отрицательные значения.

<span id="page-118-0"></span>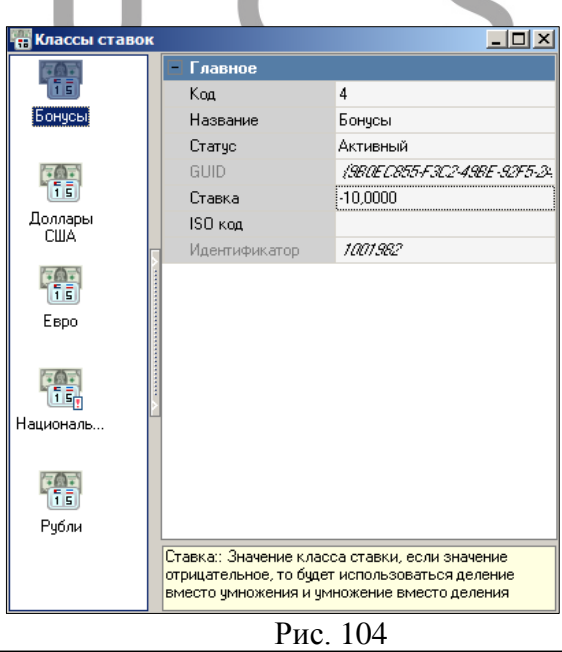

Пример:

Если при оплате 1 рубль=10 бонусам, то необходимо использовать отрицательное значение ставки: -10.

Если при оплате 10 рублей=1 бонусу, то необходимо использовать положительное значение ставки: 10.

Для оплаты бонусами необходимо выполнить определенные настройки (п.п. [6.3.12.1\)](#page-102-0).

У валюты «Бонусы» и у валюты зачета необходимо установить созданный класс ставок ([Рис.](#page-120-0) 105, [Рис.](#page-121-0) 106).

Если для оплаты заказа доставки используются другие валюты, ставка которых равна 1, то для них необходимо добавить отдельную валюту зачета и отдельную причину внесения. При выборе валюты платежа на кассе система автоматически определит нужную причину внесения.

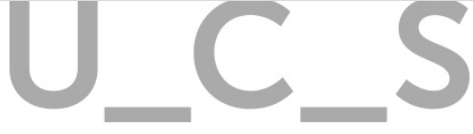

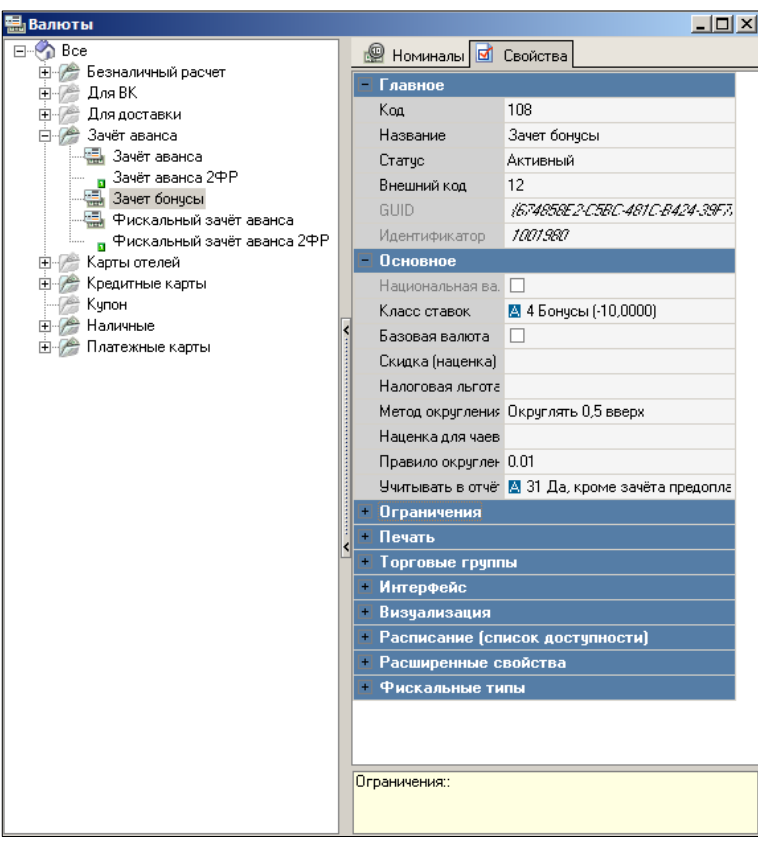

<span id="page-120-0"></span>Рис. 105

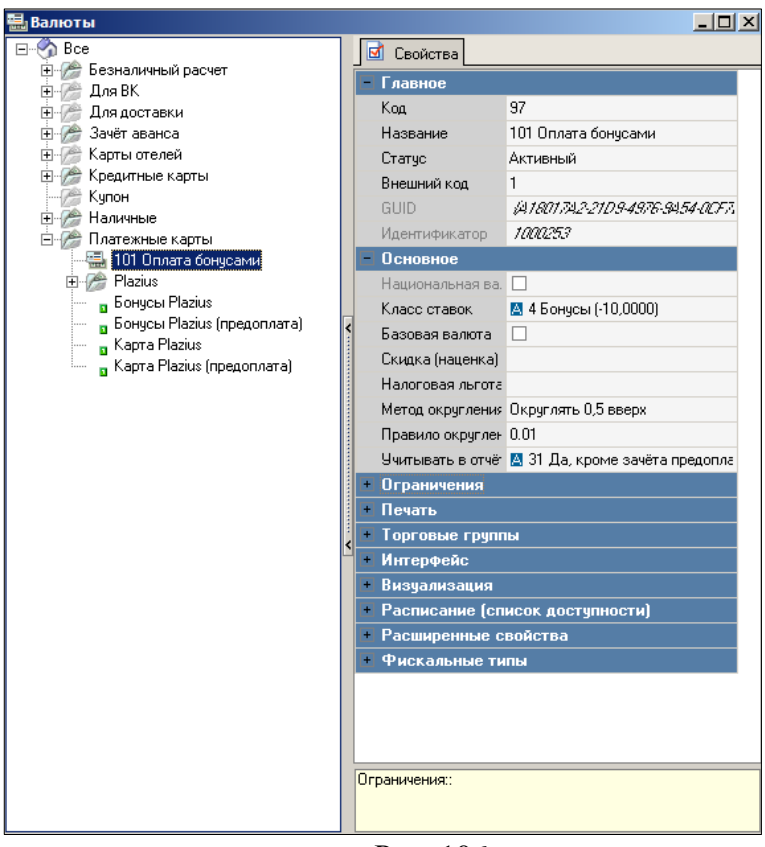

Рис. 106

<span id="page-121-0"></span>При оплате бонусами на кассе система пересчитает сумму, которую можно оплатить данной валютой, с учетом выбранной ставки [\(Рис.](#page-122-0) 107).

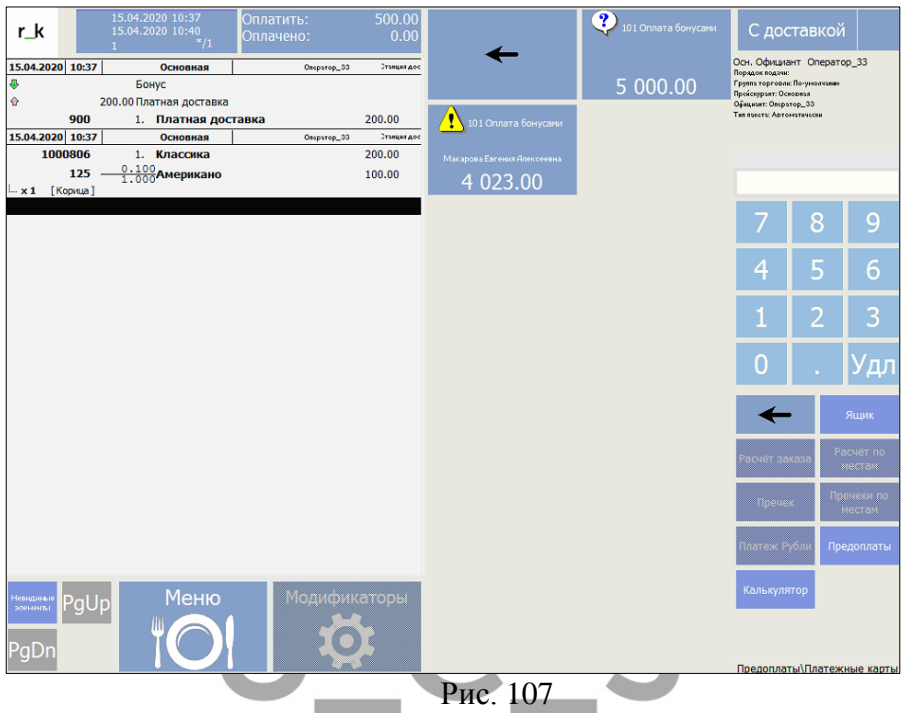

<span id="page-122-0"></span>После оплаты в заказе будет указана оплаченная сумма в валюте «Бонусы» и в пересчете по отношению к базовой валюте ([Рис.](#page-123-0) 108).

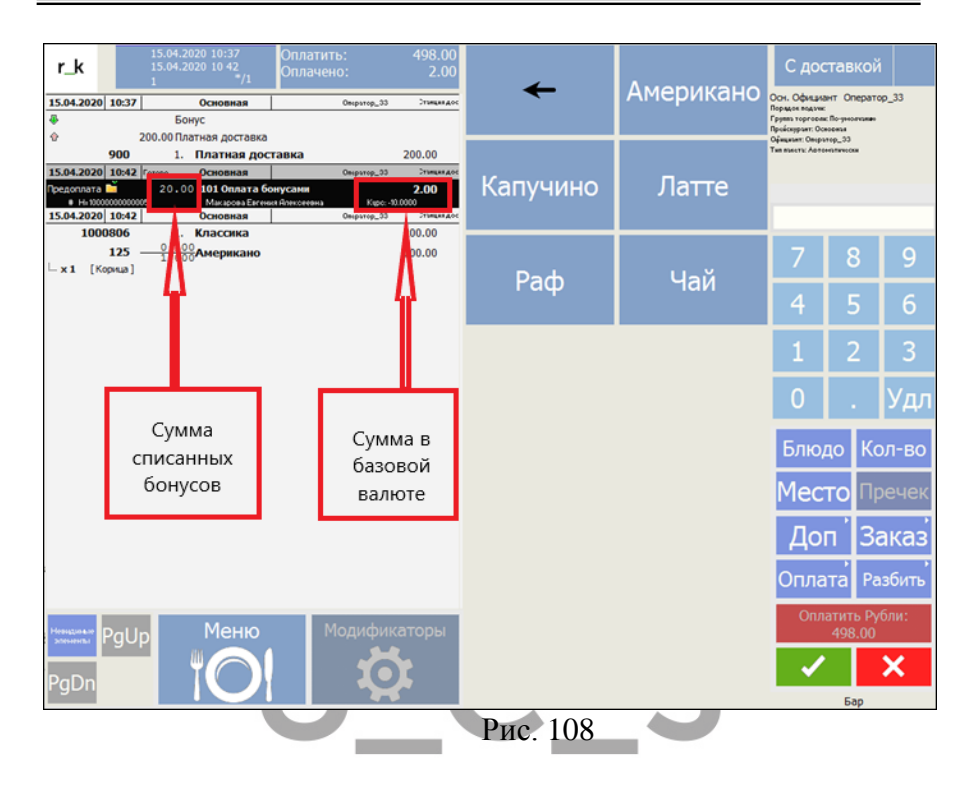

## <span id="page-123-0"></span>*Комбинированная оплата*

Если заказ необходимо оплатить комбинацией валют, то через предоплаты необходимо указать все валюты и суммы, которые будут использованы при оплате счета.

Если происходит комбинация *«национальной валюты»* с другой валютой, то в заказе достаточно указать сумму оплаты на *«НЕ национальную валюту»* (см. [Рис.](#page-124-0) 109). Остаток суммы к оплате система автоматически закроет на *«национальную валюту»* при закрытии заказа на кассе *r\_keeper\_7* (при печати чека см. п.п. [6.4.8\)](#page-153-0).

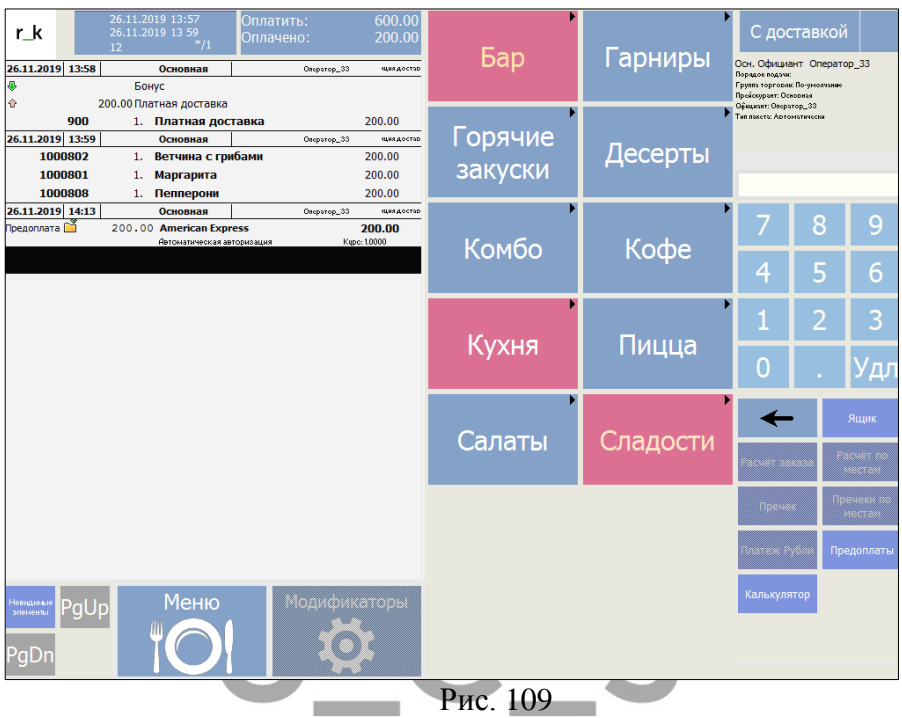

<span id="page-124-0"></span>Комбинировать можно любые валюты (см. [Рис.](#page-125-0) 110) в рамках правил работы кассы *r\_keeper\_7* (см. «Руководство Пользователя r\_keeper\_7»).

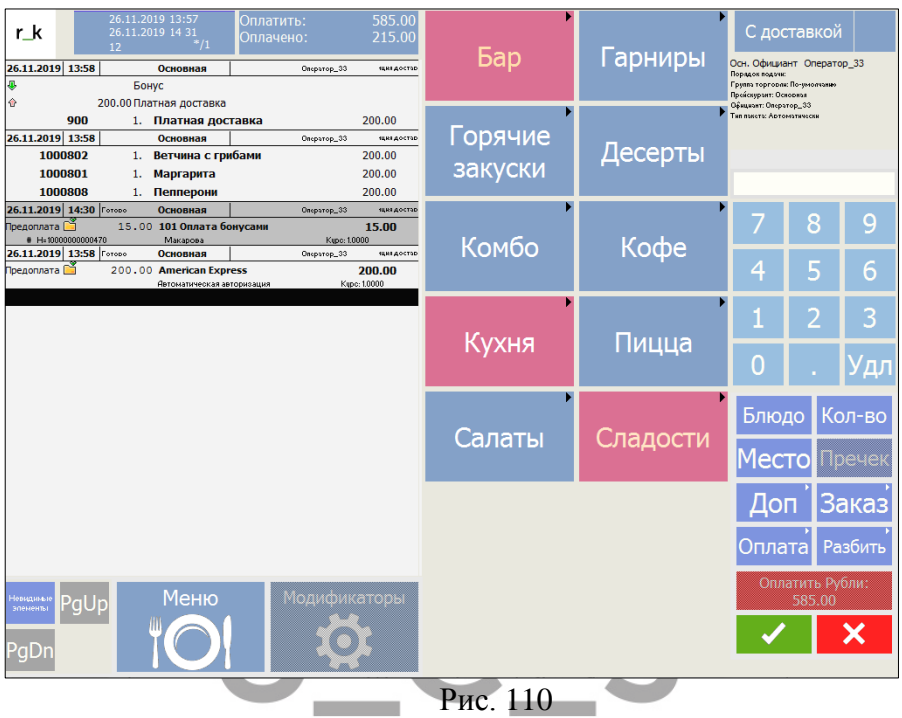

## <span id="page-125-0"></span>*Передача заказа на выполнение*

После того как заказ полностью сформирован в окне кассы *r\_keeper\_7* (п.п. [6.2.5](#page-83-0)), для возврата в окно доставки нажмите кнопку .

Еще раз проверьте данные по времени и дате доставки, тип заказа (см. п.п. [6.2.4\)](#page-75-0).

Нажмите кнопку **[Принять заказ]** для принятия заказа. Кнопка **[Принять заказ]** не активна до тех пор, пока не будет осуществлен переход в окно кассы.

Если система выводит сообщение, представленное на [Рис.](#page-126-0)  [111](#page-126-0), в карточке клиента нужно указать номер телефона.

# UCS "Delivery" Руководство пользователя

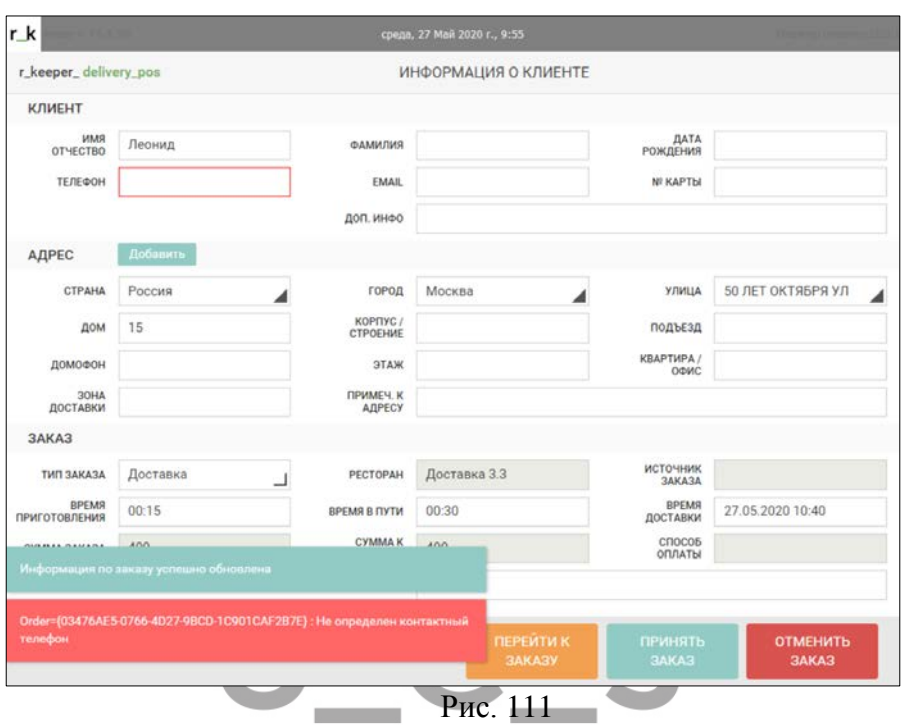

<span id="page-126-0"></span>Поля адреса на карточке клиента являются обязательными для заполнения, если поля адреса не заполнены, то система выведет на экран сообщение ([Рис.](#page-127-0) 112).

## UCS "Delivery" Руководство пользователя

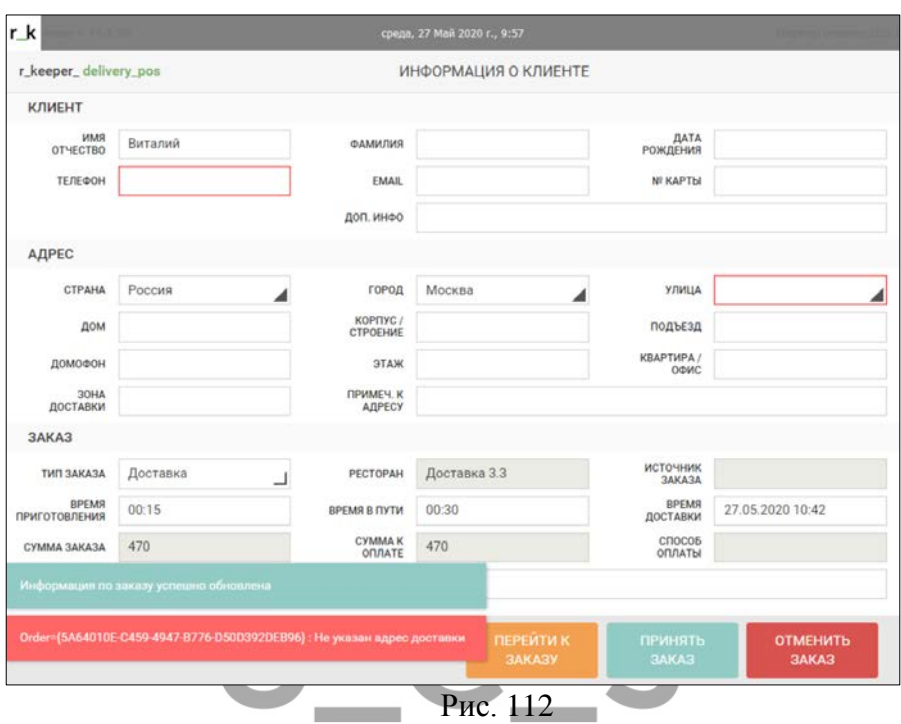

<span id="page-127-0"></span>Система не будет проверять заполнение полей *«Адрес»,* если заказ оформлен «На вынос» (см. п.п. [6.2.4.2\)](#page-80-0).

## *Отмена заказа*

Для отмены ввода заказа следует нажать кнопку **ОТМЕНИТЬ** 

3AKA3 . Операция отмены заказа является необратимой, поэтому система запросит подтверждение операции ([Рис.](#page-128-0) 113). Нажмите кнопку **[Да]** для отмены заказа. При этом все блюда, введенные в заказ, будут удалены, карточка клиента будет автоматически закрыта и снова откроется список заказов. Нажмите кнопку [Нет] для отказа от операции. При этом заказ останется без изменений, карточка клиента останется открытой на экране.

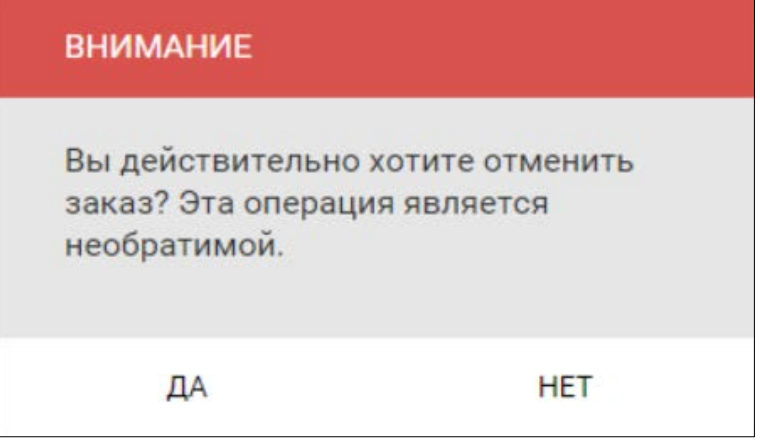

Рис. 113

<span id="page-128-0"></span>Если при оформлении заказа производилась оплата средствами со счета r\_keeper\_CRM7, то при подтверждении отмены заказа распечатаются «Удаление чека» и «Документ об отмене предоплаты», и на счет r\_keeper\_CRM7 вернутся списанные денежные средства.

Нажмите кнопку **[Отмена]** для выхода из карточки клиента или **[Перейти к заказу]** для создания заказа заново.

# **Окно заказов**

# *Структура окна заказов*

Дальнейшая обработка созданных заказов производится в окне заказов ([Рис.](#page-129-0) 114).

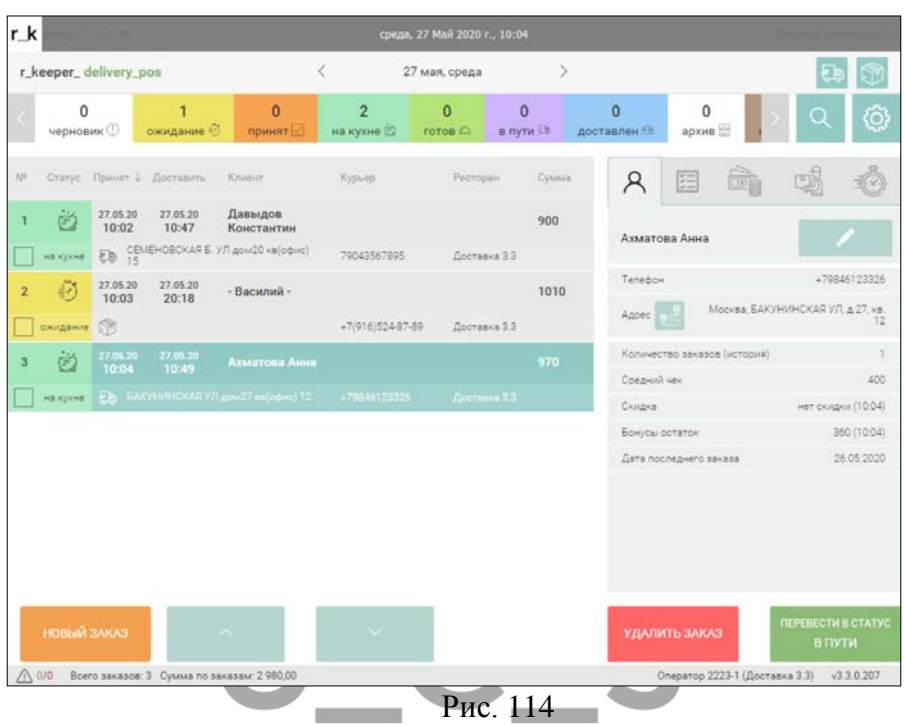

<span id="page-129-0"></span>В верхней части окна заказов располагается фильтр по статусам [\(Рис.](#page-129-1) 115). По умолчанию в список выводятся заказы во всех статусах. Для фильтрации по статусам заказов нажмите на кнопку со статусом, который НЕ БУДЕТ отображен в списке заказов. Кнопки отключенных статусов окрашены в белый цвет.

Рис. 115

<span id="page-129-1"></span>Заказы выводятся в виде таблицы. По любому из столбцов таблицы можно произвести сортировку по возрастанию или по убыванию [\(Рис.](#page-130-0) 116). По умолчанию данные в таблице отсортированы в хронологическом порядке по времени принятия.

*№* – номер заказа

*Статус* – название статуса заказа

*Принят* – дата и время принятия заказа. Время фиксируется в момент перехода к заказу.

> *Доставить* – ожидаемая дата и время доставки *Клиент* – ФИО клиента, его адрес и телефон *Курьер* – имя курьера, назначенного на заказ *Ресторан* – название ресторана, выполняющего заказ *Сумма* – сумма заказа с учетом всех скидок и наценок

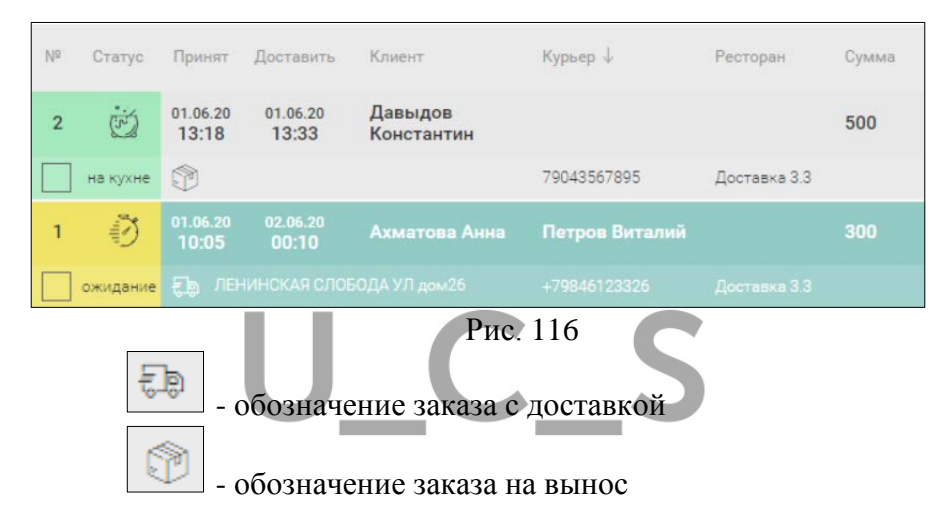

### <span id="page-130-0"></span> $6.4.1.1$ *Информация о клиенте*

Для просмотра информации о клиенте, установите курсор

на нужный заказ в таблице и воспользуйтесь закладкой *Клиент* области *Доп. инфо* в правой части окна заказов (см. [Рис.](#page-131-0)  [117\)](#page-131-0). Информация о клиенте обновляется с периодичностью 1 раз в минуту.

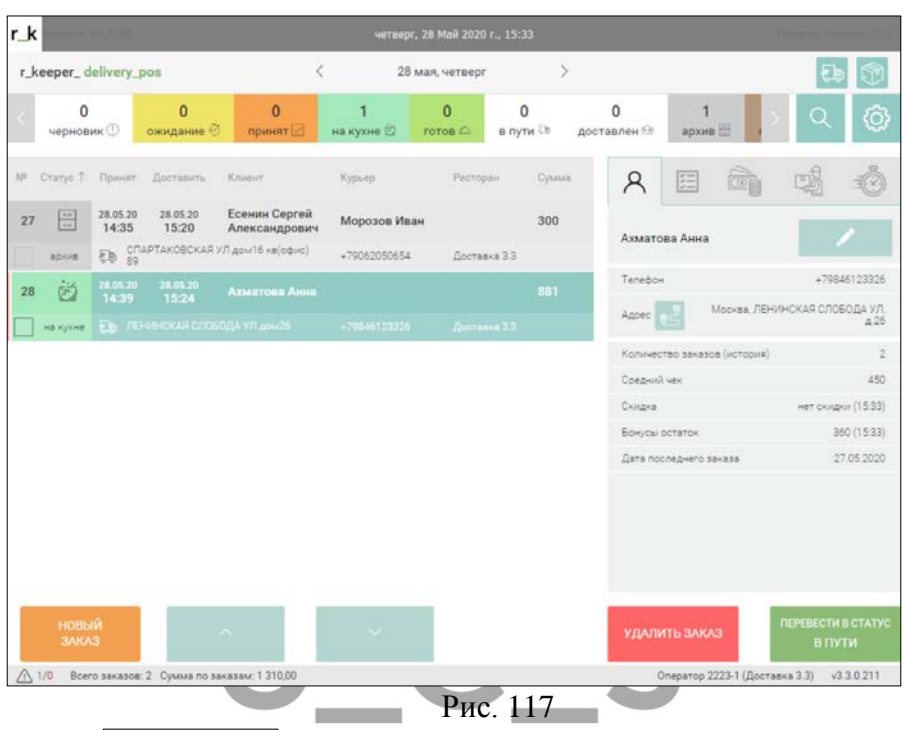

<span id="page-131-0"></span> - **[Редактировать]** карточку клиента и свойства заказа в статусах *Черновик, Ожидание, На кухне, Доставлен* (более подробно см. п.п. [6.4.12\)](#page-170-0)

- **[Карта]** просмотр маршрута на карте.

*Телефон*: номера телефонов клиента. Количество строк с номером телефона соответствует количеству номеров телефона клиента в r\_keeper\_CRM7.

*Количество заказов:* считается доставкой по количеству заказов в статусе *Архив*. Удаленные заказы не учитываются в этом количестве.

*Средний чек:* считается только по заказам доставки (в архиве). Суммы удаленных заказов не учитываются.

*Скидка:* наименования всех скидок с карточки клиента в *r\_keeper\_CRM7*. Если скидка многоуровневая, то отображается наименование действующей на данный момент скидки.

*Бонусы остаток:* сумма остатка на всех бонусных счетах клиента

*Дата последнего заказа:* дата принятия последнего заказа.

### 6.4.1.2 *Заказ*

Для просмотра информации о составе заказа, установите курсор на нужный заказ в таблице и воспользуйтесь закладкой

須 *Заказ* области *Доп. инфо* в правой части окна заказов [\(Рис.](#page-132-0)  [118\)](#page-132-0).

<span id="page-132-0"></span>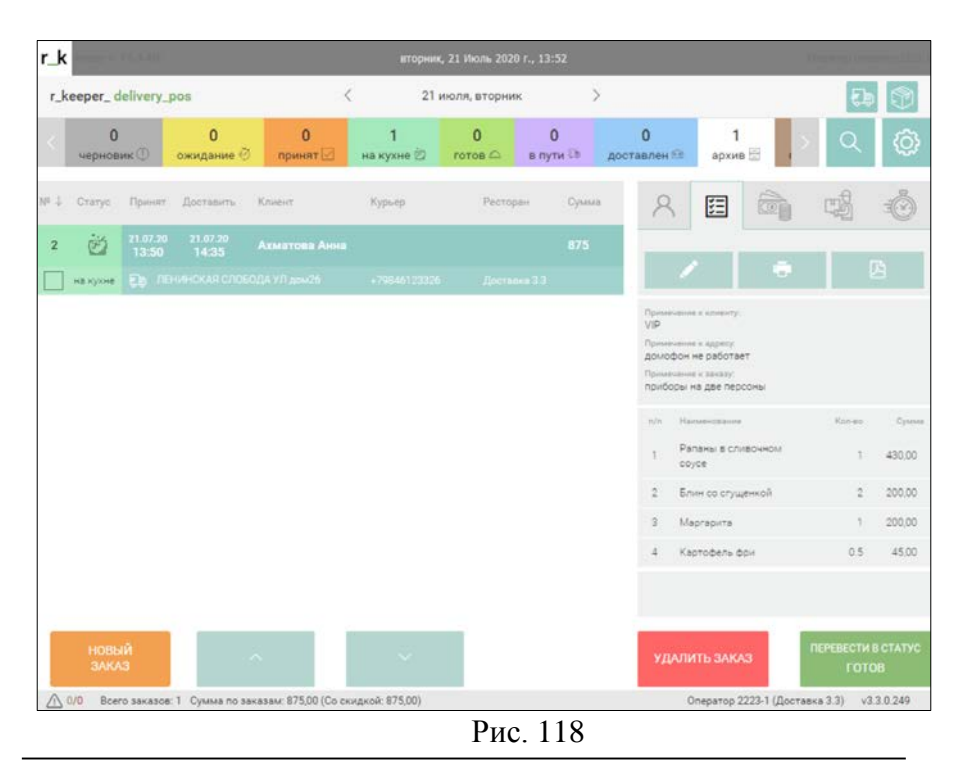

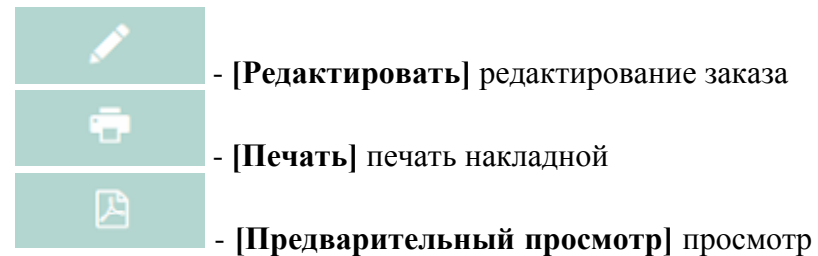

накладной в формате PDF

Редактирование заказа возможно, если он находятся в состоянии **Ожидание**, **На кухне**, **Доставлен**, **Черновик**. Порядок удаления и редактирования заказа будет описан ниже (см. п.п. [6.4.12\)](#page-170-0).

В *Доп. инфо* по заказу выводятся также комментарии к клиенту, заказу и адресу [\(Рис.](#page-132-0) 118).

В списке представлен перечень заказанных блюд. Составляющие комбо-блюд выделены отступом. Модификаторы выделены шрифтом и отступом.

*п/п* – порядковый номер строки с блюдом

*Наименование* – наименование блюда, модификатора.

*Кол-во* – количество порций блюда в заказе.

*Сумма*– сумма за заказанное количество порций блюда (без учета скидок и наценок).

Помимо суммы комбо-блюда выводится сумма каждого компонента [\(Рис.](#page-134-0) 119).

| $\pi/\pi$ | Наименование                | Кол-во | Сумма  |
|-----------|-----------------------------|--------|--------|
| 5         | Ланч                        | 1.     | 350,00 |
|           | Крылья куриные<br>"Баффало" | -1     | 250,00 |
|           | "Греческий"                 |        | 50,00  |
|           | Куриная лапша               |        | 50,00  |

Рис. 119

<span id="page-134-0"></span>Помимо суммы блюда с модификаторами выводится сумма каждого модификатора [\(Рис.](#page-134-1) 120).

| 8 | Мороженое  | 180,00 |
|---|------------|--------|
|   | Шоколадное | 50,00  |
|   | Мед        | 0.00   |

Рис. 120

<span id="page-134-1"></span>Если при создании или редактировании заказа были удалены блюда, то этот факт также будет зафиксирован в составе заказа [\(Рис.](#page-134-2) 121), с указанием количества порций и суммой удаленных блюд.

<span id="page-134-2"></span>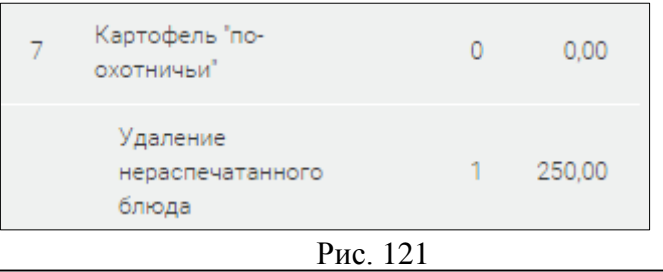

#### 6.4.1.3 *Оплаты*

Для просмотра информации об оплатах заказа, установите курсор на нужный заказ в таблице и воспользуйтесь закладкой

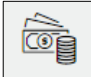

*Оплаты* области *Доп. инфо* в правой части окна заказов ([Рис.](#page-135-0) 122).

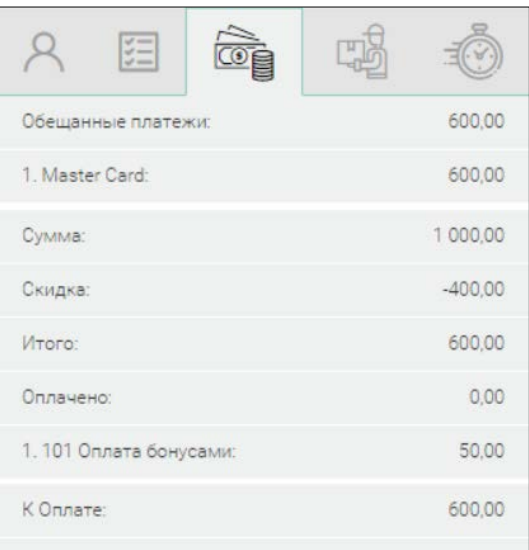

Рис. 122

<span id="page-135-0"></span>*Обещанные платежи*: сумма и валюты обещанного платежа

*Сумма:* общая сумма заказа (без учета скидок)

*Скидка***:** сумма примененных скидок

*Итого:* сумма заказа с учетом скидок

*Оплачено:* для ранее оплаченных заказов в этом поле будет указана сумма и валюты оплат. В случае оплаты бонусами это поле может быть не заполнено, если в настройках соответствующей валюты в менеджерской r\_keeper\_7 указана настройка «Оплата как скидка». Тогда сумма списанных бонусов будет учтена в строке *«Скидка»*.

*К оплате***:** сумма к оплате с учетом скидок и оплат

#### 6.4.1.4 *Назначение курьера*

Готовые заказы доставляют клиентам курьеры. Стандартно курьер определяется в момент отправки заказа клиенту (см. п.п. [6.4.8](#page-153-0)). Но назначить или изменить курьера можно в любой момент после создания заказа.

Для того чтобы назначить курьера, установите курсор на заказ, для которого должен быть назначен курьер и воспользуйтесь закладкой *Курьеры* поля *Доп. инфо* ([Рис.](#page-136-0)  [123\)](#page-136-0).

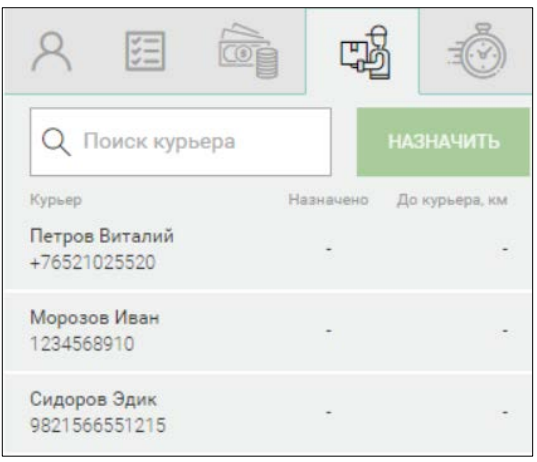

Рис. 123

<span id="page-136-0"></span>Список курьеров выводится по настройкам, описанным в п.п. [3.2.4.](#page-20-0)

Если список курьеров большой, то для быстрого поиска нужного курьера можно использовать строку поиска.

Поиск осуществляется по части имени курьера. В результате в список будут выведены только курьеры, удовлетворяющие условию поиска (см. [Рис.](#page-137-0) 124).

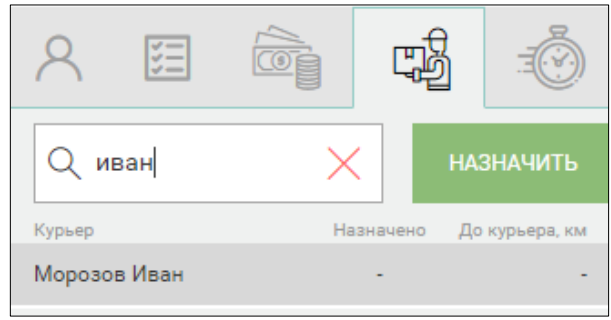

Рис. 124

<span id="page-137-0"></span>Выберите нужного курьера из списка и нажмите кнопку **[Назначить]**. Нажмите кнопку  $\boxed{\times}$  для сброса параметров поиска.

<span id="page-137-1"></span>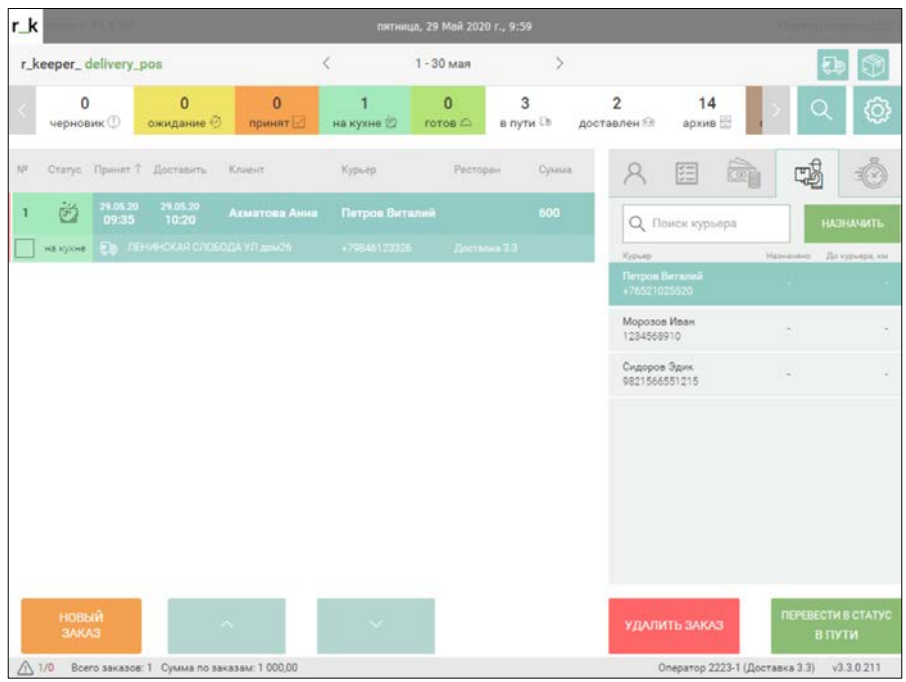

Рис. 125

В результате выбора в таблице заказов для данного заказа будет заполнено значение в колонке *Курьер* ([Рис.](#page-137-1) 125).

## *6.4.1.4.1 Номер телефона курьера*

При необходимости можно включить отображение номеров телефонов курьеров в форме *Доп. инфо*.

Для этого необходимо произвести предварительные настройки в *Редакторе r\_keeper\_7*. Откройте справочник *Расширенные свойства* в пункте меню *Настройки – Настройка*.

Добавьте новый тип расширенных свойств в разделе «Свойства для справочников». Системное имя нового типа расширенных свойств – EmpPhone ([Рис.](#page-139-0) 126).<br>• Расширенные свойства

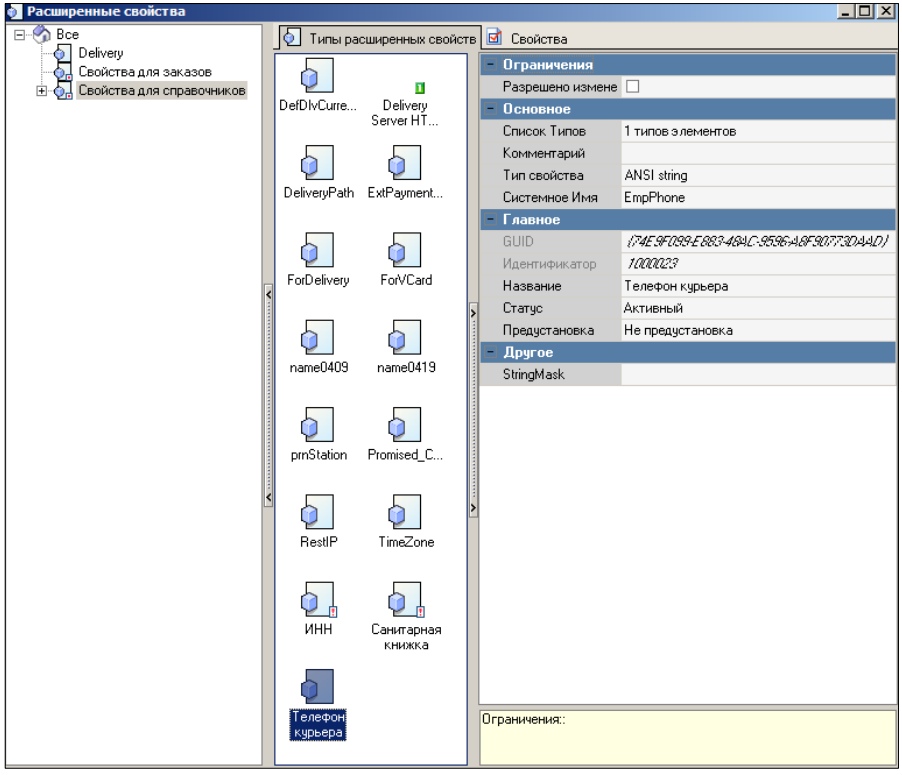

Рис. 126

<span id="page-139-0"></span>Для расширенного свойства необходимо выбрать в *Списке Типов* тип *«ClassInfo: Работник»* ([Рис.](#page-139-1) 127).

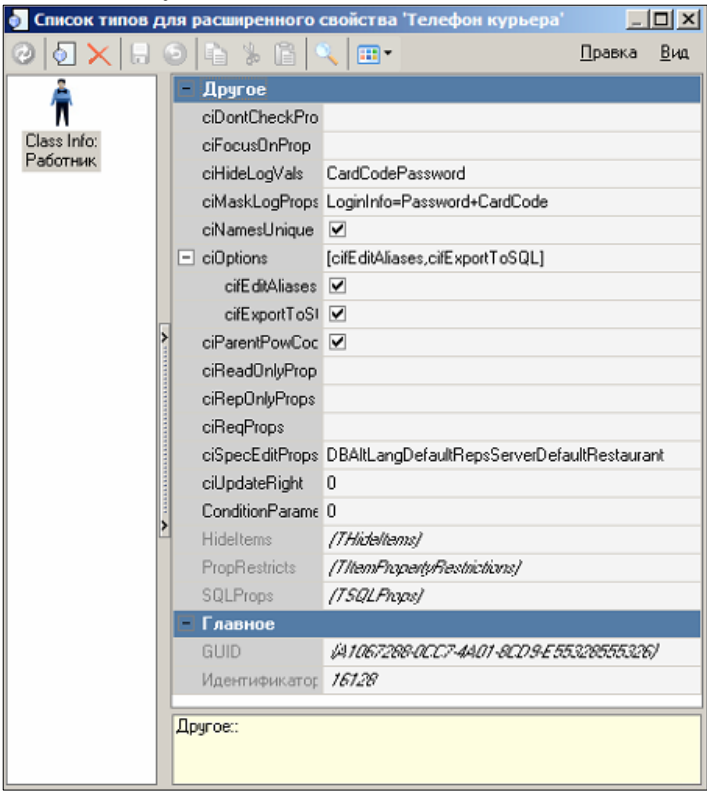

Рис. 127

<span id="page-139-1"></span>Значение нового расширенного свойства необходимо будет указать на карточке каждого курьера [\(Рис.](#page-140-0) 128).

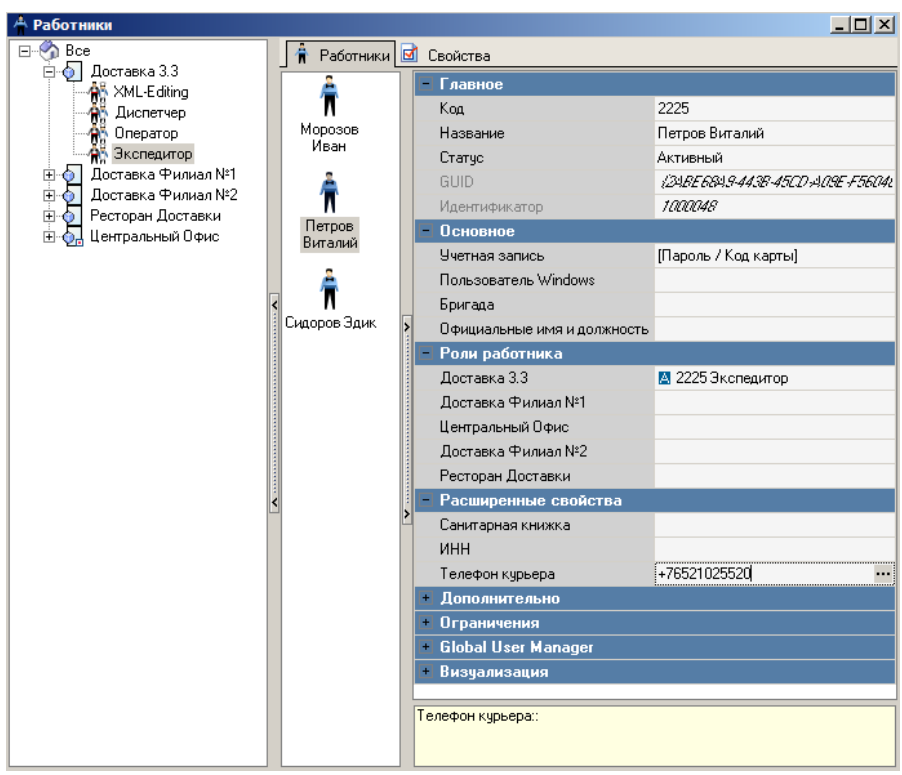

Рис. 128

<span id="page-140-0"></span>В результате такой настройки в приложении *DeliveryPOS* можно будет увидеть список курьеров с номерами телефона [\(Рис.](#page-141-0)  [129](#page-141-0)), а также осуществлять поиск курьера по номеру телефона ([Рис.](#page-141-1) 130).

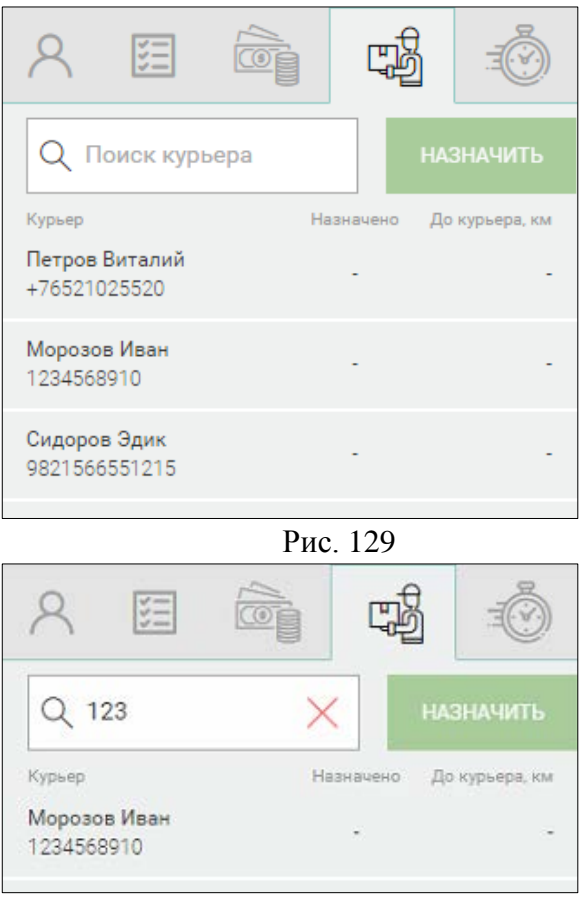

Рис. 130

### <span id="page-141-1"></span><span id="page-141-0"></span>*Времена заказа*  $6.4.1.5$

Для просмотра информации о временах заказа, установите курсор на нужный заказ в таблице и воспользуйтесь закладкой

⊰ੋ *Времена* области *Доп. инфо* в правой части окна заказов ([Рис.](#page-142-0) 131).

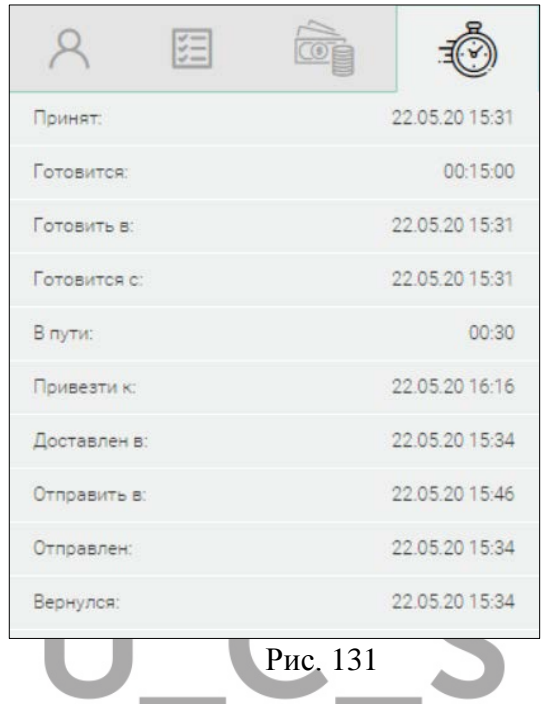

<span id="page-142-0"></span>*Принят* – время, от которого будут рассчитаны параметры времени и даты доставки. Данное поле заполняется автоматически.

*Готовится* – время, которое необходимо для приготовления заказа. Берется из настроек в соответствии со значением параметра *Cooking time (Время приготовления)* (см. п.п. [3.2.2\)](#page-16-0).

*Готовить в* – плановая дата и время перехода заказа *На кухню*. Заказ в **На кухню** отправляется автоматически системой при достижении времени *«Готовить в»* = Ожидаемое время доставки (см. п.п. [6.2.4.1\)](#page-76-0) – Ожидаемое время в пути (см. п.п. [6.2.4.1\)](#page-76-0) – Готовится (Время приготовления) (см. п.п. [6.2.4.1\)](#page-76-0).

*Готовится с –* фактическая дата и время перехода заказа в статус *На кухне.* Может отличаться от времени «Готовить в»,

если заказ был вручную переведен из статуса *Ожидание* в статус *На кухне*.

*Привезти к* – ожидаемое время доставки. По умолчанию в поле *Привезти к* подставляется *Минимальное время доставки* – время, ранее которого заказ не может быть доставлен. Рассчитывается данный параметр следующим образом: *Время принятия заказа* + *Время приготовления + Время в пути*.

*Доставлен в* – реальное время доставки заказа. Заполняется в момент перехода заказа в статус *Доставлен* (см. п.п [6.4.10\)](#page-164-0).

*Отправить в* – ожидаемое время отправки курьера. Рассчитывается данный параметр следующим образом: *Ожидаемое время доставки* – *Время в пути* – *Время приготовления*.

*Отправлен* – реальное время отправки курьера. Заполняется в момент перевода заказа в статус *В пути*.

*Вернулся* – время возвращения курьера в ресторан. Заполняется при переводе заказа в статус *Доставлен*. При использовании мобильного приложения *Delivery Agent* время возвращения может быть проставлено 3 способами:

1. Нажатием на кнопку **[Вернулся].**

2. Автоматически, если в файле настроек **Settings.ini** в секции **[RK7]** значение параметра *ControlReturnAtTheOffice = 0*. Время будет проставлено в момент отправки следующего заказа с этим экспедитором. Параметр ControlReturnAtTheOffice контролирует нахождение курьера в ресторане в момент отправки новых заказов.

3. При отправке заказа в архив (текущим временем).

### *Информация о проблемном заказе* 6.4.1.6

Если в процессе обработки заказа возникли ошибки (например, заказ в режиме Call Center по каким-то причинам не отправлен на филиал, или статус его не был синхронизирован с ЦО/филиалом), то такой заказ считается проблемным.
Для проблемных заказов в поле *Доп. инфо* добавлена дополнительная панель, в которой отображаются детали по проблеме ([Рис.](#page-144-0) 132).

| $r_k$ |                                                | <b>Barriot 10 15 16 17 17 0</b> |                                                    |                                               |                                         | среда, 6 Май 2020 г., 14:46         |                                  |                              |                                |                                                               | Stensylve (Fremy) (6)                                 |            |  |
|-------|------------------------------------------------|---------------------------------|----------------------------------------------------|-----------------------------------------------|-----------------------------------------|-------------------------------------|----------------------------------|------------------------------|--------------------------------|---------------------------------------------------------------|-------------------------------------------------------|------------|--|
|       |                                                | r_keeper_delivery_pos           |                                                    |                                               | $\langle$<br>$\rightarrow$<br>5 - 6 мая |                                     |                                  |                              | Выбрано 2 из 3<br>Ресторан(ы): |                                                               |                                                       |            |  |
|       | $\Omega$<br>черновик <sup>(1)</sup>            |                                 | 6<br>ожидание <sup>3</sup>                         | $\overline{0}$<br>принят                      | 6<br>на кухне                           | $\overline{0}$<br>готов $\triangle$ | $\Omega$<br>в пути 5             | $\Omega$<br><b>доставлен</b> | 1<br>архив                     |                                                               |                                                       | ු          |  |
| $N^2$ |                                                |                                 | Статус Принят Г Доставить                          | Клиент                                        | Курьер                                  | Ресторан                            | Сумма                            |                              | 距<br><b>CO</b>                 |                                                               |                                                       |            |  |
| 16    | €<br>ожидание                                  | 06.05.20<br>14:46               | 06.05.20<br>15:31<br>Em Урицкого дом12 кв(офис) 2. | Семенов Семен<br>Семенович                    |                                         |                                     | 560<br>Sergey U тестовый рестора |                              | Текст ошибки:                  | (172.18.2.49:12501) Ошибка:<br>Error=10061 Connection refused | Не получен ответ от RK7!<br>connect 172.18.2.49:12501 |            |  |
| 9     | $\mathcal{F}$                                  | 06.05.20<br>14:29               | 06.05.20<br>14:44                                  | oleg                                          |                                         |                                     | 360                              |                              | Ресторан:                      | Sergey U тестовый ресторан (1)                                |                                                       |            |  |
|       | на кухне                                       | Ñ                               | 20 лет октября дом10                               |                                               |                                         |                                     | Sergey U тестовый ресторан       | Boeixa                       | возникновения:                 |                                                               | 06.05.2020 17:46:19                                   |            |  |
| 8     | $\overline{\mathbf{u}}$<br>$\overline{\cdots}$ | 06.05.20<br>14:05               | 06.05.20<br>16:50                                  | Овечкин<br>Владимир<br>Benjamin               | Экспедитор 1                            |                                     | 350                              |                              | Последнее<br>повторение:       |                                                               | 06.05.2020 17:46:28                                   |            |  |
|       | архив                                          |                                 |                                                    | ЕВ Лизюкова дом20 корп.2 кв(офис) 678         |                                         |                                     | Sergey U тестовый ресторан       |                              |                                |                                                               |                                                       |            |  |
| 13    | €₹                                             | 06.05.20<br>14:04               | 06.05.20<br>14:49                                  | Борисов<br>Владимир<br>Олегович               |                                         |                                     | 560                              |                              |                                |                                                               |                                                       |            |  |
|       | ожидание                                       |                                 | Е.В. Остужева дом1 кв(офис) 78                     |                                               |                                         |                                     | Sergey U тестовый ресторан       |                              |                                |                                                               |                                                       |            |  |
| 11    | D                                              | 06.05.20<br>12:52               | 06:05.20<br>13:37                                  | <b>Bradley Shields</b><br>Renee               |                                         |                                     | 300                              |                              |                                |                                                               |                                                       |            |  |
|       | ожидание                                       | 元画                              |                                                    | Kendall Squares дом14 корп.10 кв(офис) 41     |                                         |                                     | Sergey U тестовый ресторан       |                              |                                |                                                               |                                                       |            |  |
| 10    | (r)                                            | 06.05.20<br>12:45               | 06.05.20<br>13:30                                  | Аристархова<br>Капиталина<br>$D$ <sup>2</sup> |                                         |                                     | 320                              |                              |                                |                                                               |                                                       |            |  |
|       | НОВЫЙ ЗАКАЗ                                    |                                 |                                                    | $\curvearrowright$                            | $\mathbf{v}$                            |                                     |                                  |                              | УДАЛИТЬ ЗАКАЗ                  |                                                               |                                                       |            |  |
|       | 10/1                                           |                                 |                                                    | Всего заказов: 13 Сумма по заказам: 5 412,00  |                                         |                                     |                                  |                              | Оператор_ЦО (Центральный Офис) |                                                               |                                                       | v3.3.0.188 |  |

Рис. 132

#### <span id="page-144-0"></span>6.4.1.7 *Групповые операции при переводе в статусы*

При работе с заказами в *DeliveryPOS* можно использовать групповые операции с заказами. Данный функционал работает для перевода заказов в разные статусы, удаления заказов, а также назначения курьера.

Для выделения группы заказов, установите флаги напротив необходимых заказов. Далее выберите операцию, которую надо произвести с выбранными заказами (см. [Рис.](#page-145-0) 133).

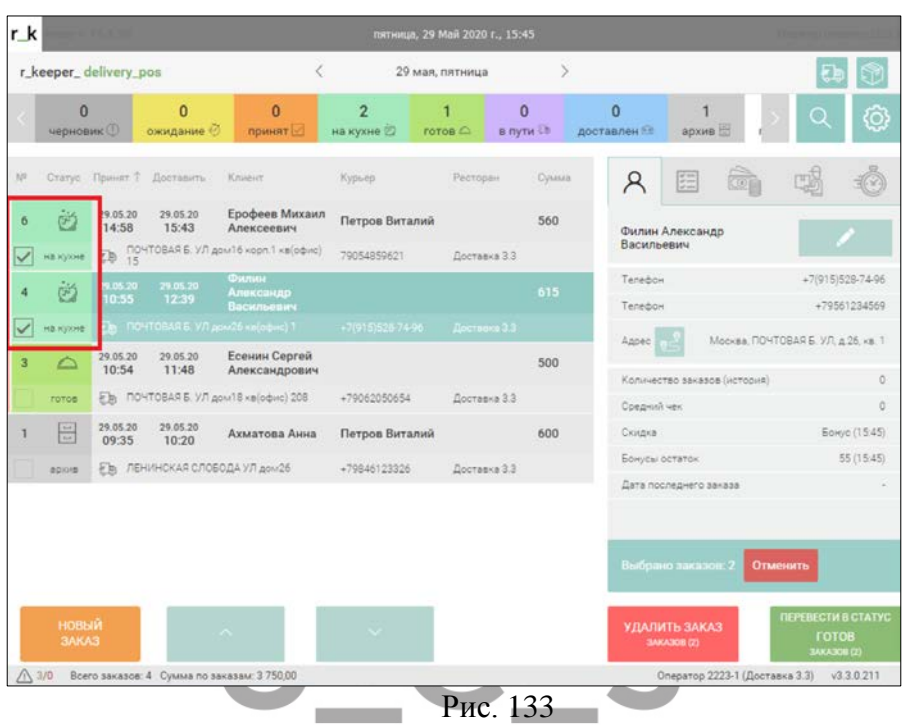

<span id="page-145-0"></span>Статус изменится только для тех заказов, для которых это возможно, т.е. их предыдущий статус позволяет сменить статус на выбранный.

Также с помощью групповых операций можно произвести удаление группы выделенных заказов целиком. Удаление может быть произведено для заказов, находящихся в статусах **Ожидание, На кухне, Готов, Доставлен** (см. п.п. [6.4.13\)](#page-183-0).

Перед удалением заказов система запросит причину удаления.

# *Порядок статусов для заказа*

Заказы доставки могут находиться в различных статусах. Статусы заказов могут быть изменены в определенном порядке. Этот порядок зависит от конфигурации доставки.

#### **Локальный ресторан**

*Черновик (Unconfirmed)*, доступно

- удаление
- редактирование
- перевод в статус:

-Ожидание (Wait)

*Ожидание (Wait)*, доступно

- удаление
- редактирование
- перевод в статус:

-На кухне (Cooking)

## *На кухне (Cooking)*, доступно

- удаление
- редактирование
- перевод в статус:

-Готов (Read) при соответствующей настройке -В пути (Sended) для заказов с доставкой -Доставлен (Delivered) для заказов на вынос

## *В пути (Sended)*, доступно

• перевод в статус:

-Доставлен (Delivered)

*Доставлен (Delivered)*, доступно

- удаление
- редактирование
- перевод в статус:

-Архив (Archive)

*Архив (Archive)*, нет доступных статусов

#### *Правка (Editing)*, доступно

- удаление
- редактирование

#### *Готов (Read)*, доступно

- удаление
- редактирование
- перевод в статус:

-В пути (Sended) для заказа с доставкой

#### -Доставлен (Delivered) для заказа на вынос

#### *Принят (Accepted)*, доступно

- удаление
- редактирование

• перевод в статус:

-На кухне (Cooking)

# **Филиал (Call Center)**

*Черновик (Unconfirmed)*, доступно

• перевод в статус:

-Ожидание (Wait)

#### *Ожидание (Wait)*, доступно

• перевод в статус:

-Принят (Accepted) при соответствующей настройке -На кухне (Cooking)

## *На кухне (Cooking)*, доступно

• перевод в статус:

-Готов (Read) при соответствующей настройке -В пути (Sended) для заказов с доставкой

-Доставлен (Delivered) для заказов на вынос

*В пути (Sended)*, доступно

• перевод в статус:

- Доставлен (Delivered)

*Доставлен (Delivered)*, доступно

- удаление
- редактирование
- перевод в статус:

-Архив (Archive)

*Архив (Archive)*, нет доступных статусов

*Правка (Editing)*, нет доступных статусов

*Готов (Read)*, доступно

- перевод в статус:
- -В пути (Sended) для заказа с доставкой -Доставлен (Delivered) для заказа на вынос

*Принят (Accepted)*, доступно

• перевод в статус:

-На кухне (Cooking)

# **Центральный офис (Call Center)**

*Черновик (Unconfirmed)*, доступно

- удаление
- редактирование
- перевод в статус:

-Ожидание (Wait)

*Ожидание (Wait)*, доступно

- удаление
- редактирование

*На кухне (Cooking)*, доступно

- удаление
- редактирование

*В пути (Sended)*, нет доступных статусов

*Доставлен (Delivered)*, нет доступных статусов *Архив (Archive)*, нет доступных статусов

*Правка (Editing)*, доступно

- удаление
- редактирование

*Готов (Read)*, нет доступных статусов

*Принят (Accepted)*, нет доступных статусов.

# *Заказ в статусе Ожидание*

Первый статус, в котором находится заказ в доставке– **Ожидание.** В этом статусе заказ на *Кассе r\_keeper\_7* является черновиком. Т.е. данный заказ еще не был отправлен на сервиспечать, его можно редактировать без указания причин удаления. В данном статусе заказ будет находиться до тех пор, пока не наступит Время отправки *На кухню* = Ожидаемое время доставки (см. п.п. [6.2.4.1\)](#page-76-0) – Ожидаемое время в пути (см. п.п. [6.2.4.1\)](#page-76-0) – Время выполнения заказа (см. п.п. [6.2.4.1\)](#page-76-0).

# *Заказ в статусе Черновик*

После создания интернет заказа, заказ далее отображается в приложении *DeliveryPOS* в статусе **Черновик.** В этом статусе заказ на кассе *r\_keeper\_7* является черновиком. Т.е. данный заказ еще не был отправлен на сервис-печать, его можно редактировать без указания причин удаления. В данном статусе заказ будет находиться до тех пор, пока его не передадут на выполнение.

## *Отправление заказа на производство (статус На кухне)*

При передаче заказа на производство, на сервис-принтере распечатается сервис-чек и начинается приготовление заказа. Заказ в статус **На кухне** отправляется автоматически системой при достижении времени *«Время выполнения»* = Ожидаемое время доставки (см. п.п. [6.2.4.1\)](#page-76-0) – Ожидаемое время в пути (см. п.п. [6.2.4.1\)](#page-76-0) – Время выполнения заказа (см. п.п. [6.2.4.1\)](#page-76-0).

Данная операция переводит заказ из состояния **Ожидание** в состояние **На кухне**, при этом изменяется цвет статуса и распечатываются сервис-чеки на сервис-принтерах.

Также возможно настроить автоматическую печать накладной при переводе заказа в статус **На кухне** (см. п.п. [3.2.7\)](#page-27-0). Тогда при переводе заказа в статус **На кухне** будет распечатана накладная формата либо А4 (см. п.п. [6.4.14.1](#page-186-0)) либо накладная может быть распечатана на роликовом принтере (см. п.п.[6.4.14.1\)](#page-186-0).

В статус **На кухне** отправить заказ вручную можно только в случае, когда заказ находится в статусе **Ожидание** и его необходимо отправить в производство ранее наступления *«Времени выполнения».* 

По возможности не используйте данный функционал вручную, во избежание проблем с пакетами сервис-печати на кассе r\_keeper\_7.

Для того чтобы отправить заказ на производство вручную, установите курсор на нужный заказ в таблице и воспользуйтесь кнопкой **[Перевести в статус На кухне]** (см. [Рис.](#page-151-0) 134).

#### UCS "Delivery" Руководство пользователя

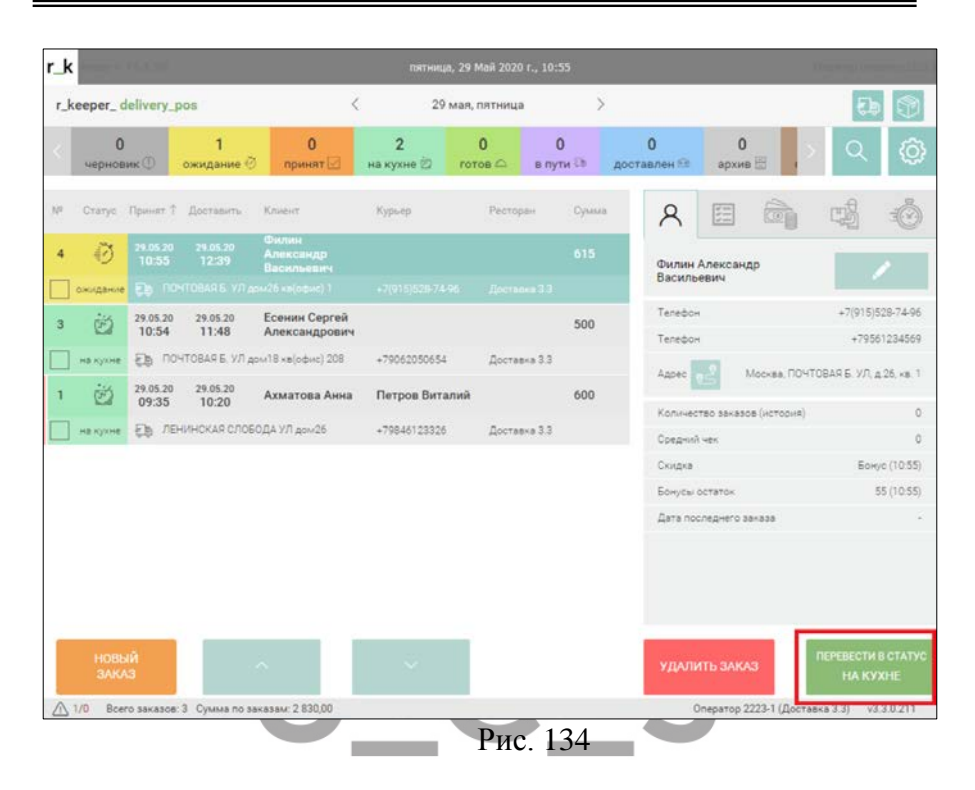

## <span id="page-151-0"></span>*Заказ принят*

На момент выпуска текущей версии руководства пользователя данный статус не использовался (предназначен для будущих разработок).

# *Заказ готов*

Данная стадия заказа возможна только при использовании настройки *Used cooking control orders* (см. п.п. [3.2.2](#page-16-0)). Данная настройка требует дополнительного программного обеспечения: *KDS* (*Kitchen Display System* – система управления заказами на информационных терминалах поваров) или *Контроль заказов* из функционала r\_keeper\_7 (требует наличия сканера штрих-кодов). Для перевода заказа в стадию **Готов** на *KDS* повар переводит заказ в стадию *Забирать*, при использовании *Контроля заказов*, повар сканирует штрих-код готовности заказа.

Если заказ собирается на нескольких производствах, то все части заказа должны быть оформлены как *Забирать*, только в этом случае возможны дальнейшие действия с заказом.

Возможно вручную менять статус заказа на **Готов**  непосредственно из *DeliveryPOS*. Определение статуса **Готов** доступно только для заказов, находящихся в статусе **На кухне**.

Для назначения статуса **Готов** заказу вручную, выберите нужный заказ в таблице и воспользуйтесь кнопкой **[Перевести в статус Готов] (**[Рис.](#page-152-0) 135**).**

<span id="page-152-0"></span>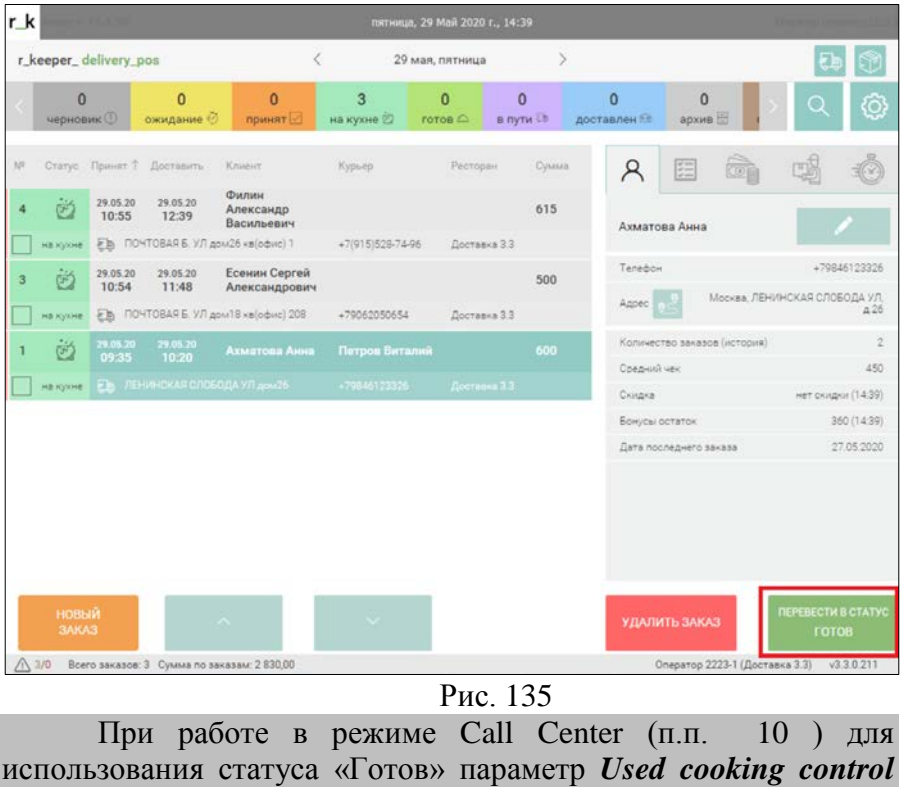

*orders* должен быть включен в центральном офисе и во всех филиалах!

#### *Отправление заказа клиенту*

Для того чтобы осуществить отправку готового заказа клиенту, выберите нужный заказ в таблице и воспользуйтесь кнопкой **[Перевести в статус В пути]** ([Рис.](#page-153-0) 136).

Отправить можно только заказы, находящиеся в статусах **На кухне** либо **Готов**, если используется *Контроль заказов*.

| r_k |                                     |                       |                           |                                             |                            | пятница, 29 Май 2020 г., 14:40 |                       |                       |                                |                               |                    |
|-----|-------------------------------------|-----------------------|---------------------------|---------------------------------------------|----------------------------|--------------------------------|-----------------------|-----------------------|--------------------------------|-------------------------------|--------------------|
|     |                                     | r_keeper_delivery_pos |                           | $\langle$                                   |                            | 29 мая, пятница                |                       | $\geq$                |                                |                               | 锏                  |
|     | $\mathbf{0}$<br><b>черновик</b> (1) |                       | $\Omega$<br>ожидание ©    | $\Omega$<br>принят                          | $\overline{2}$<br>на кухне | $r$ отов $\bigtriangleup$      | $\bf{0}$<br>в пути Ст | $\Omega$<br>доставлен | $\mathbf{0}$<br>архив          |                               | ٧                  |
| in  |                                     |                       | Статус Принят 7 Доставить | Knigher                                     | Курьер                     | Ресторан                       | <b>Cyssua</b>         | Ά                     | 佳<br>$\overline{\omega}$       |                               |                    |
|     | Ë                                   | 29.05.20<br>10:55     | 29.05.20<br>12:39         | Филин<br>Александр<br>Васильевич            |                            |                                | 615                   | Ахматова Анна         |                                |                               |                    |
|     | <b>HEIGNHE</b>                      |                       |                           | ЕВ ПОЧТОВАЯ Б. УЛ дом26 кв(офис) 1          | $+7(915)528 - 74 - 96$     | Доставка 3.3                   |                       |                       |                                |                               |                    |
| з   | ü                                   | 29.05.20<br>10:54     | 29.05.20<br>11:48         | Есенин Сергей<br>Александрович              |                            |                                | 500                   | Tenadox               |                                |                               | +79846123326       |
|     | на кухне                            |                       |                           | Fb ПОЧТОВАЯ Б. УЛ дом 18 хв (офис) 208      | +79062050654               | Доставка 3.3                   |                       | Annec                 |                                | Москва, ЛЕНИНСКАЯ СЛОБОДА УЛ. | a26                |
|     | ≏                                   | 29.05.20<br>09:35     | 29.05.20<br>10.20         | Ахматова Анна                               | Петров Виталий             |                                | 600                   |                       | Количество заказов (история)   |                               | 2                  |
|     |                                     |                       |                           |                                             |                            |                                |                       | Coepus) use           |                                |                               | 450                |
|     | готов                               |                       |                           | ЕЪ ЛЕНИНСКАЯ СЛОБОДА УЛ дом25               | +79846123326               | Доставка 1.3                   |                       | Скіцака               |                                |                               | нет скидки (14.40) |
|     |                                     |                       |                           |                                             |                            |                                |                       | Бонусы остаток        |                                |                               | 360 (14:40)        |
|     |                                     |                       |                           |                                             |                            |                                |                       |                       | Дата последнего заказа         |                               | 27.05.2020         |
|     | новый<br><b>3AKA3</b>               |                       |                           | $\sim$                                      | $\sim$                     |                                |                       | УДАЛИТЬ ЗАКАЗ         |                                | ПЕРЕВЕСТИ В СТАТУС<br>В ПУТИ  |                    |
| Λ   | 3/0                                 |                       |                           | Всего заказов: 3 Сумма по заказам: 2 830.00 |                            |                                |                       |                       | Оператор 2223-1 (Доставка 3.3) |                               | v3.3.0.211         |

Рис. 136

<span id="page-153-0"></span>На момент отправки заказа курьер должен быть назначен (см. п.п. [6.4.1.4\)](#page-136-0).

Если курьер не был ранее назначен*,* система выведет сообщение, представленное на [Рис.](#page-154-0) 137.

| r k |                               |                       |                                          |                                                                        |                                | пятница, 29 Май 2020 г., 14:41        |                             |                       |                                |                                                   |
|-----|-------------------------------|-----------------------|------------------------------------------|------------------------------------------------------------------------|--------------------------------|---------------------------------------|-----------------------------|-----------------------|--------------------------------|---------------------------------------------------|
|     |                               | r_keeper_delivery_pos |                                          | ₹                                                                      |                                | 29 мая, пятница                       |                             | $\mathcal{S}$         |                                |                                                   |
|     | $\Omega$<br><b>черновик</b> © |                       | $\Omega$<br>ожидание                     | $\Omega$<br>принят                                                     | 1<br>на кухне                  | $\overline{2}$<br>$r$ or $o$ $\Omega$ | $\mathbf{0}$<br>в пути Св   | n<br>доставлен        | $\Omega$<br>архив              | O                                                 |
| w   |                               |                       | Crarye Принят 7 Доставить                | Kniggier                                                               | Курьер                         | Ресторан                              | <b><i><u>Сумила</u></i></b> | Α                     | 细<br><b>COT</b>                |                                                   |
|     | Ġ.<br><b>HEIGNHE</b>          | 29.05.20<br>10:55     | 29.05.20<br>12:39                        | Филин<br>Александр<br>Васильевич<br>Eb NOYTOBAR 6, УЛ дом26 кв(офис) 1 | $+7(915)528-74-96$             | Доставка 3.3                          | 615                         |                       | Есенин Сергей<br>Александрович |                                                   |
| a   | ≏                             | 29.05.20<br>10:54     | 29.05.20<br>11:48                        | Есенны Сергей<br>Александрович                                         |                                |                                       | 500                         | Телефон<br>Annec      |                                | +79062050654<br>Москва, ПОЧТОВАЯ Б. УЛ. д.18, кв. |
|     | rotos<br>◠                    | 29.05.20              | 29.05.20                                 | Eb FID-ITOBAR 5: VII mov/18 xn(odive) 208<br>Ахматова Анна             | +79062050654<br>Петров Виталий | Досталка 1.1                          | 600                         |                       | Количество заказов (история)   | 208 (1 подъезд 2 этаж)                            |
|     | rotos                         | 09:35                 | 10:20<br>Fig. ЛЕНИНСКАЯ СЛОБОДА УЛ дом26 |                                                                        | +79846123326                   | Доставка 3.3                          |                             | Соедний чек<br>Скидка |                                | 345<br>нет скидки (14:41)                         |
|     |                               |                       |                                          |                                                                        |                                |                                       |                             |                       | Бонусы остаток                 | 10109 (14:41)                                     |
|     |                               |                       |                                          |                                                                        |                                |                                       |                             |                       | Дата последнего заказа         | 28.05.2020                                        |
|     | <b>НОВЫЙ</b>                  |                       | DLVSRV: Некорректно указан экспедитор!   |                                                                        |                                |                                       |                             |                       |                                | <b><i><u>REPEBECTW B CTATYC</u></i></b>           |
|     | <b>3AKA3</b>                  |                       |                                          | $\Delta$                                                               | $\sim$                         |                                       |                             |                       | УДАЛИТЬ ЗАКАЗ                  | <b>В ПУТИ</b>                                     |
|     | 3/0                           |                       |                                          | Всего заказов: 3 Сумма по заказам: 2 830.00                            |                                |                                       |                             |                       | Оператор 2223-1 (Доставка 3.3) | v330211                                           |

Рис. 137

<span id="page-154-0"></span>Укажите дату и время отправки курьера. Форма ввода времени может иметь разный вид в зависимости от включения/выключения параметра *Allow to use touch screen* (п.п. [3.2.8\)](#page-27-1).

Вид формы ввода времени при отключенной виртуальной клавиатуре представлен на [Рис.](#page-155-0) 138. Для изменения значений необходимо установить курсор в поле ввода на нужную позицию и внести изменения с клавиатуры компьютера.

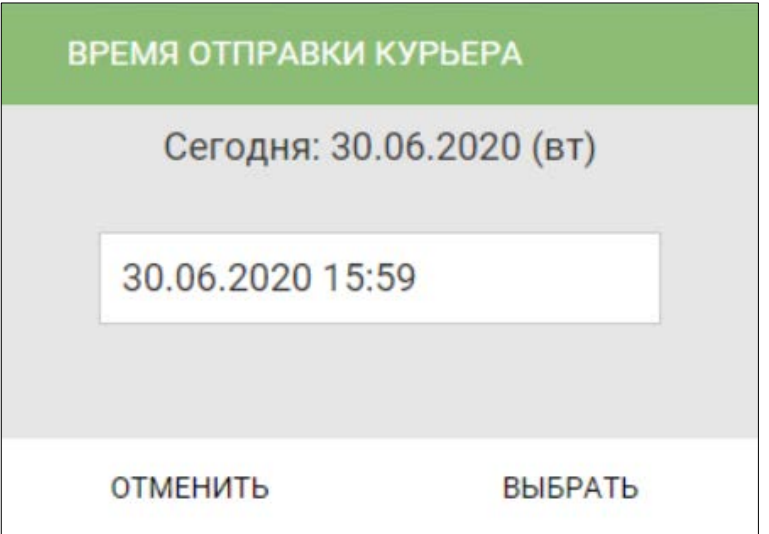

#### Рис. 138

<span id="page-155-0"></span>Вид формы ввода времени при включенной виртуальной клавиатуре представлен на [Рис.](#page-156-0) 139. Для изменения значения установите курсор на нужную позицию и воспользуйтесь кнопками и . Также можно подставить нужное значение, используя цифровую клавиатуру в нижней части формы ввода времени.

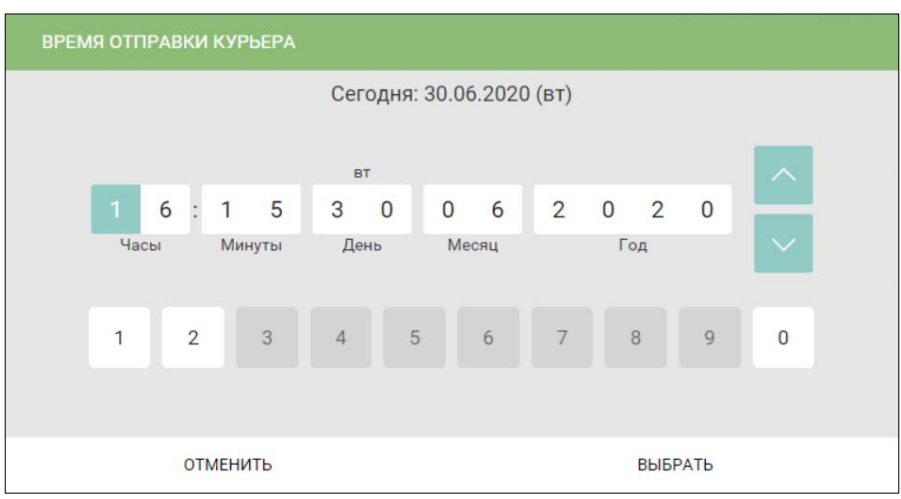

Рис. 139

<span id="page-156-0"></span>Определите время и дату отъезда курьера и нажмите кнопку **[Выбрать].** Для отказа от изменения статуса заказа нажмите кнопку **[Отменить]**.

Если включена настройка *Current date and time when sending* (п.п. [3.2.2](#page-16-0)), при отправке курьера будет автоматически подставлено системное время и дата без открытия окна выбора даты и времени

!!! Если к системе подключен фискальный регистратор и выставлена настройка *Send expeditor with fiscal receipt,* то при отправке курьера (перевод заказа в статус **В пути**) будет распечатан фискальный чек и заказ будет закрыт на кассе *r\_keeper\_7.*

Если флаг не выставлен, то при отправке курьера заказу на кассе *r\_keeper\_7* присваивается признак **Пречек.** Если необходимо, можно настроить печать пречека при отправке курьера (см. Руководство Пользователя r\_keeper\_7)

Если для оплаты заказа использовались бонусы (см. п.п. [6.3.12\)](#page-102-0), то оплаченная ими сумма не будет отображена в чеке (см. [Рис.](#page-158-0) 140).

Если для оплаты заказа использовались другие валюты (например, кредитная карта), то оплаченная сумма будет отражена в чеке как обычная оплата. Пример чека для случая полной оплаты данной валютой представлен на [Рис.](#page-158-1) 141, для комбинированной оплаты – на [Рис.](#page-159-0) 142.

Если в заказ была внесена предоплата национальной валютой для подсчета сдачи, то данная информация тоже будет отражена в чеке. Пример такого чека представлен на [Рис.](#page-160-0) 143.

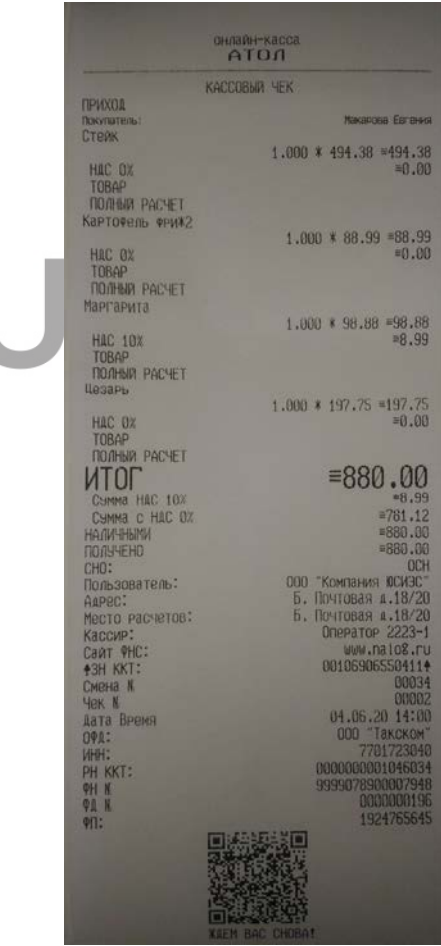

Рис. 140

<span id="page-158-0"></span>

|                         | KACCOBMA YEK                                     |
|-------------------------|--------------------------------------------------|
| <b>ПРИХОА</b>           |                                                  |
| Платная доставка        |                                                  |
| <b>HAC 20%</b>          | $1.000 * 200.00 * 200.00$<br>$= 33.33$           |
| TOBAP                   |                                                  |
| ПОЛНМЯ РАСЧЕТ           |                                                  |
| Торт Поколадный         |                                                  |
|                         | $1.000 \times 220,00 = 220.00$                   |
| <b>HAC 20%</b>          | $-36.67$                                         |
| TOBAP                   |                                                  |
| ПОЛНЫЙ РАСЧЕТ           |                                                  |
| Штрудель "Вишневый"     | $1.000 * 180.00 = 180.00$                        |
| <b>HAC 20%</b>          | $= 30.00$                                        |
| TOBAP                   |                                                  |
| ПОЛНЫЙ РАСЧЕТ           |                                                  |
| ФРУКТОВОЕ АССОРТИ       |                                                  |
|                         | $1,000 * 420,00 = 420,00$                        |
| <b>HAC 20%</b>          | $=70.00$                                         |
| TOBAP                   |                                                  |
| ПОЛНЫЙ РАСЧЕТ           |                                                  |
|                         | $=1020.00$                                       |
| CHMMA HAC 20X           | $= 170.00$                                       |
| БЕЗНАЛИЧНЫМИ            | $=1020.00$                                       |
| <b>ПОЛУЧЕНО</b><br>CHO: | #1020.00<br>OCH                                  |
| Пользователь:           | <b>ObAFCTBO</b>                                  |
|                         | С ОГРАНИЧЕННОЙ ОТВЕТСТВЕННОСТЬЮ "КОМБИНИЯ ОСИЭС" |
|                         | Адрес: 105082, МОСКВА, ПОЧТОВАЯ Б. 18/СТР.Б      |
| Место расчетов:         |                                                  |
|                         | 105082, MOCKBA, DUHIUBAR 5, 18/CTP.6             |
| Кассир:                 | Onepatop <sub>1</sub>                            |
| <b>A3H KKT:</b>         | 001069061984054<br>08071                         |
| Смена К<br><b>YEK N</b> | 00004                                            |
| Дата Время              | 17.05.19 11:26                                   |
| <b>VIIII:</b>           | 7701723040                                       |
| PH KKT:                 | 0000000000017906                                 |
| <b>OH N</b>             | 9999078900000015                                 |
| <b>PR N</b>             | 0000000355                                       |
| 中日に                     | 2099322303                                       |
|                         |                                                  |
|                         |                                                  |
|                         |                                                  |
|                         |                                                  |

<span id="page-158-1"></span>Рис. 141

|                                      | KACCOBЫR ЧЕК                                                                                   |
|--------------------------------------|------------------------------------------------------------------------------------------------|
| <b>ПРИХОА</b>                        |                                                                                                |
| Платная доставка                     | 1,000 * 200,00 = 200,00                                                                        |
| <b>HAC 20%</b>                       | $= 33.33$                                                                                      |
| TOBAP                                |                                                                                                |
| ПОЛНМИ РАСЧЕТ                        |                                                                                                |
| ТОРТ БОКОЛАЛНЫЙ                      | $1.000 * 220.00 = 220.00$                                                                      |
| <b>HAC 20%</b>                       | $= 36.67$                                                                                      |
| TOBAP                                |                                                                                                |
| ПОЛНЫЙ РАСЧЕТ                        |                                                                                                |
| ШТРУДЕЛЬ "ВИШНЕВЫЙ"                  | $1.000 * 180.00 = 180.00$                                                                      |
| <b>HAC 20%</b>                       | $= 30.00$                                                                                      |
| T0BAP                                |                                                                                                |
| ПОЛНЫЙ РАСЧЕТ                        |                                                                                                |
| ФРУКТОВОЕ АССОРТИ                    | $1.000 \times 420.00 = 420.00$                                                                 |
| <b>HAC 20%</b>                       | $=70.00$                                                                                       |
| <b>TOBAP</b>                         |                                                                                                |
| ПОЛНЫЙ РАСЧЕТ                        |                                                                                                |
|                                      | $=1020.00$                                                                                     |
| CHMMA HAC 20X<br><b>БЕЗНАЛИЧНЫМИ</b> | $=170.00$<br>$=1020.00$                                                                        |
| <b>ПОЛУЧЕНО</b>                      | #1020.00                                                                                       |
| CHO:                                 | OCH                                                                                            |
| Пользователь:                        | <b>OINFCTBO</b>                                                                                |
|                                      | С ОГРАНИЧЕНИЯ ОТВЕТСТВЕННОСТЬЮ "КОМБИНИН ОСИЭС"<br>Адрес: 105082, МОСКВА, ПОЧТОВАЯ Б. 18/СТР.Б |
| МАСТО РАСЧЕТОВ:                      |                                                                                                |
|                                      | 105082, MOCKBA, NO-HUBAR 5, 18/CTP.6                                                           |
| Кассир:<br><b>43H KKT:</b>           | Onepatop <sub>1</sub><br>001059061984054                                                       |
| <b>Смена К</b>                       | 00971                                                                                          |
| <b>Hank N</b>                        | 00004                                                                                          |
| Дата Время                           | 17.05.19 11:26                                                                                 |
| <b>VIIII:</b><br>PH KKT:             | 7701723040<br>0000000000017906                                                                 |
| 阳 N                                  | 999078900008015                                                                                |
| <b>PR N</b>                          | 888008355                                                                                      |
| 中日に                                  | 2099322383                                                                                     |
|                                      |                                                                                                |
|                                      |                                                                                                |
|                                      |                                                                                                |
|                                      |                                                                                                |
|                                      |                                                                                                |

<span id="page-159-0"></span>Рис. 142

|                                      | онлайн-касса<br>AT00                            |
|--------------------------------------|-------------------------------------------------|
|                                      | KACCOBERY YEK                                   |
| <b>ПРИХОД</b>                        |                                                 |
| Платная доставка                     | $1,000 * 200,00 = 200,00$                       |
|                                      | *33,33                                          |
| <b>HAC 20%</b>                       |                                                 |
| TOBAP                                |                                                 |
| <b><i><u>ROIMMARK PACTET</u></i></b> |                                                 |
| <b>Чха костровая</b>                 | 1.000 * 250.00 = 250.00                         |
|                                      | 41.67                                           |
| <b>HAC 20%</b>                       |                                                 |
| TOBAP                                |                                                 |
| ПОЛНЫЙ РАСЧЕТ                        |                                                 |
| КРЕВЕТКИ ОТВАРНЫЕ                    | $0.100 \times 490.00 = 49.00$                   |
|                                      | #8.17                                           |
| <b>HAC 20%</b>                       |                                                 |
| <b>TOBAP</b>                         |                                                 |
| <b>ПОЛНЫЙ РАСЧЕТ</b>                 |                                                 |
| <b>Маргарита</b>                     |                                                 |
|                                      | 1,000 * 200.00 * 200.00<br>$=18.18$             |
| <b>HAC 10%</b>                       |                                                 |
| TOBAP                                |                                                 |
| <b>ПОЛНЫХ РАСЧЕТ</b>                 |                                                 |
|                                      | $=699.00$                                       |
| Cumma HAC 20X                        | $= 83.17$                                       |
| CHMMA HAC 10%                        | $=18,18$                                        |
| <b>NAGHERMA</b>                      | $=699.00$                                       |
| 10/6/千円                              | ■S000.00                                        |
| <b>CAAHA</b>                         | *4301.00                                        |
| CHO:                                 | OCH                                             |
| Пользователь:                        | OFFECTBO                                        |
|                                      | С ОГРАНИЧЕННОЙ ОНВЕНТОВЕННОСТЬЮ КОМПАНИЯ ОСИЗС" |
|                                      | Адрес: 105082, МОСКВА, ПОЧТОВАЯ Б. 18/СТР.6     |
| Место расчетов:                      |                                                 |
|                                      | 105082, MOCKEA, HOYTOBAR 6, 18/CTP.6            |
| Кассие:                              | Oneparop 1                                      |
| <b>43H KKT:</b>                      | 00106906198405+                                 |
| Смена <b>N</b>                       | 00071                                           |
|                                      | 00006                                           |
| <b>Hak K</b><br>Дата Время           | 17.05.19 13:04                                  |
|                                      | 7701723040                                      |
| WHH:                                 | 0000000000017906                                |
| PH KKT:                              | 9999078900008015                                |
| <b>OHN</b>                           | 0000000368                                      |
| <b>QAN</b>                           | 0947730845                                      |
| $Q[1]$ :                             |                                                 |
|                                      |                                                 |
|                                      |                                                 |
|                                      |                                                 |
|                                      |                                                 |
|                                      |                                                 |
|                                      |                                                 |

Рис. 143

<span id="page-160-0"></span>Также возможно настроить автоматическую печать накладной при отправке курьера (см. п.п. [3.2.7](#page-27-0)). Тогда при переводе заказа в статус **В пути** будет распечатана накладная формата А4, также накладная может быть распечатана на роликовом принтере.

Внести изменения в заказ находящийся в статусе **В пути** невозможно.

## *Карта*

В программе возможно использование карты города для расчета маршрута доставки. Для работы используются карты *GoogleMap*. Для использования данной функции необходимы дополнительные настройки системы (см. п.п 3.2.6). Также для расчета маршрута необходимо ввести адрес ресторана. Адрес ресторана заполняется в *Редакторе r\_keeper\_7* (см. [Рис.](#page-161-0) 144).

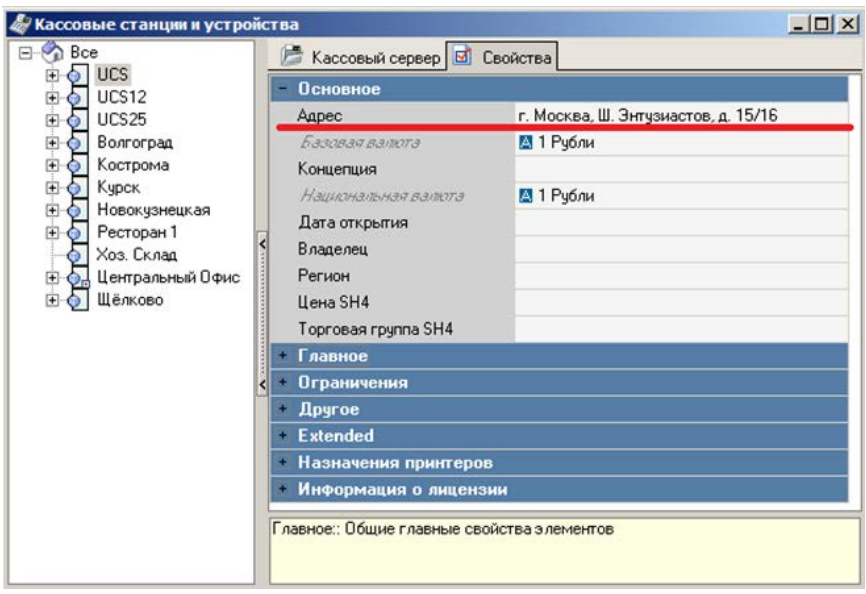

Рис. 144

<span id="page-161-0"></span>Для просмотра машрута на карте, воспользуйтесь закладкой *Клиент* области *Доп. инфо* в правой части окна заказов (см.

Рис[. 145](#page-162-0)) и нажмите на кнопку **[Карта].** 

| r_k |                               |                       |                                 |                                                                 |                        | пятница, 29 Май 2020 г., 14:47 |                       |                       |                                |                                                              |
|-----|-------------------------------|-----------------------|---------------------------------|-----------------------------------------------------------------|------------------------|--------------------------------|-----------------------|-----------------------|--------------------------------|--------------------------------------------------------------|
|     |                               | r_keeper_delivery_pos |                                 | €                                                               |                        | 29 мая, пятница                |                       | $\geq$                |                                |                                                              |
|     | $\Omega$<br><b>черновик</b> © |                       | $\mathbf{0}$<br>ожидание (2)    | $\Omega$<br>принят                                              | 1<br>на кухне          | $\overline{2}$<br>готов С      | $\Omega$<br>в пути Св | $\Omega$<br>доставлен | $\mathbf{0}$<br>архив          | O                                                            |
| 10  |                               |                       | Статус Принят Т Доставить       | Knigher                                                         | Курьер                 | Ресторан                       | <b>Cyssua</b>         | Α                     | 综<br><b>GOT</b>                |                                                              |
|     | Ġ5                            | 29.05.20<br>10:55     | 29.05.20<br>12:39               | Филин<br>Александр<br>Васильевич                                |                        |                                | 615                   |                       | Есенин Сергей                  |                                                              |
|     | <b>HEXWHE</b>                 |                       |                                 | Fb NONTOBAR 6. УЛ дом26 «в(офис) 1                              | $+7(915)528 - 74 - 96$ | Доставка 3.3                   |                       |                       | Александрович                  |                                                              |
| 3   | △                             | 29.05.20              | 29.05.20                        | Есенин Сергей                                                   |                        |                                | 500                   | Tenadion              |                                | +79062050654                                                 |
|     | готов                         | 10:54                 | 11:48                           | <b>Александрович</b><br>Ela FIONTOBAR 5: V/I gow18 xn(odve) 209 | +79062050654           | Доставия 1.1                   |                       | Azpec                 |                                | Москва, ПОЧТОВАЯ Б. УЛ. д. 18, кв.<br>208 (1 подъезд 2 этаж) |
|     | ≏                             | 29.05.20              | 29.05.20                        | Ахматова Анна                                                   | Петров Виталий         |                                | 600                   |                       | Количество заказов (история)   |                                                              |
|     |                               | 09:35                 | 10:20                           |                                                                 |                        |                                |                       | Совремя чек           |                                | 345                                                          |
|     | готов                         |                       | F'B, ЛЕНИНСКАЯ СЛОБОДА УЛ дом26 |                                                                 | +79846123326           | Доставка 3.3                   |                       | Скидка                |                                | нет скидки (14:47)                                           |
|     |                               |                       |                                 |                                                                 |                        |                                |                       |                       | Бонусы остаток                 | 10109 (14:47)                                                |
|     |                               |                       |                                 |                                                                 |                        |                                |                       |                       | Дата последнего заказа         | 28.05.2020                                                   |
|     | новый<br><b>3AKA3</b>         |                       |                                 | $\sim$                                                          | $\sim$                 |                                |                       |                       | УДАЛИТЬ ЗАКАЗ                  | <b><i><u>ΠΕΡΕΒΕΟΤΗ Β ΟΤΑΤΥΟ</u></i></b><br>В ПУТИ            |
|     |                               |                       |                                 |                                                                 |                        |                                |                       |                       |                                |                                                              |
|     | 3/0                           |                       |                                 | Всего заказов: 3 Сумма по заказам: 2 830,00                     |                        |                                |                       |                       | Оператор 2223-1 (Доставка 3.3) | v330211                                                      |

<span id="page-162-0"></span>Рис. 145

При нажатии кнопки [**Карта**] открывается окно (см. [Рис.](#page-163-0)  [146](#page-163-0)) с картой города, на которой прорисован оптимальный маршрут движения.

Окно *Карта* разделено на две части. В верхней части экрана отображается карта с прорисованным оптимальным маршрутом движения [\(Рис.](#page-163-0) 146).

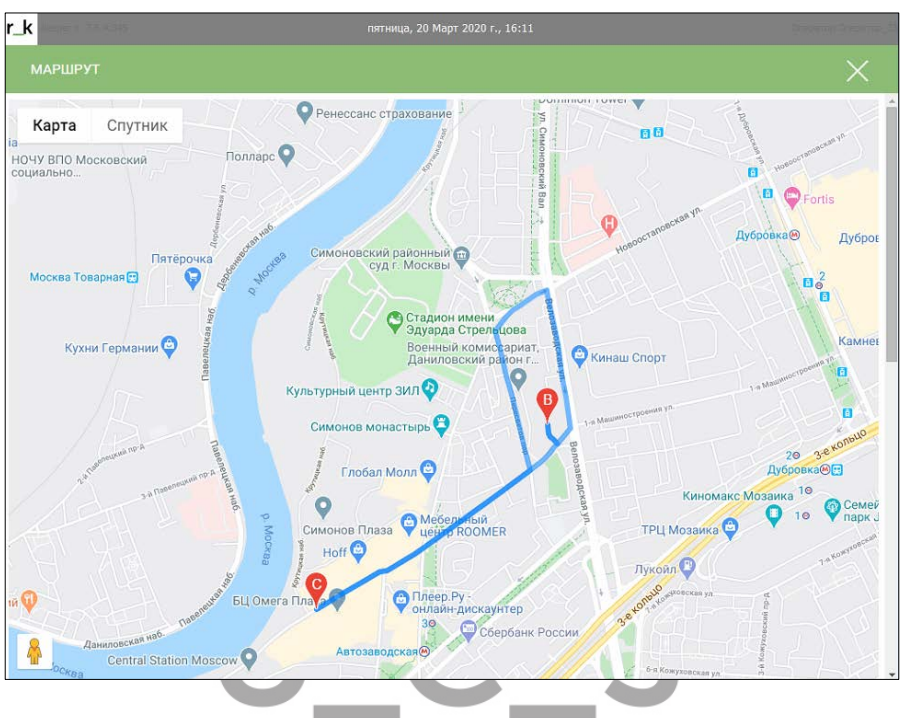

Рис.  $\overline{146}$ 

<span id="page-163-0"></span>В нижней части экрана прописан маршрут движения с указанием километража и временем. Также в этом окне указана суммарная информация по маршруту [\(Рис.](#page-164-0) 147).

Если в адресе присутствует корпус или строение, то для корректного поиска адреса на карте необходимо при заполнении адреса клиента (см. п.п. 6.2.2) в поле «Корпус/Строение» ввести соответствующие указатели: С – строение, К – корпус.

Если используется схема *Call Center* для работы (см. п.п[.](#page-264-0) [10](#page-264-0) ), то адрес ресторана будет определен из настроек *r\_keeper\_7*, для ресторана, определенного по зоне доставки.

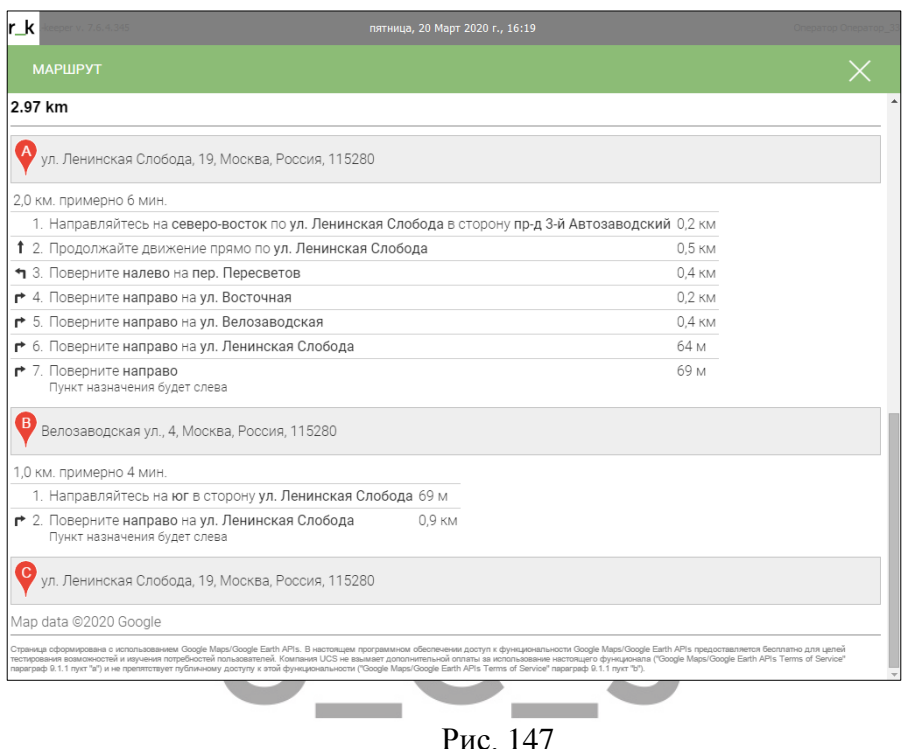

<span id="page-164-0"></span>Нажмите кнопку  $\times$  для выхода из режима просмотра карты и возвращения в окно заказов.

# *Выполнение заказа*

После того как курьер доставил заказ клиенту и вернулся на предприятие, необходимо зафиксировать время его приезда и сделать отметку о выполнении заказа. Для этого выберите нужный заказ в таблице (в состоянии **В пути**) и воспользуйтесь кнопкой **[Перевести в статус Доставлен] (**[Рис.](#page-165-0) 148**)**.

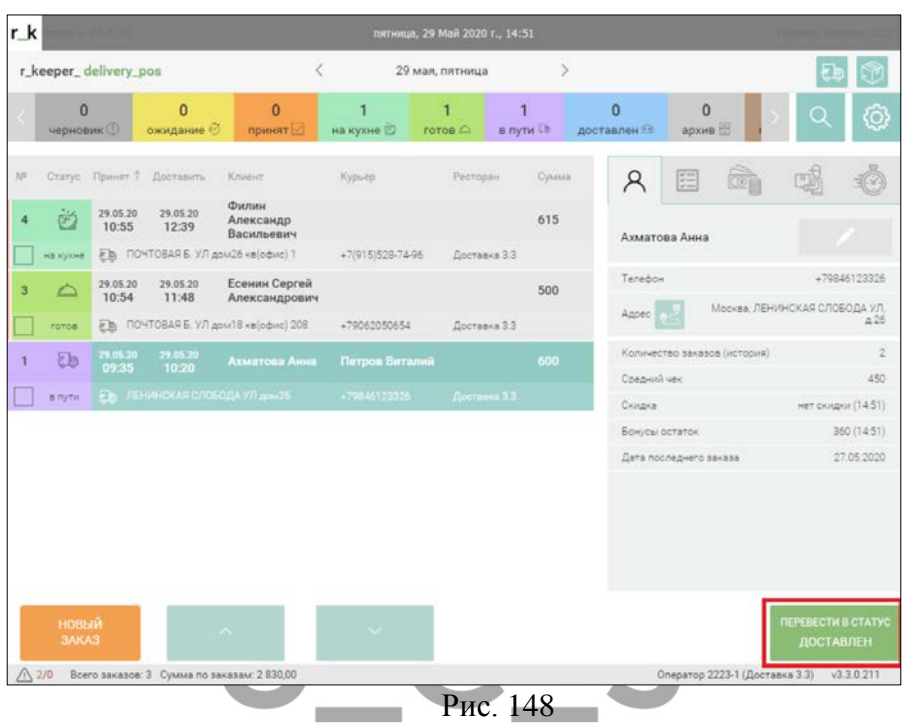

<span id="page-165-0"></span>При отключенном параметре *Current date and time when return (Возвращение курьера текущим временем)* откроется форма Время приезда курьера.

Форма ввода времени может иметь разный вид в зависимости от включения/выключения параметра *Allow to use touch screen* (п.п. [3.2.8\)](#page-27-1).

Вид формы ввода времени при отключенной виртуальной клавиатуре представлен на [Рис.](#page-166-0) 149. Для изменения значений необходимо установить курсор в поле ввода на нужную позицию и внести изменения с клавиатуры компьютера.

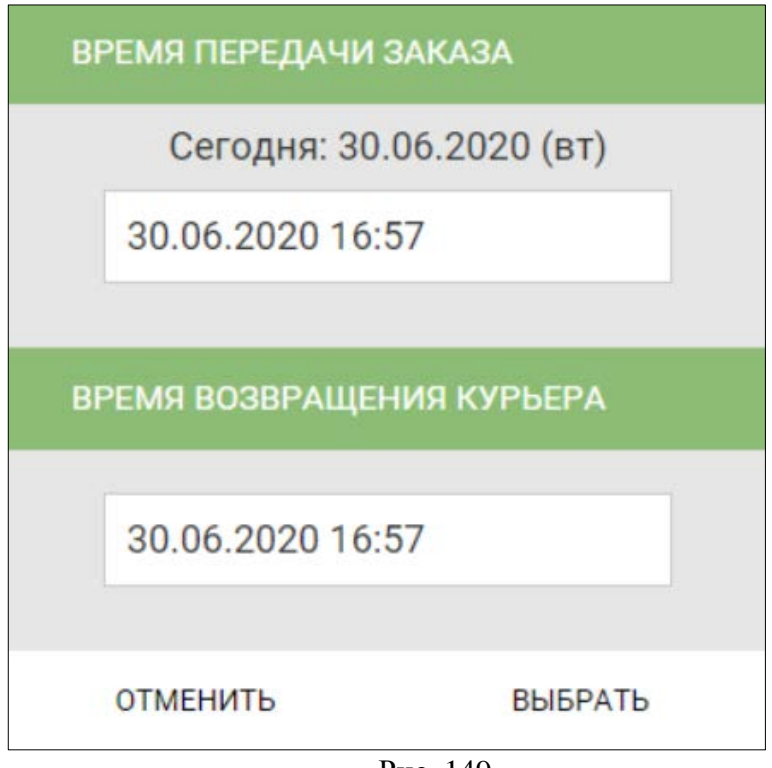

Рис. 149

<span id="page-166-0"></span>Вид формы ввода времени при включенной виртуальной клавиатуре представлен на [Рис.](#page-167-0) 150. Для изменения значения установите курсор на нужную позицию и воспользуйтесь кнопками и  $\mathbb{R}$  . Также можно подставить нужное значение, используя цифровую клавиатуру в нижней части формы ввода времени.

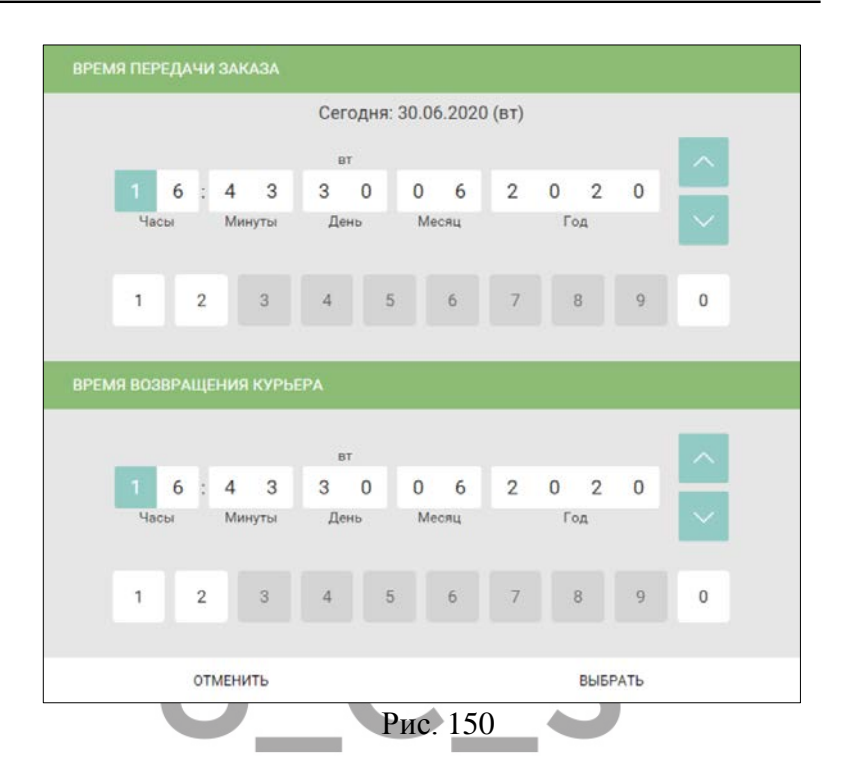

<span id="page-167-0"></span>Введите время и дату фактического выполнения заказа, а также время возвращения курьера в офис и нажмите кнопку **[Выбрать].** Для отказа от изменения статуса заказа нажмите кнопку **[Отменить].**

При использовании настроек *Current date and time when return* и *Current date and time when finish* окно, представленное на **Ошибка! Источник ссылки не найден.** выведено не будет (см. п.п. [3.2.2](#page-16-0)). Тогда время выполнения заказа и время возвращения курьера в офис будет автоматически подставлено системное, без запроса подтверждения.

Состояние заказа будет изменено на **Доставлен.** Если клиент отказался от какого-либо блюда или от заказа полностью, то необходимо удалить это блюдо или заказ (см. п.п. [6.4.12\)](#page-170-0).

## *Отправка заказа в архив / оплата заказа*

Выполненный заказ надо отправить в архив. Эта операция означает, что сумма по заказу оплачена клиентом. Корректировки заказа, находящегося в архиве, невозможны. По заказу, находящемуся в архиве, можно только посмотреть информацию о клиенте и состав блюд, входящих в заказ.

Для отправки заказа в архив, выберите нужный заказ в таблице (в состоянии **Доставлен**) и воспользуйтесь кнопкой **[Перевести в статус Архив]**.

| r_k |                             |                   |                                             |                                        |                      | пятница, 29 Май 2020 г., 14:52 |                             |             |                                |                                                  |
|-----|-----------------------------|-------------------|---------------------------------------------|----------------------------------------|----------------------|--------------------------------|-----------------------------|-------------|--------------------------------|--------------------------------------------------|
|     | r_keeper_delivery_pos       |                   |                                             | Ĉ                                      |                      | 29 мая, пятница                |                             | $\geq$      |                                |                                                  |
|     | $\bf{0}$<br><b>черновик</b> |                   | $\mathbf{0}$<br>ожидание ©                  | $\Omega$<br>принят                     | ٦<br>на кухне        | готов $\bigcirc$               | $\overline{0}$<br>в пути Св | доставлен   | $\Omega$<br>архив              | Q                                                |
| iin |                             |                   | Статус Принят 7 Доставить                   | Kniggier                               | Курьер               | Ресторан                       | <b>Cyssua</b>               | Ά           | à<br>细                         |                                                  |
|     | Ġ.                          | 29.05.20<br>10:55 | 29.05.20<br>12:39                           | Филин<br>Александр<br>Васильевич       |                      |                                | 615                         |             | Ахматова Анна                  |                                                  |
|     | <b>HEIGNHEI</b>             |                   | Fb ПОЧТОВАЯ Б. УЛ дом26 «в(офис) 1          |                                        | $+7(915)528 - 74-96$ | Доставка 3.3                   |                             |             |                                |                                                  |
| 3   | △                           | 29.05.20<br>10:54 | 29.05.20<br>11:48                           | Есенин Сергей<br>Александрович         |                      |                                | 500                         | Tenadion    |                                | +79846123326<br>Москва, ЛЕНИНСКАЯ СЛОБОДА УЛ.    |
|     | готов                       |                   |                                             | Fb ПОЧТОВАЯ Б. УЛ дом 18 хв (офис) 208 | +79062050654         | Доставка 3.3                   |                             | Annec       |                                | a26                                              |
|     | [0,0]                       | 29.05.20<br>09 35 | 29.05.20<br>10.20                           | Ахматова Анна                          | Петров Виталий       |                                | 600                         |             | Количество заказов (история)   | 2                                                |
|     | доставлен                   |                   | <b>ЕВ ЛЕНИНСКАЯ СЛОБОДА УЛ дом26</b>        |                                        | +79846123326         | Доставка 1.3                   |                             | Coepus) use |                                | 450                                              |
|     |                             |                   |                                             |                                        |                      |                                |                             | Скидка      |                                | нет скидки (14:52)                               |
|     |                             |                   |                                             |                                        |                      |                                |                             |             | Бонусы остаток                 | 360 (14:52)                                      |
|     |                             |                   |                                             |                                        |                      |                                |                             |             | Дата последнего заказа         | 27.05.2020                                       |
|     |                             |                   |                                             |                                        |                      |                                |                             |             |                                |                                                  |
|     | новый<br>3AKA3              |                   |                                             | $\sim$                                 | $\sim$               |                                |                             |             | УДАЛИТЬ ЗАКАЗ                  | <b><i><u>REPEBECTM B CTATYC</u></i></b><br>АРХИВ |
|     | 2/0                         |                   | Всего заказов: 3 Сумма по заказам: 2 830.00 |                                        |                      |                                |                             |             | Оператор 2223-1 (Доставка 3.3) | v3.3.0.211                                       |

Рис. 151

!!! Если к системе подключен фискальный регистратор и настройка *Send expeditor with fiscal receipt (Печать фискального чека при отправке экспедитора*) НЕ выставлена, то при

переводе заказа в статус **Архив** будет распечатан фискальный чек и заказ будет закрыт на кассе *r\_keeper\_7.* 

!!! Если к системе подключен фискальный регистратор и выставлена настройка *Send expeditor with fiscal receipt (Печать фискального чека при отправке экспедитора*), а также в статусе **Доставлен** происходила корректировка заказа (см. п.п. [6.4.12.3\)](#page-174-0), то при переводе заказа в статус **Архив** будет повторно распечатан фискальный чек с внесенными изменениям и заказ будет закрыт на кассе *r\_keeper\_7.* 

Редактировать заказ в статусе невозможно: кнопка

редактирования в области *Доп. Инфо* неактивна (см. [Рис.](#page-169-0) 152).

 $|r_k|$ 

понедельник, 23 Март 2020 г., 14:15 r\_keeper\_delivery\_pos  $\overline{\left\langle \right\rangle }$ 23 марта, понедельник Оператор\_33  $\overline{0}$  $\overline{0}$  $\overline{0}$  $\blacksquare$  $\mathbf{1}$  $\Omega$ n ∩ Производство ( Готов (кухня) △ Отправлено **<sup>5</sup>** Выполнено Архив $\boxdot$ Дополнение  $D$ .<br>Удалённые *i*ii Статус Принят ↓ Доставить Клиент **Курьер** Сумма 23.03.20 23.03.20 Ахматова Анна 1020  $13:25$  $14.20$ БАКУНИНСКАЯ УЛ д.27 кв/офис 12 春 四 長息 圖  $23.03.20$ <br>14:19 160.00 Mannanuva 200.00 Штоудель "Вишневый" 180.00 200.00 Платная доставка

Смена открыта 23.03.2020

Рис. 152

<span id="page-169-0"></span>Всего заказов: 2

#### <span id="page-170-0"></span>*Редактирование клиента и заказа*

#### *Редактирование карточки клиента*

Иногда бывает необходимо внести изменения в карточку

клиента Для этого воспользуйтесь кнопкой **[Редактировать]** на закладке *Клиент* поля Доп. инфо [\(Рис.](#page-170-1) 153).

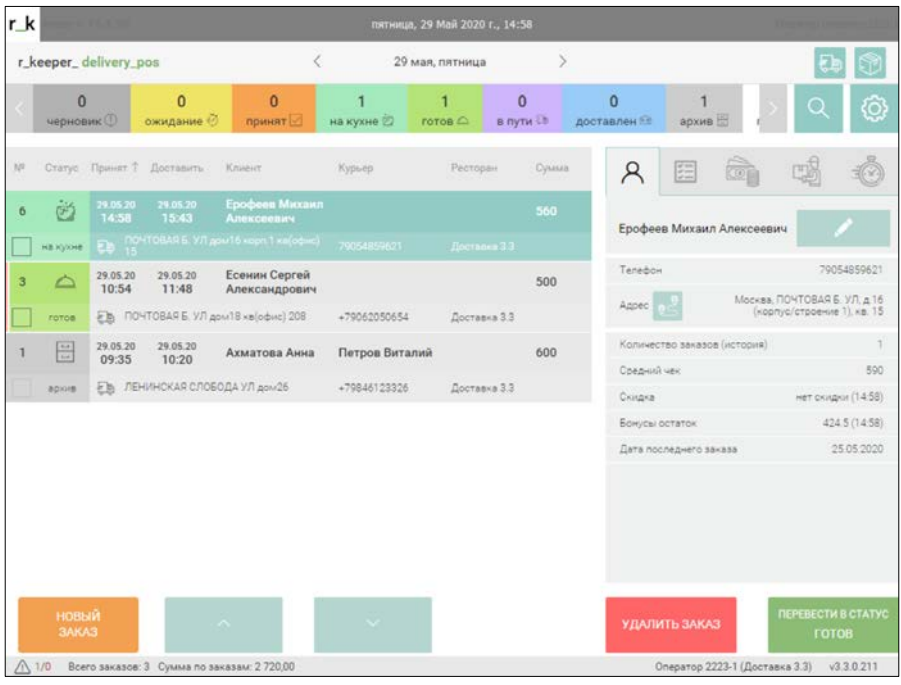

Рис. 153

<span id="page-170-1"></span>На экране будет открыта карточка клиента (см. [Рис.](#page-171-0) 154). Внесите необходимые изменения (п.п. [6.2\)](#page-53-0).

#### UCS "Delivery" Руководство пользователя

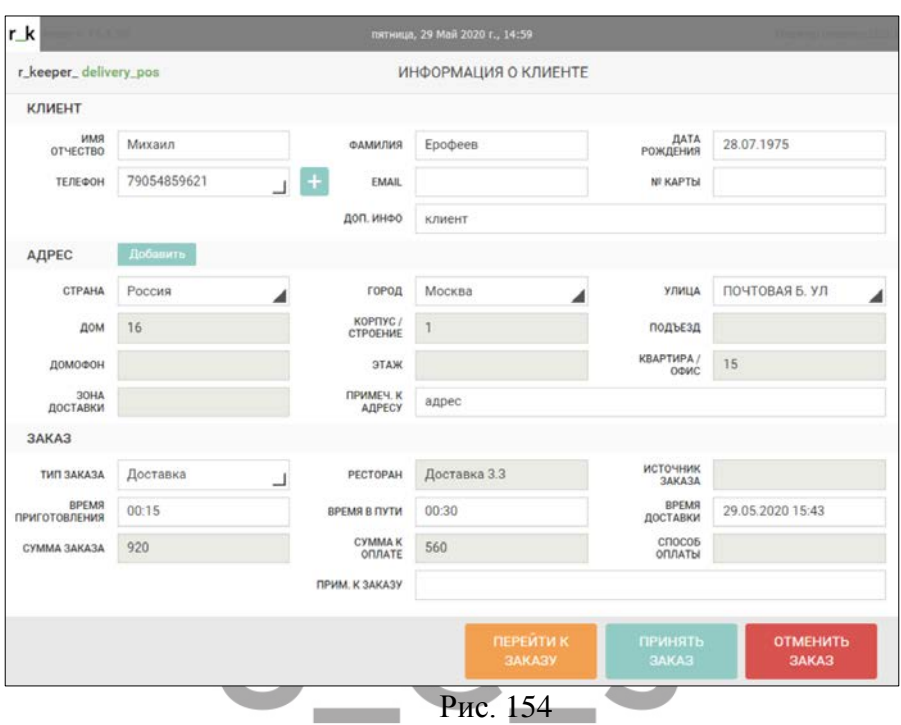

<span id="page-171-0"></span>Для сохранения внесенных изменений нажмите кнопку **[Принять заказ].** Для отмены внесенных изменений нажмите кнопку **[Отменить заказ]**, затем кнопку **[Отмена]**.

#### <span id="page-171-1"></span>*Дополнение заказа*

!!! Вносить дополнения возможно только в заказы находящиеся в стадии **Ожидание**; **На кухне; Принят; Черновик**.

Для дополнения уже созданного заказа воспользуйтесь

кнопкой **[Редактировать]** на закладке *Заказ* поля Доп. инфо [\(Рис.](#page-172-0) 155).

# UCS "Delivery" Руководство пользователя

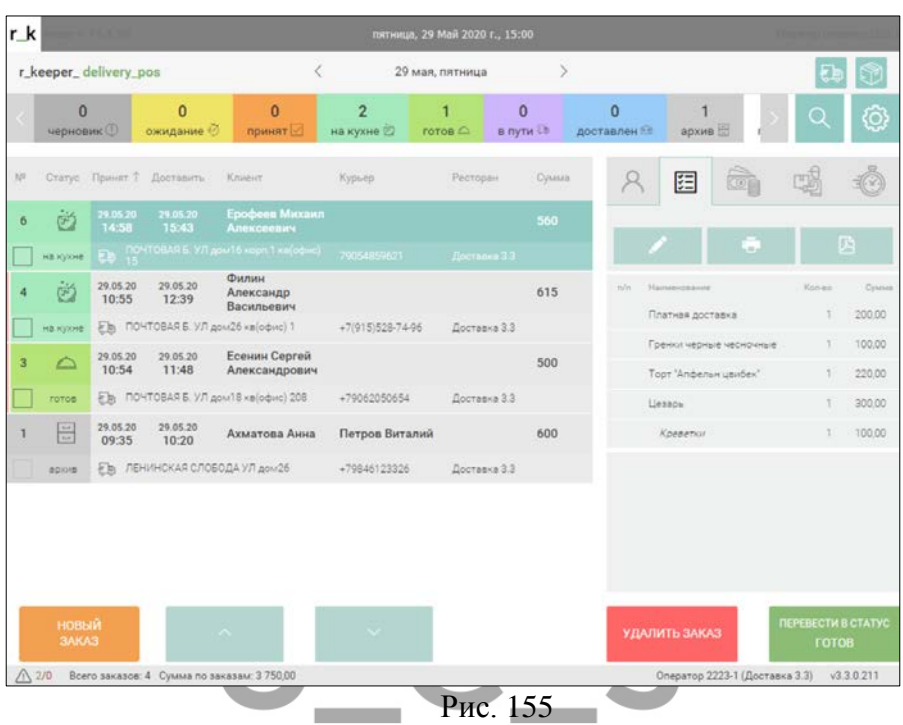

<span id="page-172-0"></span>На экране будет открыт состав заказа (см[.Рис.](#page-173-0) 156).

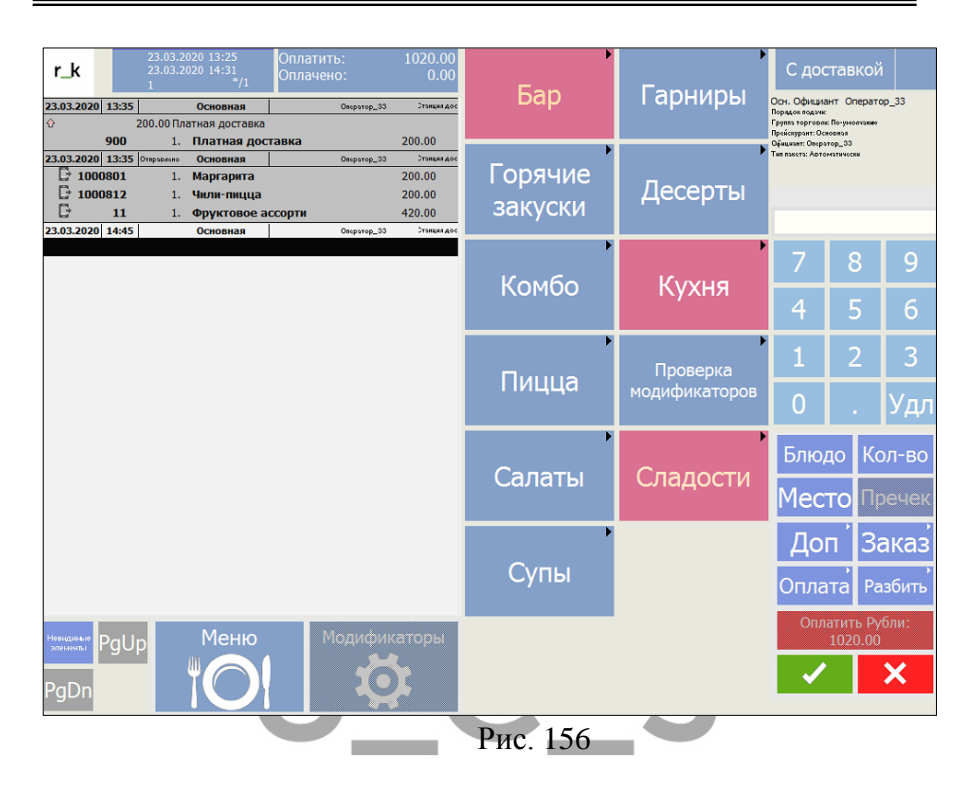

<span id="page-173-0"></span>Если при формировании заказа была указана валюта платежа через предоплату (см. п.п. [6.3.12](#page-102-0)), то при дополнении заказа нужно определить способ оплаты дополнения. Валюта также выбирается через предоплаты (см. п.п. [6.3.12](#page-102-0)), и оплата производится на сумму дополнения (см. п.п.[6.3.12\)](#page-102-0).

Если при принятии дополнения валюта не была определена, то сумма дополнения будет оплачена национальной валютой (рубли).

Внесите необходимые изменения и нажмите кнопку

для сохранения заказа в *r\_keeper\_7.* 

Для отмены внесенных изменений нажмите кнопку

.

×

#### <span id="page-174-0"></span>6.4.12.3 *Удаление/корректировка количества порций блюд в заказе*

Удаление блюд возможно из заказов, находящихся в состоянии **Ожидание, На кухне, Доставлен, Черновик.**

Для удаления блюда необходимо открыть заказ для редактирования (см. п.п. [6.4.12.2\)](#page-171-1)

Если заказ был в статусе **Ожидание** или **На кухне**, то сразу открывается окно кассы *r\_keeper\_7*, в котором можно произвести операцию изменения количества порций или удаления блюд (см. [Рис.](#page-174-1) 157).

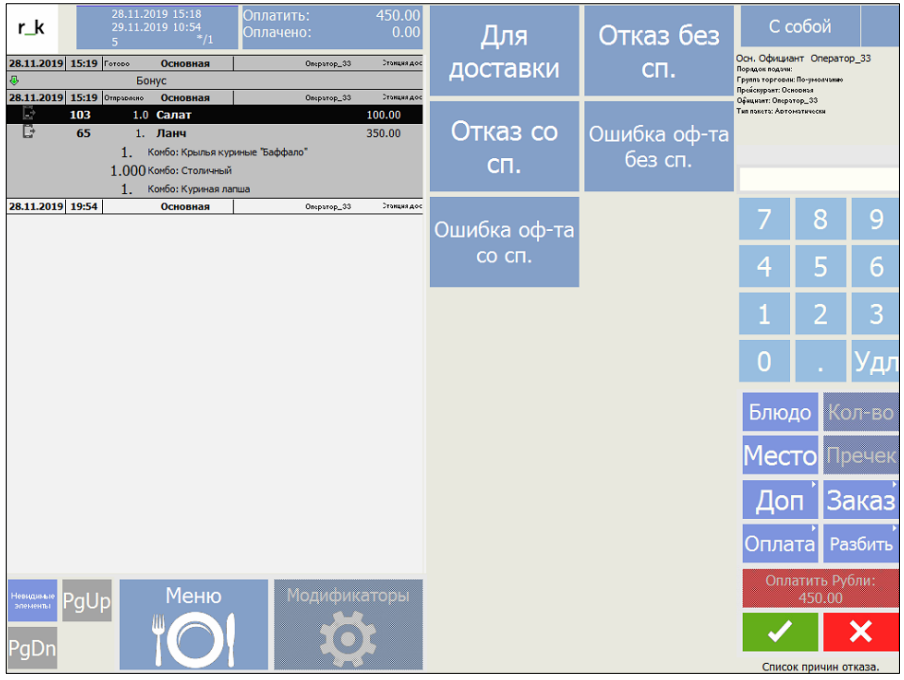

Рис. 157

<span id="page-174-1"></span>Если заказ был в статусе **Доставлен** и был распечатан фискальный чек, то сначала система произведет аннулирование фискального чека (см. [Рис.](#page-175-0) 158). Затем откроется окно кассы *r\_keeper\_7*, в котором можно произвести операцию изменения количества порций или удаления блюд (см. [Рис.](#page-174-1) 157).

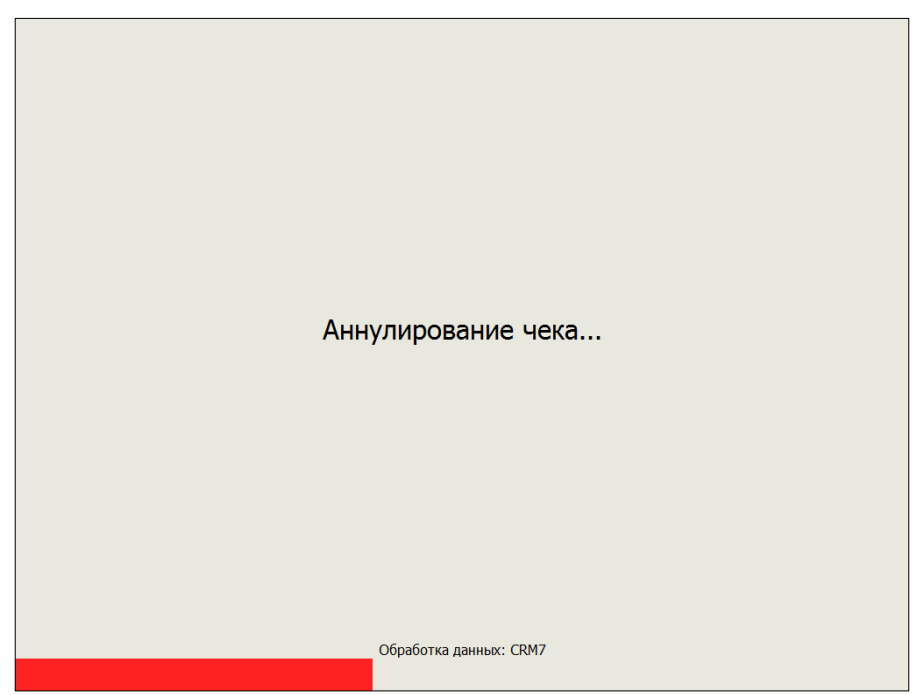

Рис. 158

<span id="page-175-0"></span>Для удаления всех заказанных порций блюда, выставьте курсор на нужную строку, нажмите кнопку **[Удл].** Система предложит список причин удалений, заведенных в *Редакторе r\_keeper\_7* (см*.* [Рис.](#page-174-1) 157). Нажмите на причину, по которой происходит удаление блюда. Количество порций блюда станет 0, под строкой блюда будет прописана причина удаления и количество удаленных порций (см. [Рис.](#page-176-0) 159).

Для уменьшения заказанных порций, выставьте курсор на нужную строку, нажмите кнопку **[Удл].** Система предложит список причин удалений, заведенных в *Редакторе r\_keeper\_7*  (см. [Рис.](#page-174-1) 157). В цифровое поле введите количество порций для удаления и нажмите на причину, по которой происходит

удаление блюда. В основной строке количество порций уменьшится до необходимого, под строкой блюда будет прописана причина удаления и количество удаленных порций (см. [Рис.](#page-176-0) 159).

| r_k                          |         | 29.11.2019 9:17<br>29.11.2019 11 01<br>$*_{11}$ | Оплатить:<br>Оплачено: | 780.00<br>0.00 | Для            | Отказ без    |                                                | С доставкой               |              |  |  |
|------------------------------|---------|-------------------------------------------------|------------------------|----------------|----------------|--------------|------------------------------------------------|---------------------------|--------------|--|--|
| 29.11.2019 09:17             |         | Основная                                        | Оператор, 33           | Зтанция дос    |                |              | Осн. Официант Оператор 33<br>Порядок подачи:   |                           |              |  |  |
| Ø                            |         | Бонус                                           |                        |                | доставки       | CΠ.          | Группа торговик По-унолчание                   |                           |              |  |  |
| ♦                            |         | 200.00 Платная доставка                         |                        |                |                |              | Прейскуртит: Основные<br>Официант: Оператор_33 |                           |              |  |  |
|                              | 900     | Платная доставка<br>1.                          |                        | 200.00         |                |              | Тип пъкстъ: Артомътически                      |                           |              |  |  |
| 29.11.2019 09:17 Отвражно    |         | Основная                                        | Оператор_33            | Станция дос    | Отказ со       | Ошибка оф-та |                                                |                           |              |  |  |
| 2 1000807                    |         | Сёмушка<br>1.                                   |                        | 200.00         |                | без сп.      |                                                |                           |              |  |  |
|                              | 1000808 | 0.<br>Пепперони                                 |                        | 0.00           | C <sub>Π</sub> |              |                                                |                           |              |  |  |
|                              |         | Отказ со сп.                                    |                        |                |                |              |                                                |                           |              |  |  |
| 29.11.2019 09:18 Ompapaeao   |         | Основная                                        | Oncparop_33            | Зтанция дос    |                |              |                                                |                           |              |  |  |
| B                            | 30      | 1.<br>Салат из свежих овощей                    |                        | 180.00         |                |              |                                                | 8                         | 9            |  |  |
| 29.11.2019 10:51 Ompopmento  |         | Основная                                        | Оператор_33            | Станция дос    | Ошибка оф-та   |              |                                                |                           |              |  |  |
| $E_{1000806}$                |         | 1.<br>Классика                                  |                        | 200.00         | CO CIT.        |              |                                                |                           |              |  |  |
| 29.11.2019 10:54 Готово      |         | Основная                                        | Оператор_33            | Станция дос    |                |              | 4                                              | 5                         | 6            |  |  |
| <b>Внесено</b>               |         | 980.00 Рубли                                    |                        | 980.00         |                |              |                                                |                           |              |  |  |
| 29.11.2019 11:04             |         | Основная                                        | Оператор_33            | Станция дос    |                |              |                                                |                           | 3            |  |  |
|                              |         |                                                 |                        |                |                |              | Ω                                              |                           | ′дл          |  |  |
|                              |         |                                                 |                        |                |                |              | Блюдо                                          |                           | Кол-во       |  |  |
|                              |         |                                                 |                        |                |                |              | Место                                          |                           | Пречек       |  |  |
|                              |         |                                                 |                        |                |                |              | Лоп                                            |                           | <b>Заказ</b> |  |  |
|                              |         |                                                 |                        |                |                |              | <u>Оплата</u>                                  |                           | Разбить      |  |  |
| <b>Невидимые</b><br>эпененты | PqUp    | Меню                                            | Модификаторы           |                |                |              |                                                | Оплатить Рубли:<br>780.00 |              |  |  |
| PgDr                         |         |                                                 |                        |                |                |              |                                                |                           |              |  |  |
|                              |         |                                                 |                        |                |                |              |                                                | Список причин отказа.     |              |  |  |

Рис. 159

<span id="page-176-0"></span>Если при удалении были допущены ошибки, то выйдите из окна кассы r\_keeper 7 без сохранения внесенных изменений.

Для этого нажмите кнопку **. Система запросит** подтверждение (см. [Рис.](#page-177-0) 160). Нажмите **[ОК]** для отмены внесенных изменений. Для возврата в окно кассы нажмите кнопку **[Отмена].**

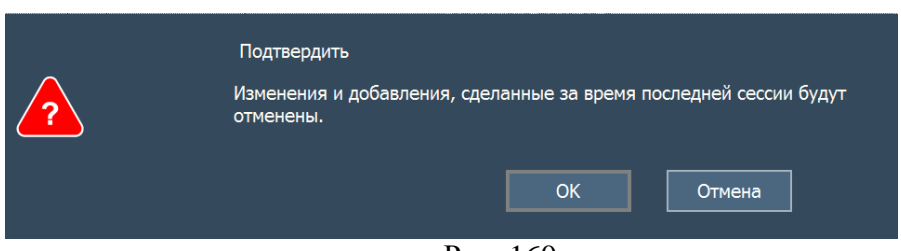

Рис. 160

<span id="page-177-0"></span>Для сохранения внесенных изменений в заказ нажмите

кнопку (см[.Рис.](#page-176-0) 159).

Если заказ был в статусе **Ожидание**, то блюда будут удалены без распечатки отказов на сервис-принтерах, так как заказ на кассе *R-Keeper V7* является черновиком.

Если заказ был в статусе **На кухне**, то так как заказ был отправлен на сервис печать, при удалении выйдут отказы от заказанных блюд на сервис-принтерах.

Для заказов в статусе **Доставлен:**

- Если был распечатан фискальный чек, то при удалении произойдет аннулирование фискального чека, на кассе будет восстановлен стол и произойдет удаление выбранных на удаление позиций. Отказы на сервис-принтеры распечатаны НЕ БУДУТ.

- Если был распечатан пречек, то при удалении произойдет отмена пречека на кассе *r\_keeper\_7* и произойдет удаление выбранных на удаление позиций. Отказы на сервиспринтеры распечатаны НЕ БУДУТ.

#### *Изменение способа оплаты*

Назначение способа оплаты заказа происходит в момент принятия заказа (см. п.п. [6.3.12](#page-102-0)). Но в дальнейшем способ оплаты можно изменить.

Изменение способа оплаты заказа возможно для заказов, находящихся в состоянии **Ожидание, На кухне, Доставлен***.*

Для изменения способа оплаты необходимо открыть заказ для редактирования (см. п.п. [6.4.12.2\)](#page-171-1).

Если заказ был в статусе **Ожидание** или **На кухне**, то сразу открывается окно кассы *r\_keeper\_7*, в котором можно произвести операцию изменения способа оплаты (см[.Рис.](#page-178-0) 161).

В данных статусах предоплата считается «нераспечатанной», кроме предоплаты средствами со счетов r\_keeper\_CRM7 (см. п.п. [6.3.12.2](#page-110-0)), поэтому удаление такой позиции будет равносильно «удалению несохраненного блюда». Для удаления позиционируйте курсор на строке с предоплатой и нажмите кнопку **[Удл]**.

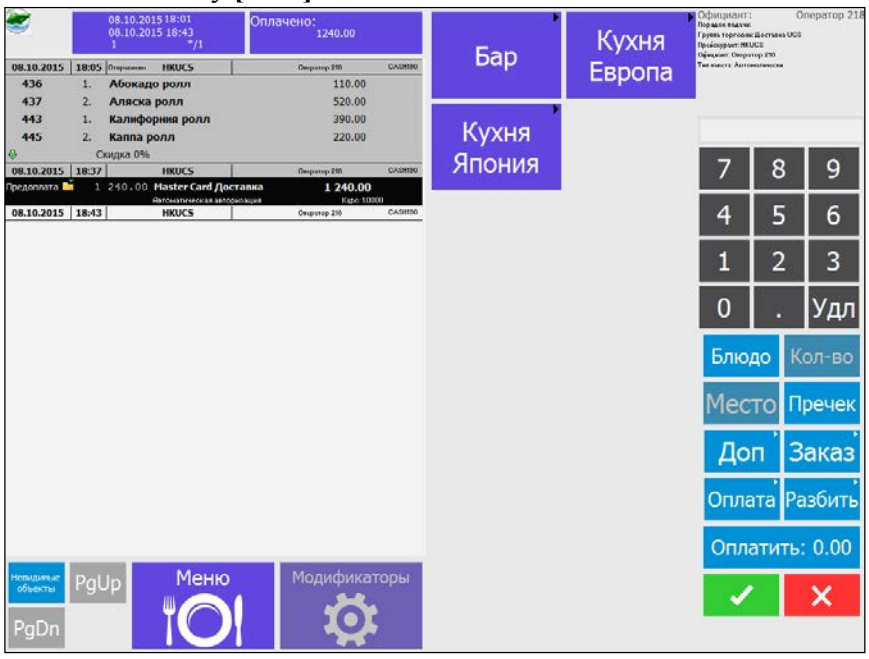

Рис. 161

<span id="page-178-0"></span>Система запросит подтверждение удаления предоплаты (см[.Рис.](#page-179-0) 162). Нажмите кнопку **[Да]**, для подтверждения удаления предоплаты. Для отказа от удаления нажмите **[Нет].** Строка с предоплатой более не будет отображаться в заказе.

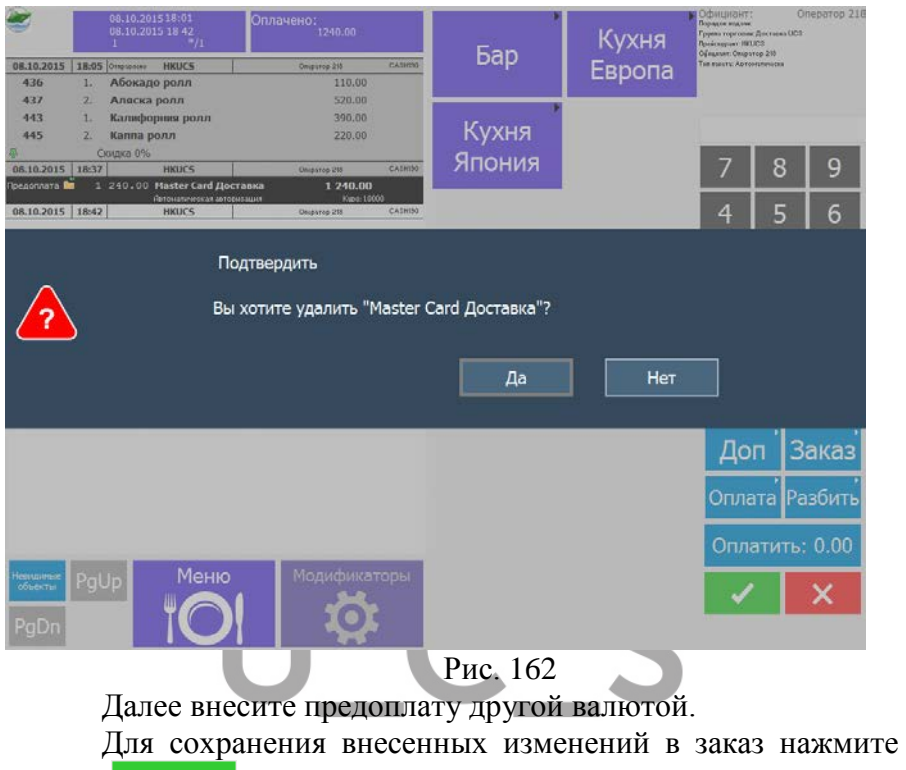

<span id="page-179-0"></span>кнопку (см. [Рис.](#page-178-0) 161).

Если при изменении способа оплаты были допущены ошибки, то выйдите из окна кассы r\_keeper\_7 без сохранения

внесенных изменений. Для этого нажмите кнопку [Рис.](#page-178-0) 161). Система запросит подтверждение (см. [Рис.](#page-180-0) 163). Нажмите **[ОК]** для отмены внесенных изменений. Для возврата в окно кассы нажмите кнопку **[Отмена].**
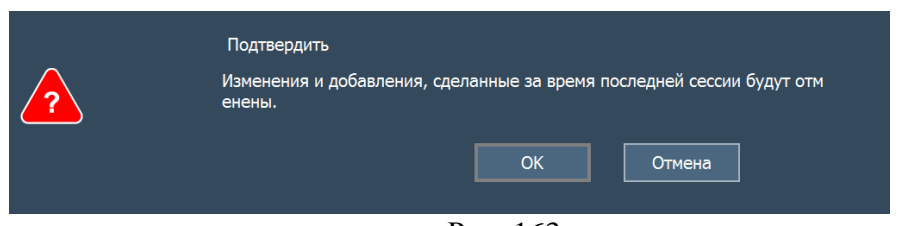

Рис. 163

Если заказ был оплачен средствами со счета r\_keeper\_CRM7 (см. п.п. [6.3.12.2](#page-110-0)), то при удалении данной предоплаты из заказа произойдет «удаление фискальной предоплаты», распечатаются соответствующие макеты на удаление предоплаты r\_keeper\_7 и на счет r\_keeper\_CRM7 будут возвращены списанные средства. В заказе останется строка с удаленной предоплатой, помеченная как «удаленная» (см. [Рис.](#page-180-0)  [164\)](#page-180-0).

| 08.10.2015                                                  | 18:07  | <b>HKUCS</b>               | Оператор 218 | CASH190      |  |
|-------------------------------------------------------------|--------|----------------------------|--------------|--------------|--|
| Предоплата <b>IX</b>                                        | $\Phi$ | 000.00 ПДС оплата          | 0.00         |              |  |
| # H=10000000099266                                          |        | Князев Алексей             | Kypc: 1.0000 |              |  |
| 08.10.2015                                                  | 18:30  | <b>HKUCS</b><br>Отправлено | Оператор 218 | CASH190      |  |
| 252                                                         | 1.     | Пицца Маргарита            | 300.00       |              |  |
| $\mathbf{X}$ x 1<br>[Маслины]<br>$\mathbf{r}$ x 1<br>ГСыр 1 |        |                            |              |              |  |
| 147                                                         | 1.     | Пицца Парма                | 500.00       |              |  |
| 258                                                         | 2.     | Пицца с морепродуктами     | 1 000.00     |              |  |
| D                                                           |        | Скидка 10%                 | $-180.00$    |              |  |
| 08.10.2015                                                  | 18:30  | <b>HKUCS</b>               | Оператор 218 | CASH190      |  |
| Master Card Доставка<br>Предоплата <mark>I</mark><br>620.00 |        |                            | 620.00       |              |  |
| Явтоматическая авторизация                                  |        |                            |              | Kupc: 1.0000 |  |
| 08.10.2015                                                  | 19:00  | <b>HKUCS</b>               | Оператор 218 | CASH190      |  |
|                                                             |        |                            |              |              |  |

Рис. 164

<span id="page-180-0"></span>В статусе **Доставлен** все предоплаты считаются «распечатанными».

Если заказ был в статусе *Доставлен* и был распечатан фискальный чек, то сначала система произведет аннулирование фискального чека. Затем откроется окно кассы *r\_keeper\_7*, в котором можно произвести операцию изменения способа оплаты (см. [Рис.](#page-181-0) 165).

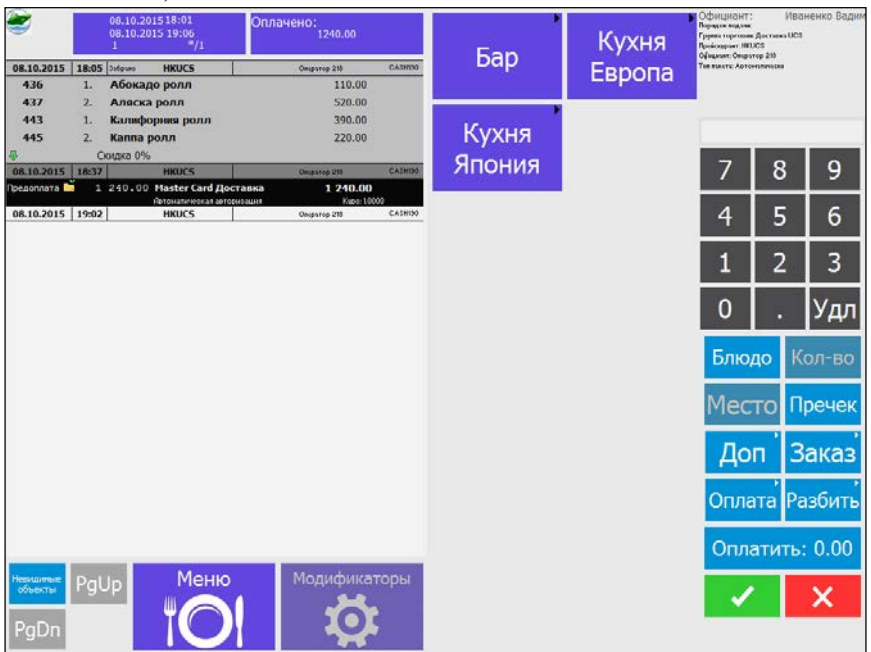

Рис. 165

<span id="page-181-0"></span>Для удаления позиционируйте курсор на строке с предоплатой и нажмите кнопку **[Удл]**.

Система запросит подтверждение удаления предоплаты (см[.Рис.](#page-182-0) 166). Нажмите кнопку **[Да]**, для подтверждения удаления предоплаты. Для отказа от удаления нажмите **[Нет].** 

При удалении распечатаются соответствующие макеты на удаление предоплаты *r\_keeper\_7,* и в заказе останется строка с удаленной предоплатой, помеченная как «удаленная» (см. [Рис.](#page-182-1)  [167](#page-182-1)). Если предоплата была внесена средствами со счета r\_keeper\_CRM7, то произойдет возврат денежных средств на счет r keeper CRM7.

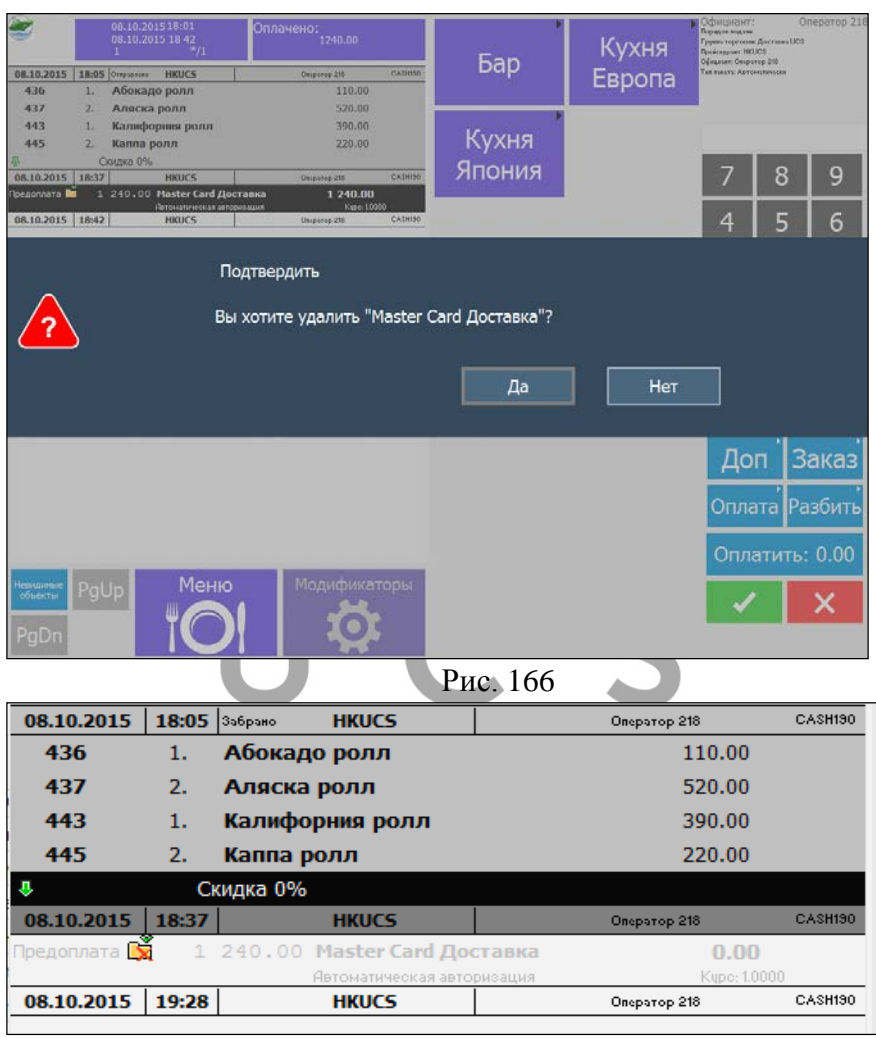

Рис. 167

<span id="page-182-1"></span><span id="page-182-0"></span>Далее внесите предоплату другой валютой. Для сохранения внесенных изменений в заказ нажмите кнопку

(см[.Рис.](#page-182-1) 167).

Если при изменении способа оплаты были допущены ошибки, то выйдите из окна кассы r\_keeper\_7 без сохранения

X внесенных изменений. Для этого нажмите кнопку (см[.Рис.](#page-178-0) 161). Система запросит подтверждение (см. [Рис.](#page-183-0) 168). Нажмите **[ОК]** для отмены внесенных изменений. Для возврата в окно кассы нажмите кнопку **[Отмена].**

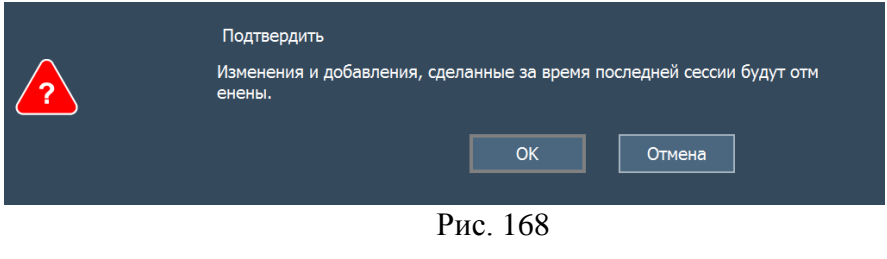

## <span id="page-183-0"></span>*Удаление заказа*

Для удаления заказа выберите нужный заказ и нажмите кнопку **[Удалить заказ]** (см**.** [Рис.](#page-184-0) 169**)**.

## UCS "Delivery" Руководство пользователя

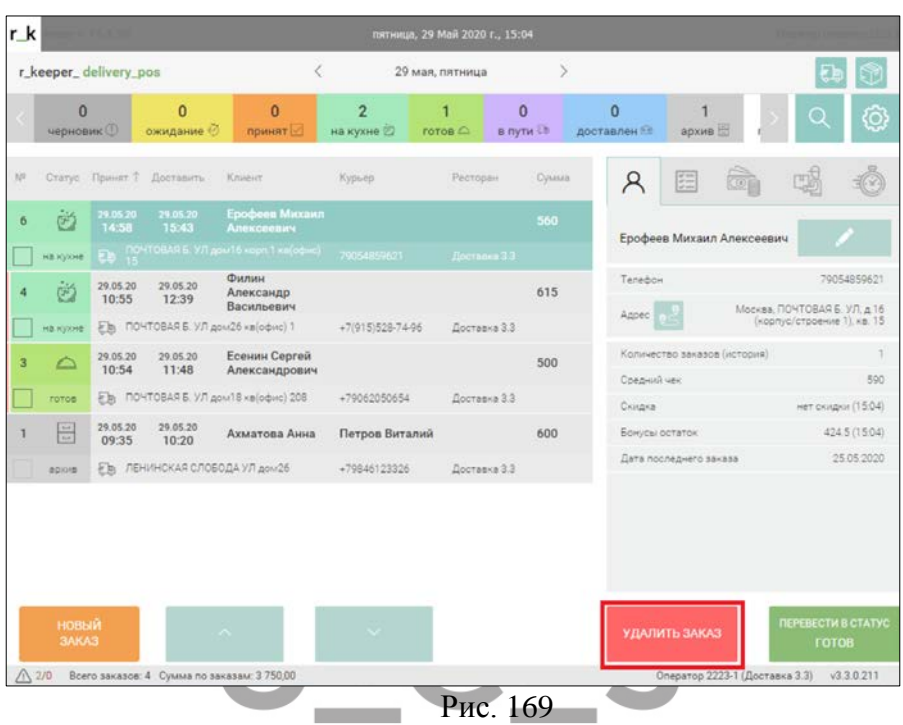

<span id="page-184-0"></span>Система предложит выбор причин удаления (см. [Рис.](#page-185-0) 170). Список причин удаления заводится в *Редакторе r\_keeper\_7* (см. Руководство Пользователя r\_keeper\_7). Выберите причину удаления и нажмите кнопку **[Удалить]**, для отказа от удаления нажмите кнопку **[Отменить]**.

## UCS "Delivery" Руководство пользователя

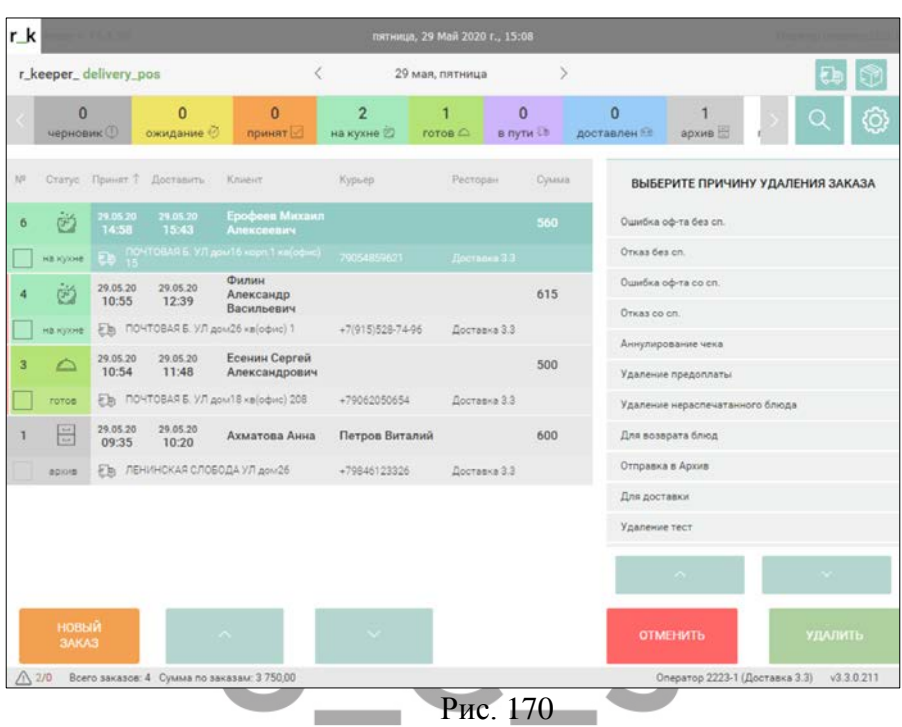

<span id="page-185-0"></span>Если заказ был в статусе **Ожидание**, то так как заказ на *Кассе r\_keeper\_7* является черновиком, посылать печать удаления на принтеры не нужно. Цвет шрифта удаленного заказа в списке станет красным.

Если заказ был в статусе **На кухне**, то так как заказ был отправлен на сервис печать, при удалении заказа выйдут отказы от заказанных блюд на сервис-принтерах. Цвет шрифта удаленного заказа в списке станет красным.

Для заказов в статусе **Доставлен:**

- Если был распечатан фискальный чек, то при удалении произойдет аннулирование фискального чека и удаление заказа на кассе *r\_keeper\_7.* Отказы на сервис-принтерах распечатаны НЕ БУДУТ. Цвет шрифта удаленного заказа в списке станет красным.

- Если был распечатан пречек, то при удалении произойдет отмена пречека на кассе *r\_keeper\_7*. Отказы на сервис-принтерах распечатаны НЕ БУДУТ. Цвет шрифта удаленного заказа в списке станет красным.

## *Накладная*

## *Печать накладной*

Распечатать накладную возможно для заказа, находящегося в любом статусе в течение логического кассового дня (период от закрытия до закрытия общей кассовой смены). Для того чтобы распечатать накладную по заказу, выберите

Ŀ.

нужный заказ в списке и нажмите кнопку **[Печать].**

Накладную возможно распечатать как на обычном принтере для печати документов формата А4, так и на специализированном POS-принтере (например: принтер сервиcпечати).

Макет накладной (счет-фактуры) для печати и просмотра берется из используемой схемы печати в редакторе *r\_keeper\_7*  (справочники *Печать – Схемы печати, Использование схем печати)*.

Возможно настроить автоматическую печать накладной при переходе в статус **На кухне** или **В пути** (см. п.п. [3.2.7\)](#page-27-0).

## *Просмотр накладной (без печати)*

Для возможности вывода накладной на просмотр без печати необходимо указать графический макет для просмотра в редакторе r\_keeper\_7 (см. п.п.[3.2.7\)](#page-27-0).

Для того чтобы просмотреть накладную по заказу,

口 выберите нужный заказ в списке и нажмите кнопку **[Предварительный просмотр].** На экране будет открыт макет накладной (см. [Рис.](#page-187-0) 171).

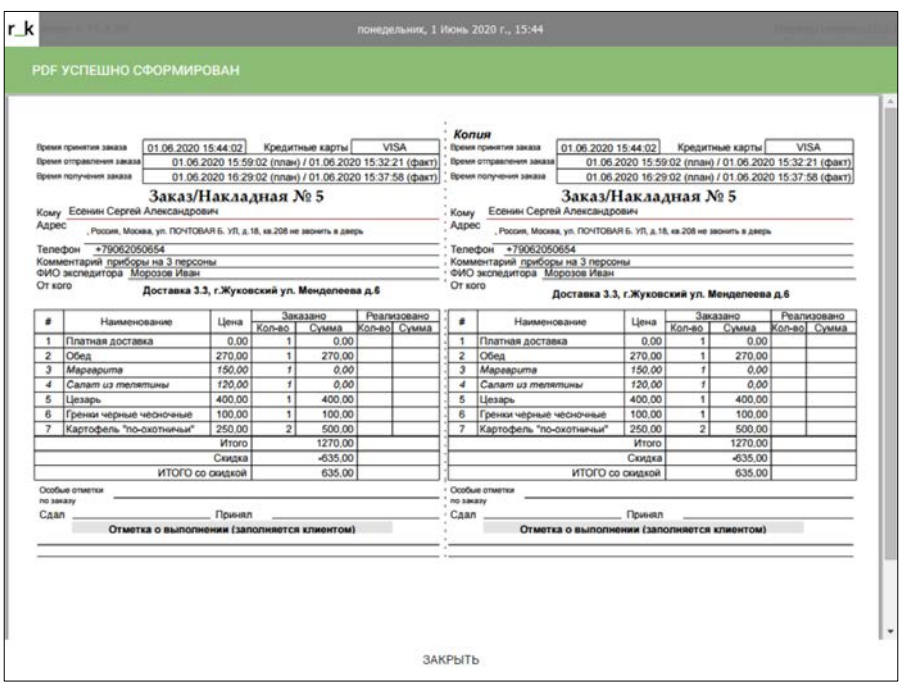

Рис. 171

<span id="page-187-0"></span>Нажмите кнопку **[Закрыть]** для выхода из режима просмотра накладной.

## **Закрытие общей смены**

Для корректной работы и получения накопительных отчетов в *Редакторе r\_keeper\_7* необходимо проводить «закрытие общей смены».

Все данные по счетам (заказы в статусе В архиве), накопленным за текущий кассовый день, передаются на менеджерскую станцию *r\_keeper\_7*.

Для корректного закрытия дня и получения накопительных данных в отчетах *Редактора r\_keeper\_7* перед закрытием общей смены ВСЕ оплаченные заказы должны находиться в статусе **Архив.**

Закрытие дня производится на *Кассе r\_keeper\_7*. Для этого надо переключиться к *Кассе r\_keeper\_7*, нажав кнопку  $\frac{\vert \mathbf{r}\cdot\mathbf{k}}{\Vert \mathbf{r}\Vert}$ 

Далее, если у пользователя есть права (см. «Руководство пользователя r\_keeper\_7»), в главном меню выберите пункт *«Закрытие общей смены»* (см. [Рис.](#page-188-0) 172).

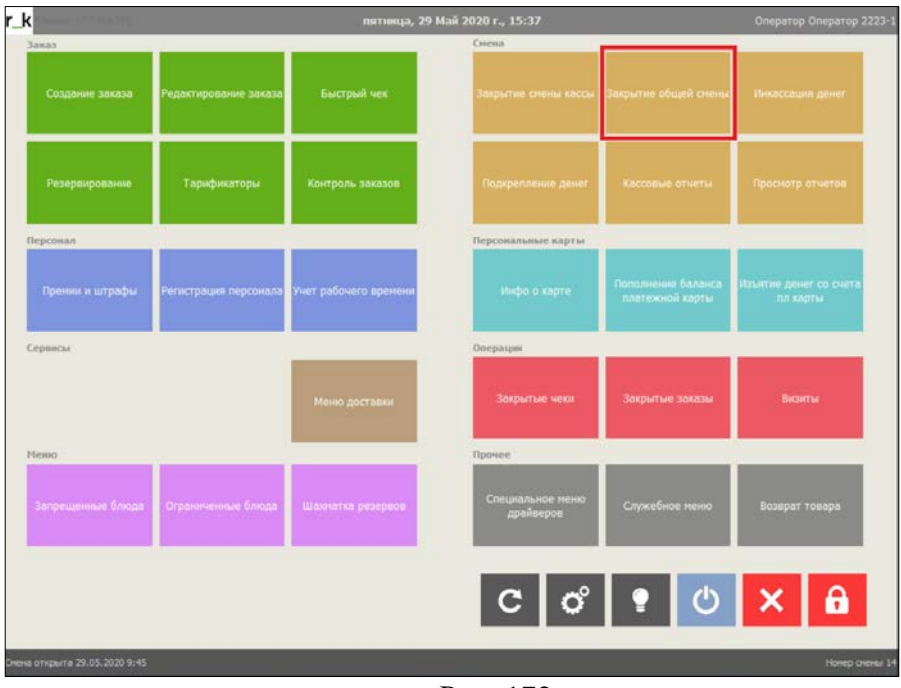

<span id="page-188-0"></span>Рис. 172

Система запросит подтверждение на закрытие общей смены (см. [Рис.](#page-189-0) 173). Нажмите **[OK]** для запуска процедуры «закрытие общей смены». Для отказа нажмите кнопку **[Отмена].**

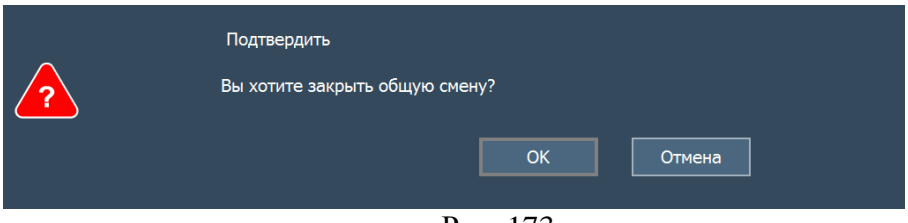

Рис. 173

<span id="page-189-0"></span>Если в процессе работы формировались заказы на будущие периоды и *касса r\_keeper\_7* настроена на работу с будущими заказами (см. «Руководство пользователя r\_keeper\_7»), то система выдаст сообщение о переносе будущих заказов в новую смену [\(Рис.](#page-189-1) 174).

Нажмите **[Да]**, для переноса заказов в следующую смену. Для отмены закрытия дня нажмите **[Нет].**

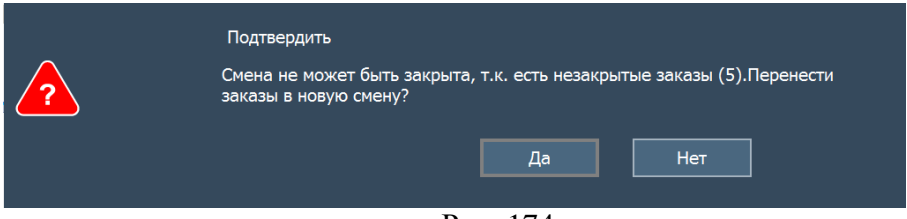

Рис. 174

<span id="page-189-1"></span>Если к *кассе r\_keeper\_7* подключен фискальный регистратор, то пройдет печать Z-отчета фискального регистратора и печать кассовых отчетов. Если фискальный регистратор не используется, то будут распечатаны кассовые отчеты.

После успешного закрытия дня система выдаст сообщение (см[.Рис.](#page-190-0) 175) с номером и логической датой смены. Нажмите **[OK].** 

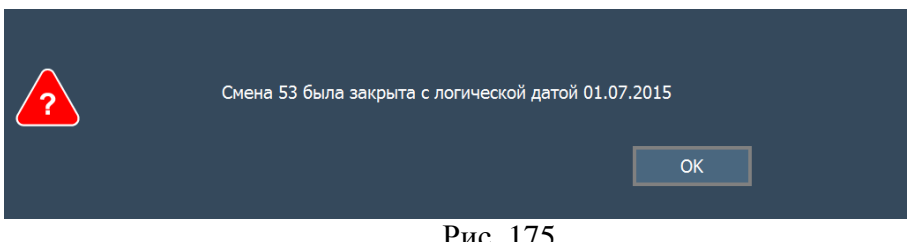

Рис. 175

<span id="page-190-0"></span>Если для работы *Delivery* используется более одной *кассы r\_keeper\_7* на одном кассовом сервере, то закрытие дня может происходить двумя способами. Способ закрытия зависит от настроек закрытия дня в *Редакторе r\_keeper\_7* (см[.Рис.](#page-190-1) 176)*.*

<span id="page-190-1"></span>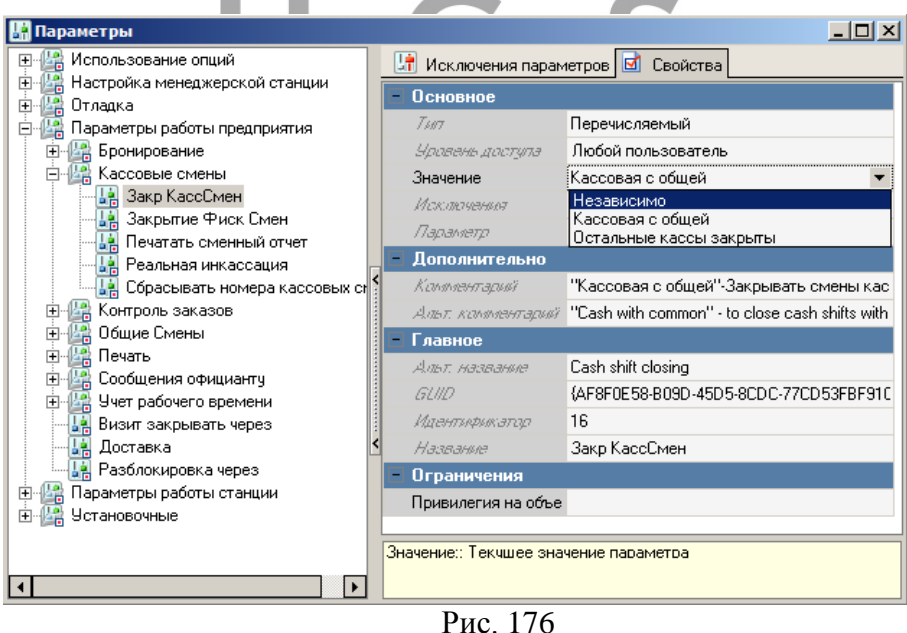

Сервис – Параметры – Параметры работы предприятия – Кассовые смены – Закр КассСмен

• Значение параметра *«Кассовая с общей»*

Если выбрано данное значение параметра, то при нажатии на одной из касс кнопки **[Закрытие общей смены]**, закрытие общей смены произойдет НА ВСЕХ кассах одновременно с печатью соответствующих отчетов и произойдет закрытие общей смены на кассовом сервере (для передачи данных в накопительную базу *r\_keeper\_7*).

• Значение параметра «Остальные кассы закрыты»

Если выбрано данное значение параметра, то на всех кассах кроме одной необходимо нажать кнопку **[Закрытие КАССОВОЙ смены]**, а на последней кассе необходимо нажать кнопку **[Закрытие ОБЩЕЙ смены].** При закрытии кассовых смен произойдет закрытие кассовой смены кассы без закрытия смены на кассовом сервере. А закрытие общей смены на последней кассе закроет смену последней кассы и одновременно закроет смену кассового сервера (для передачи данных в накопительную базу *r\_keeper\_7*).

Более подробно о закрытии кассовых смен читайте в Руководстве пользователя r\_keeper\_7.

# **Модуль Delivery Agent**

#### 7.1 **Общие положения**

*Delivery Agent* – это мобильное решение для автоматизации отправки и выполнения заказов экспедитором и передачи статуса заказа в модуль *DeliveryPOS* он-лайн ([Рис.](#page-192-0) 177).

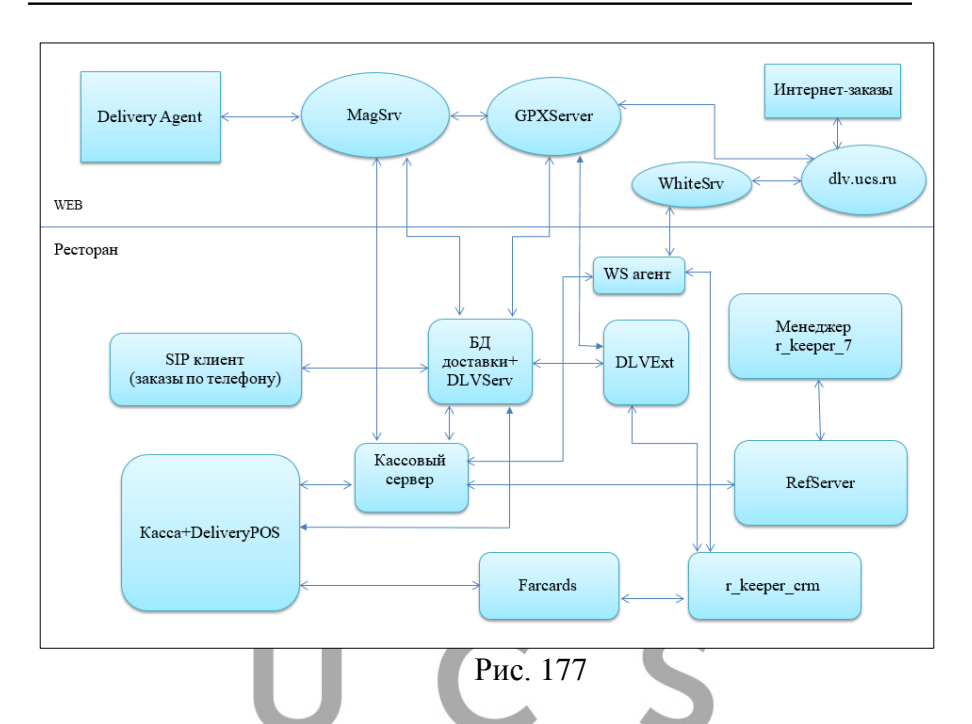

<span id="page-192-0"></span>Переносной терминал экспедитора реализован на базе устройства с операционной системой Android. Минимальная версия Android 7. Для осуществления звонков необходимо наличие SIM-карты.

Для тестирования использовался телефон Asus Zenfone Max Pro (M2).

Рекомендуется устройство без оболочки от производителя оборудования. Оптимально нужен «чистый» Android.

Для возможности определения местоположения на мобильном устройстве должен быть включен GPS и интернет.

Для определения геокоординат используется API геокодеров *Яндекс* и *Google*. Для задания приоритетного API в файле настроек **SETTINGS.INI** в секции **[GEOCODER]** в параметре *UseFirst* указывается "Y" для *Яндекса* или "G" для *Google.* API указывается без кавычек. По умолчанию используется Яндекс API.

Список экспедиторов создается в *Редакторе R-Keeper V7.*  Если работник может обслуживать заказы только одного ресторана, то необходимо добавить его в роль для соответствующего ресторана.

Права роли *r\_keeper\_7* не учитываются при работе приложения *Delivery Agent (Мобильный экспедитор)*.

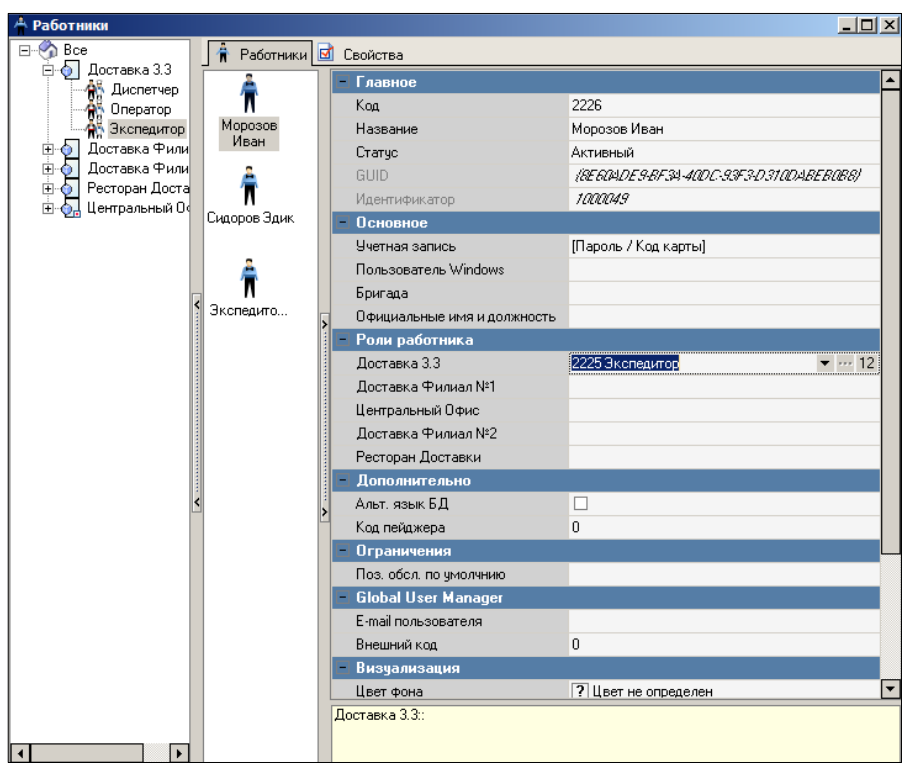

Рис. 178

Для запуска приложения *Delivery Agent (Мобильный* 

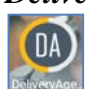

**экспедитор)** нажмите на иконку **вежераяе.** на экране мобильного

устройства. После этого на экране откроется титульный лист окна приложения (см. [Рис.](#page-194-0) 179).

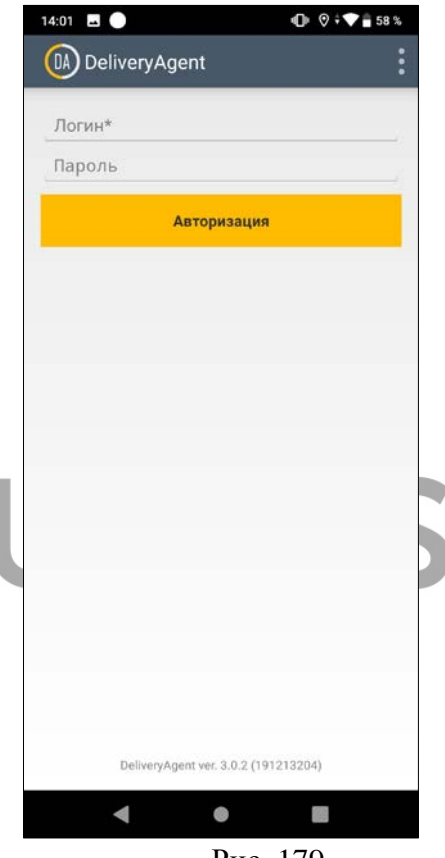

Рис. 179

<span id="page-194-0"></span>В открывшемся окне экспедитор вводит свой код и пароль, который для него задан в *Редакторе R-Keeper V7*.

*Код* может быть только цифровым.

*В пароле* могут быть использованы цифры и латинские буквы. Регистр букв важен. Ввод национальных и специальных (+, -, \*, = и т.д.) символов в поля логина и пароля невозможен.

Если пароль работника не указан, система выдаст сообщение об ошибке (см[.Рис.](#page-195-0) 180).

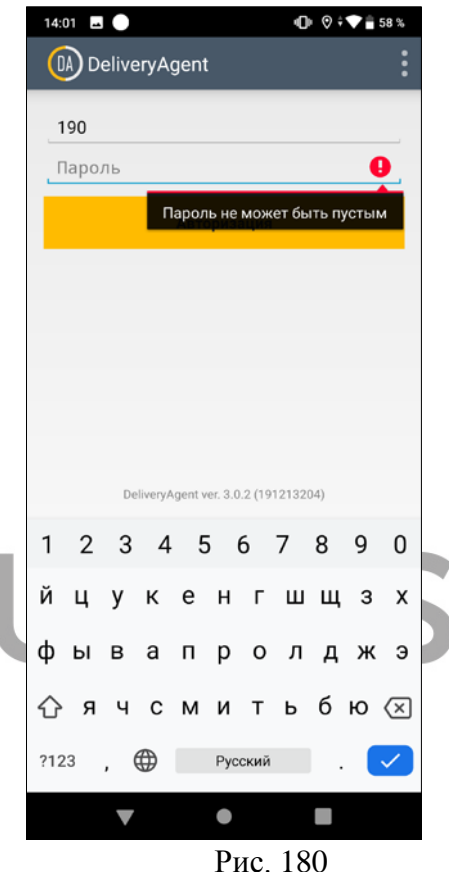

<span id="page-195-0"></span>Если пароль работника указан неверно, система выдаст сообщение об ошибке [\(Рис.](#page-196-0) 181).

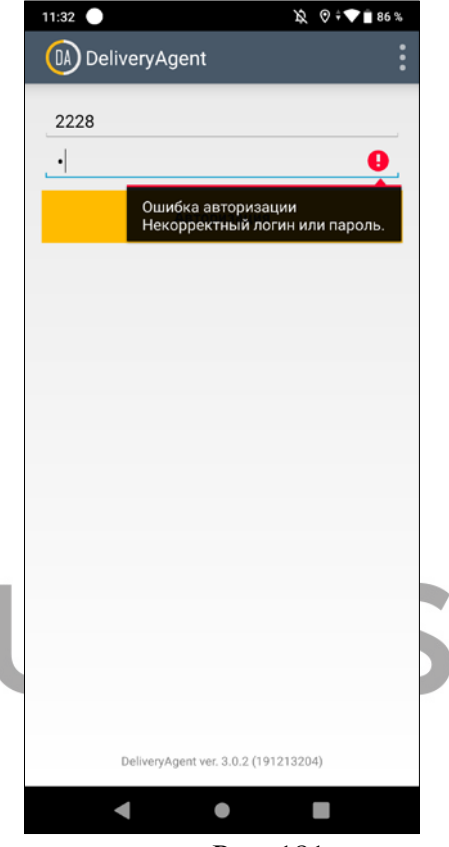

Рис. 181

<span id="page-196-0"></span>Для работы приложения требуется подключение к интернету. Если подключение не установлено, то при попытке регистрации система выдаст сообщение [\(Рис.](#page-197-0) 182).

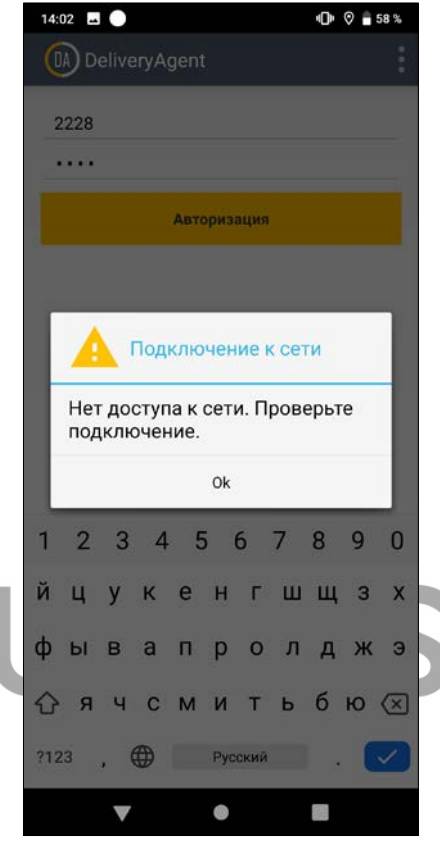

Рис. 182

<span id="page-197-0"></span>После регистрации откроется рабочее окно приложения. Приложение определяет геолокацию устройства, координаты указываются в нижней части окна приложения [\(Рис.](#page-198-0) 183).

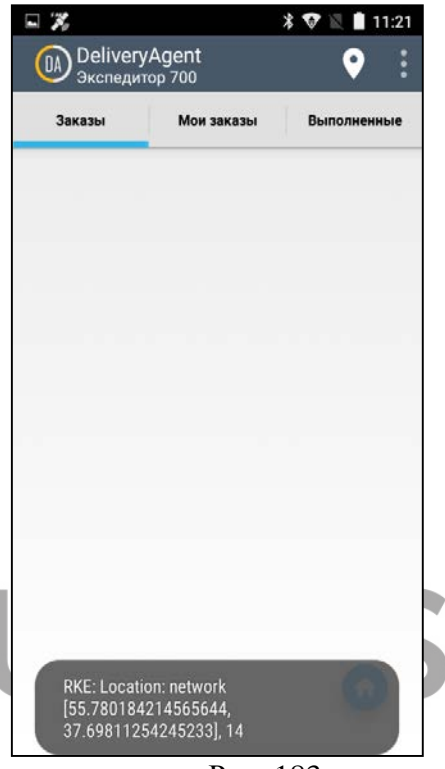

Рис. 183

<span id="page-198-0"></span>В верхней части окна расположены основные закладки приложения:

Заказы – Общий список заказов в статусах **Готов**  или **Производство** (**На кухне)**, в зависимости от настроек системы.

Мои заказы

– Список выбранных и отправленных

заказов курьера

Выполненные – Список выполненных и архивных заказов

курьера

Содержимое каждой закладки автоматически обновляется каждые 30 секунд либо по требованию.

Для завершения сессии зарегистрированного курьера воспользуйтесь клавишей настроек мобильного устройства (см. [Рис.](#page-199-0) 184) и в появившемся окне нажмите кнопку *«Выход*».

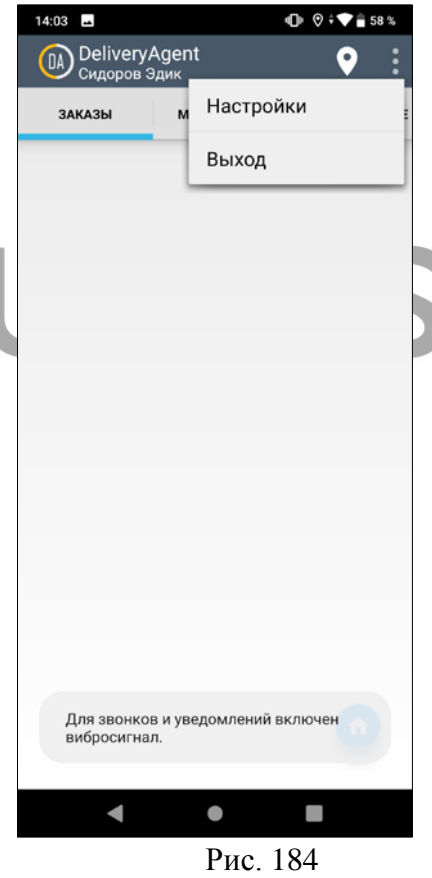

<span id="page-199-0"></span>199 Рассмотрим подробно работу с каждой закладкой.

# **Заказы**

На закладке *Заказы* отображается полный список заказов доставки из ресторана, доступного экспедитору по настройке из редактора *R-Keeper V7.*

*Сумма заказа* для экспедитора рассчитывается как общая сумма заказа минус оплаченная сумма в случае, если часть заказа или весь заказ оплачен бонусами (см. п.п. [6.3.12.2](#page-110-0)). Если заказ оплачен бонусами полностью, то сумма к оплате будет равна 0 (нулю).

Общий вид закладки приложения представлен на [Рис.](#page-201-0) 185.

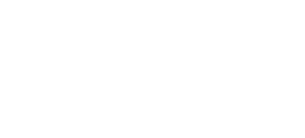

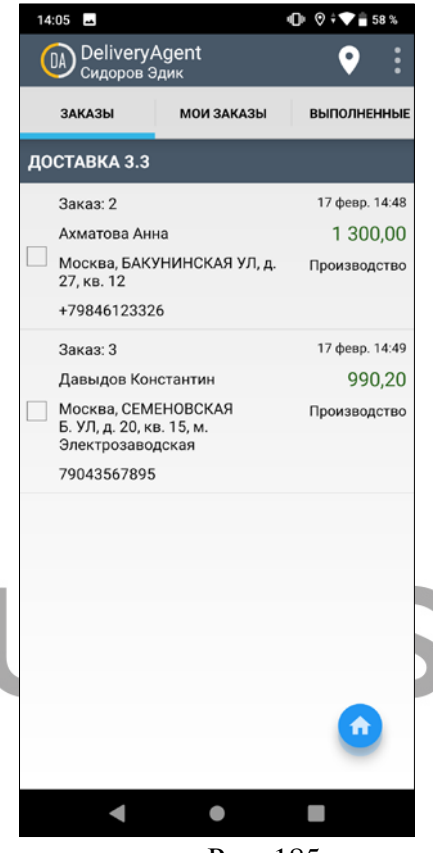

Рис. 185

<span id="page-201-0"></span>На этой закладке находятся заказы в статусах **Производство** (**На кухне)** и **Готов** (при использовании контроля заказов).

Если включен контроль заказов, то выбрать (забрать) можно только готовый заказ. Для включения контроля заказов необходимо в файле настроек **Settings.ini** установить значение параметра *ControlReadinessOrder=1*.

Чтобы просмотреть расположение адресов клиентов на

карте, нажмите кнопку **[Карта]** (используются Яндекс.Карты и карты Google).

Откроется окно с картой, на которой будут отмечены все заказы, доступные для доставки. По карте экспедитор может оценить, какие заказы расположены в удобных для него в данный момент районах (см. [Рис.](#page-202-0) 186).

<span id="page-202-0"></span>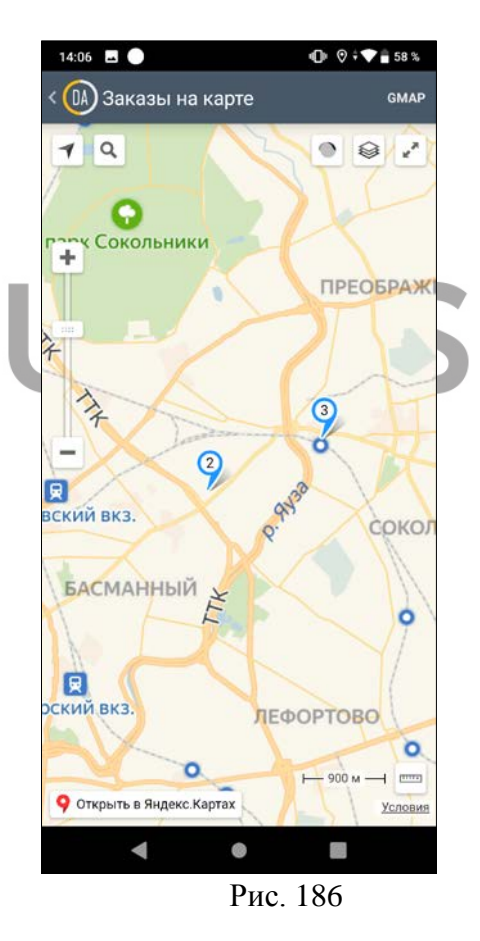

Для возврата к списку заказов нажмите кнопку .

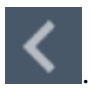

Для выбора поставьте флаг **напротив** нужного

заказа. Для отмены выбора снимите флаг с заказа. Чтобы подтвердить выбор, необходимо перейти на закладку *Мои заказы* (см. п.п. [7.3\)](#page-204-0).

Если включен контроль заказов и экспедитор пытается выбрать заказ в статусе **Производство** (**На кухне)**, то система выдаст сообщение об ошибке (см[.Рис.](#page-203-0) 187).

<span id="page-203-0"></span>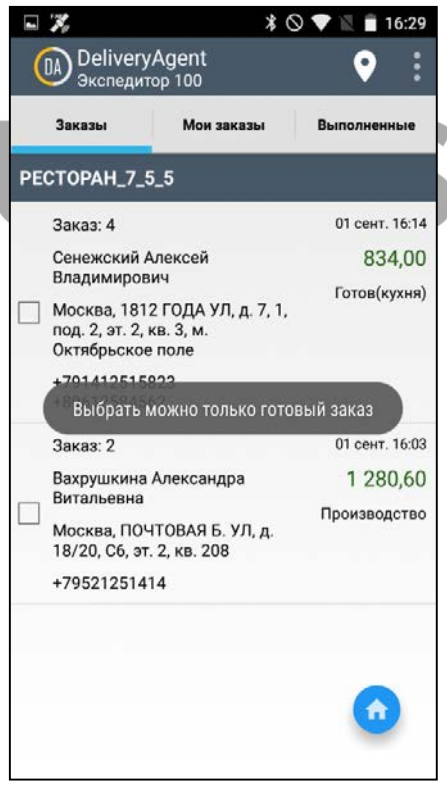

Рис. 187

Чтобы отметить возвращение в ресторан, нажмите кнопку

**[Вернулся]** (см. п.п. [7.4\)](#page-219-0).

Заказ может быть назначен курьеру заранее менеджером доставки (см. п.п.[6.4.1.4](#page-136-0)). В списке *Заказы* он будет сразу

отмечен флагом . Снять флаг с такого заказа нельзя. Другие экспедиторы такой заказ в списке заказов не увидят.

Если заказ назначен на экспедитора менеджером доставки, то этот заказ появится в списке *Мои заказы* у данного экспедитора (см. п.п. [7.3\)](#page-204-0).

Вкладку *Заказы* можно сделать недоступной для отображения, тем самым отключить возможность у курьера назначать на себя заказ. Курьер будет работать только с заказами, назначенными на него менеджером доставки.

Для закрытия вкладки **Заказы** требуется сделать настройки в файле **Settings.ini** в секции **[DELIVERY]**.

ChooseOrdersPermission=0.

При значении параметра ChooseOrdersPermission=1 рабочее окно приложения *Delivery Agent* имеет стандартный вид.

# <span id="page-204-0"></span>**Мои заказы**

На этой закладке расположены выбранные к отправке и отправленные заказы курьера, зарегистрированного в приложении.

Общий вид закладки приложения представлен на [Рис.](#page-205-0) 188.

Заказы могут находиться в статусах **Производство** (**На кухне), Готов** (при использовании контроля заказов), **Отправлено** (**В пути)**. Кроме этого, используется дополнительная цветовая идентификация статуса заказа. Сиреневым цветом выделены заказы в статусе **Отправлено** (**В** 

**пути)**, зеленым – в статусе **Производство** (**На кухне)**, салатовым – в статусе **Готов**.

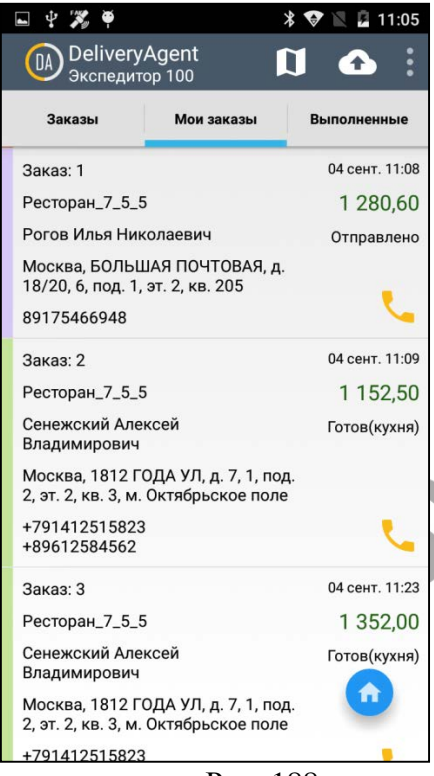

Рис. 188

<span id="page-205-0"></span>*«Сумма заказа»* для курьера рассчитывается как общая сумма заказа минус оплаченная сумма в случае, если часть заказа или весь заказ оплачен бонусами (см. п.п. [6.3.12.2](#page-110-0)). Если заказ оплачен бонусами полностью, то сумма к оплате будет равна 0 (нулю).

Рабочие кнопки окна приложения:

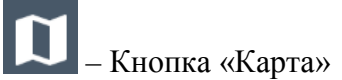

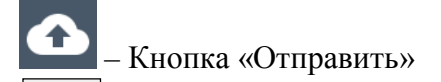

– Кнопка «Звонок»

– Кнопка «Вернулся»

Для осуществления звонка клиенту, нажмите кнопку

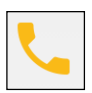

напротив нужного заказа.

Если указано несколько номеров телефона клиента, система предложит выбор (см[.Рис.](#page-206-0) 189).

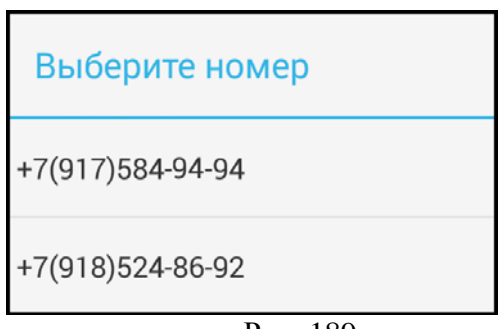

Рис. 189

<span id="page-206-0"></span>Для просмотра маршрута нажмите кнопку . Будет построен маршрут по всем заказам, которые находятся на закладке *Мои заказы* ([Рис.](#page-207-0) 190).

Маршрут рассчитывается от точки, в которой находится курьер в данный момент.

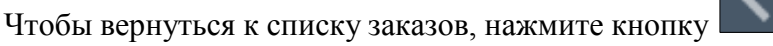

.

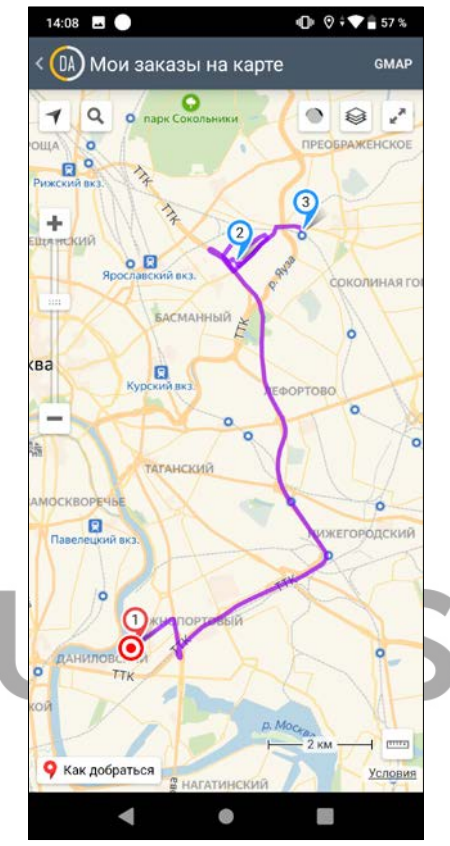

Рис. 190

<span id="page-207-0"></span>Для просмотра состава заказа, выберите нужный заказ. Откроется окно, представленное на [Рис.](#page-208-0) 191.

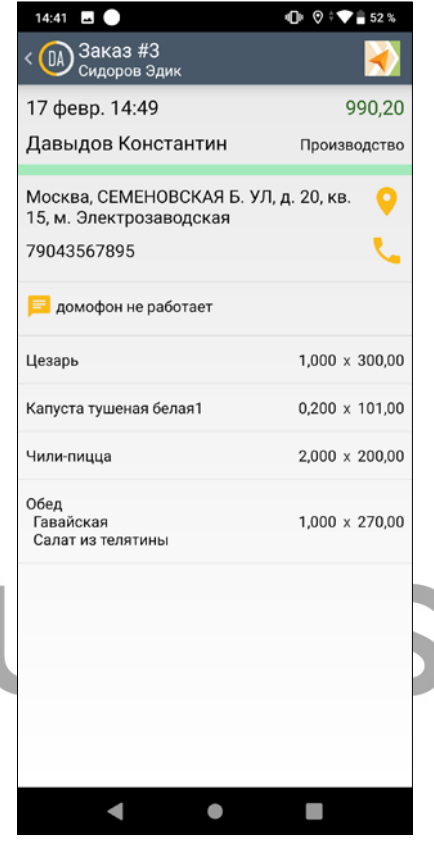

Рис. 191

<span id="page-208-0"></span>В верхней части окна указаны номер заказа, ожидаемое время доставки, сумма заказа (с учетом всех скидок и наценок), ФИО клиента, статус заказа. Ниже, под чертой, указаны контактные данные клиента, а также расположены рабочие кнопки данного окна.

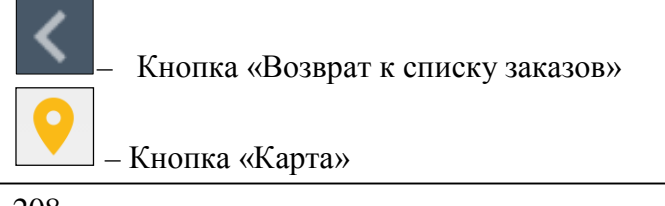

– Кнопка «Звонок»

– Поле комментариев к заказу, адресу и клиенту.

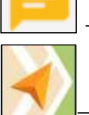

– Кнопка «Яндекс.Навигатор»

ВАЖНО! На данный момент в приложении не указывается валюта платежа. Поэтому такую информацию рекомендуется заполнять при создании заказа в поле *«Примечание к заказу»* (см. п.п. [6.2.4.3\)](#page-81-0).

В нижней части окна представлен перечень заказанных блюд. Компоненты комбо-блюд указаны под названиями комбоблюд.

Информация о количестве порций и ценах представлена в формате: **[Количество заказанных порций] x [Цена за порцию]**.

Модификаторы к блюдам в составе заказа не отображаются. Цены модификаторов в цену блюда не включены, а влияют только на итоговую сумму заказа.

Для расчета маршрута движения используется *Яндекс.Навигатор*. Чтобы им воспользоваться, нажмите кнопку

в верхней части окна состава заказа. Откроется окно, представленное на [Рис.](#page-210-0) 192.

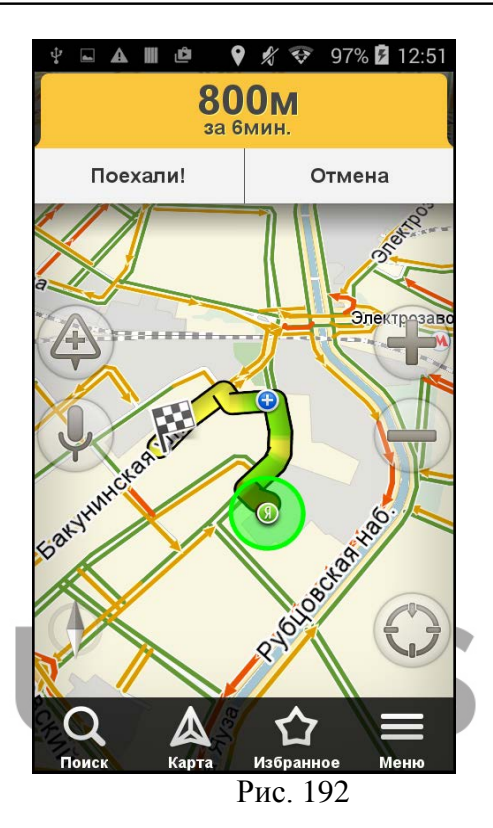

<span id="page-210-0"></span>Маршрут рассчитывается от точки, в которой находится экспедитор в данный момент.

Для возврата к составу заказа нажмите кнопку **[Назад]** на мобильном устройстве.

Для возврата к списку заказов, нажмите кнопку .

Для возможности работы с *Яндекс.Навигатором*, на мобильном устройстве должно быть установлено соответствующее приложение.

# *Статус Отправлено (В пути)*

Чтобы изменить статус заказов, выбранных на закладке

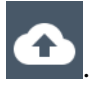

*Заказы*, на **Отправлено** (**В пути)**, нажмите кнопку . Откроется диалоговое окно, представленное на [Рис.](#page-211-0) 193.

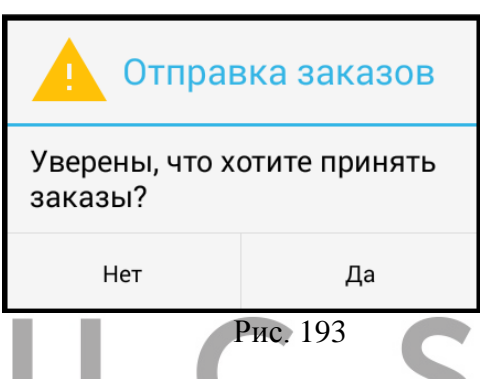

<span id="page-211-0"></span>Для подтверждения отправки нажмите кнопку **[Да]**, для отказа от операции нажмите кнопку **[Нет]**.

При подтверждении принятия заказов **статус всех выбранных заказов** будет изменен на **Отправлено** (**В пути)** (см. п.п. [6.4.8\)](#page-153-0). Курьером заказа будет назначен работник, зарегистрированный в приложении *Delivery Agent*.

!!! Если к системе подключен фискальный регистратор и выставлена настройка *Send expeditor with fiscal receipt (Печать фискального чека при отправке экспедитора*) (см. п.п. [3.2.2](#page-16-0)), то при отправке экспедитора (перевод заказа в статус **Отправлено** (**В пути)**) будет распечатан фискальный чек и заказ будет закрыт на кассе r\_keeper\_7.

Если флаг не выставлен, то при отправке экспедитора заказу на кассе r\_keeper\_7 присваивается признак **Пречек**. Если необходимо, можно настроить печать пречека при отправке экспедитора (см. *Руководство Пользователя r\_keeper\_7*).

Можно настроить автоматическую печать накладной при отправке курьера (см. п.п. [3.2.7](#page-27-0)). Тогда при переводе заказа в статус **Отправлено** (**В пути)** будет распечатана накладная формата А4, также накладная может быть распечатана на роликовом принтере.

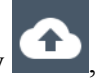

При повторном нажатии на кнопку , система выдаст сообщение, представленное на [Рис.](#page-212-0) 194.

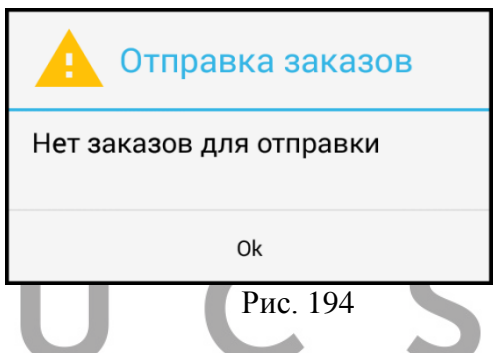

<span id="page-212-0"></span>Заказ может быть одновременно выбран несколькими курьерами. При попытке одновременной отправки заказ отправляется у одного курьера, а у других выходит сообщение об ошибке (см. [Рис.](#page-213-0) 195).

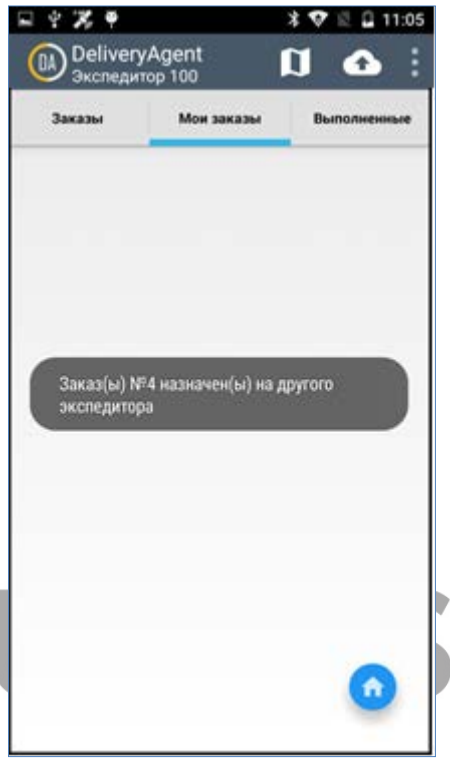

Рис. 195

### <span id="page-213-0"></span>*Редактирование заказа*

При необходимости, курьер может отредактировать принятый заказ. Для этого необходимо открыть заказ для просмотра и нажать кнопку **[Редактировать заказ]** ([Рис.](#page-214-0) 196).

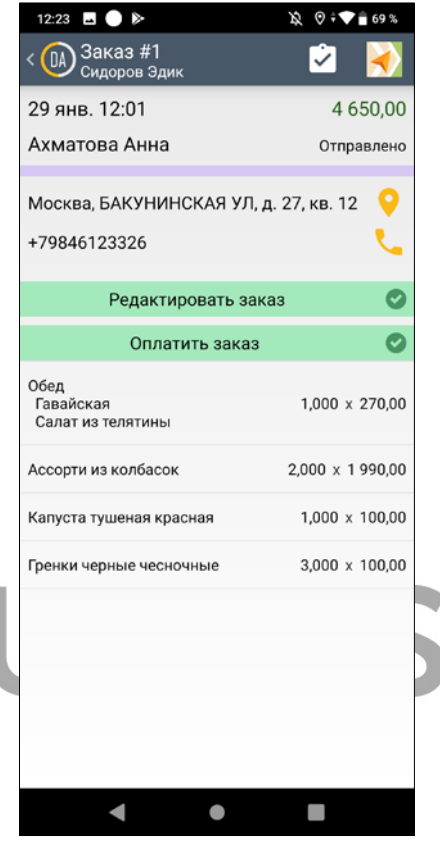

Рис. 196

<span id="page-214-0"></span>На экране будет открыта форма редактирования заказа. Выберите те блюда, которые необходимо удалить. Если количество порций блюда больше 1, то будет открыта форма для ввода количества удаляемых порций [\(Рис.](#page-215-0) 197). Укажите необходимое значение и нажмите кнопку **[Ок]** для подтверждения введенного значения или кнопку **[Нет]** для отказа от операции.

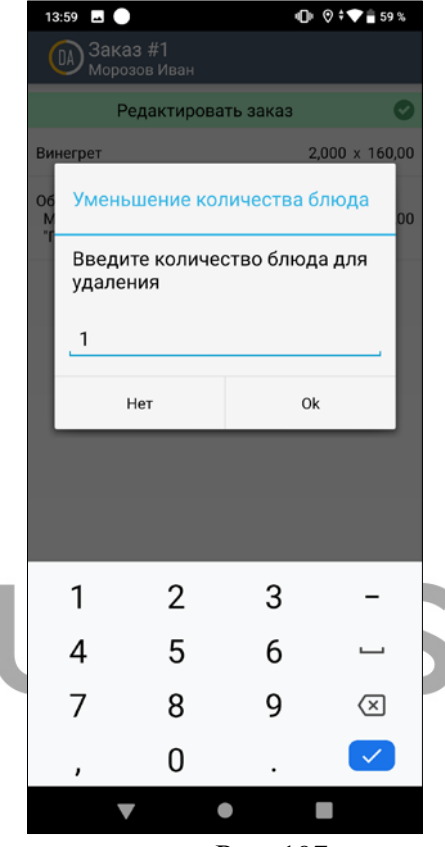

Рис. 197

<span id="page-215-0"></span>Произведите эту операцию с теми блюдами, которые следует удалить. Затем нажмите кнопку **[Редактировать заказ]** для сохранения изменений [\(Рис.](#page-216-0) 198).
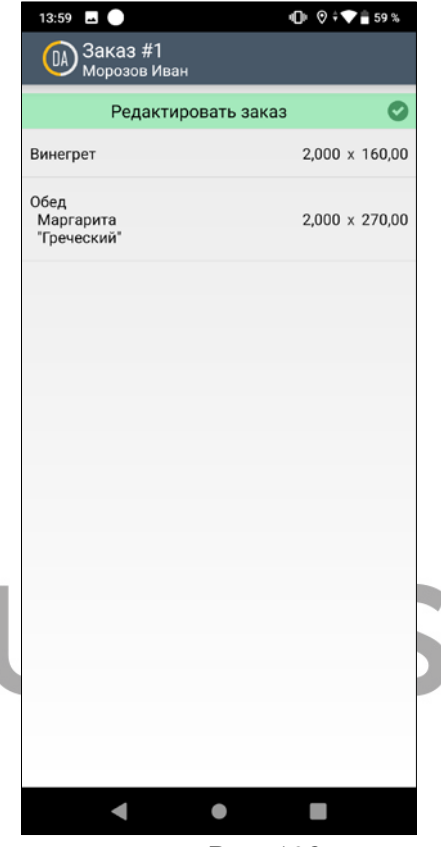

Рис. 198

## *Статус Выполнено (Доставлен)*

После того как экспедитор доставил заказ клиенту он должен сделать отметку о выполнении заказа. Для этого на закладке *Мои заказы* необходимо кликнуть по нужному заказу, чтобы войти в него. Откроется окно, представленное на [Рис.](#page-217-0) 199.

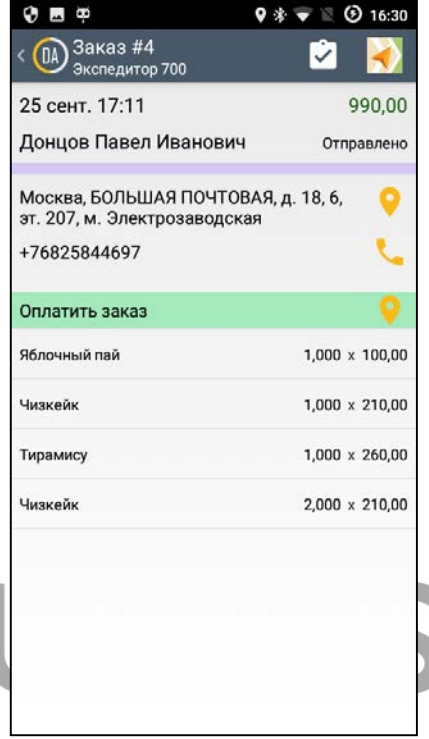

Рис. 199

<span id="page-217-0"></span>Рабочие кнопки данного окна:

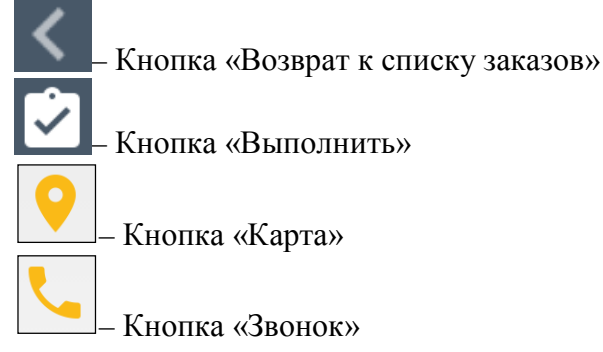

Для изменения статуса заказа на **Выполнено (Доставлен**),

в открывшемся окне необходимо нажать кнопку .

В момент отметки о выполнении заказа экспедитор должен находиться на расстоянии не далее 200 метров от адреса доставки. Если он не находится в указанном диапазоне, то при попытке отметить выполнение система выдаст сообщение об ошибке [\(Рис.](#page-218-0) 200).

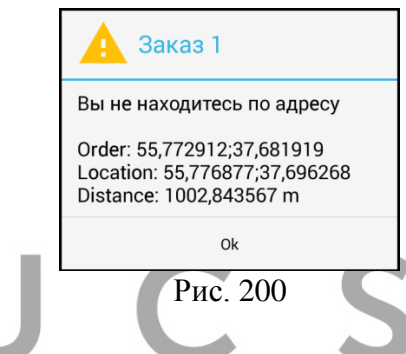

<span id="page-218-0"></span>Для возможности определения местоположения на мобильном устройстве должен быть включен GPS. Если он отключен, то при попытке отметить выполнение заказа выйдет сообщение об ошибке [\(Рис.](#page-219-0) 201).

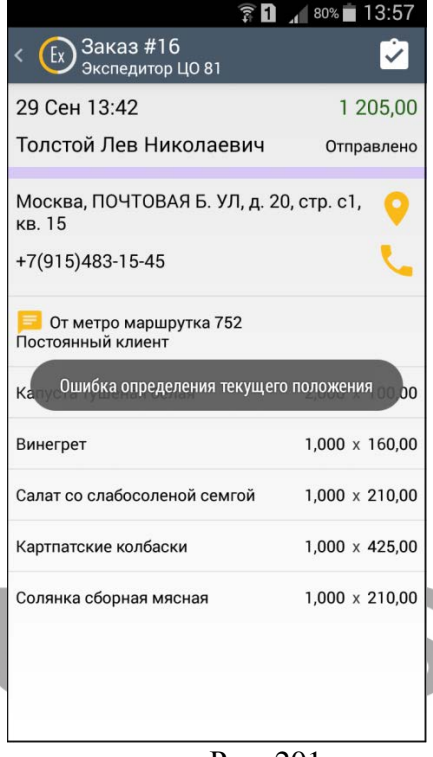

Рис. 201

<span id="page-219-0"></span>Выполненные заказы переходят с закладки *Мои заказы* на закладку *Выполненные* (см. п.п. [7.4\)](#page-219-1).

#### <span id="page-219-1"></span> $7.4$ **Выполненные**

На данной закладке находятся выполненные заказы. Общий вид закладки приложения представлен на [Рис.](#page-220-0) 202.

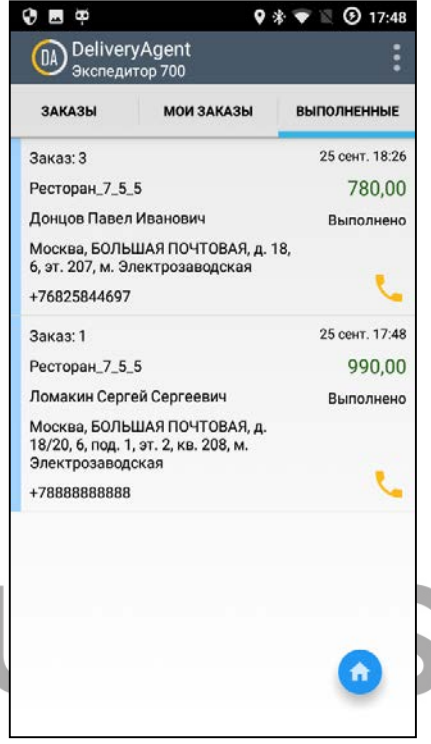

Рис. 202

<span id="page-220-0"></span>*«Сумма заказа»* в статусе **Выполнено (Доставлено**) для экспедитора рассчитывается как общая сумма заказа минус оплаченная сумма (в случае, если часть заказа или весь заказ оплачен бонусами). Если заказ оплачен бонусами полностью, то сумма заказа для экспедитора равна 0 (нулю).

Рабочие кнопки окна приложения:

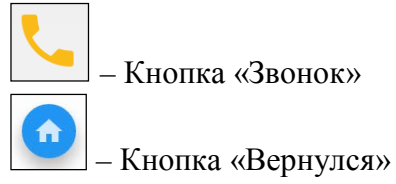

Чтобы отметить возвращение в ресторан, нажмите кнопку

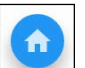

**[Вернулся]** . Всплывающее сообщение известит о том, что

запрос отправлен (см. [Рис.](#page-221-0) 203).

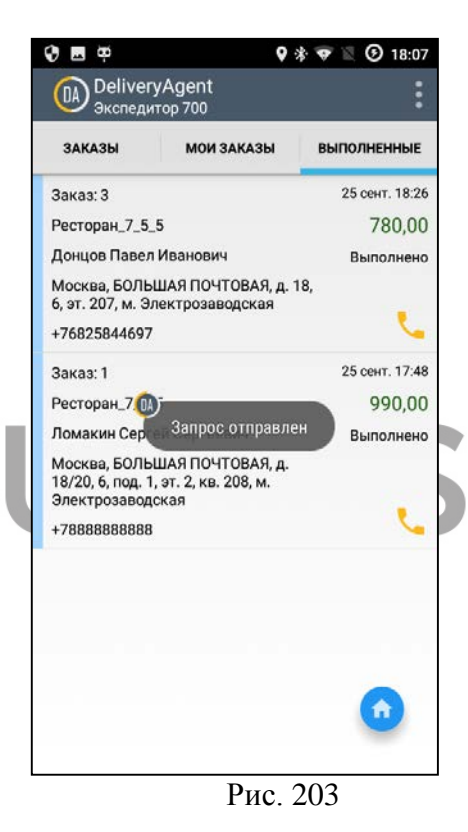

<span id="page-221-0"></span>Отметить возвращение возможно только в случае нахождения в ресторане (см. [Рис.](#page-223-0) 205). Адрес ресторана заполняется в *Редакторе r\_keeper\_7* (см[.Рис.](#page-222-0) 204).

<span id="page-222-0"></span>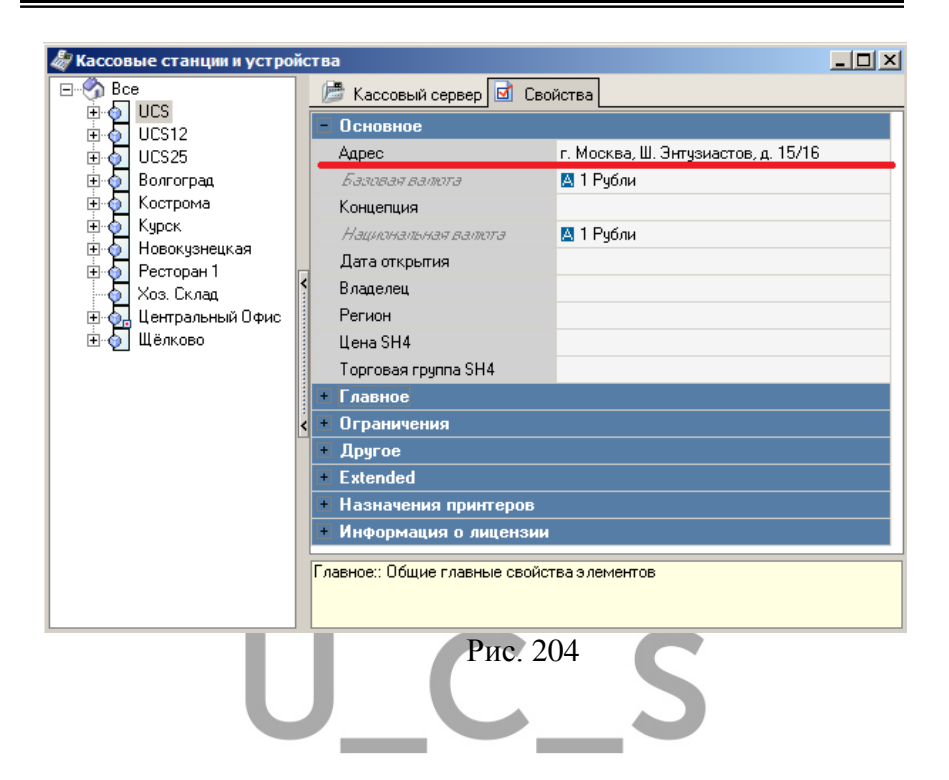

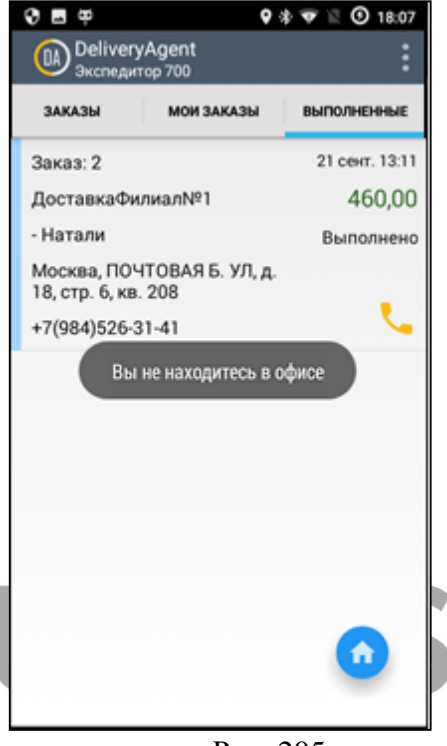

Рис. 205

<span id="page-223-0"></span>Внесенная отметка заполняет время возврата экспедитора у всех заказов, находящихся в данный момент в статусе **Выполнено (Доставлен**) (см. п.п. [6.4.10\)](#page-164-0).

Система контролирует процесс нажатия на кнопку **[Вернулся]**, т.е. для корректной работы существует интервал между нажатиями на эту кнопку.

Интервал времени, по истечении которого, можно повторно отправить запрос **[Вернулся]** регулируется настройкой сервера мобильного экспедитора.

> В файле Settings.ini [MAIN] ReturnTimeInterval= (в минутах).

Минимум 3 минуты. Т.е. даже если в настройках указать ReturnTimeInterval=1 (или настройка вообще не добавлена), то минимальный интервал все равно составит 3 минуты.

При попытке повторно отправить запрос о возвращении ранее указанного значения, система сообщит об ошибке. В этом случае необходимо дождаться истечения времени ожидания (см[.Рис.](#page-224-0) 206).

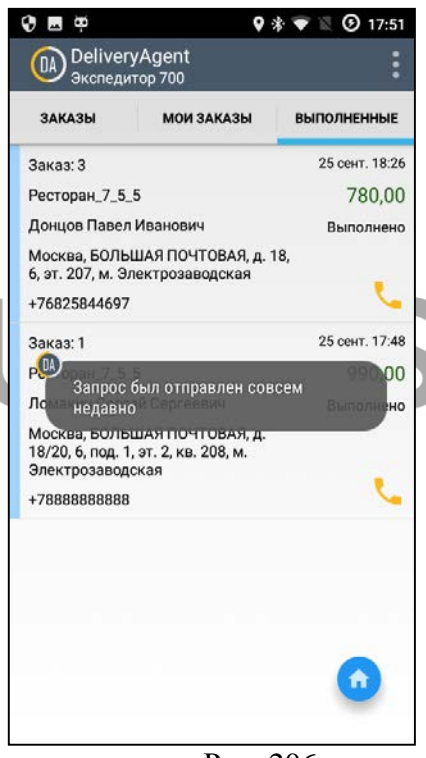

Рис. 206

<span id="page-224-0"></span>До возвращения экспедитора в ресторан у заказов, которые он брал в последнюю доставку, не проставлено время возвращения. Это время важно, т.к. используется для контроля работы курьеров в отчетах.

Это время может быть проставлено 3 способами:

1. Нажатием на кнопку **[Вернулся].**

2. Автоматически, если в файле настроек **Settings.ini** в секции **[RK7]** значение параметра *ControlReturnAtTheOffice = 0*. Время будет проставлено в момент отправки следующего заказа с этим экспедитором.

Параметр ControlReturnAtTheOffice контролирует нахождение курьера в ресторане в момент отправки новых заказов.

3. При отправке заказа в архив (текущим временем)

Важно! Если ControlReturnAtTheOffice = 1 и курьер попытается взять заказы в новую доставку, то он не сможет этого сделать, если у него есть заказы без проставленного времени возвращения в офис. Для этого курьеру потребуется сначала нажать **[Вернулся]**.

Чтобы просмотреть состав заказа, нужно кликнуть по нужному заказу. Откроется окно, представленное на [Рис.](#page-226-0) 207. Отображение заказа в этом окне аналогично описанному в п.п. [7.3](#page-204-0) данного руководства.

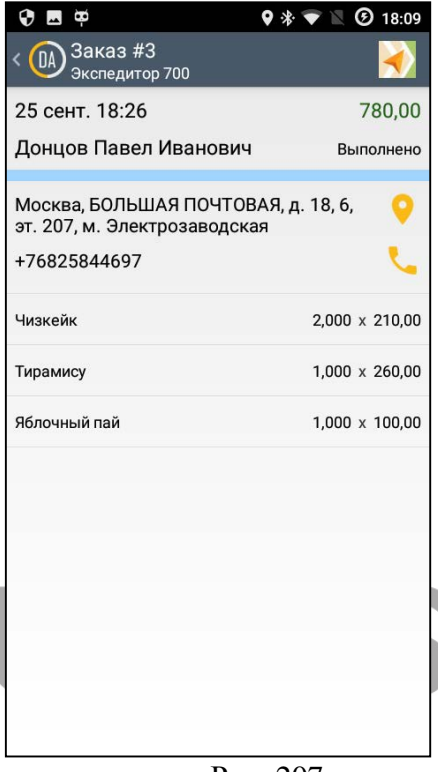

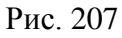

<span id="page-226-0"></span>Рабочие кнопки данного окна:

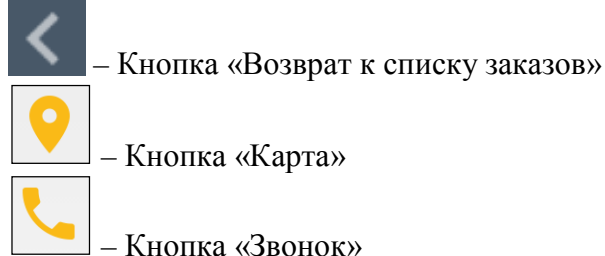

### **Настройки модуля Delivery Agent (Мобильный экспедитор)**

Все настройки приложения осуществляются инженерами при инсталляции.

Часть настроек доступна через само приложение. Для доступа к настройкам воспользуйтесь клавишей настроек мобильного устройства, находясь в любом окне приложения (см. [Рис.](#page-227-0) 208).

<span id="page-227-0"></span>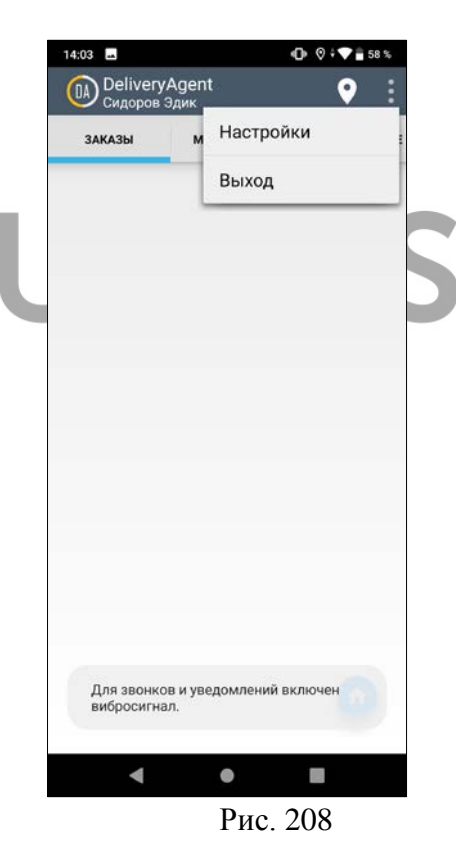

Для доступа к настройкам нажмите кнопку *«Настройки»*. Откроется окно, представленное на [Рис.](#page-228-0) 209.

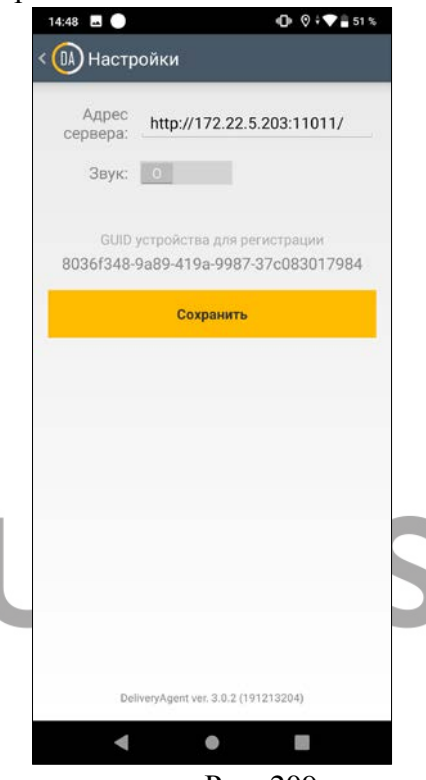

Рис. 209

<span id="page-228-0"></span>В поле *Адрес сервера* указывается адрес сервера MagSrv. В поле *GUID устройства для регистрации* указан GUID устройства, необходимый для регистрации устройства на сервере лицензирования UCS.

Для изменения настроек нажмите кнопку **[Сохранить].**

Для выхода из режима настройки нажмите кнопку **[Назад]** мобильного устройства.

# <span id="page-229-0"></span>**Отчеты Delivery в Отчетах R-Keeper V7**

Для управленческого персонала есть возможность построить отчеты в *Отчетной части Редактора R-Keeper V7* 

Для построения отчетов в *Редакторе R-Keeper V7* выберите пункт «*Доставка»* главного пункта меню «*ИА Отчеты»*.

В отчеты *Редактора R-Keeper V7* попадают только оплаченные заказы *Delivery*. Оплаченный заказ – заказ с распечатанным чеком. Печать чека в *Delivery* может происходить либо при оправке заказа с экспедитором (см. п.п. [6.4.8](#page-153-0)), либо при отправке заказа **В Архив** (см. п.п. [6.4.11\)](#page-168-0).

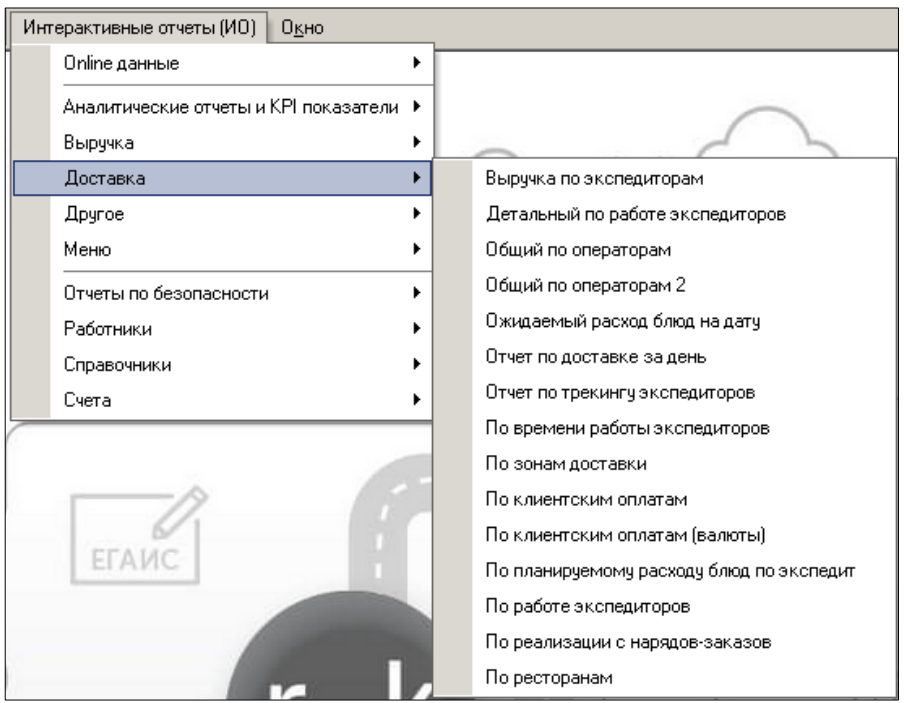

Рис. 210

У каждого отчета есть две формы: Интерактивная (электронный вид отчета, см[.Рис.](#page-230-0) 211) и Печатная (см. [Рис.](#page-230-1) 212).

<span id="page-230-0"></span>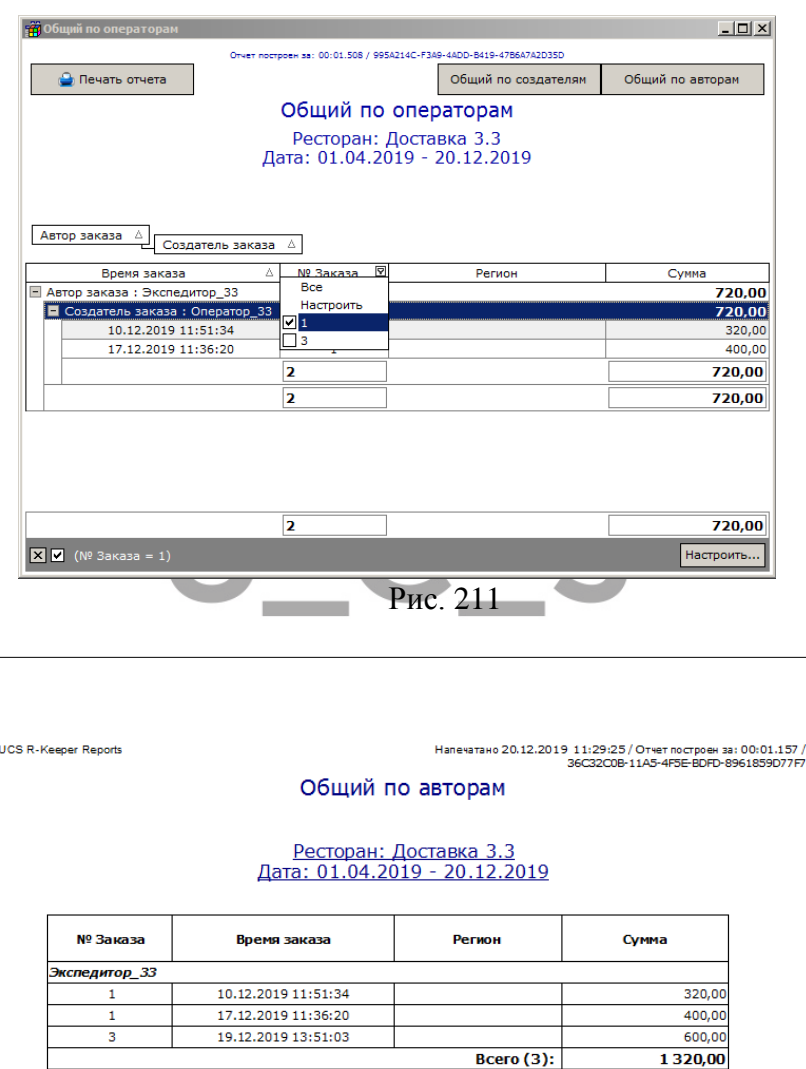

<span id="page-230-1"></span>Рис. 212

Общий итог (3):

1320,00

*Интерактивная форма* отчета позволяет пользователям делать дополнительные настройки отчета перед его печатью. Для этого в колонке, по которой необходимо ввести дополнительные фильтры, нажмите на  $\Box$ .

Если из всех значений данного параметра в отчете необходимо оставить один, то из ниспадающего списка выберите нужный (см[.Рис.](#page-230-0) 211).

Если нужно оставить несколько значений данного параметра, то из ниспадающего списка выберите пункт *Условие*. В открывшемся окне (см. [Рис.](#page-231-0) 213) задайте необходимые условия. Объединение может происходит по «И» (выводить только заданные значения) или по «ИЛИ» (выводить любое из заданных значений).

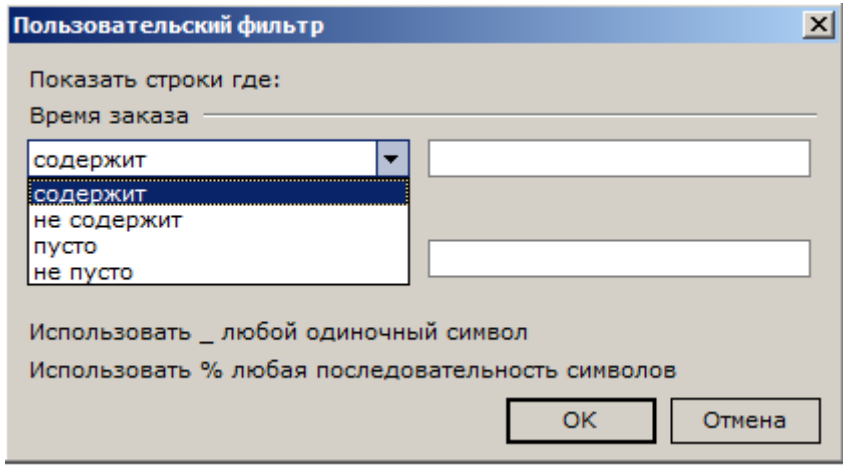

Рис. 213

<span id="page-231-0"></span>Если необходимо задать выборку более чем по двум параметрам, в нижней части отчета нужно нажать кнопку **[Настроить]**. В открывшемся окне [\(Рис.](#page-232-0) 214) задать больше условий.

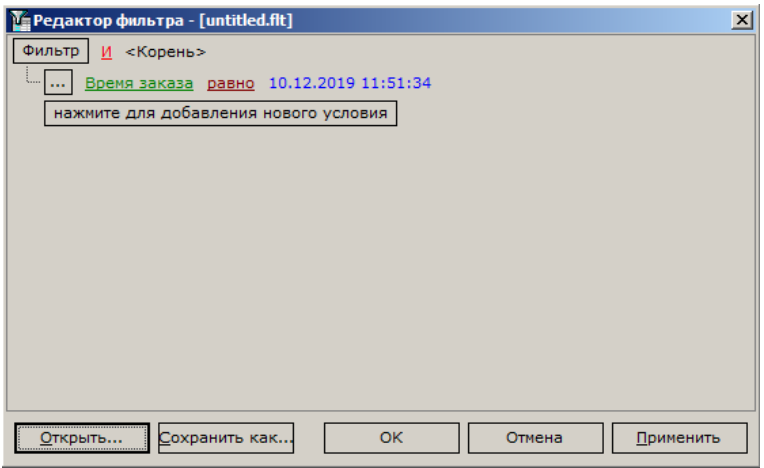

Рис. 214

<span id="page-232-0"></span>Внесенные изменения не сохраняются при закрытии отчета.

Для печати настроенной формы необходимо нажать кнопку **[Печать отчета]**.

Для того чтобы все колонки уместились на одну страницу при печати, отрегулируйте границы окна отчета, т.к. на печать выводится электронный вид отчета.

*Печатная форма* – стандартная печатная форма отчета, которая не учитывает настройки электронной формы при печати. Форма обычно является предустановленной, созданной с помощь FastReport v4.

Изменения в предустановленные печатные формы внести нельзя. Редактирование печатных форм возможно только через копирование (см. «Руководстве пользователя *r\_keeper\_7*»). Редактирование данных печатных форм требует навыков работы с FastReport v4.

Перед формированием отчета необходимо заполнить фильтр отчета (см. [Рис.](#page-233-0) 215).

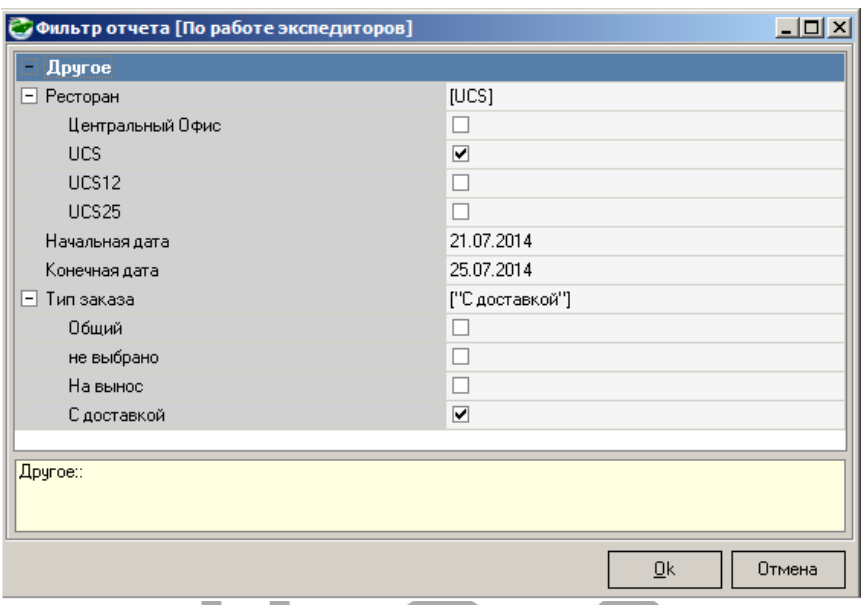

<span id="page-233-0"></span>Основные значения, которые необходимо определить перед формированием отчета, это период и рестораны.

*Ресторан* – флагами отметьте те рестораны, по которым необходимо сформировать отчет.

Если используется один ресторан, то необходимо его выбрать.

*Начальная и конечная даты* – определите период, за которой необходимо сформировать отчет.

При фильтрации отчета используется понятие «логическая дата» – дата смены. Общая смена характеризуется номером и датой смены. Будем называть дату смены, фигурирующую в отчете - «логическая дата смены». Логическая дата смены может не совпадать с текущей системной датой сервера (более подробно о логической дате смены читайте в «*Руководстве пользователя r\_keeper\_7*»).

Также в фильтре каждого отчета могут фигурировать дополнительные фильтры.

Рис. 215

### **Отчет Выручка по экспедиторам**

Отчет содержит список оплаченных заказов, сгруппированный по типам оплат и экспедиторам (курьерам) за период, указанный в фильтре отчета.

Фильтр отчета помимо стандартных значений (см. п.п. [8 \)](#page-229-0) имеет дополнительные параметры фильтра.

*Учитывать время –* дополнительно можно установить период времени, за который необходимо сформировать отчет.

*Закрытые смены –* учитывать только данные закрытых смен. Если флаг не выставлен, то учитываются данные только открытых смен.

Интерактивная Форма отчета представлена на [Рис.](#page-234-0) 216, печатная форма на [Рис.](#page-235-0) 217. Группировка отчета производится по типам оплат и экспедиторам (курьерам).

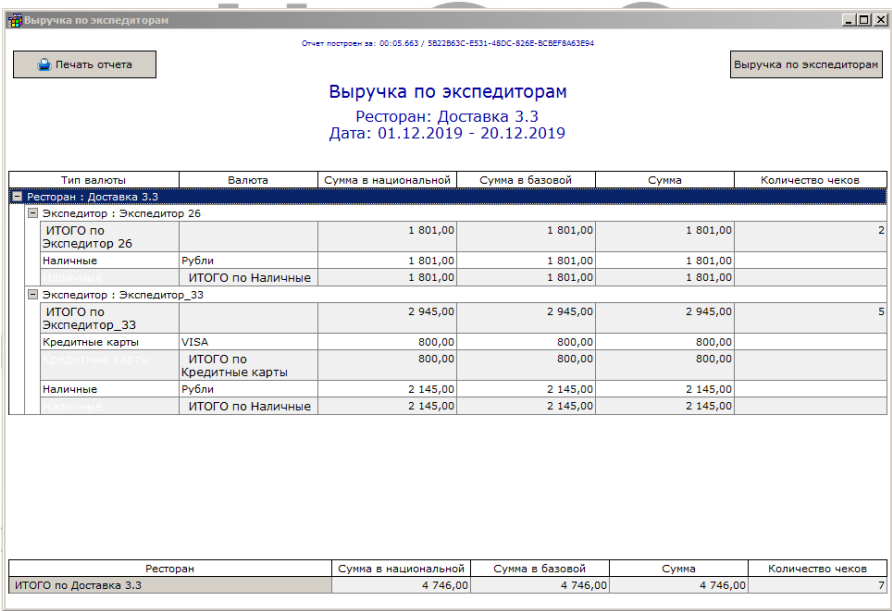

<span id="page-234-0"></span>Рис. 216

**UCS R-Keeper Reports** 

Напечатано 20.12.2019 13:25:00 / Отчет построен за: 00:01.020 / AA6C0CB8-AABB-4990-8CDE-206222827753

#### Выручка по экспедиторам

# <u> Ресторан: Доставка 3.3</u><br>Дата: 01.12.2019 - 20.12.2019

|                           | Ресторан                    | Сумма в<br>национальной | Сумма в базовой | <b>CVMMa</b> | Количество<br>чеков |
|---------------------------|-----------------------------|-------------------------|-----------------|--------------|---------------------|
|                           | ИТОГО по Доставка 3.3       | 4746.00                 | 4746.00         | 4746.00      |                     |
| Тип валюты                | Валюта                      | Сумма в<br>национальной | Сумма в базовой | Сумма        | Количество<br>чеков |
| ИТОГО по Экспедитор<br>26 |                             | 1 801,00                | 1 801,00        | 1 801,00     | 2                   |
| Наличные                  | Рубли                       | 1 801,00                | 1 801,00        | 1 801,00     |                     |
|                           | ИТОГО по Наличные           | 1 801,00                | 1 801,00        | 1 801,00     |                     |
| итого по<br>Экспедитор 33 |                             | 2 945,00                | 2 945,00        | 2 945,00     | 5                   |
| Кредитные карты           | <b>VISA</b>                 | 800,00                  | 800,00          | 800,00       |                     |
|                           | ИТОГО по Кредитные<br>карты | 800,00                  | 800,00          | 800,00       |                     |
| Наличные                  | Рубли                       | 2 145,00                | 2 145,00        | 2 145,00     |                     |
|                           | ИТОГО по Наличные           | 2 145,00                | 2 145,00        | 2 145,00     |                     |

Рис. 217

<span id="page-235-0"></span>*«Тип валюты»* – тип валют *r\_keeper\_7*, на который происходила оплата заказа (Наличные, Кредитные карты, Безналичный расчет, Платежные карты).

*«Валюта»* – наименование валюты, которой был оплачен заказ.

*«Сумма в национальной»* – сумма заказа в национальной валюте с учетом скидки.

*«Сумма в базовой»* – сумма заказа в базовой валюте с учетом скидки.

*«Сумма»* – сумма заказа с учетом скидки.

*«Количество чеков»* – количество чеков по заказам данного курьера.

## **Отчет Детальный по работе экспедиторов**

Отчет содержит список оплаченных заказов, сгруппированный по экспедиторам (курьерам) за период, указанный в фильтре отчета.

Фильтр отчета помимо стандартных значений (см. п.п. [8 \)](#page-229-0) имеет дополнительные параметры фильтра.

*«Тип заказа»* – т.к. отчет по работе экспедиторов, то в данном отчете необходимо отображать только те заказы, которые были доставлены с курьером, т.е. имели тип заказа *«С доставкой»* (см. п.п. [6.2.4.2](#page-80-0)). В фильтре определите тип заказа, который используется для работы *«С доставкой».*

*«Экспедиторы»* – флагами отметьте экспедиторов, по которым необходимо сформировать отчет. В фильтр выводится весь персонал из *r\_keeper\_7.* 

Интерактивная Форма отчета представлена на [Рис.](#page-237-0) 218, печатная форма на [Рис.](#page-237-1) 219. Группировка отчета производится по экспедиторам.

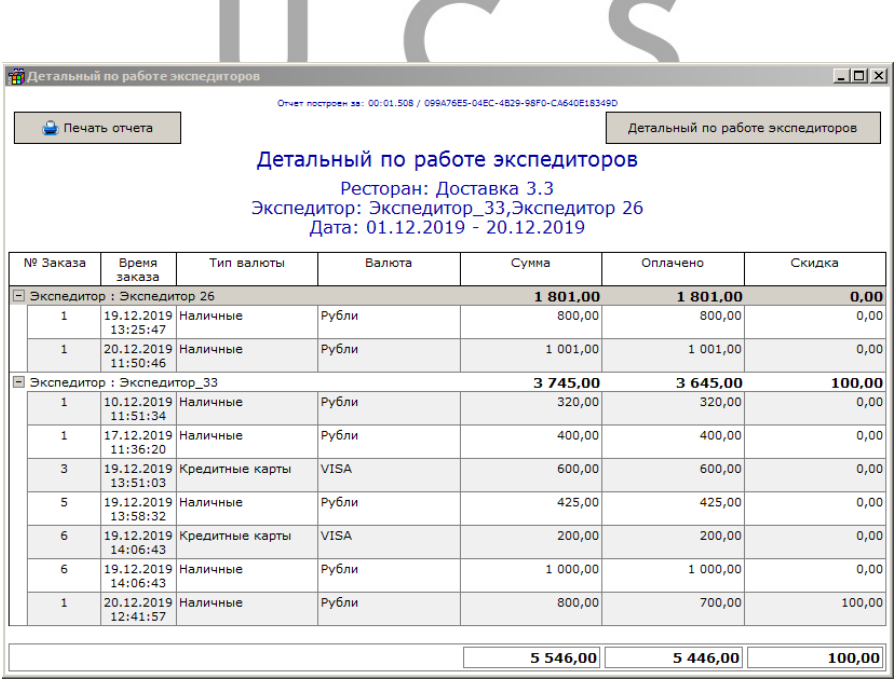

Рис. 218

<span id="page-237-0"></span>

| <b>UCS R-Keeper Reports</b> |                     |                 |                                                         | Напечатано 20.12.2019 13:36:19 / Отчет построен за: 00:00.078 / 308CD7 2C-05DA-4D6D-AEA4-FF88E9F1FEF1 |          |        |
|-----------------------------|---------------------|-----------------|---------------------------------------------------------|----------------------------------------------------------------------------------------------------|----------|--------|
|                             |                     |                 | Детальный по работе экспедиторов                        |                                                                                                    |          |        |
|                             |                     |                 | Ресторан: Доставка 3.3<br>Дата: 01.12.2019 - 20.12.2019 |                                                                                                    |          |        |
| <b>Nº Заказа</b>            | Время заказа        | Тип валюты      | Валюта                                                  | Cymna                                                                                                 | Оплачено | Скидна |
| Экспедитор 26               |                     |                 |                                                         |                                                                                                    |          |        |
|                             | 19.12.2019 13:25:47 | Наличинае       | Рубли                                                   | 800,00                                                                                                | 800,00   | 0,00   |
|                             | 20.12.2019 11:50:46 | Наличные        | Рубли                                                   | 1 001,00                                                                                              | 1 001,00 | 0,00   |
|                             |                     |                 | Bcero:                                                  | 1801.00                                                                                               | 1801.00  | 0,00   |
| Экспедитор_33               |                     |                 |                                                         |                                                                                                    |          |        |
| 1                           | 10.12.2019 11:51:34 | Наличинае       | <b>PyGnn</b>                                            | 320.00                                                                                                | 320.00   | 0,00   |
|                             | 17.12.2019 11:36:20 | Наличинае       | <b>Pyfinin</b>                                          | 400,00                                                                                                | 400,00   | 0,00   |
| з                           | 19.12.2019 13:51:03 | Кредитные карты | <b>VISA</b>                                             | 600.00                                                                                                | 600.00   | 0,00   |
| 5                           | 19.12.2019 13:58:32 | Наличные        | <b>PyGnin</b>                                           | 425.00                                                                                                | 425.00   | 0,00   |
| 6                           | 19.12.2019 14:06:43 | Кредитные карты | <b>VISA</b>                                             | 200,00                                                                                                | 200.00   | 0,00   |
| 6                           | 19.12.2019 14:06:43 | Наличные        | Рубли                                                   | 1 000,00                                                                                              | 1 000,00 | 0.00   |
| 1                           | 20.12.2019 12:41:57 | Наличные        | <b>Pytinn</b>                                           | 800,00                                                                                                | 700.00   | 100.00 |
|                             |                     |                 | Bcero:                                                  | 3745.00                                                                                               | 3645.00  | 100,00 |
|                             |                     |                 | Общий итог:                                             | 5546,00                                                                                               | 5446,00  | 100,00 |

Рис. 219

<span id="page-237-1"></span>*«Номер заказа»* – номер оплаченного заказа.

*«Время заказа»* – дата и время принятия заказа.

*«Тип валюты»* – тип валют *r\_keeper\_7*, на который происходила оплата заказа (Наличные, Кредитные карты, Безналичный расчет, Платежные карты).

*«Валюта»* – наименование валюты, которой был оплачен заказ.

*«Сумма»* – сумма заказа без учета скидки.

*«Оплачено»* – сумма оплаченного заказа с учетом всех скидок.

*«Скидка»* – сумма скидки по заказу.

#### **Отчет Общий по операторам**

Отчет отображает информацию о дате и времени принятия каждого заказа, зоне доставки и сумме заказа (без учета скидок) с разбивкой по операторам.

Фильтр данного отчета имеет стандартные значения (см. п.п. [8 \)](#page-229-0).

Интерактивная Форма отчета представлена на [Рис.](#page-238-0) 220, печатная форма на [Рис.](#page-239-0) 221 (с группировкой по операторам) и [Рис.](#page-240-0) 222 (с группировкой по экспедиторам). Группировка отчета производится по имени оператора.

<span id="page-238-0"></span>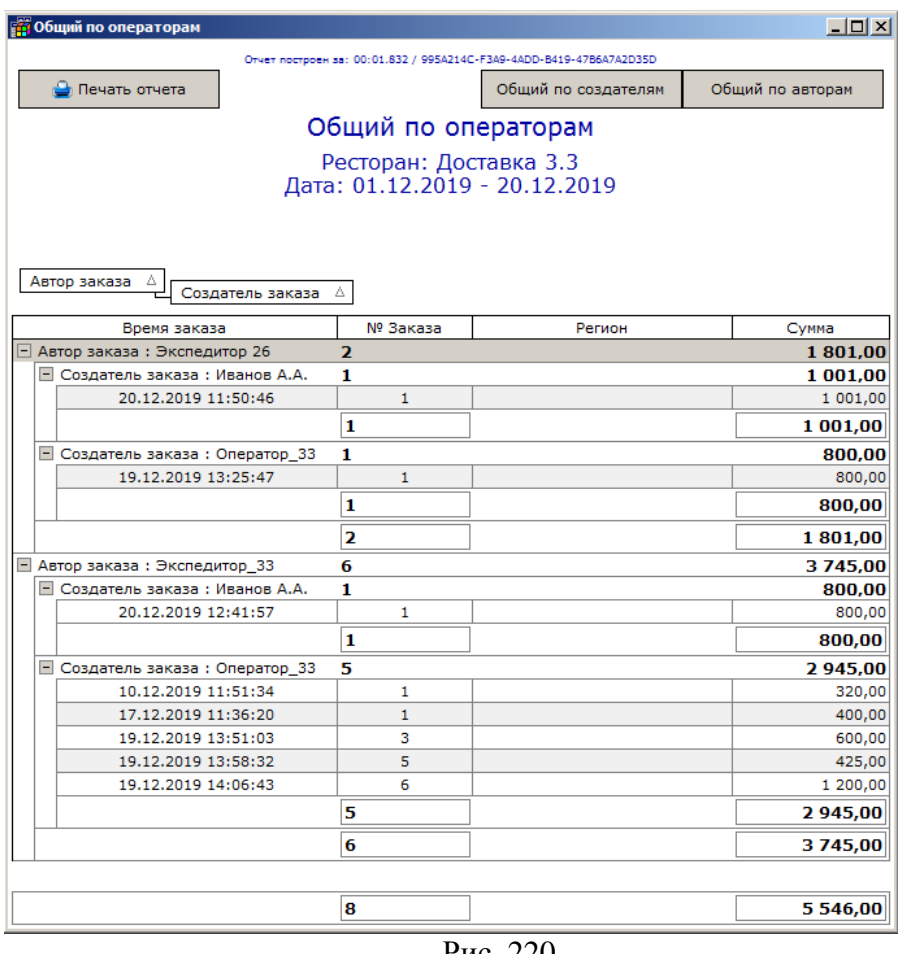

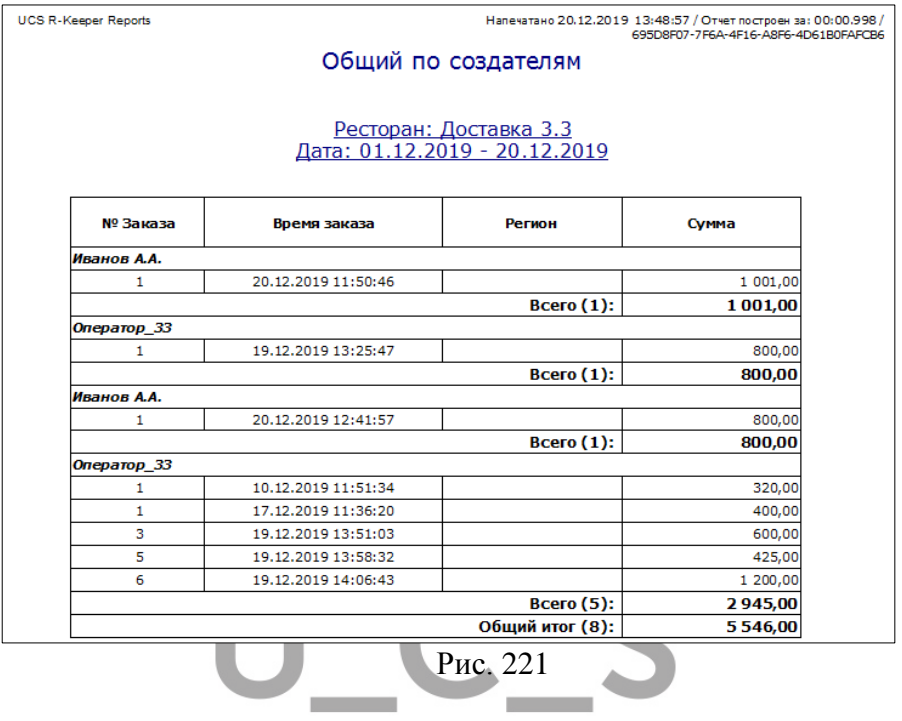

<span id="page-239-0"></span>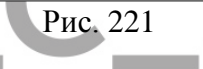

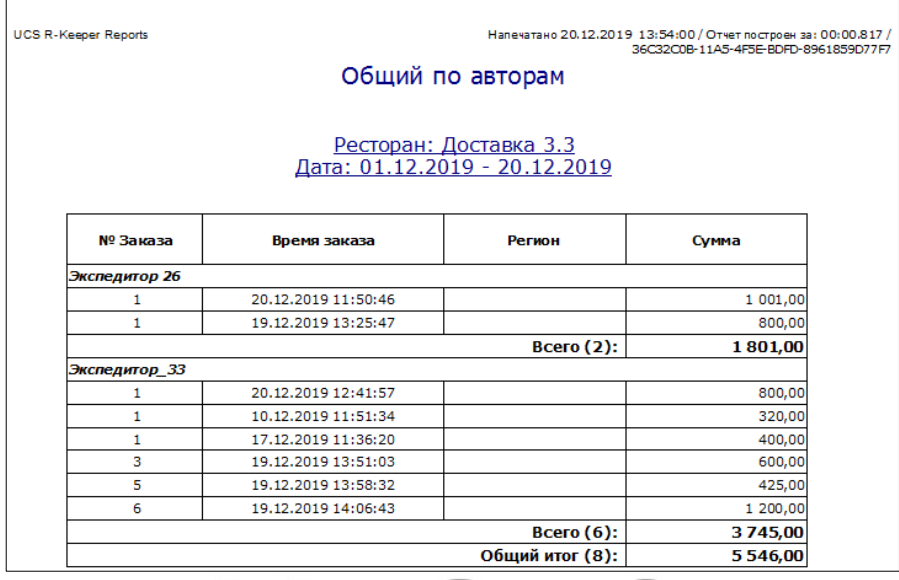

#### Рис. 222

*«Номер заказа»* – номер оплаченного заказа.

<span id="page-240-0"></span>*«Время заказа»* – дата и время принятия заказа (сохранения заказа на кассе *r\_keeper\_7*).

*«Регион»* – наименование зоны доставки, по которой был оформлен заказ (на момент выпуска данной версии руководства пользователя поле не заполнялось).

*«Сумма»* – сумма оплаченного заказа без учета скидки.

### **Отчет Общий по операторам 2**

Отчет отражает информацию о дате и времени принятия каждого заказа, сумме по каждому заказу и оплаченной сумме с разбивкой по операторам.

Фильтр данного отчета имеет стандартные значения (см. п.п. [8 \)](#page-229-0).

Интерактивная Форма отчета представлена на [Рис.](#page-241-0) 223, печатная форма на [Рис.](#page-242-0) 224 (с группировкой по операторам) и [Рис.](#page-243-0) 225 (с группировкой по экспедиторам).

#### UCS "Delivery" Руководство пользователя

| та Общий по операторам 2              |                |                                                                     | $-10x$             |
|---------------------------------------|----------------|---------------------------------------------------------------------|--------------------|
|                                       |                | Отчет построен за: 00:02.073 / D244C457-347E-478E-A7A8-E6B7BDF7C88E |                    |
| <b>В</b> Печать отчета                |                | Общий по создателям 2                                               | Общий по авторам 2 |
|                                       |                |                                                                     |                    |
|                                       |                | Общий по операторам 2                                               |                    |
|                                       |                | Ресторан: Доставка 3.3                                              |                    |
|                                       |                | Дата: 01.12.2019 - 20.12.2019                                       |                    |
|                                       |                |                                                                     |                    |
| Автор заказа<br>Δ<br>Создатель заказа |                |                                                                     |                    |
| Время заказа                          | № Заказа       | Cymma                                                               | Оплачено           |
| ■ Автор заказа: Экспедитор 26         | $\overline{a}$ | 1801,00                                                             | 1801,00            |
| □ Создатель заказа: Иванов А.А.       | 1              | 1 001,00                                                            | 1 001,00           |
| 20.12.2019 11:50:46                   | $\mathbf{1}$   | 1 001,00                                                            | 1 001,00           |
|                                       | 1              | 1 001.00                                                            | 1 001.00           |
| ■ Создатель заказа: Оператор 33       | 1              | 800.00                                                              | 800.00             |
| 19.12.2019 13:25:47                   | $\mathbf{1}$   | 800,00                                                              | 800,00             |
|                                       | 1              | 800,00                                                              | 800,00             |
|                                       | 2              | 1801,00                                                             | 1801,00            |
| ■ Автор заказа: Экспедитор_33         | 6              | 3745.00                                                             | 3 645,00           |
| □ Создатель заказа: Иванов А.А.       | 1              | 800.00                                                              | 700.00             |
| 20.12.2019 12:41:57                   | 1              | 800,00                                                              | 700,00             |
|                                       | 1              | 800.00                                                              | 700.00             |
| □ Создатель заказа: Оператор_33       | 5              | 2945,00                                                             | 2945,00            |
| 10.12.2019 11:51:34                   | 1              | 320,00                                                              | 320,00             |
| 17.12.2019 11:36:20                   | $\mathbf{1}$   | 400,00                                                              | 400,00             |
| 19.12.2019 13:51:03                   | 3              | 600,00                                                              | 600,00             |
| 19.12.2019 13:58:32                   | 5              | 425,00                                                              | 425,00             |
| 19.12.2019 14:06:43                   | 6              | 1 200,00                                                            | 1 200,00           |
|                                       | 5              | 2945.00                                                             | 2945,00            |
|                                       | 6              | 3745.00                                                             | 3645.00            |
|                                       | 8              | 5 546,00                                                            | 5446,00            |

<span id="page-241-0"></span>Рис. 223

**UCS R-Keeper Reports** 

Haneчатано 20.12.2019 14:30:45 / Отчет построен за: 00:00.763 /<br>293420B5-0DF7-4F5E-AC53-F8387FE2EABD

#### Общий по создателям 2

# <u> Ресторан: Доставка 3.3</u><br>Дата: 01.12.2019 - 20.12.2019

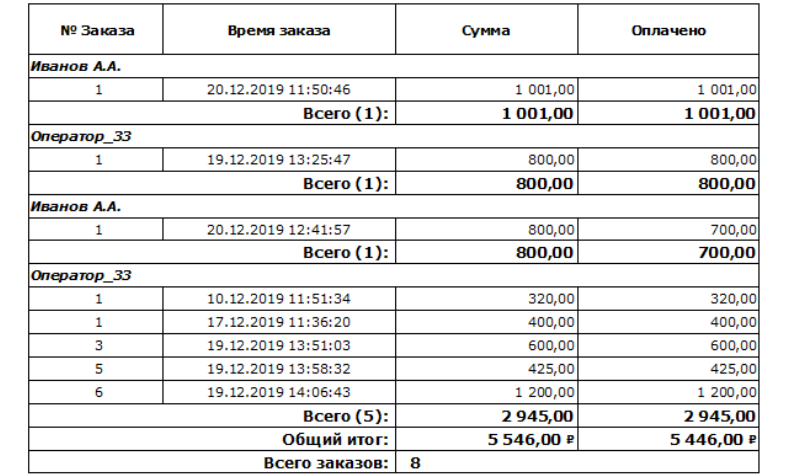

<span id="page-242-0"></span>Рис. 224

**UCS R-Keeper Reports** / Напечатано 20.12.2019 14:33:49 / Отчет построен за: 00:00.916<br>966777DE-0O68-4C5F96CC-D117B96B66F3 Общий по авторам 2 Ресторан: Доставка 3.3 Дата: 01.12.2019 - 20.12.2019 № Заказа Время заказа Сумма Оплачено Экспедитор 26 20.12.2019 11:50:46 1 001,00 1 001,00  $\mathbf{1}$  $\mathbf{1}$ 19.12.2019 13:25:47 800,00 800,00 **Bcero** (2): 1801,00 1801,00 Экспедитор\_33 20.12.2019 12:41:57 800.00 700.00  $\mathbf{1}$  $\mathbf{1}$ 10.12.2019 11:51:34 320,00 320,00 17.12.2019 11:36:20 400,00 400,00 f, 19.12.2019 13:51:03 600.00 600.00 3 425,00 5 19.12.2019 13:58:32 425,00 19.12.2019 14:06:43 1 200,00 1 200,00 6 3745,00 3645.00 **Bcero** (6): 5546,00 ₽ 5446,00 P Общий итог: **g** Всего заказов:

Рис. 225

*«Номер заказа»* – номер оплаченного заказа.

<span id="page-243-0"></span>*«Дата и время заказа»* – дата и время принятия заказа (сохранения заказа на кассе *r\_keeper\_7*).

*«Сумма»* – сумма заказа без учета скидки.

*«Оплачено»* – сумма оплаченного заказа с учетом всех скидок.

#### 8.5 **Отчет Ожидаемый расход блюд на дату**

Данный отчет содержит информацию о блюдах, заказанный через систему Delivery на указанную дату, с разбивкой по категориям выбранной классификации и с группировкой по часам.

Фильтр отчета, помимо стандартных значений (см. п.п. [8](#page-229-0)  ), включает выбор классификации блюд, по категориям которой будет группироваться отчет.

Интерактивная Форма отчета представлена на [Рис.](#page-244-0) 226, печатная форма на [Рис.](#page-244-1) 227.

<span id="page-244-0"></span>

| <b>()</b> Ожидаеный расход блюд на дату                                                                                                    |                 |                         |              |                   |              |                          |              |                                                                    |              |                |                                            |                 |                   |              |                |                                            |              |              |                |              |                |              |              |                                                                                                    | $ \Box$ x                                                  |
|----------------------------------------------------------------------------------------------------|-----------------|-------------------------|--------------|-------------------|--------------|--------------------------|--------------|--------------------------------------------------------------------|--------------|----------------|--------------------------------------------|-----------------|-------------------|--------------|----------------|--------------------------------------------|--------------|--------------|----------------|--------------|----------------|--------------|--------------|----------------------------------------------------------------------------------------------------|------------------------------------------------------------|
| <b>C</b> Revars orvera                                                                                                    |                 |                         |              |                   |              |                          |              | Onem nochose: sa: 00-01.520 / 20481772-6015-4FBI-4054-67FB3C0483F7 |              |                |                                            |                 |                   |              |                |                                            |              |              |                |              |                |              |              | Ожидаеный расход блюд на дату                                                                           |                                                            |
|                                                                                                    |                 |                         |              |                   |              |                          |              | Ожидаемый расход блюд на дату                                      |              |                |                                            |                 |                   |              |                |                                            |              |              |                |              |                |              |              |                                                                                                    |                                                            |
|                                                                                                    |                 |                         |              |                   |              |                          |              |                                                                    |              |                | Ресторан: Доставка 3.3<br>Дата: 21.12.2019 |                 |                   |              |                |                                            |              |              |                |              |                |              |              |                                                                                                    |                                                            |
|                                                                                                    |                 |                         |              |                   |              |                          |              |                                                                    |              |                | Классификация: Сервис печать               |                 |                   |              |                |                                            |              |              |                |              |                |              |              |                                                                                                    |                                                            |
| Ресторан<br>Δ<br>Категория 6                                                                                                    |                 |                         |              |                   |              |                          |              |                                                                    |              |                |                                            |                 |                   |              |                |                                            |              |              |                |              |                |              |              |                                                                                                    |                                                            |
| Eniopo                                                                                                    | Общее<br>KGD-BO | Ou                      | 14           | 24                | 34           | 4u                       | SH.          | 64                                                                 | 24           | 84             | 94                                         | 104             | 114               | 124          | 134            | 144                                        | 154          | 164          | 174            | 104          | 194            | 204          | 214          | 224                                                                                                    | 234                                                        |
| Ресторан : Доставка 3.3                                                                                                    | 24.00           |                         |              |                   |              |                          |              |                                                                    |              |                |                                            |                 |                   |              |                |                                            |              |              |                |              |                |              |              |                                                                                                    |                                                            |
| E Kareropwa : Cepavo                                                                                                    | 24.00           |                         |              |                   |              |                          |              |                                                                    |              |                |                                            |                 |                   |              |                |                                            |              |              |                |              |                |              |              |                                                                                                    |                                                            |
| 'Hexworn'                                                                                                    | 4.00            | 0.00                    | 0.00         | 0.00              | 0.00         | 0.00                     | 0.00         | 0.00                                                               | 0.00         | 0.00           | 0.00                                       | 0.00            | 0.00              | 0.00         | 0.00           | 0.00                                       | 4.00         | 0.00         | 0.00           | 0.00         | 0.00           | 0.00         | 0.00         | 0.00                                                                                                    | 0.00                                                       |
| Annenvnsko                                                                                                    | 3.00            | 0.00                    | 0.00         | 0.00              | 0,00         | 0.00                     | 0,00         | 0.00                                                               | 0,00         | 0,00           | 0,00                                       | 0,00            | 0.00              | 0,00         | 0.00           | 0.00                                       | 1.00         | 0,00         | 0.00           | 2,00         | 0,00           | 0.00         | 0,00         | 0.00                                                                                                    | 0.00                                                       |
| Винегрет                                                                                                    | 5.00            | 0.00<br>0.00            | 0.00         | 0.00              | 0.00<br>0.00 | 0.00<br>0.00             | 0.00<br>0.00 | 0,00<br>0.00                                                       | 0.00<br>0.00 | 0.00<br>0.00   | 0.00                                       | 0,00<br>0.00    | 0.00<br>0.00      | 0.00<br>0.00 | 0.00           | 0,00<br>0.00                               | 5.00<br>0.00 | 0,00<br>0.00 | 0.00           | 0,00<br>2.00 | 0,00<br>0.00   | 0,00<br>0.00 | 0,00         | 0,00                                                                                                    | 0.00                                                       |
| Гороховый                                                                                                    | 2.00            |                         | 0.00         | 0.00              |              |                          |              |                                                                    |              |                | 0.00                                       |                 |                   |              | 0.00           |                                            |              |              | 0.00           |              |                |              | 0.00         | 0.00                                                                                                    | 0.00                                                       |
| Классика                                                                                                    | 1.00            | 0.00                    | 0.00<br>0,00 | 0.00              | 0,00         | 0.00                     | 0.00         | 0.00                                                               | 0.00         | 0.00           | 0.00                                       | 0.00            | 0.00<br>0.00      | 0.00<br>0,00 | 0.00<br>0.00   | 0.00                                       | 1,00<br>0.00 | 0.00         | 0.00           | 0.00         | 0.00           | 0.00         | 0.00         | 0,00                                                                                                    | 0.00<br>0,00                                               |
| Maprapera                                                                                                    | 1,00            | 0,00                    |              | 0,00              | 0,00         | 0,00                     | 0,00         | 0,00                                                               | 0,00         | 0,00           | 0,00                                       | 0,00            |                   |              |                | 0,00                                       |              | 0,00         | 0,00           | 1,00         | 0,00           | 0,00         | 0,00         | 0,00                                                                                                    |                                                            |
| Пепперони                                                                                                    | 2,00            | 0,00                    | 0,00         | 0,00              | 0,00         | 0,00                     | 0,00         | 0,00                                                               | 0,00         | 0,00           | 0,00                                       | 0,00            | 0,00              | 0,00         | 0,00           | 0,00                                       | 1,00         | 0,00         | 0,00           | 1,00         | 0,00           | 0,00         | 0,00         | 0,00                                                                                                    | 0,00                                                       |
| CARNT ICS TRASTINGS<br>Салат со<br>слабосоленой                                                                                                    | 1,00<br>1,00    | 0,00<br>0,00            | 0,00<br>0,00 | 0,00<br>0,00      | 0,00<br>0,00 | 0,00<br>0,00             | 0,00<br>0,00 | 0,00<br>0,00                                                       | 0,00<br>0,00 | 0,00<br>0,00   | 0,00<br>0,00                               | 0,00<br>0,00    | 0,00<br>0,00      | 0,00<br>0,00 | 0,00<br>0,00   | 0,00<br>0,00                               | 1,00<br>1,00 | 0,00<br>0,00 | 0,00<br>0,00   | 0,00<br>0,00 | 0,00<br>0,00   | 0,00<br>0,00 | 0,00<br>0,00 | 0,00<br>0,00                                                                                            | 0,00<br>0,00                                               |
| сенгой<br>Солянка сборная                                                                                                    | 1,00            | 0,00                    | 0,00         | 0.00              | 0.00         | 0,00                     | 0.00         | 0,00                                                               | 0.00         | 0,00           | 0.00                                       | 0,00            | 0.00              | 0.00         | 0.00           | 0,00                                       | 0.00         | 0.00         | 0,00           | 1,00         | 0.00           | 0,00         | 0.00         | 0,00                                                                                                    | 0,00                                                       |
| насная<br>Столичный                                                                                                    | 3,00            | 0,00                    | 0,00         | 0,00              | 0,00         | 0,00                     | 0,00         | 0,00                                                               | 0,00         | 0,00           | 0,00                                       | 0,00            | 0,00              | 0,00         | 0,00           | 0,00                                       | 3,00         | 0,00         | 0,00           | 0,00         | 0,00           | 0,00         | 0,00         | 0,00                                                                                                    | 0,00                                                       |
|                                                                                                    |                 |                         |              |                   |              |                          |              |                                                                    |              |                |                                            |                 |                   |              |                |                                            |              |              |                |              |                |              |              |                                                                                                    |                                                            |
|                                                                                                    |                 |                         |              |                   |              |                          |              |                                                                    |              |                | Рис. 226                                   |                 |                   |              |                |                                            |              |              |                |              |                |              |              | Напечатано 20.12.2019 14:53:13 / Отчет построен за: 00:00.734 /<br>5070EC3E-6D16-4C75-82ED-598647DD3FB4 |                                                            |
|                                                                                                    |                 |                         |              |                   |              |                          |              | Ожидаемый расход блюд на дату                                      |              |                | Ресторан: Доставка 3.3<br>Дата: 21.12.2019 |                 |                   |              |                |                                            |              |              |                |              |                |              |              |                                                                                                    |                                                            |
| <b>UCS R-Keeper Reports</b>                                                                                                    |                 |                         |              |                   |              |                          |              | Классификация: Сервис печать                                       |              |                |                                            |                 |                   |              |                |                                            |              |              |                |              |                |              |              |                                                                                                    |                                                            |
|                                                                                                    | Блюдо           |                         |              |                   |              | Общее<br><b>HO/1-BO</b>  | n.           | 24<br>1u                                                           | 34           | d <sub>M</sub> | Sw                                         | 74<br><b>GM</b> | 84                | 94           |                |                                            |              |              |                |              |                |              |              | 104 114 124 134 144 154 164 174 184 194 204 214 224 234                                                 |                                                            |
|                                                                                                    |                 |                         |              |                   |              |                          |              |                                                                    |              |                |                                            |                 |                   |              |                |                                            |              |              |                |              |                |              |              |                                                                                                    |                                                            |
|                                                                                                    |                 |                         |              |                   |              |                          |              |                                                                    |              |                |                                            |                 |                   |              |                |                                            |              |              |                |              |                |              |              |                                                                                                    |                                                            |
|                                                                                                    |                 |                         |              |                   |              | $\overline{a}$           | o            | $\overline{0}$                                                     | o<br>n       | n              | n                                          | n               | o<br>$\mathbf{0}$ | $\circ$      | n              | $\theta$<br>$\overline{0}$                 | o            | o            | 4              | o<br>o       | ol             | $\Omega$     | $\circ$      | $\mathfrak{a}$<br>d                                                                                     |                                                            |
|                                                                                                    |                 |                         |              |                   |              | 3                        | o            | o                                                                  | ol<br>ń      | o              | ol                                         | ö               | o<br>o            | o            | d              | o<br>$\bullet$                             | o            | o            | 1              | o<br>o       | $\overline{2}$ | $\circ$      | ol           | d<br>$\ddot{\mathbf{0}}$                                                                                |                                                            |
|                                                                                                    |                 |                         |              |                   |              |                          |              |                                                                    |              |                |                                            |                 |                   |              |                |                                            |              |              |                |              |                |              |              |                                                                                                    |                                                            |
|                                                                                                    |                 |                         |              |                   |              | $\overline{\phantom{a}}$ | ō            | ō                                                                  | ō<br>ö       | ol             | ol                                         | ö               | ō<br>ō            | $\circ$      | $\theta$       | $\ddot{\mathbf{0}}$<br>$\ddot{\mathbf{0}}$ | a            | d            | $\overline{5}$ | ō<br>d       | $\mathfrak{a}$ | $\Omega$     | o            | d<br>ōl                                                                                                 |                                                            |
|                                                                                                    |                 |                         |              |                   |              | 2                        | ٥            | ٥                                                                  | ٥<br>٥       | o              | O.                                         | ۰               | ۵<br>O            | O            | d              | o<br>o                                     | ٥            | ٥            | O              | ٥<br>٥       | 2              | o            | ٥            | a<br>o                                                                                                  |                                                            |
|                                                                                                    |                 |                         |              |                   |              | 1                        | o            | ō                                                                  | o<br>٥       | $\circ$        | ol                                         | ō               | ō<br>o            | $\circ$      | d              | $\circ$<br>$\circ$                         | o            | $\circ$      | $\mathbf{1}$   | $\circ$<br>o | o              | $\Omega$     | $\circ$      | o<br>$\circ$                                                                                            |                                                            |
|                                                                                                    |                 |                         |              |                   |              | 1                        | o            | o                                                                  | o<br>Ċ       | o              | o                                          | ۰               | ö<br>ö            | ö            | C              | o<br>o                                     | ٥            | o            | o              | $\circ$<br>o | 1              | $\circ$      | $\circ$<br>o | o                                                                                                    |                                                            |
|                                                                                                    |                 |                         |              |                   |              | $\overline{2}$           | o            | o                                                                  | o<br>Ó       | $\Omega$       | ol                                         | ö               | ö<br>$\mathbf{0}$ | $\circ$      | $\mathfrak{g}$ | 0<br>$\theta$                              | o            | o            | $\mathbf{1}$   | o<br>d       | $\mathbf{1}$   | $\circ$      | $\circ$      | d<br>$\ddot{\mathbf{0}}$                                                                                |                                                            |
| CARAT US TRADIVING                                                                                                    |                 |                         |              |                   |              |                          |              |                                                                    | 'n           |                |                                            | Ò               |                   |              |                |                                            |              |              |                |              |                |              |              |                                                                                                    |                                                            |
|                                                                                                    |                 |                         |              |                   |              | ī                        | ٥            | o                                                                  | ٥            | $\circ$        | ol                                         |                 | ö<br>o            | o            | $\overline{a}$ | o<br>ō                                     | ٥            | ٥            | $\mathbf{1}$   | ٥<br>٥       | ol             | o            | ٥            | d<br>o                                                                                                  |                                                            |
|                                                                                                    |                 |                         |              |                   |              | $\mathbf{1}$             | o            | o                                                                  | o<br>ċ       | $\circ$        | $\circ$                                    | o               | o<br>o            | ö            | d              | $\circ$<br>$\circ$                         | o            | o            | $\mathbf{1}$   | $\circ$<br>o | o              | $\circ$      | $\circ$      | d<br>$\circ$                                                                                            |                                                            |
| Солянка сборная нясная                                                                                                    |                 |                         |              |                   |              | $\mathbf{1}$             | o            | Ō                                                                  | o<br>d       | Ó              | o                                          | ö               | ö<br>o            | o            | d              | $\ddot{\mathbf{0}}$<br>$\ddot{\mathbf{0}}$ | ٥            | o            | O              | ٥<br>o       | 1              | o            | o            | d<br>$\ddot{\mathbf{0}}$                                                                                |                                                            |
|                                                                                                    |                 |                         |              |                   |              | $\overline{\phantom{a}}$ | ō            | Ō                                                                  | n<br>ň       | n              | ň                                          |                 | ô<br>n            | ċ            | Ċ              | $\ddot{\circ}$<br>$\ddot{\text{o}}$        | b.           | ö            |                | ö<br>'n      | n              | ö            | ٥l<br>ö      | $\circ$                                                                                                 |                                                            |
| Ресторан: Доставка 3.3<br>Категория: Сервис<br>"Нежность"<br>Аппетитная<br>Busserper<br>Fonoxnewě<br>Классию<br>Manragera<br>Салат со слабосоленой сентой<br>Столичный |                 |                         |              | Итого для: Сервис |              | 24                       |              |                                                                    |              |                |                                            |                 |                   |              |                |                                            |              |              |                |              |                |              |              |                                                                                                    | n<br>o<br>٥<br>ō<br>$\circ$<br>$\circ$<br>o<br>ō<br>o<br>o |
| Пепперони                                                                                                    |                 |                         |              |                   |              |                          |              |                                                                    |              |                |                                            |                 |                   |              |                |                                            |              |              |                |              |                |              |              |                                                                                                    |                                                            |
|                                                                                                    |                 | Итого для: Доставка 3.3 |              | Bcero:            |              | 24<br>24                 |              |                                                                    |              |                |                                            |                 |                   |              |                |                                            |              |              |                |              |                |              |              |                                                                                                    |                                                            |

Рис. 227

<span id="page-244-1"></span>*«Ресторан»* – название ресторана. *«Категория»* – список категорий выбранной классификации, по которым будет группироваться отчет.

*«Блюдо»* – список блюд, заказанных на выбранную дату через систему Delivery.

*«Общее кол-во»* – общее количество блюд, заказанных на выбранную дату через систему Delivery.

*«0ч – 23ч»* – количество блюд, которое необходимо доставить к указанному часу.

#### **Отчет По доставке за день**

Отчет отображает информацию о дате и времени принятия и обработке каждого заказа, сумме заказа (с учетом скидок) с разбивкой по операторам. Отчет строится по заказам, отправленным в Архив.

Фильтр данного отчета имеет стандартные значения (см. п.п. [8 \)](#page-229-0).

Интерактивная Форма отчета представлена на [Рис.](#page-245-0) 228, печатная форма на [Рис.](#page-246-0) 229.

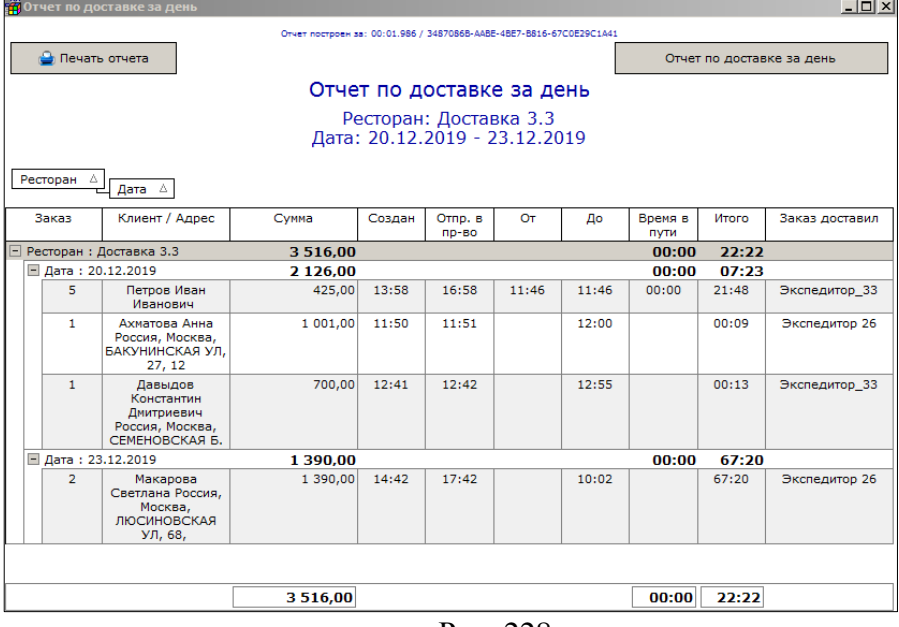

<span id="page-245-0"></span>Рис. 228

| <b>UCS R-Keeper Reports</b> |                                                                                                   |                                                       |        |                |       |                |              |             | Напечатано 23.12.2019 11:24:07 / Отчет построен за: 00:00.656 /<br>BA 65530 0003 430A AREA COHAAGO30EC |  |
|-----------------------------|---------------------------------------------------------------------------------------------------|-------------------------------------------------------|--------|----------------|-------|----------------|--------------|-------------|----------------------------------------------------------------------------------------------------|--|
|                             |                                                                                                   | Отчет по доставке за день                             |        |                |       |                |              |             |                                                                                                    |  |
|                             |                                                                                                   | Ресторан: Доставка 3.3<br>Дата: 20.12.2019-23.12.2019 |        |                |       |                |              |             |                                                                                                    |  |
| <b>Bauas</b>                | Клиент / Адрес                                                                                    | Cymma                                                 | Создан | <b>Отпр. в</b> |       | Время Доставки |              | Время в     | Заказ доставил                                                                                         |  |
|                             |                                                                                                   |                                                       |        | $0 - BO$       | OT    | До             | <b>MTOFO</b> | <b>NVTH</b> |                                                                                                    |  |
|                             |                                                                                                   |                                                       |        |                |       |                |              |             | Ресторан: Доставка 3.3                                                                                 |  |
|                             |                                                                                                   |                                                       |        |                |       |                |              |             |                                                                                                    |  |
| Дата: 20.12.2019            |                                                                                                   |                                                       |        |                |       |                |              |             |                                                                                                    |  |
|                             | <b>5 Петров Иван Иванович</b>                                                                     | 425.00                                                | 13:58  | 16:58          | 11:46 | 11:46          |              | 21:48       | Экспедитор_33                                                                                          |  |
|                             | 1 Ахматова Анна Россия, Москва, БАКУНИНСКАЯ УЛ, 27, 12                                            | 1 001,00                                              | 11:50  | 11:51          |       | 12:00          | 12:00        | 00:09       | Экспедитор 26                                                                                          |  |
|                             | 1 Давыдов Константин Дмитриевич Россия, Москва,<br>• СЕМЕНОВСКАЯ Б. УЛ, 20, 15домофон не работает | 700.00                                                | 12:41  | 12:42          |       | 12:55          | 12:55        | 00:13       | Экспедитор 33                                                                                          |  |
|                             | Итого для: 20.12.2019                                                                             | 2 1 2 6,00                                            |        |                |       | Среднее:       | 00:18        | 07:23       |                                                                                                    |  |
|                             |                                                                                                   |                                                       |        |                |       |                |              |             |                                                                                                    |  |
| Дата: 23.12.2019            |                                                                                                   |                                                       |        |                |       |                |              |             |                                                                                                    |  |
|                             | - Макарова Светлана Россия, Москва, ЛЮСИНОВСКАЯ УЛ,<br>68,                                        | 1 390,00                                              | 14:42  | 17:42          |       | 10:02          | 10:02        | 19:20       | Экспедитор 26                                                                                          |  |
|                             | Итого для: 23.12.2019                                                                             | 1390.00                                               |        |                |       | Среднее:       | 10:02        | 19:20       |                                                                                                    |  |
|                             | Итого для: Доставка 3.3                                                                           | 3516,00                                               |        |                |       | Среднее:       | 08:44        | 22:22       |                                                                                                    |  |
|                             | <b>Bcero:</b>                                                                                     | 3516.00                                               |        |                |       | Среднее:       | 08:44        | 22:22       |                                                                                                    |  |
|                             |                                                                                                   |                                                       |        |                |       |                |              |             |                                                                                                    |  |

Рис. 229

<span id="page-246-0"></span>*«№ заказа» -* номер заказа.

*«Клиент/Адрес» -* фамилия и адрес клиента.

*«Сумма» -* оплаченная клиентом сумма по заказу.

*«Создан» -* время принятия заказа.

*«Отпр. в пр-во» -* время отправления заказа в производство.

*«Время в пути» -* данные о времени в пути:

*«От» -* время отправления курьера.

*«До» -* реальное время доставки покупателю*.* 

*«Итого» -* интервал времени между принятием заказа и доставкой заказа клиенту.

*«Заказ доставил»* - фамилия курьера, доставившего заказ клиенту.

#### **Отчет По времени работы экспедиторов** 8.7

Форма отчета представлена на

246 [Рис.](#page-247-0) 230. Отчет содержит данные по каждому экспедитору о времени принятия заказа, выполненного экспедитором, времени отправления, времени прибытия и отрезке времени между отправлением и прибытием экспедитора. Отчет также содержит информацию о коде экспедитора.

Фильтр отчета помимо стандартных значений (см. п.п. [8 \)](#page-229-0) имеет дополнительный параметр фильтра.

*«Тип заказа»* – т.к. отчет по работе экспедиторов, то в данном отчете необходимо отображать только те заказы, которые были доставлены с курьером, т.е. имели тип заказа *«С доставкой»* (см. п.п. [6.2.4.2](#page-80-0)). В фильтре определите тип заказа, который используется для работы *«С доставкой».*

|                                                |                                     | По времени работы экспедиторов   |                                           |              |     |  |  |
|------------------------------------------------|-------------------------------------|----------------------------------|-------------------------------------------|--------------|-----|--|--|
| Pecтopaн: UCS<br>Дата: 25.06.2014 - 27.06.2014 |                                     |                                  |                                           |              |     |  |  |
| Дата и время<br>принятия заказа                | Время<br>отправления<br>экспедитора | Время возвращения<br>экспедитора | Время от<br>отправления до<br>возвращения | Экспедитор   | Код |  |  |
| 25.06.2014 14:00:02                            | 25.06.2014 14:01:00                 | 25.06.2014 14:35:00              | 0:34:00                                   | Экспедитор 1 | 15  |  |  |
| 25.06.2014 14:10:29                            | 25.06.2014 14:11:00                 | 25.06.2014 14:35:00              | 0:24:00                                   | Экспедитор 1 | 15  |  |  |
| 25.06.2014 14:16:55                            | 25.06.2014 14:35:00                 | 25.06.2014 14:35:00              | 0:00:00                                   | Экспедитор 1 | 15  |  |  |
| 25.06.2014 18:53:24                            | 25.06.2014 18:53:00                 | 25.06.2014 19:01:00              | 0:08:00                                   | Экспедитор 1 | 15  |  |  |
| 25.06.2014 19:10:42                            | 26.06.2014 13:36:00                 | 26.06.2014 13:37:00              | 0:01:00                                   | Экспедитор 1 | 15  |  |  |
| 26.06.2014 14:15:34                            | 26.06.2014 14:52:00                 | 26.06.2014 19:00:00              | 4:08:00                                   | Экспедитор 2 | 121 |  |  |
| 26.06.2014 14:37:34                            | 26.06.2014 16:11:00                 | 26.06.2014 19:00:00              | 2:49:00                                   | Экспедитор 1 | 15  |  |  |
| 26.06.2014 14:38:14                            | 26.06.2014 14:39:00                 | 26.06.2014 19:00:00              | 4:21:00                                   | Экспедитор 2 | 121 |  |  |
| 26.06.2014 14:39:35                            | 26.06.2014 14:40:00                 | 26.06.2014 14:40:00              | 0:00:00                                   | Экспедитор 1 | 15  |  |  |
| 27.06.2014 14:27:11                            | 27.06.2014 14:55:00                 | 27.06.2014 14:57:00              | 0:02:00                                   | Экспедитор 1 | 15  |  |  |
| 27.06.2014 14:38:30                            | 27.06.2014 14:56:00                 | 27.06.2014 14:57:00              | 0:01:00                                   | Экспедитор 1 | 15  |  |  |
| 27.06.2014 14:43:26                            | 27.06.2014 14:56:00                 | 27.06.2014 14:57:00              | 0:01:00                                   | Экспедитор 1 | 15  |  |  |

<span id="page-247-0"></span>Рис. 230

### **Отчет По клиентским оплатам**

Данный отчет содержит суммарную информацию по оплаченным заказам клиентов за период, указанный в фильтре.

Фильтр данного отчета имеет стандартные значения (см. п.п. [8 \)](#page-229-0).

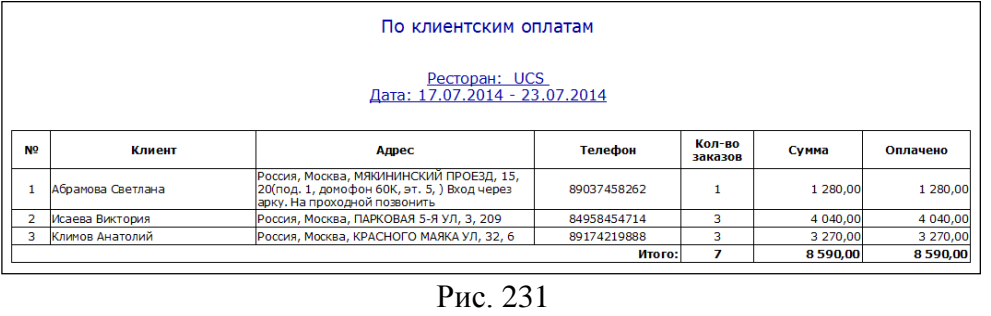

Форма отчета представлена на [Рис.](#page-248-0) 231

<span id="page-248-0"></span>*«Клиент»* – ФИО клиента из базы CRM, на которого были оформлены заказы в Delivery.

*«Адрес»* – адрес, по которому происходила доставка заказов клиенту.

Если у клиента в CRM более одного адреса, и в указанный период доставка осуществлялась по разным адресам, то клиент будет выведен столько раз, по скольким адресам осуществлялась доставка.

Если поле «Адрес» не заполнено или выставлено значение n/a, то заказ был «на вынос» (см. п.п. [6.2.4.2\)](#page-80-0).

*«Телефон»* – в данном поле выводятся все телефоны клиента из базы *CRM*.

*«Кол-во заказов»* – количество заказов оплаченных клиентом за указанный в фильтре период.

*«Сумма»* – сумма оплаченных заказов клиента без учета скидок.

*«Оплачено»* – сумма оплаченных заказов клиента с учетом всех скидок.

В конце отчета выводится *«Итого»* по всему отчету по количеству оплаченных заказов и оплаченной сумме за указанный в фильтре период.

### **Отчет По клиентским оплатам (валюты)**

Данный отчет содержит суммарную информацию по оплаченным заказам клиентов с указанием валюты платежа за период, указанный в фильтре.

Фильтр данного отчета имеет стандартные значения (см. п.п. [8 \)](#page-229-0).

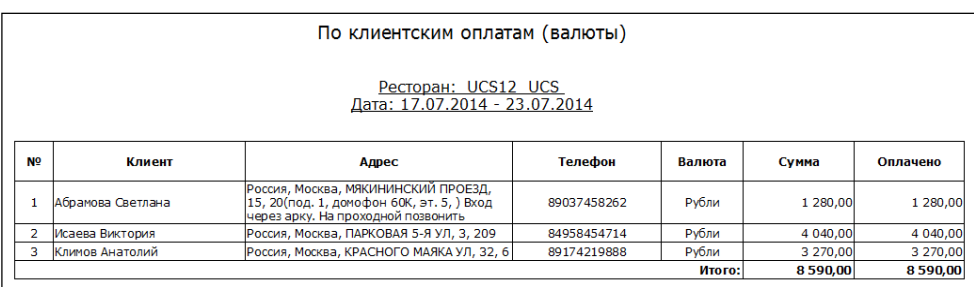

Рис. 232

Форма отчета представлена на [Рис.](#page-249-0) 232

<span id="page-249-0"></span>*«Имя»* – ФИО клиента из базы *CRM*, на которого были оформлены заказы в *Delivery*.

*«Адрес»* – адрес, по которому происходила доставка заказов клиенту.

Если у клиента в CRM более одного адреса, и в указанный период доставка осуществлялась по разным адресам, то клиент будет выведен столько раз, по скольким адресам осуществлялась доставка.

Если поле «Адрес» не заполнено или выставлено значение n/a, то заказ был «на вынос» (см. п.п. [6.2.4.2\)](#page-80-0).

*«Телефон»* – в данном поле выводятся все телефоны клиента из базы *CRM*.

*«Валюта»* – валюта, которой производилась оплата заказов клиентом.

Если один клиент оплачивал заказы разными валютами, то в отчете будет столько строк с именем клиента, сколькими валютами производилась оплата.

*«Сумма»* – сумма оплаченных заказов клиента без учета скидок.

*«Оплачено»* – сумма оплаченных заказов клиента с учетом всех скидок.

## **Отчет По работе экспедиторов**

Отчет содержит суммовую информацию по экспедиторам за период, указанный в фильтре отчета.

Фильтр отчета помимо стандартных значений (см. п.п. [8 \)](#page-229-0) имеет дополнительный параметр фильтра.

*«Тип заказа»* – т.к. отчет по работе экспедиторов, то в данном отчете необходимо отображать только те заказы, которые были доставлены с курьером, т.е. имели тип заказа *«С доставкой»* (см. п.п. [6.2.4.2](#page-80-0)). В фильтре определите тип заказа, который используется для работы *«С доставкой».*

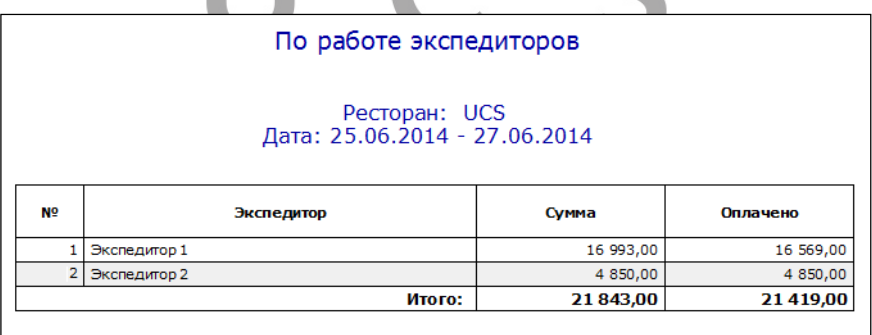

Рис. 233

<span id="page-250-0"></span>Форма отчета представлена на [Рис.](#page-250-0) 233

*«Экспедитор»* – имя курьера.

*«Сумма»* – сумма всех оплаченных заказов без учета скидки.

*«Оплачено»* – сумма всех оплаченных заказов с учетом скидок.

#### **Отчет По реализации с наряд-заказов**

Этот отчет отражает информацию о дате и времени принятия каждого заказа, сумме по каждому заказу и оплаченной сумме за выбранный период времени.

Фильтр данного отчета имеет стандартные значения (см. п.п. [8 \)](#page-229-0).

|                |                | По реализации с нарядов-заказов                       |          |           |
|----------------|----------------|-------------------------------------------------------|----------|-----------|
|                |                | Ресторан: UCS<br><u>Дата: 25.06.2014 - 27.06.2014</u> |          |           |
| N <sub>0</sub> | № Заказа       | Время заказа                                          | Сумма    | Оплачено  |
| 1              | 1              | 25.06.2014 14:00:02                                   | 2 030,00 | 2 030,00  |
| $\overline{2}$ | $\overline{2}$ | 25.06.2014 14:06:02                                   | 980,00   | 980,00    |
| 3              | 1              | 25.06.2014 14:10:29                                   | 1 280,00 | 1 280,00  |
| 4              | 1              | 25.06.2014 14:16:55                                   | 1475,00  | 1 475,00  |
| 5              | 12             | 25.06.2014 18:53:24                                   | 1 668,00 | 1 668,00  |
| 6              | 14             | 25.06.2014 19:10:42                                   | 550,00   | 550,00    |
| $\overline{7}$ | 1              | 26.06.2014 14:15:34                                   | 2 890,00 | 2 890,00  |
| 8              | $\overline{2}$ | 26.06.2014 14:37:34                                   | 1 370,00 | 1 370,00  |
| 9              | 3              | 26.06.2014 14:38:14                                   | 1 960,00 | 1 960,00  |
| 10             | 4              | 26.06.2014 14:39:35                                   | 1 300,00 | 1 300,00  |
| 11             | 5              | 27.06.2014 14:27:11                                   | 1 630,00 | 1 467,00  |
| 12             | 6              | 27.06.2014 14:38:30                                   | 3 080,00 | 3 080,00  |
| 13             | 1              | 27.06.2014 14:43:26                                   | 2 610,00 | 2 349,00  |
|                |                | Итого:                                                | 22823,00 | 22 399,00 |
|                |                | <b>Total orders:</b>                                  |          | 13        |

Рис. 234

<span id="page-251-0"></span>Форма отчета представлена на [Рис.](#page-251-0) 234

*«Номер заказа»* – номер заказа. *«Время заказа»* – дата и время принятия заказа. *«Сумма»* – сумма заказа без учета скидки.

*«Оплачено»* – сумма оплаченного заказа с учетом всех скидок.
# **Отчет По ресторанам**

Отчет формируется по ресторанам, если используется *Call Center* (см. п.п. [10](#page-264-0) ). Если ресторан один, то в отчете будет выведена одна строка. В данном отчете отображается информация о количестве заказов и оплаченной сумме заказов с разбивкой по ресторанам.

Фильтр данного отчета имеет стандартные значения (см. п.п. [8 \)](#page-229-0).

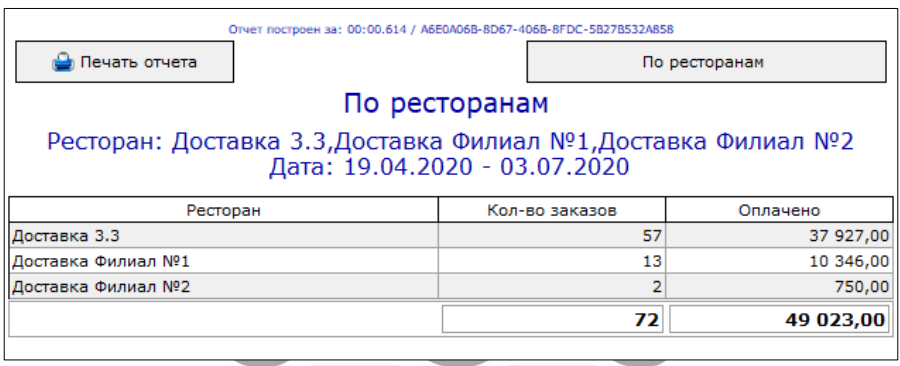

Рис. 235

<span id="page-252-0"></span>Форма отчета представлена на [Рис.](#page-252-0) 235.

*«Ресторан»* – название ресторана из базы *R-Keeper V7.*

*«Кол-во заказов»* – общее количество оплаченных заказов по каждому ресторану.

*«Оплачено»* – сумма всех оплаченных заказов с учетом всех скидок по каждому ресторану.

# **По зонам доставки**

Если используются зоны доставки (см. п.п. [3.2.6](#page-23-0)) или настроен *Call Center* (см. п.п. [10 \)](#page-264-0), то в данном отчете отображается информация о количестве заказов и оплаченной сумме заказов с разбивкой по зонам доставки (см. п.п. [9.1\)](#page-253-0).

Фильтр данного отчета имеет стандартные значения (см. п.п. [8 \)](#page-229-0).

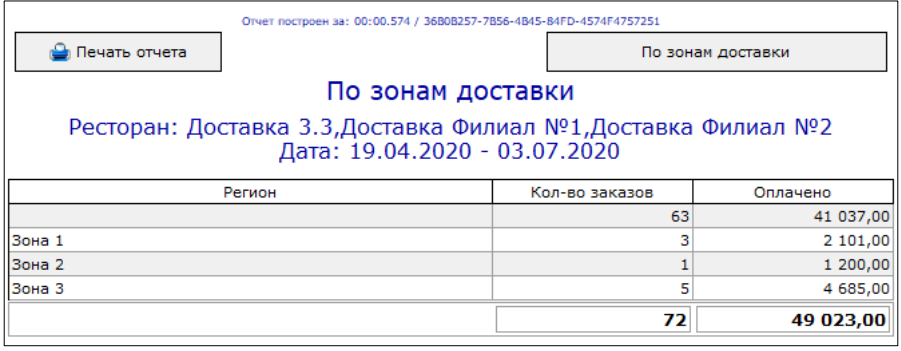

#### Рис. 236

<span id="page-253-1"></span>Форма отчета представлена на [Рис.](#page-253-1) 236**[Ошибка!](#page-253-1)  Источник ссылки не найден.**.

*«Регион»* – название зоны доставки из базы *Delivery* (см. пп.  $9.1$ ).

*«Кол-во заказов»* – общее количество оплаченных заказов по каждой зоне доставки.

*«Оплачено»* – сумма всех оплаченных заказов с учетом всех скидок по каждой зоне доставки.

# **D**

**e** *Delivery Admin* представляет собой интерфейс сервера **l** доставки *DlvServer*.

#### <span id="page-253-0"></span>**i v Зоны доставки**

**e** Область доставки ресторана может разделяться на зоны, например, какои-лиоо город разделяется на раионы, они же зоны<br>доставки. Данный справочник обязателен к использованию при рабо<sup>у</sup>е с *CallCenter* для определения ресторана доставки. например, какой-либо город разделяется на районы, они же зоны

**Аdmin**a деления области доставки на зоны, откройте *Delivery Admin* и выберите пункт «Зоны доставки карта» ([Рис.](#page-254-0)  [237\)](#page-254-0).

Границы зоны задаются графически на карте (используются карты Яндекс).

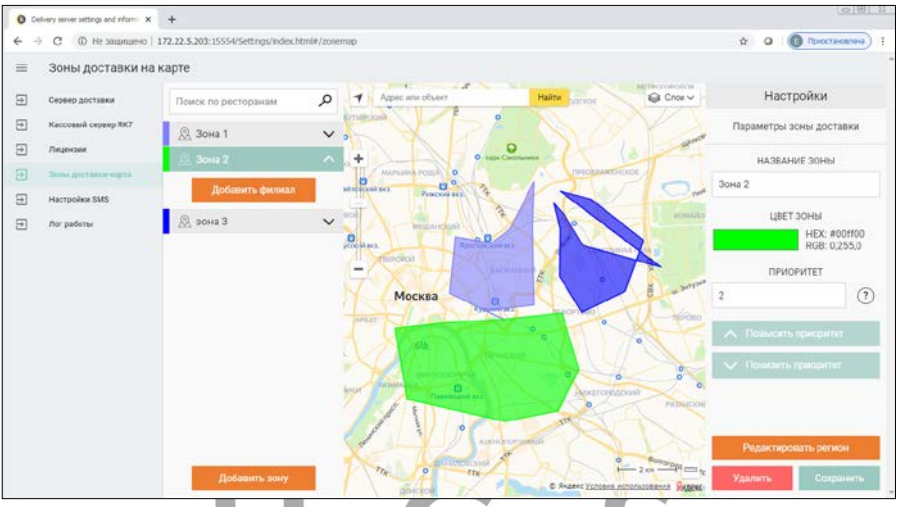

Рис. 237

<span id="page-254-0"></span>Для добавления новой зоны нажмите кнопку **[Добавить зону] (**[Рис.](#page-254-0) 237**)**.

В области Настройки укажите название зоны, цвет отображения на карте и приоритет.

Вы можете определить несколько условий доставки, которые частично или полностью совпадают по области доставки. Эти зоны могут быть привязаны как к одному ресторану, так и к разным.

Выбор подходящей зоны будет происходить по следующему принципу:

- Вначале находим зоны, которые включают адрес клиента
- Затем отбираем зоны, рестораны в которых подходят по времени работы
- Если подходит несколько зон, то будет выбрана зона с более высоким приоритетом
- В выбранной зоне будет выбран ресторан с наибольшим приоритетом (с подходящим временем работы)

Далее отметьте точками на карте границы зоны доставки ([Рис.](#page-255-0) 238).

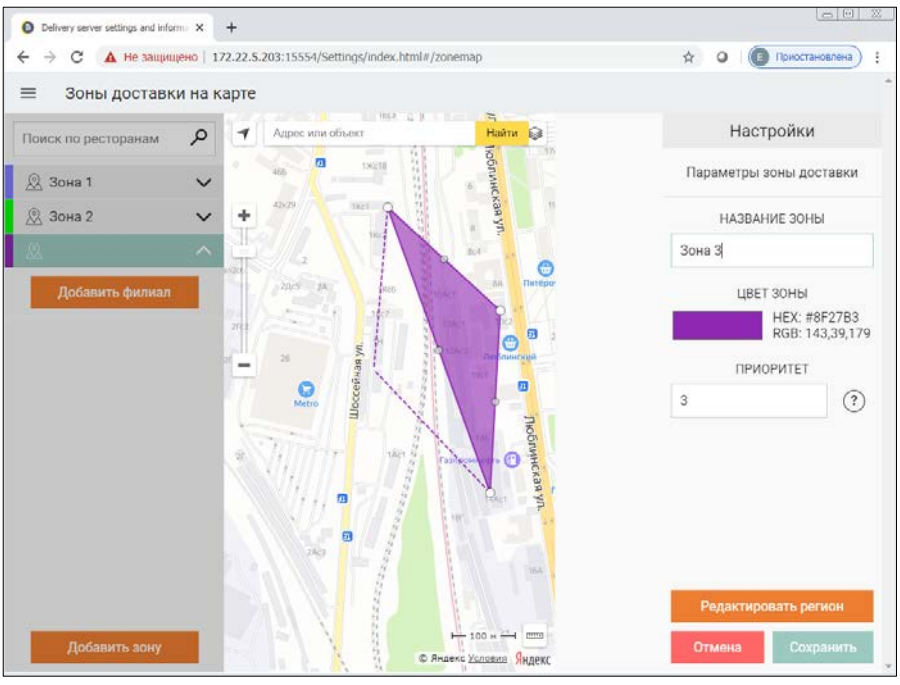

Рис. 238

<span id="page-255-0"></span>Для редактирования зоны установите курсор на конечную точку зоны, выберите ее левой клавишей мыши, а затем правой клавишей мыши вызовите контекстное меню.

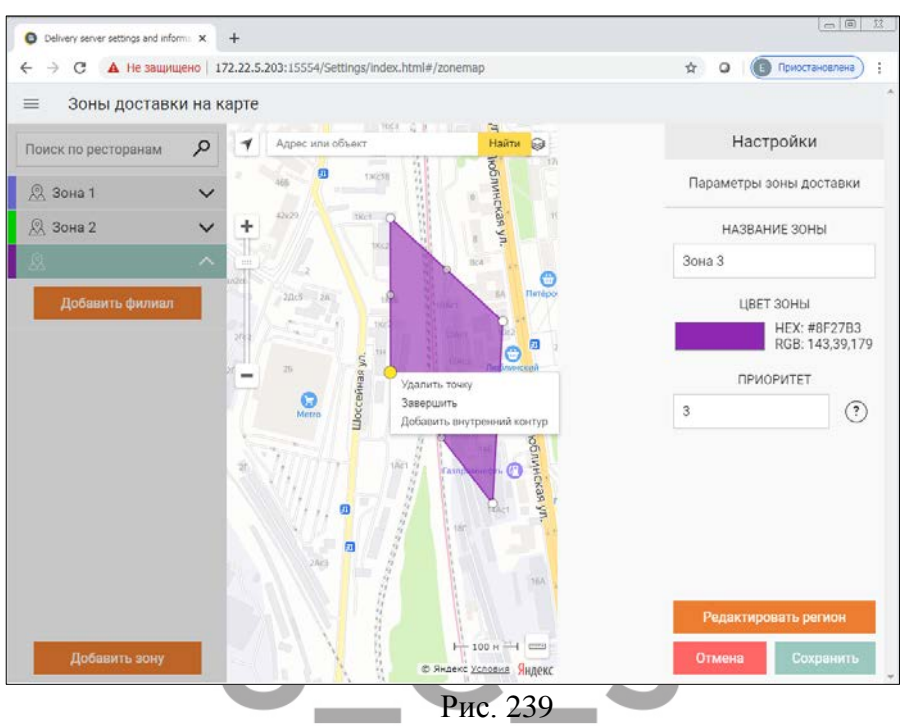

**[Удалить точку]** – позволяет удалить ошибочно добавленную точку

**[Завершить]** – используйте эту операцию для завершения редактирования зоны

**[Добавить внутренний контур]** – все точки, добавленные после этой операции, будут относиться к внутреннему контуру зоны доставки.

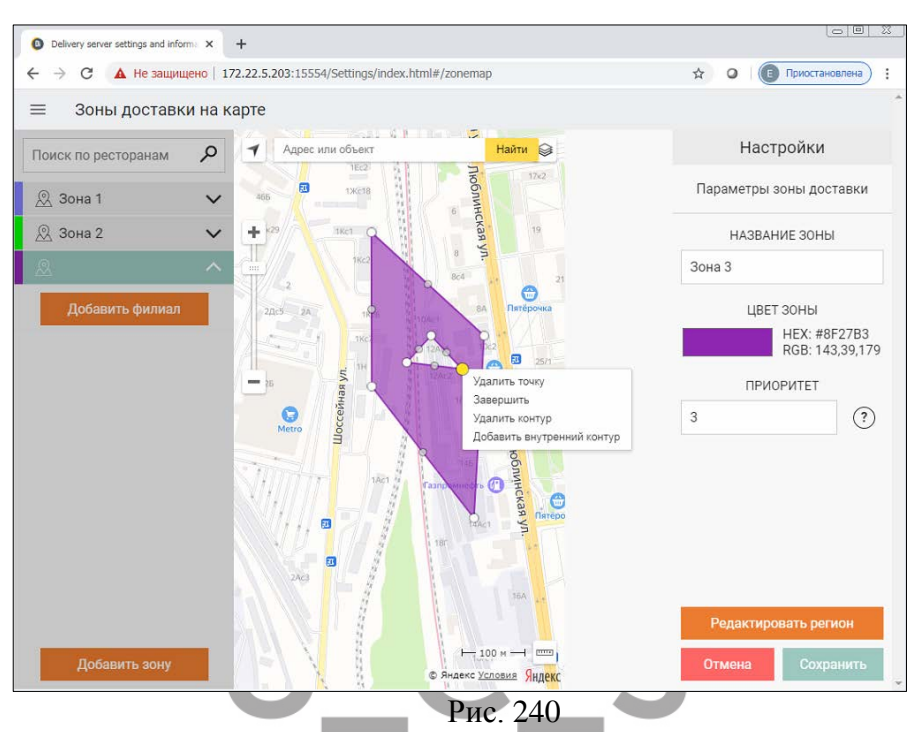

<span id="page-257-0"></span>Для точек, относящихся к внутреннему контуру, появляются дополнительные возможности редактирования [\(Рис.](#page-257-0)  [240\)](#page-257-0).

**[Удалить контур]** – используйте эту операцию для удаления внутреннего контура зоны.

Для сохранения новой зоны нажмите на кнопку **[Сохранить]**. Для отмены внесенных изменений нажмите **[Отмена]**.

Приоритет сохраненных зон в списке можно изменять. Необходимо выбрать нужную зону и нажать на кнопку **[Повысить приоритет] ([Понизить приоритет]**) ([Рис.](#page-258-0) 241).

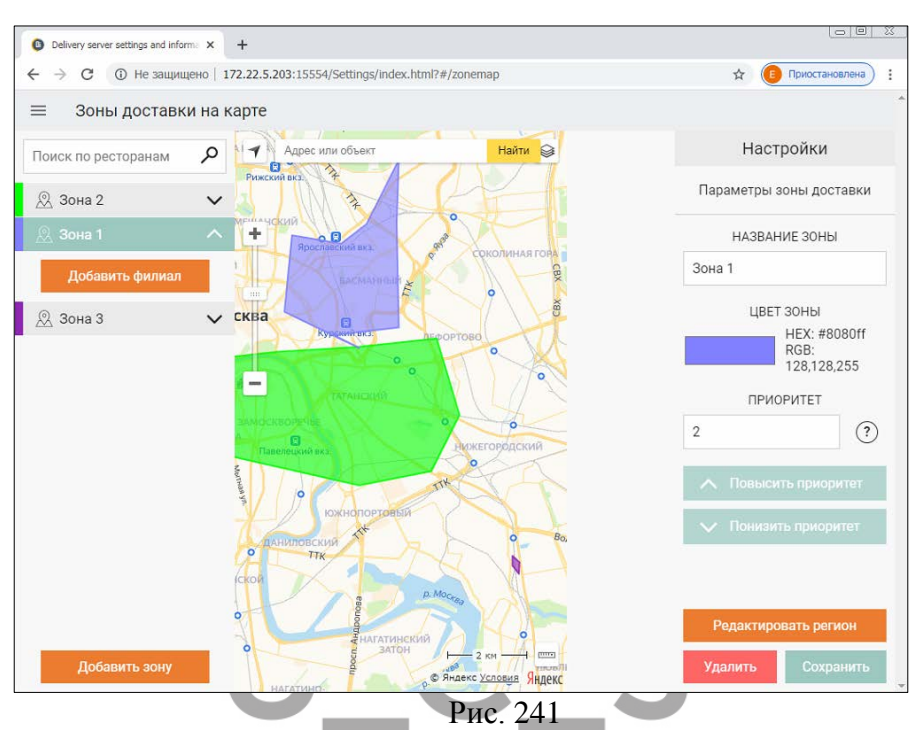

<span id="page-258-0"></span>Не может быть двух зон с одинаковыми приоритетами. При изменении приоритета одной из зон соответственно меняется приоритет той зоны, чье место занимает первая зона.

#### *Пример.*

*Приоритет «Зоны 1»=1, «Зоны 2»=2. При повышении приоритета «Зоны 2» он становится равным 1. Одновременно с этим приоритет «Зоны 1» становится равным 2.*

Аналогичная операция по изменению приоритетов может быть выполнена для ресторанов внутри каждой зоны.

#### <span id="page-258-1"></span>**Рестораны**  9.2

При работе с CallCenter необходимо определить список ресторанов и создать правила работы этих ресторанов. Данный справочник обязателен к использованию при работе с *CallCenter Delivery.* Список ресторанов подгружается из базы *r\_keeper\_7.* 

Для выбора доступны только те рестораны, в которых есть доставка (с заполненным значением параметра «HTTP адрес сервера доставки»).

Для автоматического определения ресторана при принятии заказа необходимо определить связь зоны доставки с рестораном.

Для связи зоны с рестораном позиционируйте курсор на названии зоны и нажмите кнопку **[Добавить филиал]**.

В открывшемся окне [\(Рис.](#page-259-0) 242) отметьте нужный ресторан кнопкой **[Выбрать]**. Для отказа от выбора ресторана намите кнопку **[Отмена]**.

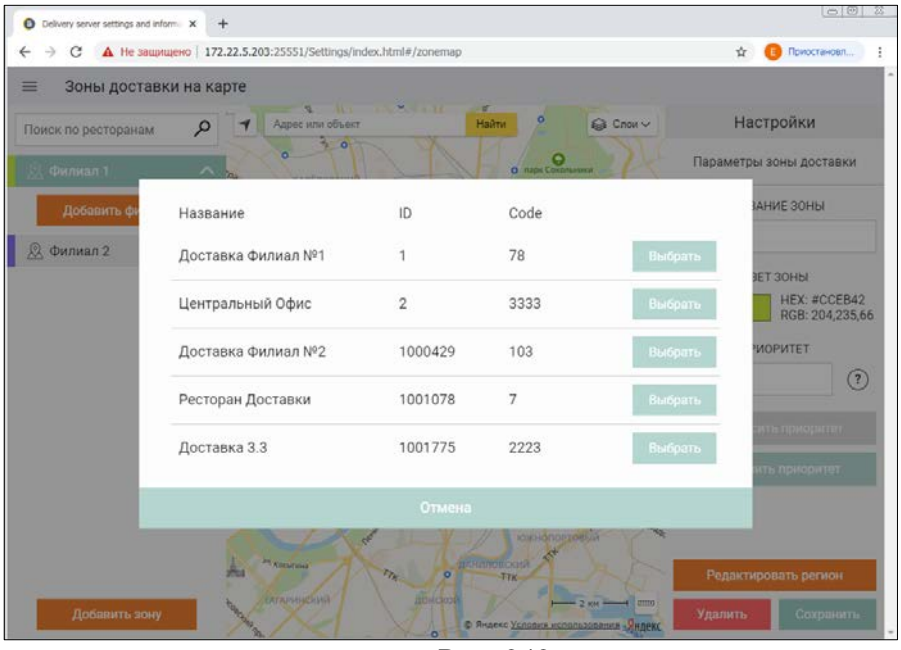

Рис. 242

<span id="page-259-0"></span>Далее для добавленного ресторана необходимо определить расписание работы и приоритет [\(Рис.](#page-260-0) 243). Для этого

установите курсор на добавленный ресторан. В правой части окна будут открыты правила работы ресторана.

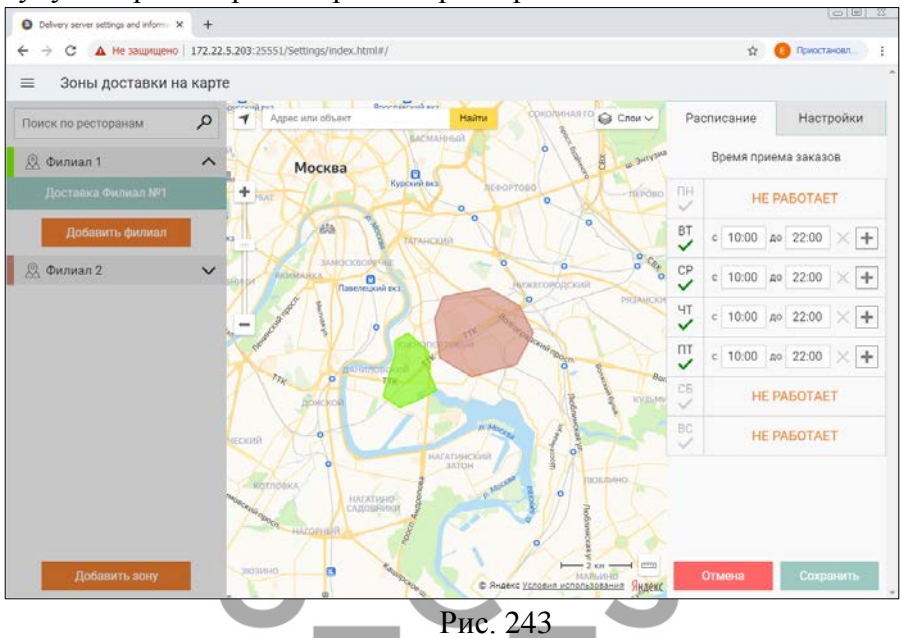

<span id="page-260-0"></span>Правила работы ресторанов необходимо создавать при работе с CallCenter (см. п.п. [10 \)](#page-264-0).

• Расписание

*Дни недели* – флагами определите, в какие дни недели можно принимать заказы на данный ресторан.

*С* – определите время начала работы ресторана, с которого можно начинать принимать заказы для этого ресторана в CallCenter. Если предприятие работает круглосуточно, то проставьте 00:00.

*До* – определите время окончания работы ресторана, с которого нельзя будет принимать заказы для данного ресторана в CallCenter. Если предприятие работает круглосуточно, то проставьте 23:59.

Если предприятие работает с перерывами, то можно добавить дополнительные интервалы работы. Для этого воспользуйтесь кнопкой **[+]** ([Рис.](#page-261-0) 244). Укажите время начала и окончания нового интервала. Для удаления интервала воспользуйтесь кнопкой  $|\mathbf{X}|$ .

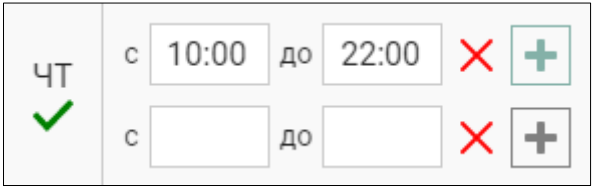

Рис. 244

<span id="page-261-0"></span>Если интервал единственный, то удалить его нельзя!

### • Настройки

*Приоритет* – укажите приоритет, который будет учитываться при выборе ресторана для заказа.

*Повысить приоритет/Понизить приоритет* – если к зоне доставки привязано больше одного ресторана, то можно изменить приоритеты этих ресторанов.

В зону доставки может быть включено несколько ресторанов. В этом случае при создании заказа в выбранной зоне будет выбран ресторан с наибольшим приоритетом (с подходящим временем работы). Если у ресторана с наибольшим приоритетом нерабочее время, то система будет подбирать подходящий среди ресторанов с более низким приоритетом. Также данное правило отработает в случае отсутствия связи с рестораном.

Для сохранения внесенных изменений нажмите кнопку **[Сохранить]**, для отказа от внесенных изменений нажмите кнопку **[Удалить]**.

# <span id="page-262-0"></span>**Настройки SMS**

Для использования SMS уведомлений об изменениях состояния заказа необходимо сделать настройки системы:

- 1. Акция в *R-Keeper CRM* (см. п.п.[4.2\)](#page-34-0).
- 2. Настройка текста SMS в *DeliveryAdmin* (см. п.п. [9.3\)](#page-262-0).
- 3. Настройка плагина: *SMS for order status (Отправка СМС)*, см. п.п. [3.2.1.](#page-14-0)
- 4. Выставить флаг у телефона клиента, на который будет отправлено SMS сообщение при принятии заказа (см. п.п.[6.2.1.1\)](#page-55-0).

В пункте *Настройки SMS* в *DeliveryAdmin* можно указать текст сообщений и определить статусы заказа, по изменению которых отправляются SMS уведомления клиенту.

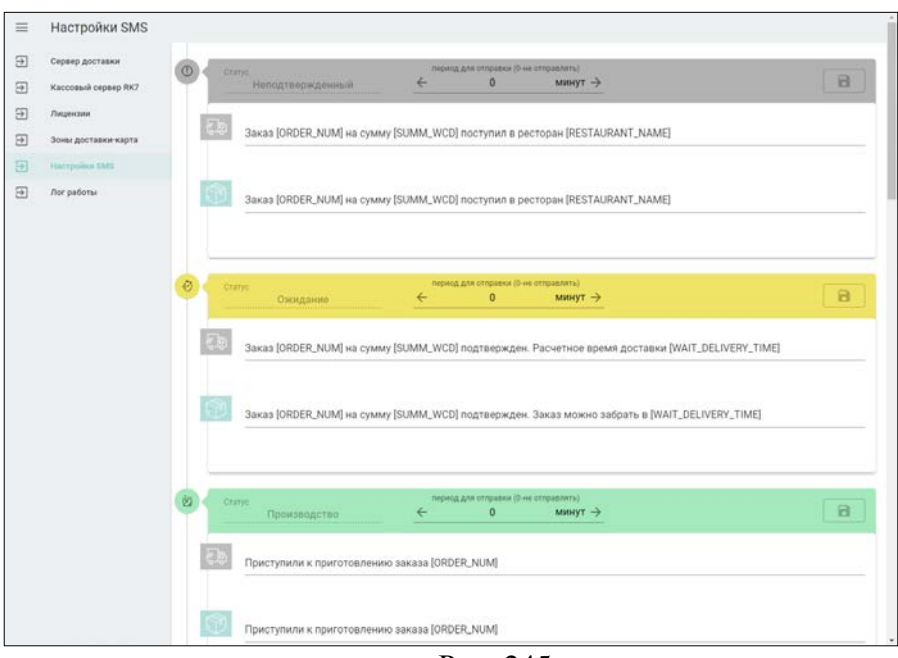

<span id="page-262-1"></span>Рис. 245

В открывшемся окне (см. [Рис.](#page-262-1) 245) выведен каждый статус заказа, для которого определяется, отправлять ли SMS, и текст SMS. В первой строке указывается текст сообщения для заказов с доставкой, во второй – для заказов на вынос [\(Рис.](#page-263-0) 246).

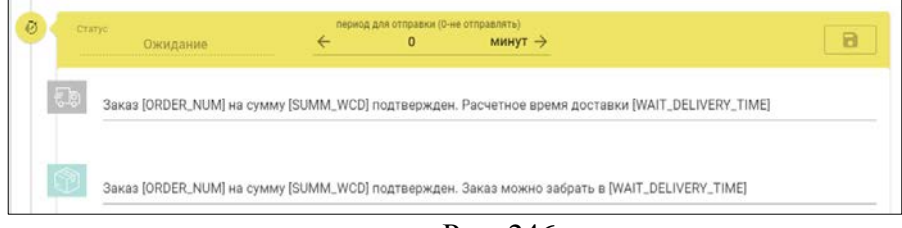

Рис. 246

<span id="page-263-0"></span>Выберите статус заказа, для которого необходимо настроить SMS уведомления.

.<br>Д для отправки (0-не отправлять)  $M$ <sup>MHYT</sup> $\rightarrow$  – время в минутах, в течение которого система будет пытаться отправить SMS сообщение после изменения статуса заказа.

Если время будет указано **0**, то при переходе в данный статус SMS сообщение отправлено не будет.

Заказ [ORDER\_NUM] на сумму [SUMM\_WCD] поступил в ресторан [RESTAURANT\_NAME] – Текст SMS сообщения, которое будет отправлено клиенту после перевода заказа в данный статус.

Для ввода текста сообщения могут быть использованы переменные базы данных Delivery. Для вывода списка переменных введите пробел и символ « [ » (квадратная скобка) в строке с текстом сообщения. Выберите необходимую переменную из выпадающего списка для добавления в текст сообщения (см. [Рис.](#page-264-1) 247).

<span id="page-264-0"></span>

| <b>Crarge</b> | $\leftarrow$<br>Неподтвержденный                                              | период для отправки (0-не отправлять)<br>$\alpha$<br>минут -> | a                                             |  |  |  |  |  |  |
|---------------|-------------------------------------------------------------------------------|---------------------------------------------------------------|-----------------------------------------------|--|--|--|--|--|--|
| 50            | Заказ [ORDER_NUM] на сумму [SUMM_WCD] поступил в ресторан [RESTAURANT_NAME]   |                                                               |                                               |  |  |  |  |  |  |
|               | Заказ [ORDER_NUM] на сумму [SUMM_WCD] поступил в ресторан [RESTAURANT_NAME] [ |                                                               |                                               |  |  |  |  |  |  |
|               | введите Т для выбора и добавления параметра заказа в текст SMS                |                                                               |                                               |  |  |  |  |  |  |
|               | ORDER NUM                                                                     |                                                               | Order name                                    |  |  |  |  |  |  |
|               | APPLY TIME                                                                    |                                                               | Order acceptance time                         |  |  |  |  |  |  |
| Cran          | SUMM_WCD                                                                      |                                                               | Order price                                   |  |  |  |  |  |  |
|               | PRODUCTION_TIME                                                               |                                                               | Cooking time                                  |  |  |  |  |  |  |
|               | START_COOK_TIME                                                               |                                                               | Cooking start time                            |  |  |  |  |  |  |
|               | END_COOK_TIME                                                                 |                                                               | Cooking end time                              |  |  |  |  |  |  |
| Fb            | WAIT_DELIVERY_TIME                                                            |                                                               | Estimated time for order transfer to customer |  |  |  |  |  |  |
|               | REAL_DELIVERY_TIME                                                            |                                                               | Order transfer time to customer               |  |  |  |  |  |  |
|               | WAY_TIME                                                                      |                                                               | Estimated travel time                         |  |  |  |  |  |  |
|               | TOPAY                                                                         |                                                               | Amount to be paid                             |  |  |  |  |  |  |
|               |                                                                               |                                                               |                                               |  |  |  |  |  |  |
|               |                                                                               |                                                               | $\,$<br>$10 - 7$<br>$1-10$ of 22              |  |  |  |  |  |  |
| ŵ             |                                                                               |                                                               | ×.<br>Rows per page:                          |  |  |  |  |  |  |

Рис. 247

<span id="page-264-1"></span>– Сохранить изменения.

*Call Center* предназначен для приема заказа в сети предприятий по доставке продукции. Прием заказов в этом случае осуществляется в центральном офисе, где менеджер доставки заполняет бланк заказа и переадресовывает его на ближайшее к клиенту производство. На производстве сотрудник отслеживает процесс выполнения от поступления заказа в производство до момента доставки клиенту.

Все необходимые настройки системы выполняют инженеры компании UCS или представители компании в регионах.

Также для работы системы необходима централизованная база данных r\_keeper\_7 для синхронизации словарей. В качестве системы синхронизации используется сетевая конфигурация r\_keeper\_7*.*

# **Схема работы Call Center**

В центральном офисе (*Call Center*) устанавливается приложение *DeliveryPOS* (количество рабочих мест обуславливается необходимостью предприятия). В филиале (ресторан/производство) устанавливается приложение *DeliveryPOS филиал* (количество рабочих мест обуславливается необходимостью предприятия).

На [Рис.](#page-266-0) 248 схематично представлено взаимодействие между всеми модулями, используемыми при работе *DeliveryPOS Call Center.*

# $\overline{\phantom{a}}$

UCS "Delivery" Руководство пользователя

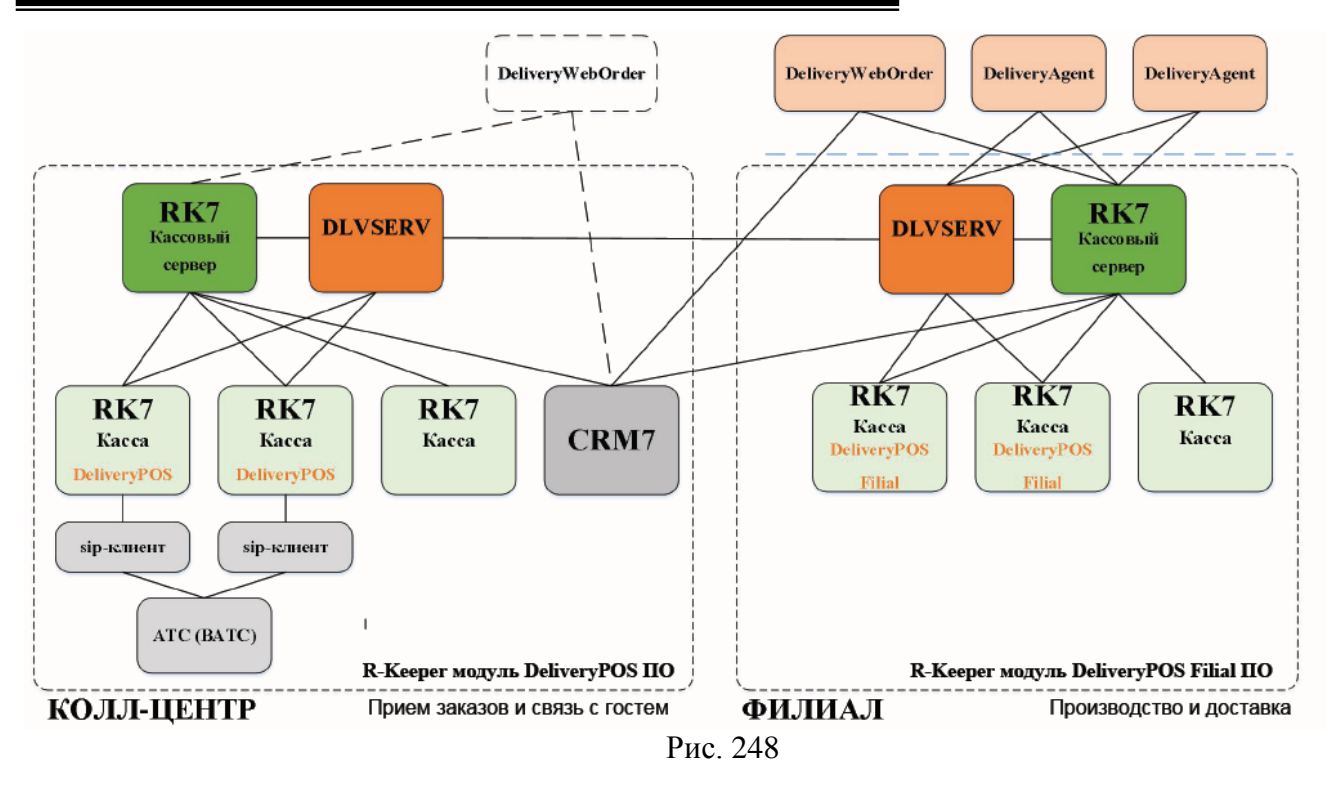

<span id="page-266-0"></span>266

В менеджерской части *r\_keeper\_7 Центрального офиса* вводится справочник ресторанов. Для работы *DeliveryPOS Call Center* задействуется ресторан *«Центральный офис»*. Для этого ресторана создается кассовый сервер с кассами для принятия заказов в центре и распределения их по ресторанам сети. Стол для *Delivery и Интернет заказов* также создается для ресторана *«Центральный офис»* (все рестораны будут работать только с этими столами для заказов *Delivery).*

В менеджерской части *r\_keeper\_7 Центрального Офиса* создаются все справочники. Созданные распределяются по ресторанам. Если в разных ресторанах сети разный перечень продаваемых блюд и разные типы цен, валюты и скидки, то при формировании заказа из *DeliveryPOS ЦО* будут использованы справочники выбранного ресторана.

Для формирования базы данных клиентов *Delivery* используется *r\_keeper\_crm*.

*DeliveryPOS Центрального Офиса* используется для поиска клиента в базе *r\_keeper\_crm* (или создания нового клиента), формирования заказа и определения параметров доставки, дополнения уже принятых заказов, для контроля за статусами заказов ВСЕХ ресторанов. Также через данное приложение можно перенаправить заказы в другой ресторан (если, допустим, автоматически определенный ресторан не доступен по техническим причинам). Если заказ находится в стадиях **Ожидание** и **На кухне**, то через *DeliveryPOS Центрального Офиса* возможно сделать удаление из заказа или целиком заказа (если поступило соответствующее сообщение от клиента).

*DeliveryPOS Филиала* используется для изменения статусов заказов непосредственно в ресторане: Отправка в производство, Назначение и отправка курьера, Печать накладных и фискальных документов, Отправка **В Архив** обработанных заказов, а также Удаление заказа или позиций из заказа в стадии **Доставлен** (если заказ нужно изменить после возвращения курьера).

267

Создание и редактирование заказа происходит непосредственно в *Кассах r\_keeper\_7*. Выбор ресторана осуществляется при выборе клиента автоматически (по зонам доставки) или вручную менеджером доставки ЦО. Что в свою очередь определяет, с *Кассой* какого ресторана будет работать *Касса ЦО* (для определения цен, доступных позиций, скидок и валют – если данные справочники отличаются в сети предприятий). *Касса ЦО* как бы становится кассой ресторана для формирования заказа.

Если в системе *r\_keeper\_crm* ведутся счета, позволяющие назначать скидки, бонусы, производить оплаты заказов, то, т.к. все эти действия будут осуществляться *Кассой r\_keeper\_7*, необходимо использование *FarCards* для связи *Кассы* и *r\_keeper\_crm*. *FarCards* устанавливается в каждом ресторане свой.

Для формирования *Интернет заказов* используется доп. сервис, формирующий XML заказы на кассовый сервер центрального офиса. Также данная информация приходит в *Delivery*. Принятие интернет-заказа может происходить как в Центральном офисе, так и в филиале. В зависимости от этого лицензия на Интернет заказы прописывается либо для ресторана Центральный офис, либо для тех филиалов, которые могут принимать интернет-заказы.

Состав приложений для Call Center

Центральный офис (ЦО)

1) Менеджерская *r\_keeper\_7* + Отчеты (для всех ресторанов)

2) Центральная база *r\_keeper\_crm* и Редактор *r\_keeper\_crm* (создание клиентов только в ЦО)

3) Monitor *r\_keeper\_crm* (для выполнения акций *r\_keeper\_crm*)

4) FarCards ЦО.

5) Кассовый сервер и кассы для *Delivery*.

6) *DeliveryPOS* (столько модулей, сколько персонала работает в смене). Количество может быть увеличено, согласно пожеланиям заказчика.

Филиал

- 1) Менеджерская *r\_keeper\_7* + Отчеты (данный функционал на филиале не обязателен, если стабильный канал связи, и зависит только от технической необходимости).
- 2) *FarCards* Филиала.
- 3) Кассовый сервер и кассы для *Delivery*.
- 4) *DeliveryPOS филиал* для изменения статусов заказа.

# $\overline{\phantom{a}}$

# **Общий порядок работы**

# *Принятие заказа*

В центральном офисе менеджер доставки принимает заказ (см. п.п. [6.3\)](#page-83-0).

При работе в режиме CallCenter обязательными параметрами для работы являются «*Зона доставки»* и *«Ресторан»* (см. [Рис.](#page-270-0) 249).

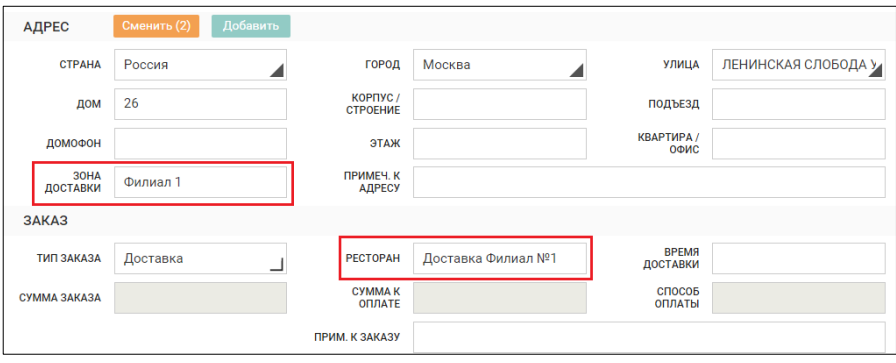

Рис. 249

<span id="page-270-0"></span>Определение зоны доставки происходит автоматически, если адрес клиента привязан к зоне (см. п.п.[3.2.6,](#page-23-0) [6.2.2\)](#page-63-0).

Если адрес клиента не определен в зонах доставки, то адрес можно добавить в зону из *Карточки клиента* (см. п.п. [6.2.2\)](#page-63-0).

Как только будет определена зона доставки, автоматически будет определен ресторан, из которого будет происходить доставка заказа (см. [Рис.](#page-270-0) 249).

Если ресторан не работает по правилам работы, заданным в *DeliveryAdmin* (см. п.п. [9.2](#page-258-1)), то замещающий ресторан будет выбран автоматически системой.

Если в зоне доставки не находится ресторан, в который перенаправлять заказ, то определится ресторан *«Центральный офис»* и ресторан нужно определить вручную.

Ресторан можно перевыбрать вручную, если по каким-то причинам оператор принимает решение об изменении ресторана для организации доставки.

Также ресторан необходимо выбрать вручную, если происходит работа с заказами *«на вынос»* и для клиентов не заполняется поле *«Адрес»***.** 

Для выбора доступны только те рестораны, в которых есть доставка (с заполненным значением параметра «HTTP адрес сервера доставки»).

Для выбора ресторана нажмите на поле *Ресторан* и в открывшемся окне выберите ресторан (см. [Рис.](#page-272-0) 250), из которого будет осуществляться доставка заказа.

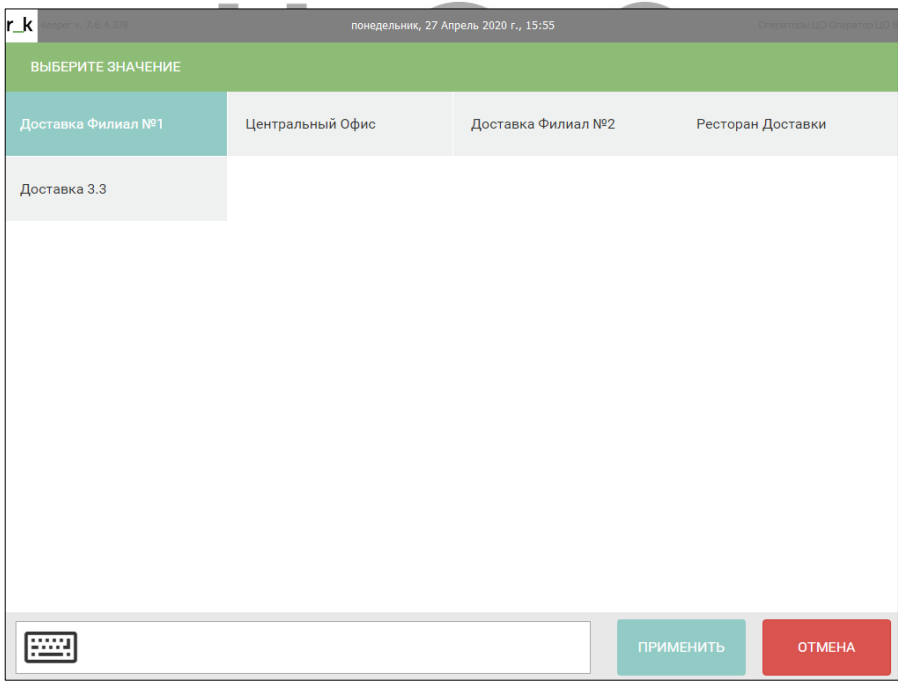

Рис. 250

<span id="page-272-0"></span>Если список ресторанов большой, то можно организовать поиск ресторана по имени ([Рис.](#page-272-1) 251). В поле поиска введите часть наименования ресторана. Поиск происходит без учета регистра. Список ресторанов берется из *базы r\_keeper\_7*.

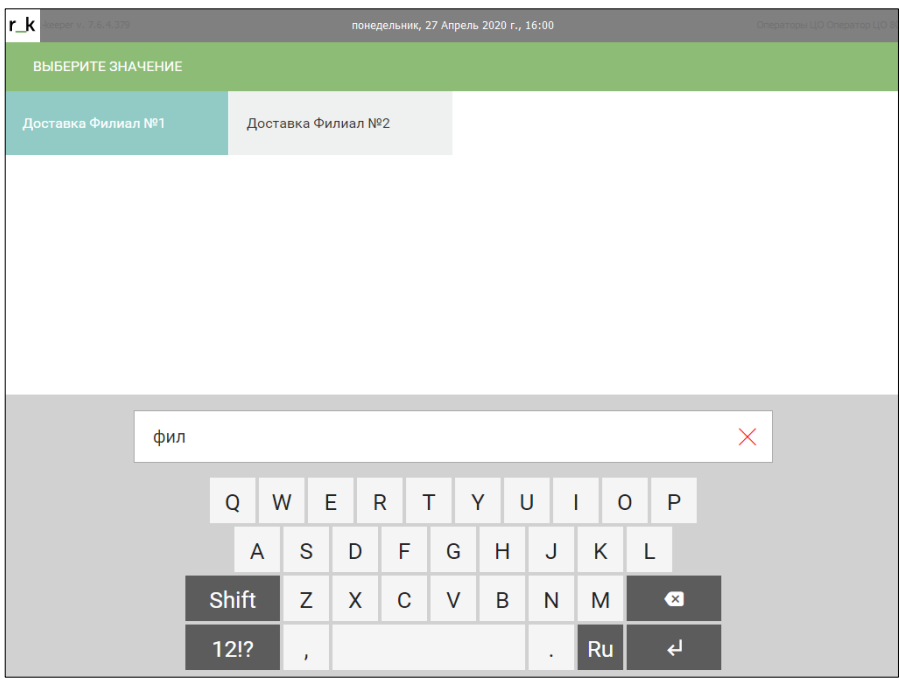

Рис. 251

<span id="page-272-1"></span>Рестораны для выбора могут находиться в различных статусах ([Рис.](#page-273-0) 252).

**«Не принимает заказы»**: кнопка **[Приостановить работу доставки]** на кассе r\_keeper\_7 устанавливает ресторану статус «Не принимает заказы» (см. п.п. [10.2.9\)](#page-286-0). Кнопка **[Возобновить работу ресторана]** отменяет этот статус.

**«Нет зоны доставки»**: если у ресторана нет ни одной зоны доставки, то ресторану устанавливается статус «Нет зоны доставки».

**«Не работает»**: если у ресторана на указанное время доставки заказа нет подходящего расписания по зоне доставки, то устанавливается статус «Не работает».

Если никакое значение статуса не указано, то ресторан работает и может принимать заказы.

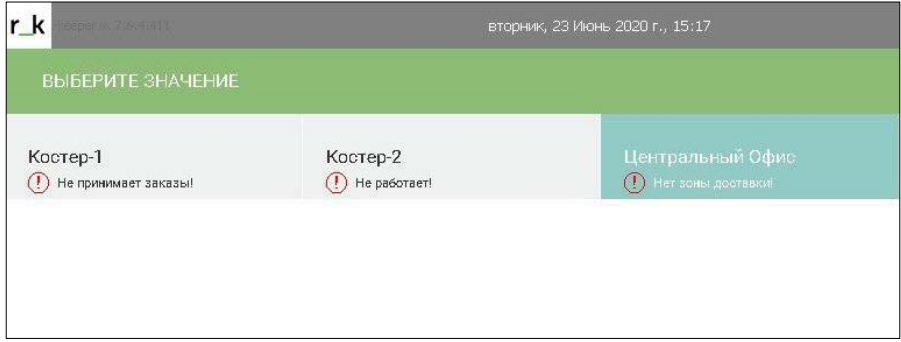

Рис. 252

<span id="page-273-0"></span>После определения ресторана, при переходе к формированию заказа открывается *касса r\_keeper\_7 Центрального офиса*, но касса имеет все свойства кассы определенного в *карточке клиента* ресторана (меню, типы цен, категории заказов, торговые группы и т.д.).

Заказ формируется и принимается стандартным образом (см. п.п. [6.3\)](#page-83-0).

# *Передача информации по заказам*

Заказ создается на кассе и сервере *r\_keeper\_ 7* ресторана «Центральный офис» и в базе данных *Delivery ЦО* фиксируется событие. На сервере доставки центра формируется пакет для отправки. Филиал, опрашивая центр, получает свои пакеты и отдает пакеты сформированные для центра.

При исполнении/ошибке исполнения пакета, формируется запись в таблице логирования исполнения пакетов и

проставляется флаг об исполнении. Филиал/центр отдает на удаленную точку флаг об исполнении и записи логов об исполнении пакетов.

При переводе заказа в филиале в статус *В пути*, он будет удален с кассового сервера центрального офиса.

# *Изменение заказа в Центральном офисе.*

Если необходимо внести дополнения в заказ, то менеджер доставки ЦО находит заказ и вносит необходимые дополнения (см. п.п. [6.4.12\)](#page-170-0).

Вносить дополнения в заказ можно только в статусах **Ожидание** и **На кухне**. Причем дополнить можно заказ за 5 минут до наступления расчетного времени отправки курьера. Время *«5 минут»* - настраиваемый параметр ([3.2.2](#page-16-0)). Данное время можно увеличить, сделать меньше 5 минут нельзя.

Редактирование заказа можно вызвать из центрального

офиса. Для этого воспользуйтесь кнопкой **[Редактировать]** на закладке *Заказ* поля Доп. Инфо. При выборе данного пункта откроется окно кассы для редактирования заказа. Все внесенные изменения будут переданы на филиал. Вызывать функцию *Редактировать заказ* можно только для заказов в статусах **Ожидание** и **На кухне**.

Пока заказ находится в стадии **Ожидание** и **На кухне** удаление заказа или удаление блюд из заказа (см. п.п. [6.4.12,](#page-170-0) [6.4.13](#page-183-0)) возможно производить ТОЛЬКО в центральном офисе.

Также приложение *DeliveryPOS* центрального офиса используется для контроля статусов заказов филиалов.

В *DeliveryPOS* центрального офиса менять статусы заказов НЕЛЬЗЯ при работе классической схемы Call Center.

# *Обработка заказа в Филиале*

Основная работа по обработке заказа (изменение статусов) происходит в *DeliveryPOS* филиала.

Через *DeliveryPOS* филиала заказ отправляется на кухню, назначается курьер, если необходимо печатается фискальный чек и накладная, заказ отправляется **В Архив**.

После возвращения курьера (статус **Доставлен**) удалить заказ полностью либо удалить блюда из заказа (см. п.п. [6.4.12\)](#page-170-0) возможно только в *DeliveryPOS* филиала. Данная функция выполняется на филиале, т.к. только персоналу филиала поступает информация по возвращению курьера.

#### *Работа с разными часовыми поясами*

Филиалы Call Center могут работать в разных часовых поясах.

*Схема работы:*

- Менеджер доставки ЦО принимает заказ. При определении адреса доставки определяется время филиала. Менеджер доставки ЦО создает заказ и отправляет его на филиал;

-заказ на филиал приходит с учетом часового пояса филиала;

-менеджер доставки ЦО также видит заказы в локальном времени филиала. При клике на заказ в статусбаре будет отображено текущее время на выбранном филиале.

Для работы с разными временными зонами в редакторе r\_keeper\_7 нужно создать необходимые Регионы, в свойстве региона UTCOffsets указать сдвиг регионального времени относительно нулевого часового пояса.

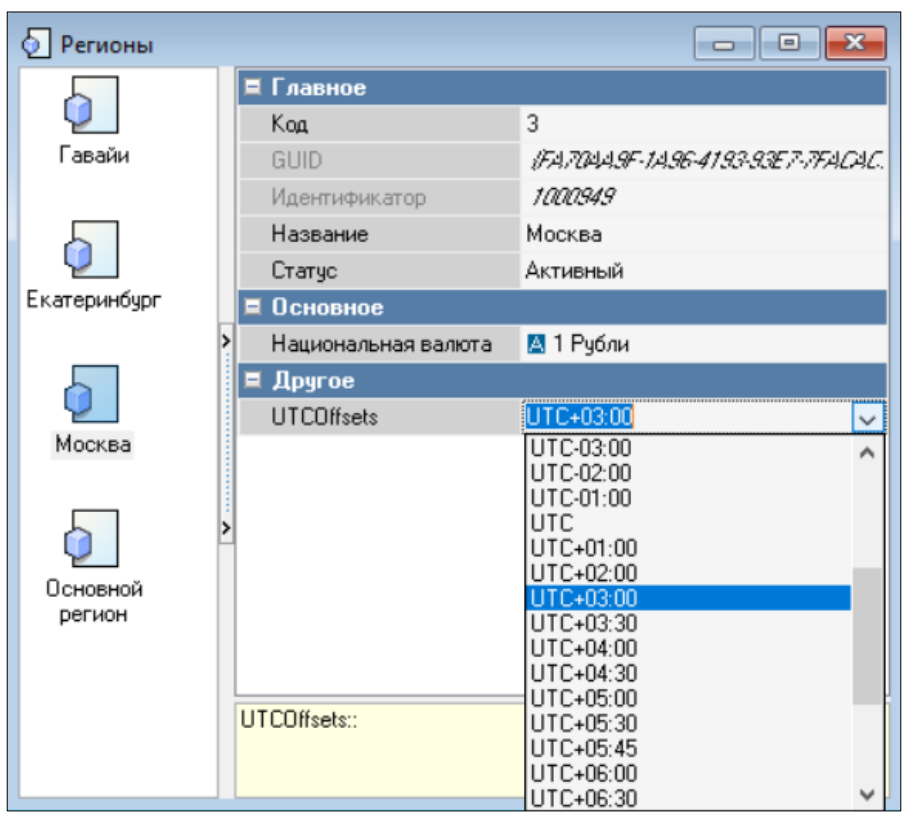

Рис. 253

Если в регионе такое же время как в ЦО, то можно либо не задавать вообще регион, либо также задать время относительно нулевого часового пояса.

Далее необходимо указать, к какому Региону относится ресторан.

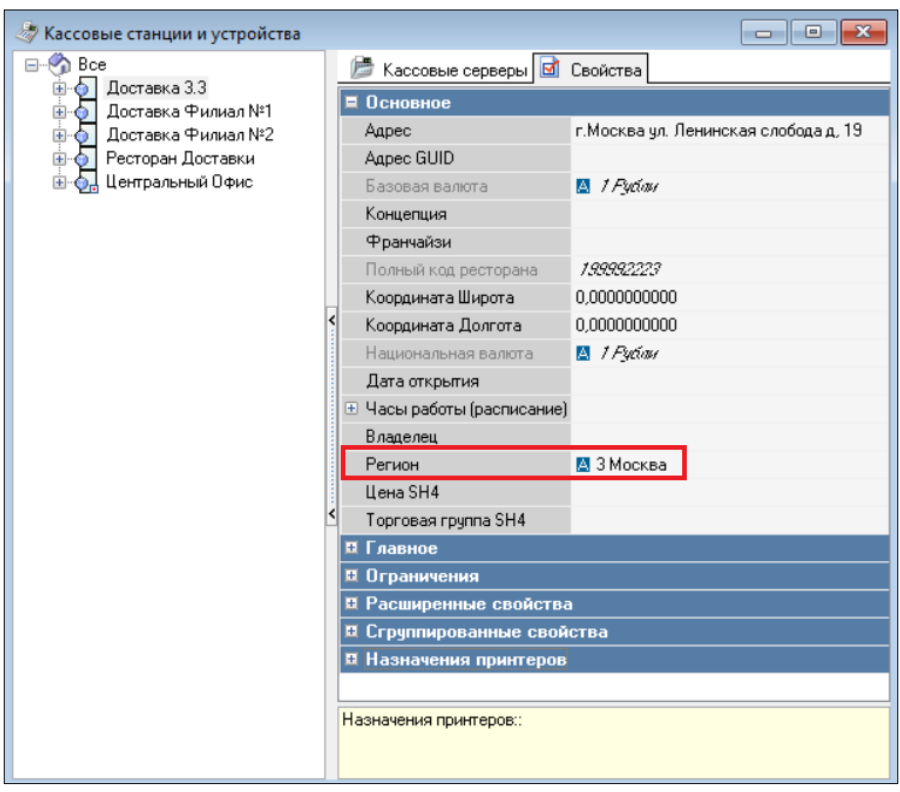

Рис. 254

Для возможности создавать заказы для филиала, где время больше текущего времени в ЦО, необходимо в *Редакторе r\_keeper\_7* в пункте *Параметры – Параметры работы станции – Времена – Времена пакета – Часов более текущего* указать количество часов, на которое введенное время может превышать текущее в ЦО.

Для возможности создавать заказы для филиала, где время меньше текущего времени в ЦО, необходимо в *Редакторе r\_keeper\_7* в пункте *Параметры – Параметры работы станции – Времена – Время менее текущего* указать количество часов, на которое введенное время может быть меньше текущего в ЦО.

# *Фильтр по ресторанам*

В списке заказов Центрального офиса реализован фильтр по ресторанам. При открытии менеджера доставки DeliveryPOS ЦО получает список доступных ресторанов, среди которых можно выбрать те рестораны, которые были выбраны в предыдущих сеансах работы. Выбранный набор ресторанов используется как дополнительный фильтр при выводе заказов (с учетом действующих правил по периоду, включенным статусам и поиску).

Для настройки фильтра воспользуйтесь кнопкой **[Рестораны]** в правом верхнем углу списка заказов [\(Рис.](#page-278-0) 255).

| r k                   |                                   | eeper v. 7.6.4.379 |                                                                |                                         |                          | четверг, 30 Апрель 2020 г., 15:07 |                                 |  |                                    |                                   |                       |                                     | Операторы ЦО Оператор ЦО |                  |
|-----------------------|-----------------------------------|--------------------|----------------------------------------------------------------|-----------------------------------------|--------------------------|-----------------------------------|---------------------------------|--|------------------------------------|-----------------------------------|-----------------------|-------------------------------------|--------------------------|------------------|
| r_keeper_delivery_pos |                                   |                    |                                                                | ぐ                                       | Ресторан(ы):             |                                   |                                 |  | Выбрано 3 из 5                     |                                   |                       |                                     |                          |                  |
|                       | $\Omega$<br>черновик <sup>1</sup> |                    | $\overline{1}$<br>ожидание Ѷ                                   | $\overline{0}$<br>принят                | $\mathbf{1}$<br>на кухне | $\Omega$<br>готов △               | $\Omega$<br>в пути <sup>5</sup> |  | $\Omega$<br>доставлен <sup>@</sup> |                                   | 0<br>архив $\boxplus$ |                                     |                          | O                |
| N <sup>2</sup>        |                                   |                    | Статус Принят <sup>1</sup> Доставить                           | Клиент                                  | Курьер                   | Ресторан                          | Сумма                           |  | Я                                  | 距                                 |                       |                                     |                          |                  |
| 14                    | 釰                                 | 30.04.20<br>15:06  | 30.04.20<br>15:51<br><b>FB</b> ПОЧТОВАЯ Б. УЛ дом26 кв(офис) 1 | Филин<br>Александр<br>Васильевич        |                          |                                   | 750<br>Доставка Филиал №1       |  | Филин                              | Александр<br>Васильевич           |                       |                                     |                          | Ø                |
|                       | ожидание<br>ü                     | 30.04.20<br>15:05  | 30.04.20<br>15:50                                              | Иванова<br>Екатерина<br>Александровна   |                          |                                   | 1200                            |  | Телефон                            |                                   |                       |                                     |                          | +7(915)528-74-96 |
|                       | на кухне                          | Eb                 |                                                                | ВЕЛОЗАВОДСКАЯ УЛ дом2 корп.4 кв(офис) 4 |                          |                                   | Доставка Филиал Nº1             |  | Телефон<br>Адрес                   |                                   |                       | Москва, ПОЧТОВАЯ Б. УЛ, д.26, кв. 1 |                          | +79561234569     |
|                       |                                   |                    |                                                                |                                         |                          |                                   |                                 |  |                                    | Количество заказов (история)      |                       |                                     |                          | $\mathbf{1}$     |
|                       |                                   |                    |                                                                |                                         |                          |                                   |                                 |  | Средний чек                        |                                   |                       |                                     |                          | 740              |
|                       |                                   |                    |                                                                |                                         |                          |                                   |                                 |  | Скидка                             |                                   |                       |                                     |                          | Бонус (15:07)    |
|                       |                                   |                    |                                                                |                                         |                          |                                   |                                 |  |                                    | Бонусы остаток                    |                       |                                     |                          | 55 (15:07)       |
|                       |                                   |                    |                                                                |                                         |                          |                                   |                                 |  |                                    | Дата последнего заказа            |                       |                                     |                          | 16.04.2020       |
|                       |                                   |                    |                                                                |                                         |                          |                                   |                                 |  |                                    |                                   |                       |                                     |                          |                  |
|                       | <b>НОВЫЙ ЗАКАЗ</b>                |                    |                                                                | $\curvearrowright$                      | $\checkmark$             |                                   |                                 |  |                                    | УДАЛИТЬ ЗАКАЗ                     |                       |                                     |                          |                  |
|                       | 0/0                               |                    | Всего заказов: 2 Сумма по заказам: 1 950,00                    |                                         |                          | <b>D</b>                          | $\sim$ $\sim$ $\sim$            |  |                                    | Оператор ЦО 80 (Центральный Офис) |                       |                                     |                          | v3.3.0.186       |

Рис. 255

<span id="page-278-0"></span>Флагами отметьте те рестораны, заказы по которым необходимо выводить в списке [\(Рис.](#page-279-0) 256). Подтвердите выбор кнопкой **[Применить]**. Для отказа от операции нажмите кнопку **[Отмена]**.

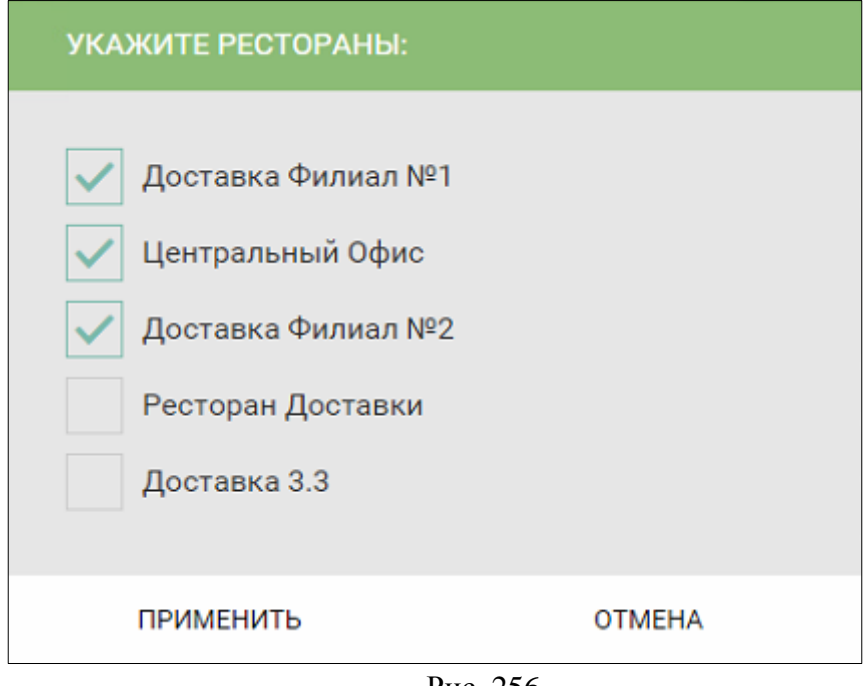

Рис. 256

<span id="page-279-0"></span>Если в фильтре не выбран ни один из ресторанов, то будет выведен список всех заказов, у которых не указан ресторан.

# *Отказаться от заказа в филиале*

Если заказ уже принят менеджером доставки, а филиал по каким-то причинам не может его обработать, то филиал должен отказаться от заказа, а центральный офис должен перенаправить заказ в другой ресторан.

Отказаться от заказа возможно только в том случае, если заказ находится в стадии **Ожидание** или **На кухне**.

Для отказа от производства заказа, выберите его в списке заказов и нажмите кнопку *Отказаться* **(**[Рис.](#page-280-0) 257**)**.

279

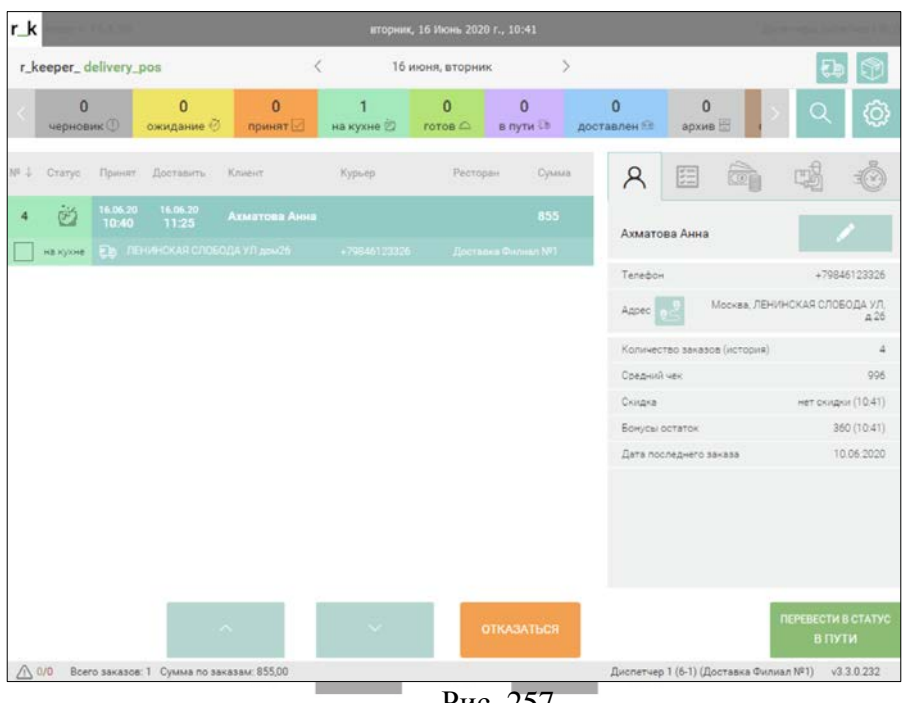

Рис. 257

<span id="page-280-0"></span>Т.к. отказ от заказа в филиале по сути своей является удалением заказа, то система запросит выбрать причину удаления (см. [Рис.](#page-281-0) 258). Выберите причину из списка и нажмите кнопку **[Отказаться]** для подтверждения операции. Для отказа от удаления нажмите кнопку **[Отмена]**.

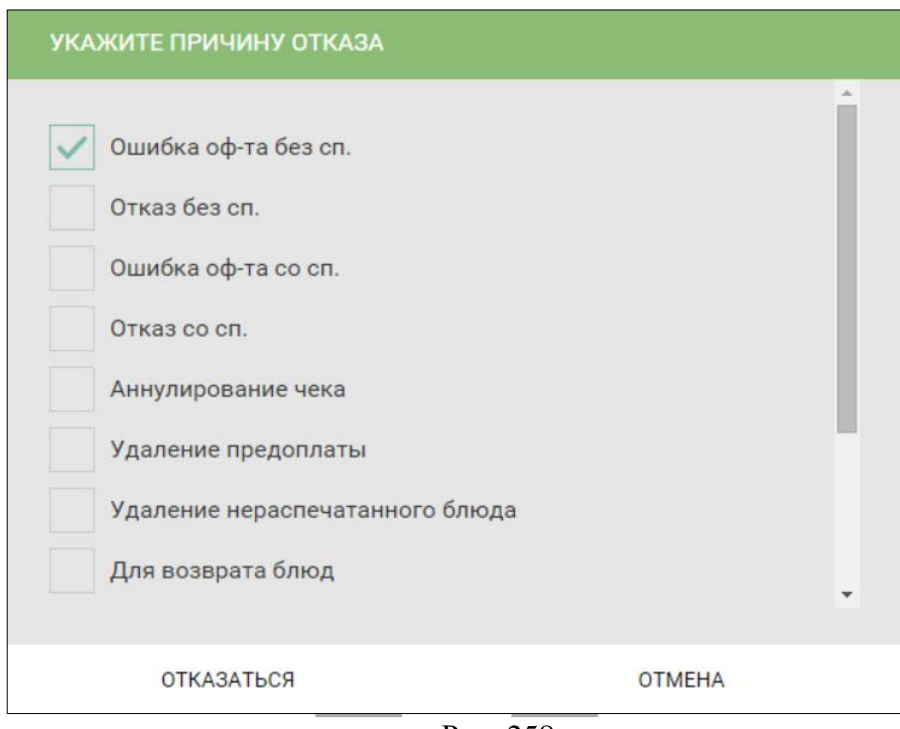

Рис. 258

<span id="page-281-0"></span>Произойдет удаление заказа в филиале. Если заказ был распечатан на сервис-принтеры (заказ был в статусе **На кухне**), то при отказе от заказа на сервис-принтеры выйдет отказ от блюд из заказа.

В центральном офисе заказ будет определен для ресторана «Центральный офис» в списке заказов в приложении *DeliveryPOS* (см. [Рис.](#page-282-0) 259). Статус заказа изменится на «Черновик».

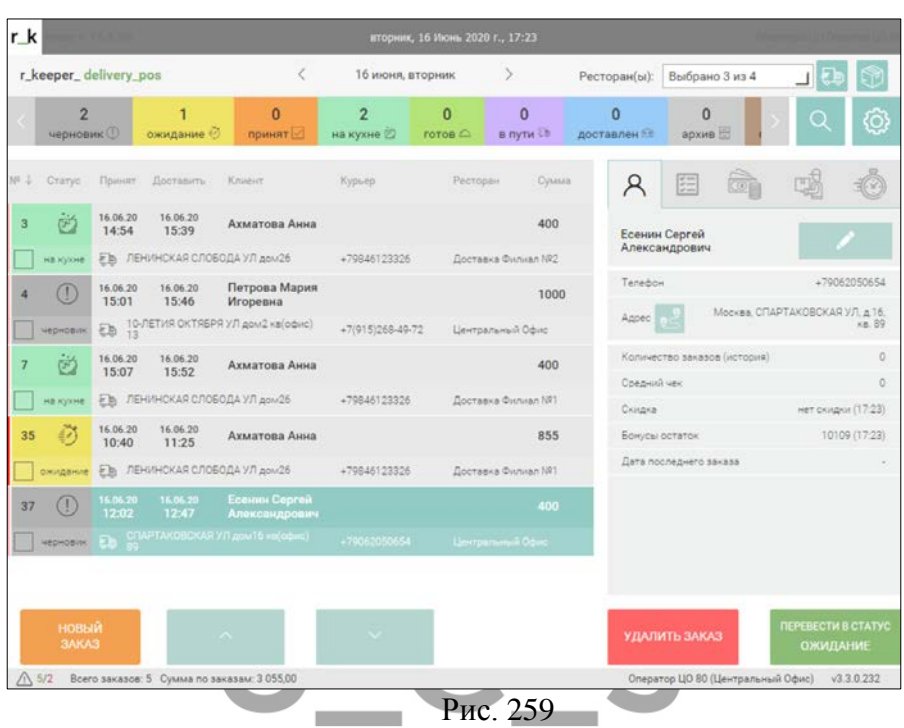

### <span id="page-282-1"></span><span id="page-282-0"></span>*Переназначение ресторана в центральном офисе*

Если заказ уже принят менеджером доставки, а филиал по каким-то причинам не может его обработать или ресторан был выбран ошибочно, то изменить ресторан можно в *DeliveryPOS* центрального офиса.

Для переназначения заказа на другой ресторан из центрального офиса выберите заказ из списка и откройте его карточку для редактирования [\(Рис.](#page-283-0) 260).

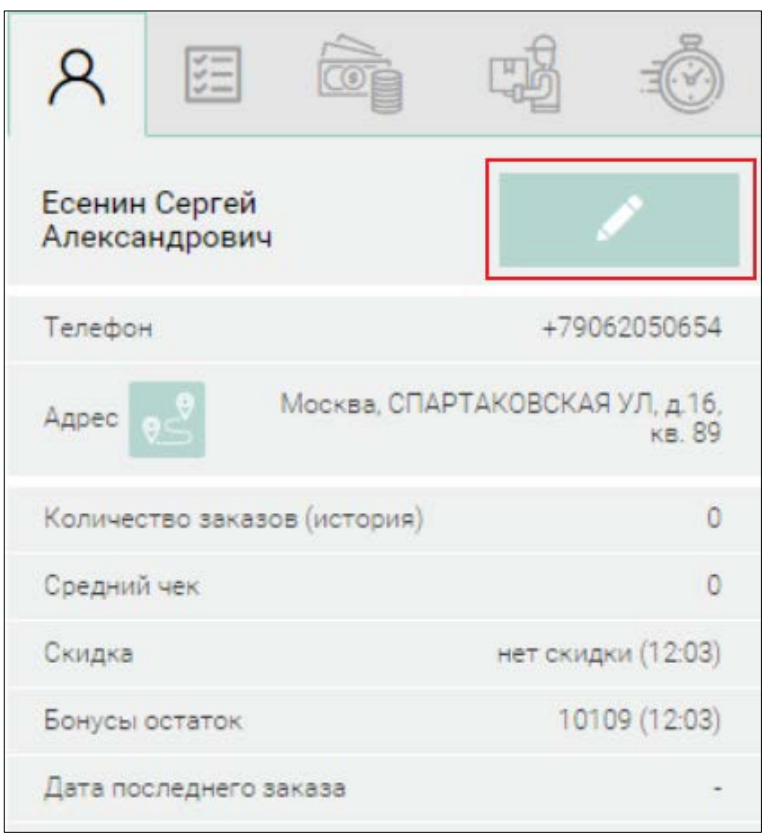

Рис. 260

<span id="page-283-0"></span>В открывшейся карточке клиента (см. [Рис.](#page-284-0) 261) активируйте поле «Ресторан». Произойдет перенаправление к списку ресторанов.

# UCS "Delivery" Руководство пользователя

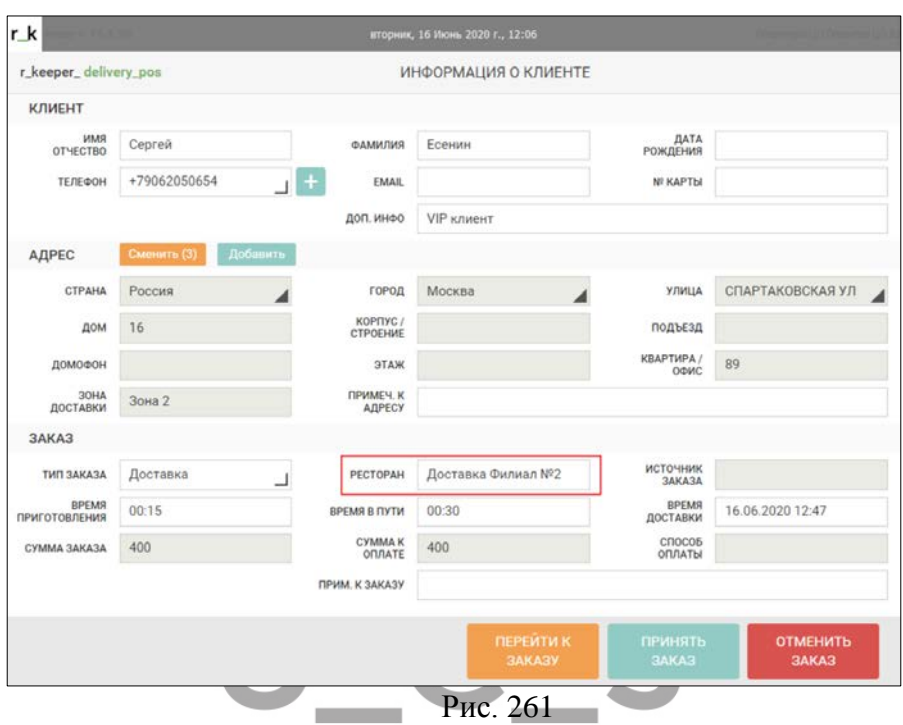

<span id="page-284-0"></span>Выделите ресторан и нажмите кнопку **[Применить]** для выбора нового ресторана. Если необходимо отказаться от переназначения ресторана нажмите кнопку **[Отмена]** ([Рис.](#page-285-0) 262).

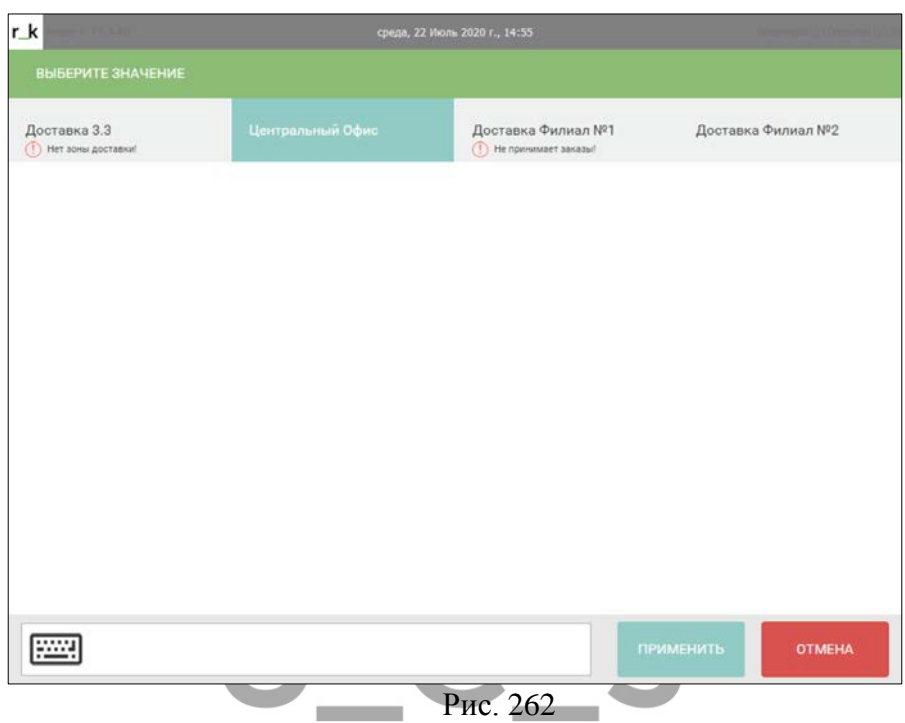

<span id="page-285-0"></span>Филиалы для назначения заказа могут находиться в различных статусах (см. [Рис.](#page-285-0) 262).

- 1. «Нет зоны доставки!» если филиал не добавлен в на в одну из зон доставки (см. п.п. [9.2\)](#page-258-1);
- 2. «Не работает!» если филиал добавлен в зону доставки, но по расписанию не работает (см. п.п. [9.2\)](#page-258-1);
- 3. «Не принимает заказы!» если добавлен в зону, по расписанию работает, но на кассе Филиала приостановлена его работа (см. п.п. [10.2.9\)](#page-286-0);
- 4. Ресторан в работе если добавлен в зону, по расписанию работает, на кассе не приостановлена его работа.

В каком бы из статусов в ЦО ни находился Филиал, после приостановки его работы на кассе статус данного Филиала всегда "Не принимает заказы!".

Если заказ находился в статусе **На кухне**, то в ресторане, ИЗ которого происходит отказ, распечатаются отказы на сервиспринтеры. В качестве причины отказа будет использовано значение параметра *Ident of order void* (см. п.п. [3.2.2\)](#page-16-0)*.* В ресторане, на который переназначили заказ, произойдет печать сервис-чеков на производство.

# <span id="page-286-0"></span>*Приостановить/возобновить работу ресторана*

Если предприятие по каким-то причинам не может обрабатывать заказы, то оно может приостановить работу на программном уровне.

Если предприятие приостановило работу, то при формировании заказа в *DeliveryPOS* Центрального офиса ресторан будет не определен. Назначить другой ресторан может сотрудник доставки центрального офиса (см. п.п. [10.2.8\)](#page-282-1).

После включения данной настройки в правах пользователя появятся два дополнительных кассовых права *«Возобновить работу ресторана доставки»* и *«Приостановить работу ресторана доставки».*

Укажите эти права для ролей, которым разрешены данные операции.

Приостановить или возобновить работу филиала можно в главном меню кассы кнопками секции **[Меню доставки]: [Приостановить работу доставки]** и **[Возобновить работу ресторана]** (см. [Рис.](#page-287-0) 263).

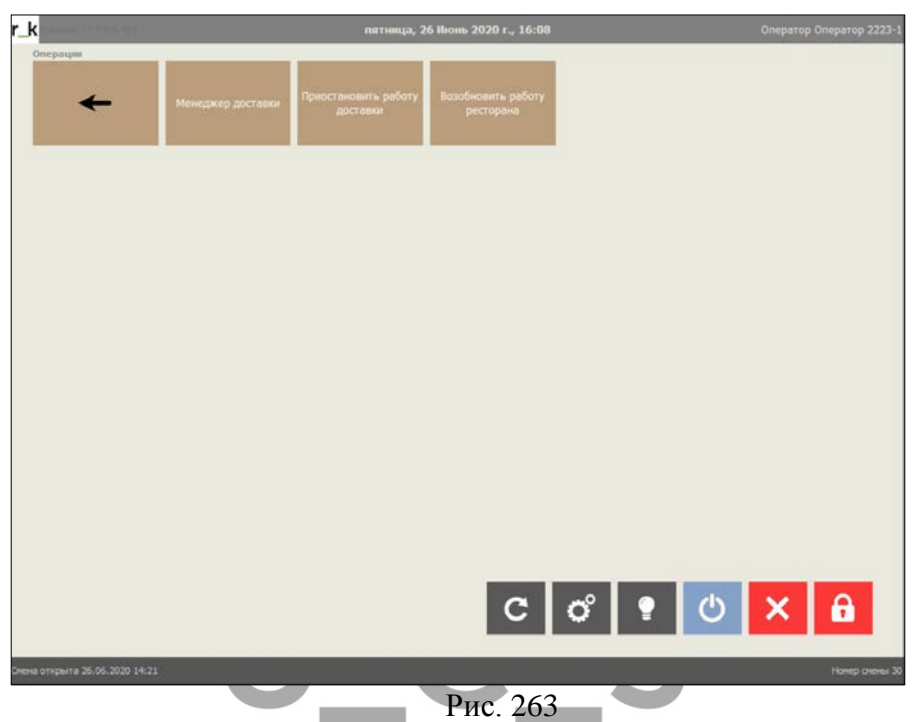

<span id="page-287-0"></span>При нажатии на кнопку **[Приостановить работу ресторана]** откроется окно введения времени, на которое будет приостановлена работа ресторана (см. [Рис.](#page-288-0) 264)
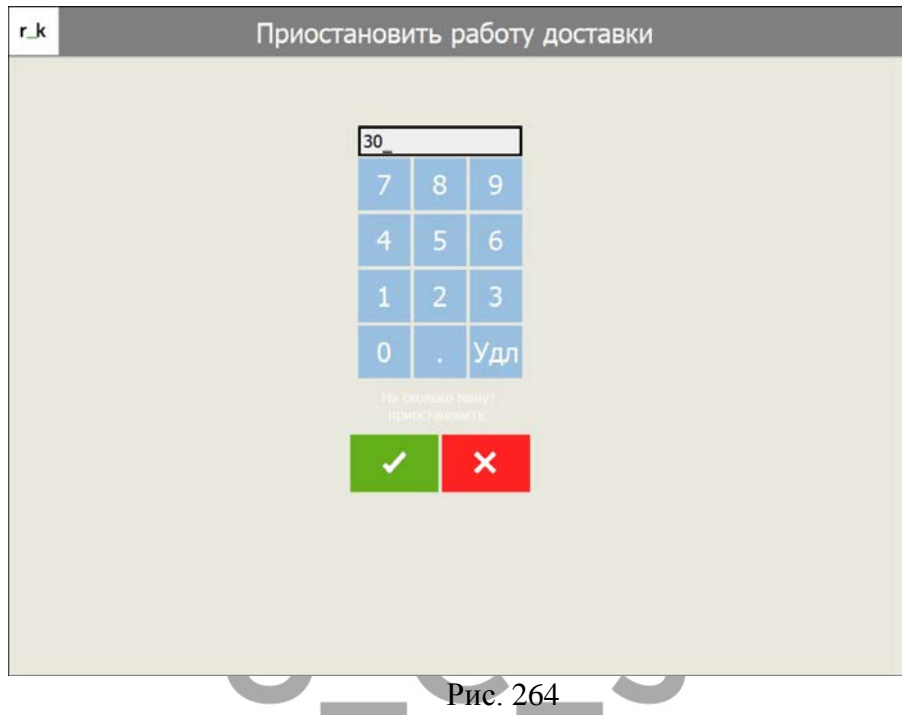

В поле введите количество минут, на которое необходимо приостановить работу ресторана.

Максимальное время, которое можно указать - 30 минут.

Нажмите кнопку **и для приостановки работы** ресторана. Для отказа от операции нажмите **X** 

При использовании данной функции система отправит информацию в центральный офис о том, что ресторан не работает.

Ресторан автоматически возобновит работу при окончании указанного временного интервала. Если возобновить работу ресторана нужно ранее указанного времени, то нажмите кнопку **[Возобновить работу ресторана]**.

## *Закрытие общей смены при работе Call Center*

Процедура закрытия общей смены при работе Call Center имеет некоторые особенности.

Реальное закрытие общих смен происходит на филиалах (см. [6.5](#page-187-0)), независимо от используемых схем работы. Эти данные попадают в накопительные отчеты *r\_keeper\_7*. По этим данным происходит дальнейшая работа в Store House.

Для ресторана *Центральный офис* процедура *«Закрытие общей смены»* не обязательна. Данную процедуру необходимо выполнять ТОЛЬКО в случае, если в начале каждой смены необходимо начинать нумерацию заказов с 1 (см. п.п. [6.3.1](#page-84-0)), т.к. нумерация заказов производится из *Центрального офиса.*

Инженерами компании UCS или представителями компании в регионах производятся дополнительные настройки, чтобы данные по закрытию общей смены не попадали в накопительные отчеты *r\_keeper\_7*.

# **Интернет заказы**

Интернет Кабинет можно использовать с операционными системами Windows и Linux. Используется технология «*WebDelivery*», которая обеспечивает возможность принимать заказы на доставку от клиентов с вебсайта.

 «*WebDelivery*» - обеспечивает возможность принимать заказы на доставку от клиентов с вебсайта.

Для работы с вебзаказами можно использовать два способа настроек:

- Использовать API к ПО *Delivery RK7*;
- Использовать готовый сайт компании UCS (Рис. [265\)](#page-290-0).

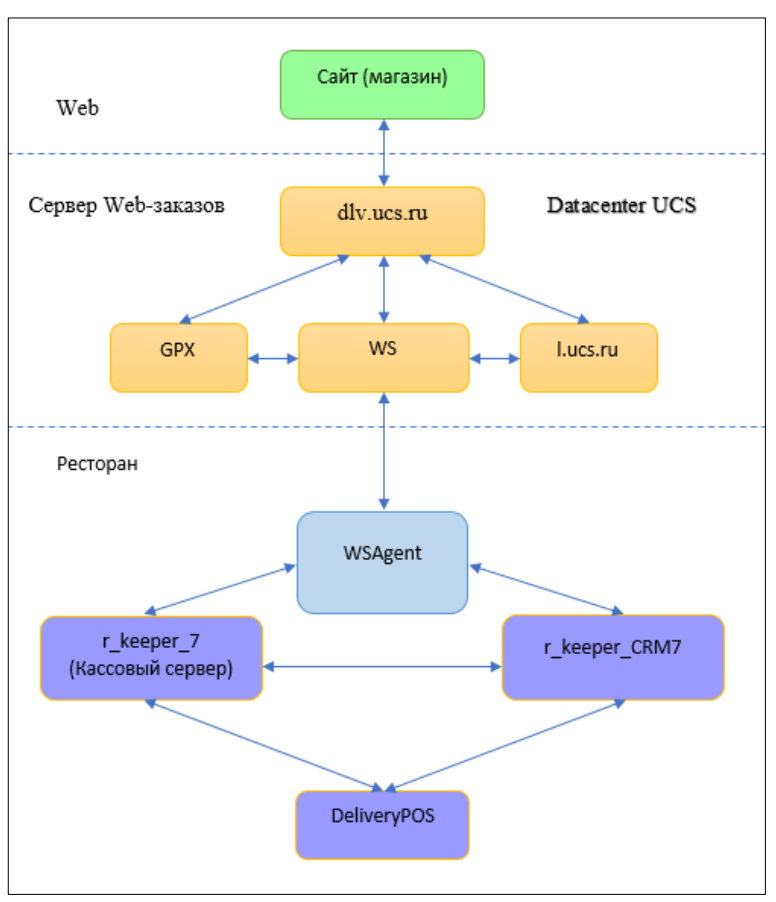

Рис. 265

<span id="page-290-0"></span>Работа осуществляется через единый сервер компании UCS **-** *WhiteServer*.

В ресторанах устанавливается *WS agent (WSA)* – служба для поддержки *WhiteServer* и взаимодействия с кассовым сервером r\_keeper\_7.

На стороне компании UCS в Datacenter работает вебслужба – сервер для работы с вебзаказами (сайтом клиента), через который проходят все заказы.

Данный сервер проверяет проходящий через него запрос на правильность введенных данных: код ресторана, наличие лицензии для данного ресторана. Далее запрос через WSA попадает на кассовый сервер, где уже происходит его идентификация Delivery.

Управление подключениями к ресторанам клиентов осуществляется на этом сервере. Изменять настройки для клиентов возможно через веб-интерфейс, перейдя по ссылке <http://dlv.ucs.ru/> и войдя с помощью дилерской записи.

Должен быть организован доступ на сайты Яндекс и Google карт (api геокодирования), и gpx.ucs.ru.

Важно! Создание заказа происходит на сайте, но скидки/наценки рассчитывает кассовый сервер r\_keeper\_7. Если в заказ необходимо добавить скидку/наценку, то сайт передает заказ на кассовый сервер r\_keeper\_7, где назначается соответствующая скидка/наценка. Далее кассовый сервер возвращает заказ сайту. После подтверждения заказа клиентом, сайт передает заказ кассовому серверу и только после этого он создается в r\_keeper\_7. Если скидки/наценки добавлять в заказ не надо, то подтвержденный гостем заказ сайт передает в  $r$  keeper  $7$ с полной ценой.

Важно! Версия CRM должна быть не ниже 7.13

# **Предварительные настройки**

# *Меню для формирования заказа*

Меню для формирования заказа на сайте запрашивается с кассового сервера r\_keeper\_7.

При работе с вебзаказами необходимо сделать предварительные настройки в менеджерской части r\_keeper\_7.

В пункте *Меню – Дерево меню* должны быть определены те блюда, продажа которых будет осуществляться на сайте.

В дереве меню создаются каталоги (страницы селектора) и подкаталоги, которые будут отображаться на странице выбора меню, например: первые блюда, вторые блюда, напитки и т.д.

Затем эти селекторы наполняются подкаталогами (селекторами второго уровня). Например, в селектор "Напитки" добавляются селекторы второго уровня "Сок", "Газированные напитки" и т.д.

Затем селекторы второго уровня наполняются блюдами из меню (в селекторы второго уровня можно добавлять только блюда).

После создания дерева меню все каталоги (селекторы первого уровня) должны быть помещены в каталог «Начальный выбор» - это корень дерева.

Селекторы 1-го и 2-го уровня должны быть только страницами селектора, а не элементами меню!

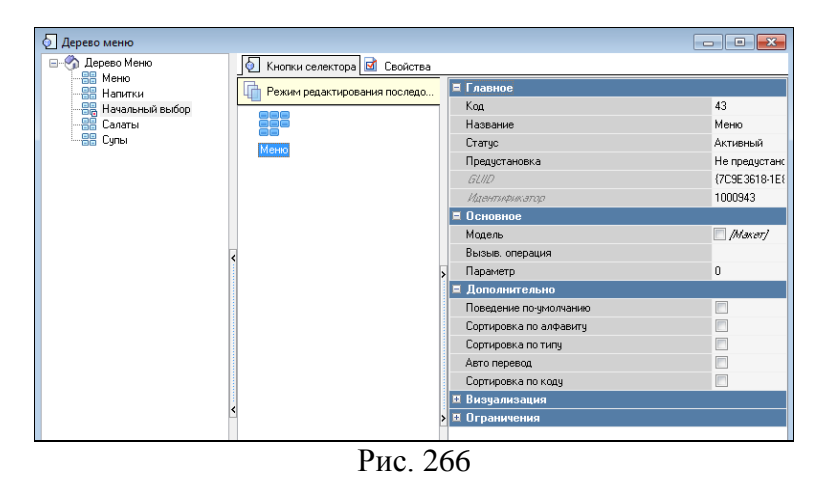

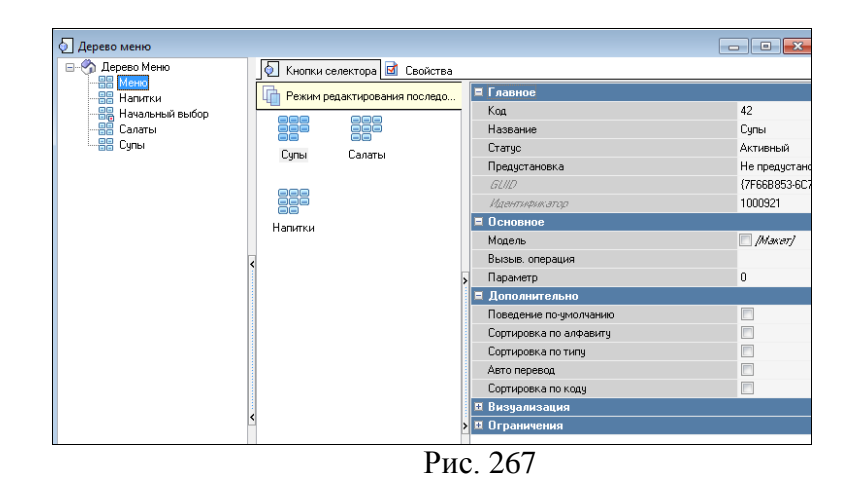

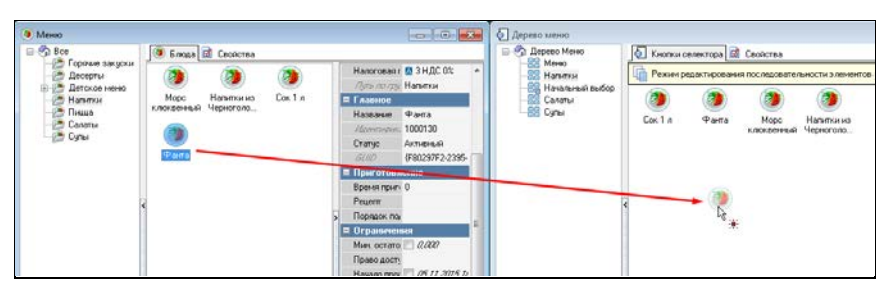

Рис. 268

• На сервере с клиентской частью в каталоге *..\images-product* выкладываются изображения блюд в формате: *img[код блюда*]. jpg*.*

## *Валюты для оплаты заказа*

Для того, чтобы валюта появилась в списке доступных для оплаты на сайте валют, необходимо выполнить в менеджерской части r\_keeper\_7 следующие настройки:

- Добавить к валютам расширенное свойство ForDelivery (см. [Рис.](#page-294-0) 269, [Рис.](#page-295-0) 270).

<span id="page-294-0"></span>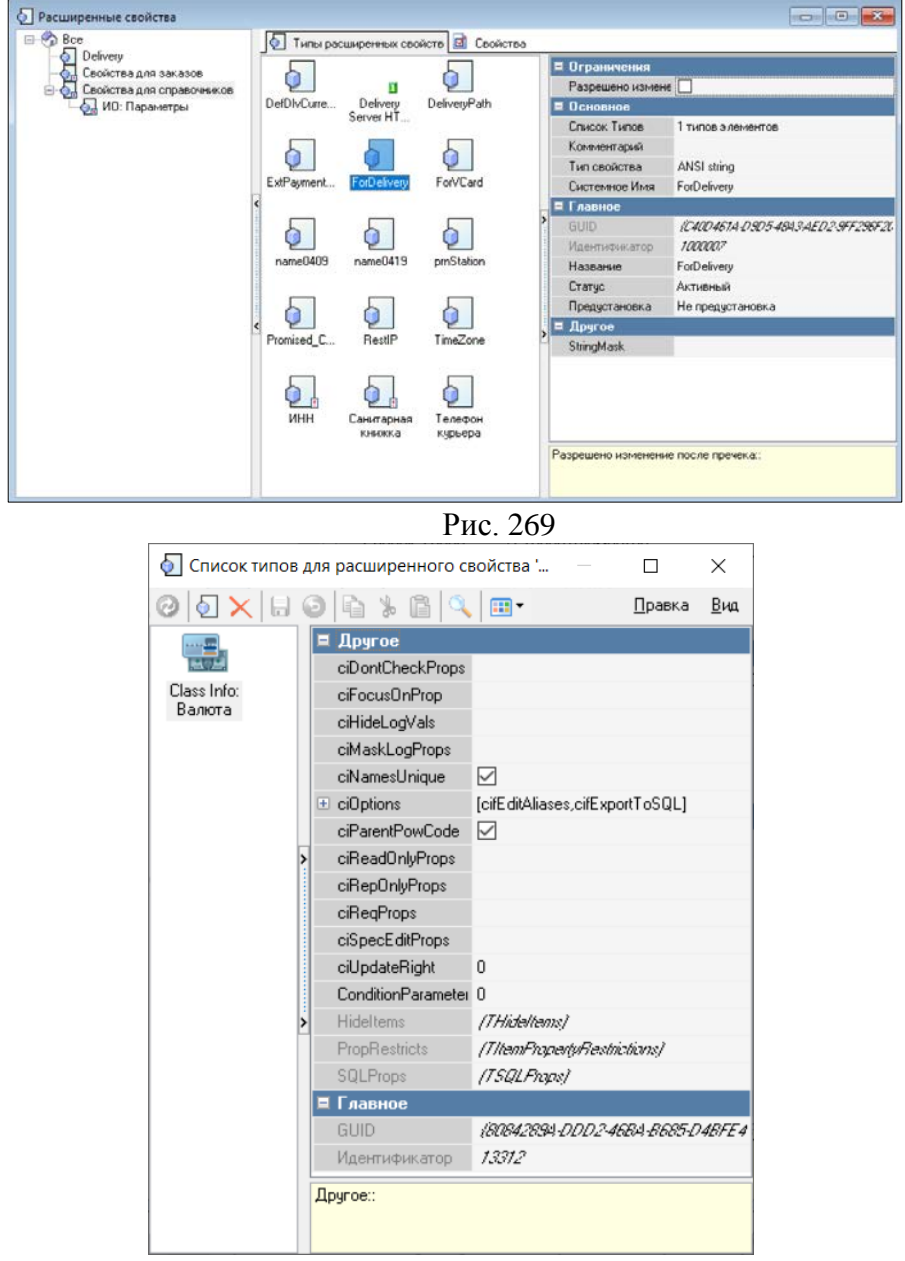

#### <span id="page-295-0"></span>Рис. 270 -Установить для требуемой валюты значение свойства ForDelivery  $= 1$ .

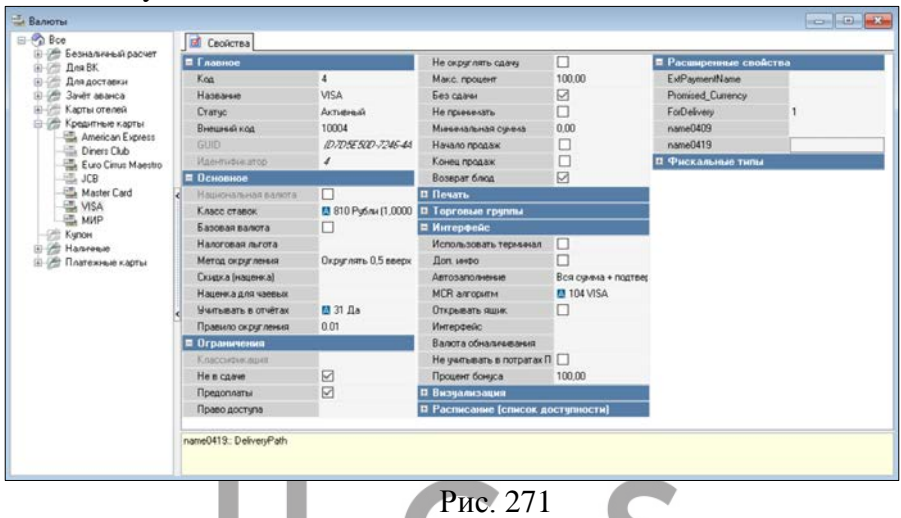

Если при просмотре отчетов необходимо отличать оплаты интернет-заказов от оплат на кассе, необходимо добавить специальные валюты, которые будут использоваться только для оплаты интернет-заказов.

#### *Времена заказа*

При создании интернет-заказа учитываются региональные временные настройки.

Для работы с разными временными зонами в редакторе r\_keeper\_7 нужно создать необходимые Регионы, в свойстве региона UTCOffsets указать сдвиг регионального времени относительно нулевого часового пояса.

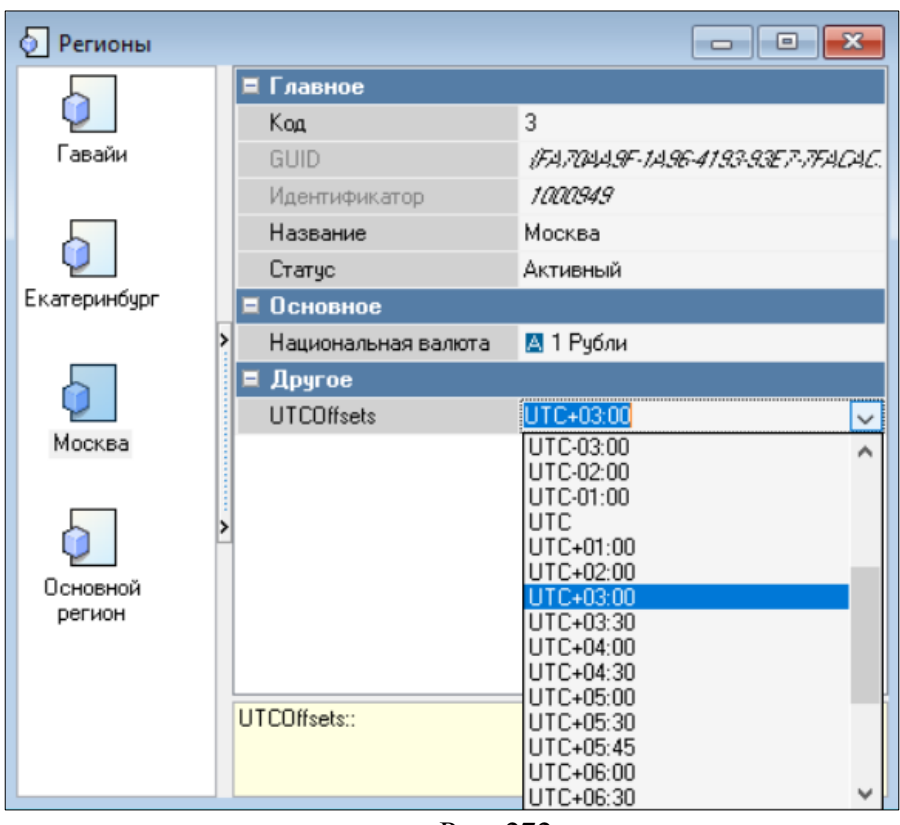

Рис. 272

Далее необходимо указать, к какому Региону относится ресторан.

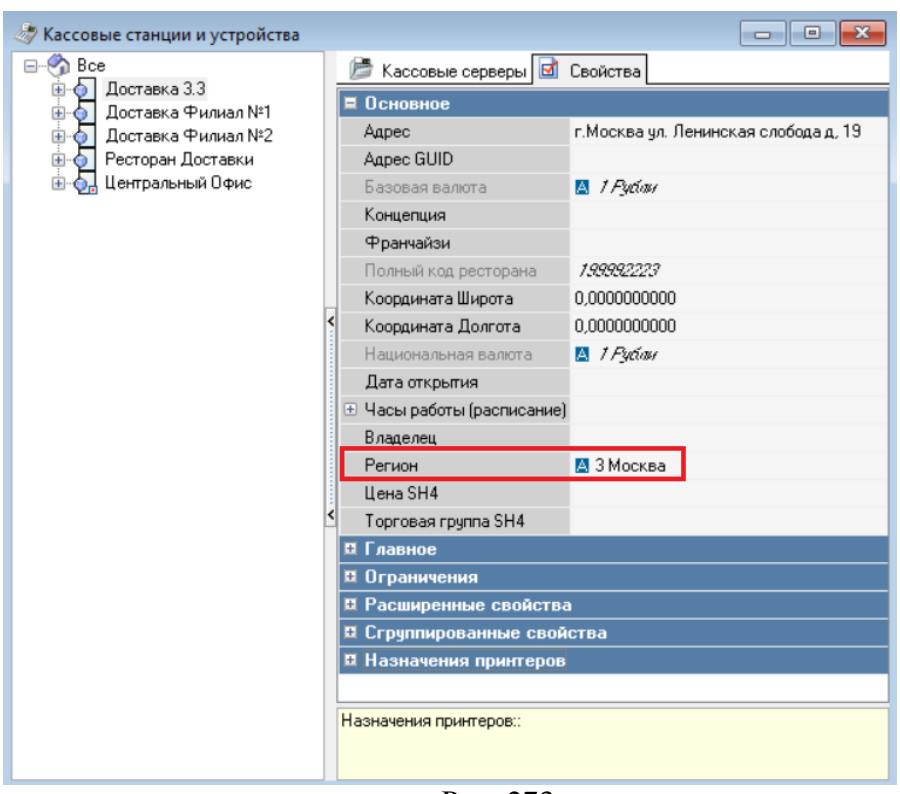

Рис. 273

## **Формирование заказа**

При работе с веб-заказами на сайте возможно выполнять следующие операции:

- задать тип заказа;
- запросить меню;
- сформировать заказ;
- задать данные гостя;
- выполнить онлайн-оплату;
- запросить статус заказа.

WebDelivery поддерживает работу с общими и частными модификаторами, а также с комбо-блюдами (см. «*Руководство Пользователя r\_keeper\_7*»).

Интерфейс позволяет сделать предоплату заказа любыми валютами из *r\_keeper\_7*. Привязки к определенной платежной системе нет.

Пользователь своими ресурсами (например, на своем сайте) производит платеж любой удобной ему платежной системой, а затем через интерфейс *Delivery Web Order* передает информацию об оплате в *r\_keeper\_7* и *DeliveryPOS*.

Предусмотрено несколько вариантов онлайн оплаты заказа: частичная оплата, полная оплата одной валютой и полная оплата несколькими валютами. Сдача с оплаты не предусмотрена!

Если предоплата вносится на сумму, большую стоимости заказа, валютой, с которой нельзя дать сдачу, то завершить оплату такого заказа будет нельзя [\(Рис.](#page-299-0) 274).

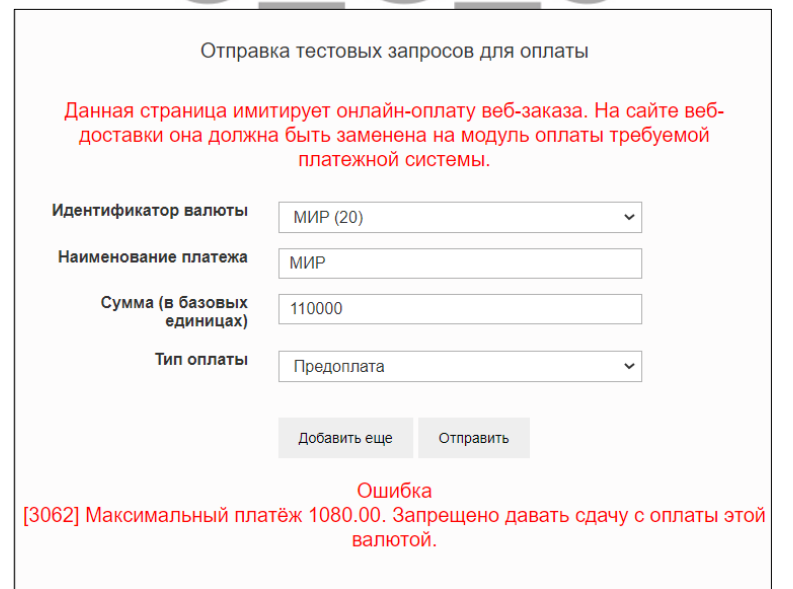

#### Рис. 274

<span id="page-299-0"></span>Для интернет заказов с полной оплатой предусмотрена настройка *Confirm external orders with 100% prepayment (Автоматическое подтверждение внешних предоплаченных заказов)* (см. п.п. [3.2.2](#page-16-0)), переводящая такие заказы в статус *Ожидание* и *На кухне* без подтверждения *Менеджера доставки*. Для заказов, ExtID которых соответствует *Idents external orders for auto confirm* (см. п.п. [3.2.2\)](#page-16-0), будет проверяться значение настройки *Confirm external orders with 100%* prepayment (см. п.п. [3.2.2](#page-16-0)). Если она включена – заказ будет подтвержден автоматически. Если выключена – будет дополнительно проверено значение настройки *Trusted client* (п.п. [3.2.1](#page-14-0)). Если благонадежный, то его заказ будет подтвержден автоматически, если нет – такой заказ требует подтверждения *Менеджером доставки*.

В случае если ExtID заказа не входит в *Idents external orders for auto confirm*, то заказ не будет подтверждаться автоматически независимо от оплаты и благонадежности.

## **Работа с интернет-заказами на кассе**

После подтверждения заказа на сайте, он поступает на кассовый сервер ресторана.

Автоподтвержденные заказы сразу поступают в работу. Если автоподтверждение заказов не включено, то при поступлении таких заказов на станциях доставки появляется информационное окно с оповещением о новом заказе ([Рис.](#page-300-0) 275).

По каждому заказу приходит отдельное уведомление. Уведомление приходит на все кассы (вне зависимости от того авторизован ли кассир на кассе).

### UCS "Delivery" Руководство пользователя

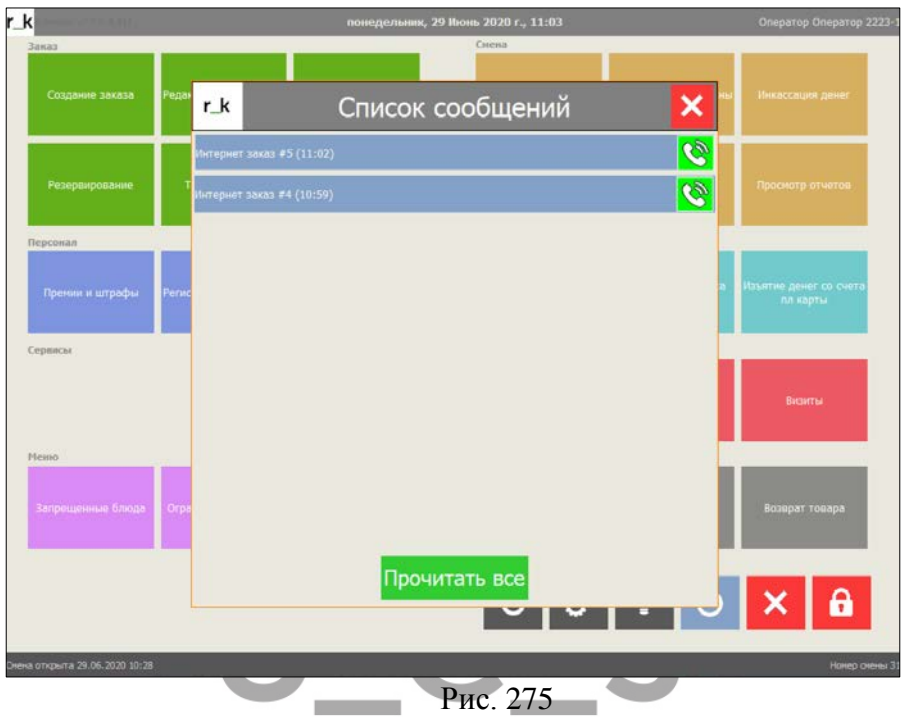

<span id="page-300-0"></span>Нажмите кнопку **Ю**, чтобы перейти в карточку клиента для подтверждения заказа ([Рис.](#page-301-0) 276). После первого открытия этого заказа уведомление о нем на остальных кассах удаляется.

#### UCS "Delivery" Руководство пользователя

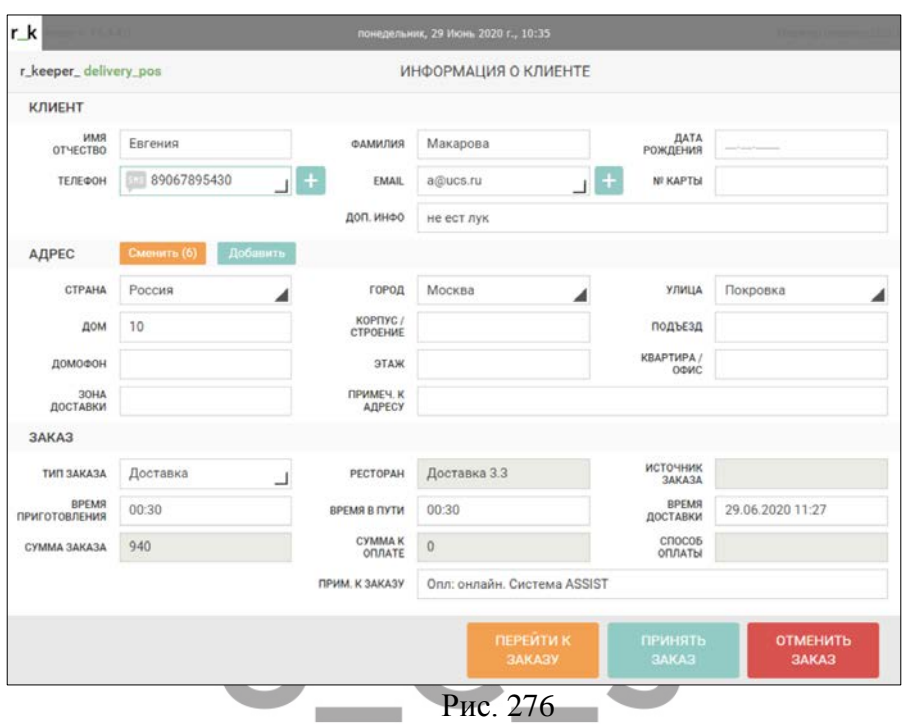

<span id="page-301-0"></span>Обработка интернет-заказа производится таким же образом, как и обработка обычного заказа.

Для подтверждения заказа нажмите кнопку **[Принять заказ]**.

Если интернет-заказ был оплачен на сайте, платеж в заказе отображается в виде предоплаты. В зависимости от того, каким образом была оформлена оплата на сайте, платеж может быть реальным или обещанным. Реальная оплата будет отражаться в отчетах по правилам предоплаты в r keeper 7. Обещанный платеж в отчеты не попадает до момента закрытия чека по заказу.

# **Sip-клиент**

301

Для определения клиента можно использовать определитель номера. Для этого устанавливается дополнительный SIP модуль для работы с АТС. Если АТС использует стандартный SIP протокол, то ее можно использовать при работе с доставкой. Кроме того, события телефонии можно отправлять на сервер доставки с помощью внешних запросов.

Выполняются следующие операции:

- 1. Входящий звонок
	- Добавляется сообщение на станции r\_keeper\_7
- 2. Звонок принят
	- Удаляется сообщение на станции  $r$  keeper  $7$
- 3. Звонок отменен
	- Удаляется сообщение на станции r\_keeper\_7

Настройки SIP-модуля производятся в файле appsettings.json. Секция «Callsoft and SipekPhone settings» в плагине доставки не используется!

Используемая версия r\_keeper\_7 должна быть не ниже 7.6.4.277.

# **Входящий звонок**

При поступлении входящего звонка на экране кассы r\_keeper\_7 появляется информационное окно [\(Рис.](#page-303-0) 277).

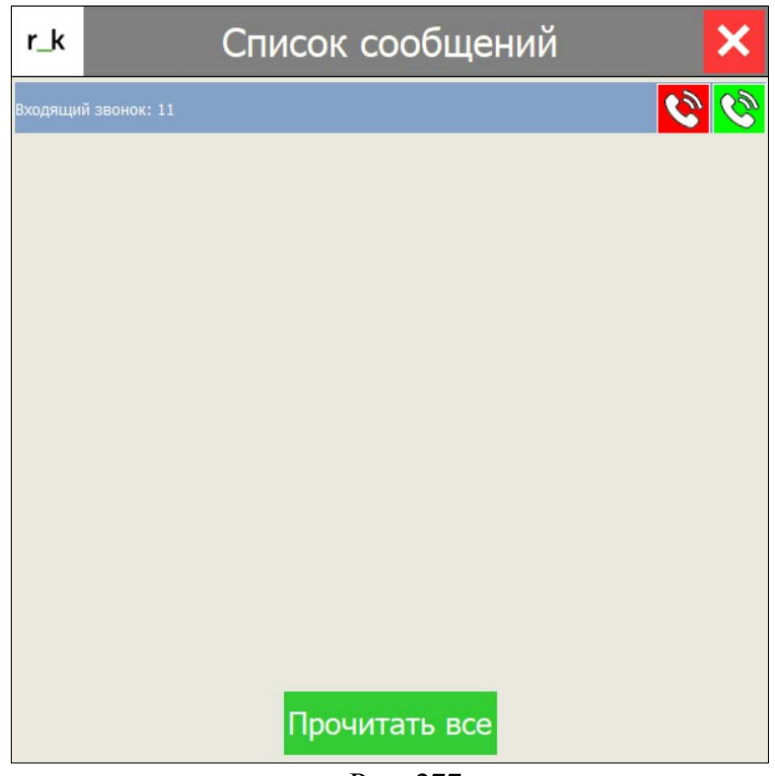

Рис. 277

<span id="page-303-0"></span>Настройка звука входящего звонка хранится в файле appsettings.json

 - **[Принять звонок]** – при нажатии данной кнопки звонок переходит к оператору, принявшему звонок.

 - **[Сбросить звонок]** – при нажатии данной кнопки звонок будет отклонен сотрудником доставки. В зависимости от настроек АТС звонок может быть сброшен либо останется в очереди на других телефонах АТС.

Для принятия звонка необходимо нажать кнопку **[Принять звонок]**. После этого входящий звонок переходит на телефон сотрудника доставки для ответа клиенту. У остальных сотрудников доставки звонок пропадает из списка звонков. Открывается окно «Выбор гостя» в котором будут перечислены гости с подходящим номером телефона, найденные в r\_keeper\_CRM ([Рис.](#page-304-0) 278). Выберите гостя для создания заказа (см. п.п. [6.2.3\)](#page-72-0).

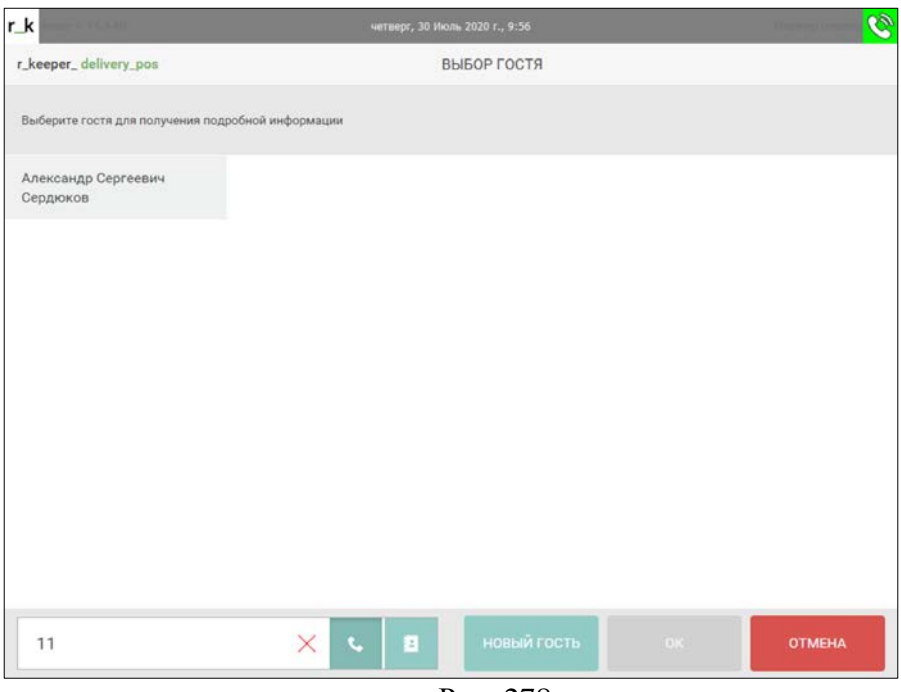

Рис. 278

<span id="page-304-0"></span>Если гость с соответствующим номером телефона не найден в r\_keeper\_CRM, то нажмите кнопку **[Новый гость]** для создания его карточки [\(Рис.](#page-305-0) 279).

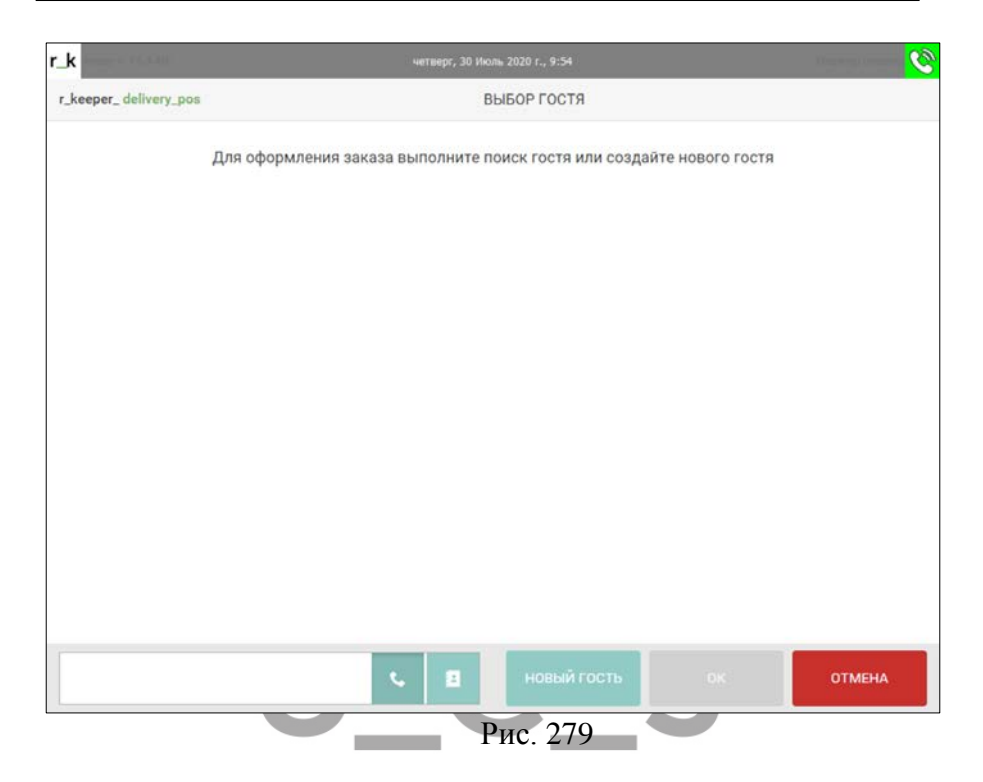

<span id="page-305-0"></span>Номер телефона нового гостя будет автоматически определен в его карточке (см. [Рис.](#page-306-0) 280).

## UCS "Delivery" Руководство пользователя

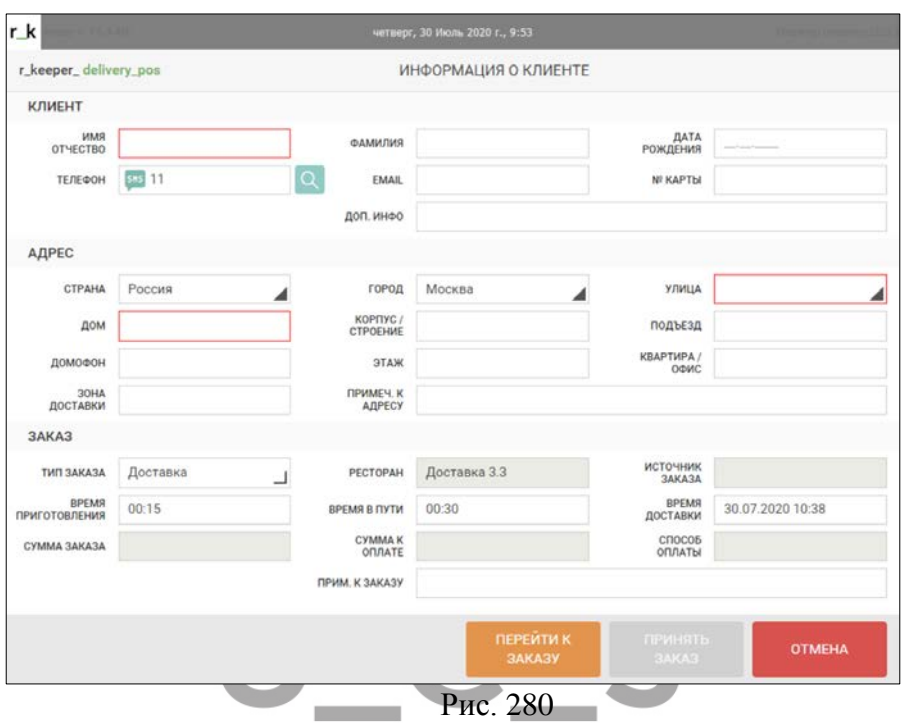

<span id="page-306-0"></span>Заполните необходимые данные для клиента и заказа стандартным образом (см. п.п. [6.2,](#page-53-0) [6.3\)](#page-83-0).

# **Пропущенный звонок**

Если звонок был пропущен сотрудником доставки, то в окне сообщений появится соответствующая запись.

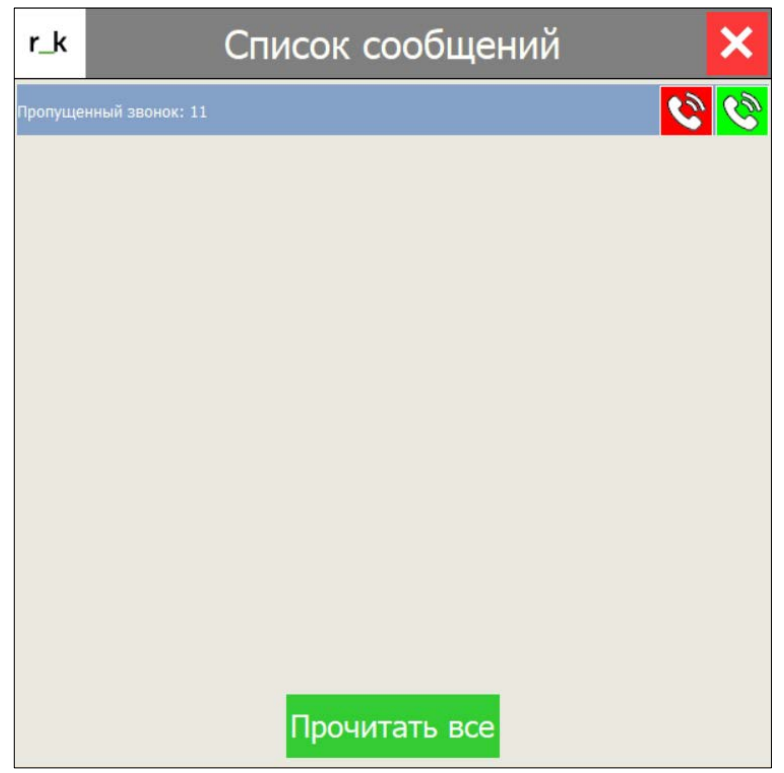

Рис. 281

 - **[Переход к списку клиентов]** – при нажатии данной кнопки открывается окно «Выбор гостя» в котором будут перечислены гости с подходящим номером телефона, найденные в г\_keeper\_CRM.

- **[Удалить звонок]** – удаление звонка из списка.